### **Руководящие принципы безопасности**

Это руководство содержит ряд предупреждающих сообщений, на которые необходимо обратить внимание в целях обеспечения личной безопасности, а также сохранности программного продукта и аппаратного обеспечения. Сообщения, имеющие отношение к обеспечению личной безопасности, сопровождаются значком опасности; сообщения, относящиеся только к возможности повреждения программного и аппаратного обеспечения, не имеют такого значка. Предупреждающие сообщения обозначены в тексте в соответствии с уровнем возможной опасности следующим образом.

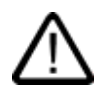

#### **Опасность**

указывает на угрожающе опасную ситуацию, которая в случае, если не будут приняты соответствующие меры, неминуемо приведет к смертельному исходу или серьезным травмам.

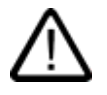

#### **Предупреждение**

указывает на угрожающе опасную ситуацию, которая в случае, если не будут приняты соответствующие меры, может привести к смертельному исходу или серьезным травмам.

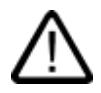

#### **Осторожно**

при использовании со значком опасности, указывает на ситуацию, которая в случае, если не будут приняты соответствующие меры, может привести к небольшим или средним травмам.

#### **Осторожно**

при использовании без значка опасности, указывает на ситуацию, которая в случае, если не будут приняты соответствующие меры, может привести к повреждению имущества.

#### **Внимание**

при использовании без значка опасности, указывает на ситуацию, которая в случае непринятия во внимание информации, содержащейся в предупреждающем сообщении, может привести к нежелательному результату или состоянию.

При возникновении нескольких уровней опасности всегда отображается сообщение с самым высоким уровнем (самый меньший номер). Сообщение о ситуации, угрожающей личной безопасности, может также подразумевать возможность повреждения имущества.

#### **Квалифицированный персонал**

Настройку и работу с устройством/системой можно выполнять только в соответствии с данным документом. К установке данного программного обеспечения и работе с ним может быть допущен только **квалифицированный персонал**. Квалифицированным считается персонал, который допущен к вводу в эксплуатацию и работе с электрическим оборудованием и системами в соответствии с установленными правилами техники безопасности..

#### **Рекомендуемое использование продукта**

Обратите внимание на следующее:

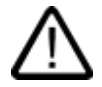

#### **Предупреждение**

Данное устройство может использоваться только при условиях, описанных в каталоге или техническом описании и только в совокупности с устройствами и компонентами других производителей, которые были одобрены или рекомендованы Siemens. Правильное и безотказное функционирование продукта требует соблюдения условий транспортировки, хранения, размещения и сборки, а также осторожного обращения и правильного содержания.

#### Торговые марки

Все обозначения, помеченные ® являются зарегистрированными торговыми марками Siemens AG. Все другие обозначения в этой документации могут являться торговыми марками, и их использование в своих интересах может рассматриваться как посягательство на права их соответствующих владельцев.

#### Исключение ответственности

Информация, содержащаяся в данной публикации, проверена на соответствие описываемому программному и аппаратному обеспечению. Однако, отдельные расхождения могут иметь место , в связи с чем полное соответствие не гарантируется. Информация, предоставленная в этой публикации, регулярно проверяется, и необходимые исправления вносятся в последующие публикации.

## **Предисловие**

#### **Цель руководства по работе**

В данном руководстве по работе с устройствами человеко-машинного интерфейса – операторскими панелями - приводится информация, соответствующая требованиям, определяемым стандартом DIN 8418 для документации, используемой в машиностроении. Эта информация имеет отношение к самому устройству, месту его использования, транспортировке, хранению, установке, использованию и техническому обслуживанию.

Описываемые инструкции по работе предназначены для следующих категорий:

- Пользователи
- Инженеры по вводу в эксплуатацию
- Специалисты по ремонту и техническому обслуживанию
- Специалисты по обслуживанию оборудования

Прочтите, пожалуйста, внимательно раздел «Инструкции по технике безопасности и общие замечания».

Встроенная в WinCC flexible справка, т.е. информационно-справочная система WinCC flexible, содержит подробную информацию. Информационно-справочная система содержит инструкции, примеры и справочную информацию в электронном виде.

#### **Требуемая база знаний**

Для понимания инструкций по работе пользователь должен быть знаком с общей информацией о технологиях автоматизации и связи с процессом.

Предполагается также, что пользователи, имеющие дело с данным руководством, имеют опыт работы с персональными компьютерами и знакомы с операционными системами Microsoft.

#### **Устройства, к которым применимо данное руководство**

Данное руководство может использоваться при работе с устройствами HMI TP 177A, TP 177B и OP 177B с применением программного обеспечения WinCC flexible.

#### **Место данного руководства в информационном пространстве**

Данное руководство является частью пакета документации SIMATIC HMI. Ниже представлен обзор всего информационного пространства SIMATIC HMI:

#### **Руководства пользователей.**

• WinCC flexible Micro

Описывает основные принципы проектирования с использованием системы разработки WinCC flexible Micro.

• WinCC flexible Compact/ Standard/ Advanced [Компактная/ Стандартная/ Расширенная]

Описывает основные принципы проектирования с использованием системы разработки WinCC flexible Micro Compact /WinCC flexible Standard/WinCC flexible Advanced [Компактная/ Стандартная/ Расширенная]

• WinCC flexible Runtime:

Описывает процедуру ввода проекта в эксплуатацию и оперативного контроля за исполняющимся проектом (англ. Runtime project) на ПК.

- WinCC flexible Migration [Преобразование проекта]:
	- Описывает процедуру преобразования существующего ProTool проекта в среду WinCC flexible.
	- Описывает процедуру преобразования существующего WinCC проекта в среду WinCC flexible.
	- Описывает процедуру преобразования существующего ProTool проекта, включая изменение устройства HMI, например, с OP7 на OP 77B или с OP7 на OP 77B
	- Описывает процедуру преобразования существующего ProTool проекта, включая переход от графического устройства к устройству Windows CE.
- Связь:
	- Связь часть 1 описывает организацию обмена данными устройства HMI с ПЛК SIMATIC.
	- Связь часть 2 описывает организацию обмена данными устройства HMI с ПЛК других производителей.

#### **Инструкции по эксплуатации**

- Инструкции по эксплуатации устройств HMI SIMATIC:
	- OP 73, OP 77A, OP 77B
	- TP 170micro, TP 170A, TP 170B, OP 170B
	- OP 73micro, TP 177micro
	- TP 177A, TP 177B, OP 177B
	- TP 270, OP 270
	- многофункциональная панель MP 270B
	- многофункциональная панель MP 370
- Инструкции по эксплуатации переносных устройств HMI SIMATIC (мобильные панели):
	- мобильная панель 170
	- мобильная панель 177
- Инструкции по эксплуатации (в сокращенном варианте) устройств HMI SIMATIC:
	- OP 77B
	- мобильная панель 170
	- мобильная панель 177

#### **Начало работы**

• WinCC flexible для пользователей-новичков:

Данный документ представляет собой последовательное введение в основы создания и настройки экранов, сообщений, рецептов и навигации по экранам, демонстрируемое на примере.

• WinCC flexible для опытных пользователей:

Данный документ представляет собой последовательно, введение в основы создания и настройки журналов регистрации, отчетов проекта, скриптов и подсистемы управления пользователями, а также создание многоязычных проектов и интеграцию проекта в STEP7. Все процедуры демонстрируются на примере.

• Опции WinCC flexible:

Данный документ представляет собой последовательное введение в основы настройки дополнительных возможностей, предоставляемых WinCC flexible Sm@rtServices, Sm@rtAccess и OPC Server. Все процедуры демонстрируются на примере.

#### **Документация в сети Интернет**

Техническая документация по продуктам SIMATIC и системам SIMATIC представлена в PDF формате и предлагается на различных языках. Документацию можно найти по следующим адресам:

- Путеводитель по хранилищу технической документации SIMATIC на немецком языке: "http://www.ad.siemens.de/simatic/portal/html\_00/techdoku.htm"
- Путеводитель по хранилищу технической документации SIMATIC на английском языке: "http://www.ad.siemens.de/simatic/portal/html\_00/techdoku.htm"

#### **Соглашения о названиях программных продуктов**

Обозначения, применяемые в названиях программного обеспечения проектирования и среды исполнения, отличаются следующим образом:

• Например,"WinCC flexible 2005," относится к программному обеспечению проектирования.

> Термин "WinCC flexible" используется в контексте общего характера. Полное название, например, "WinCC flexible 2005" используется всякий раз, когда необходимо подчеркнуть различие между разными версиями программного обеспечения проектирования.

• "WinCC flexible Runtime" относится к программному обеспечению среды исполнения, которое устанавливается и исполняется на устройствах HMI..

Для упрощения понимания инструкций по работе текст представлен следующим образом:

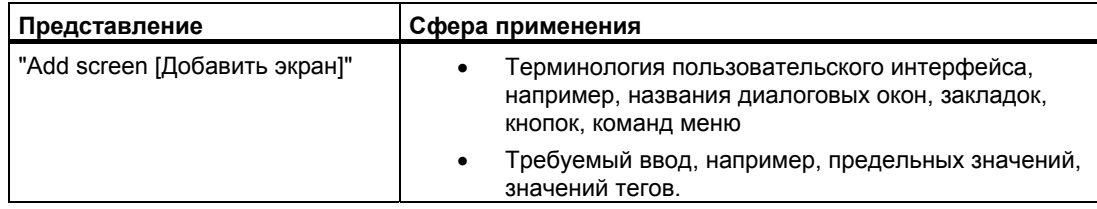

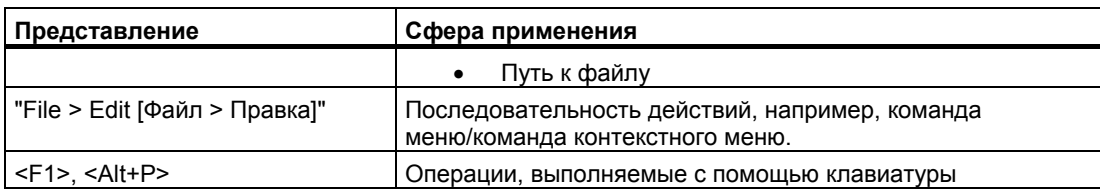

Пожалуйста, обращайте внимание на замечания, помеченные, как показано ниже:

#### **Замечание**

Так будут выделяться замечания, касающиеся важной информации о продукте и его использовании, или отдельные части документации, на которые следует обратить особое внимание.

#### **Зарегистрированные торговые знаки**

Названия, помеченные знаком ® являются зарегистрированными торговыми знаками Департамента техники автоматизации и приводов Siemens AG. Все другие торговые знаки в этой публикации могут являться торговыми знаками, использование которых третьими лицами в своих собственных целях могут нарушать права соответствующих владельцев.

- $HMI^{\circledR}$
- SIMATIC<sup>®</sup>
- SIMATIC HMI<sup>®</sup>
- SIMATIC ProTool®
- SIMATIC WinCC®
- SIMATIC WinCC flexible<sup>®</sup>
- SIMATIC TP 177A®
- SIMATIC TP 177B®
- SIMATIC OP 177B®

#### **Представительства и офисы**

Если у вас возникнут вопросы, касающиеся продукта, описанного в данном руководстве, обратитесь, пожалуйста, к местному представителю в ближайшем к вам офисе SIEMENS.

Вы можете найти контактные данные ближайшего к вам партнера по следующей ссылке:

"http://www.automation.siemens.com/partner/"

#### **Центр обучения**

С целью ознакомления потенциальных заказчиков с системами автоматизации компания Siemens AG предлагает разнообразные курсы обучения. Обратитесь, пожалуйста, в региональный центр обучения или в центр обучения в Нюрнберге D-90327 .

Телефон: +49 (911) 895-3200

Интернет: "http://www.sitrain.com/"

#### **Техническая поддержка**

Вы можете получить техническую поддержку для всех продуктов Департамента техники автоматизации и приводов

• Используя форму заявки на сайте: "http://www.siemens.de/automation/support-request"

Телефон: + 49 180 5050 222

 $\Phi$ акс: + 49 180 5050 223

Дополнительную информацию о технической поддержке можно найти в сети Интернет по адресу "http://www.siemens.com/automation/service".

#### **Обслуживание и поддержка в Интернете**

- Информационный бюллетень, который позволяет знакомиться с самой последней информацией об интересующем вас продукте.
- Поисковая система Service & Support [Обслуживание и поддержка], которая предоставляет всевозможную документацию.
- Форум для глобального обмена информацией между пользователями и специалистами.
- Текущая информация о продуктах, наиболее часто задаваемые вопросы с ответами и загружаемые из сети продукты и обновления.
- Ближайший офис департамента техники автоматизации и приводов Automation & Drives
- Информация об услугах, предоставляемых на месте, ремонте, запасных частях и многом другом, которую можно найти на страницах "Services [Услуги]".

Предисловие

## Содержание

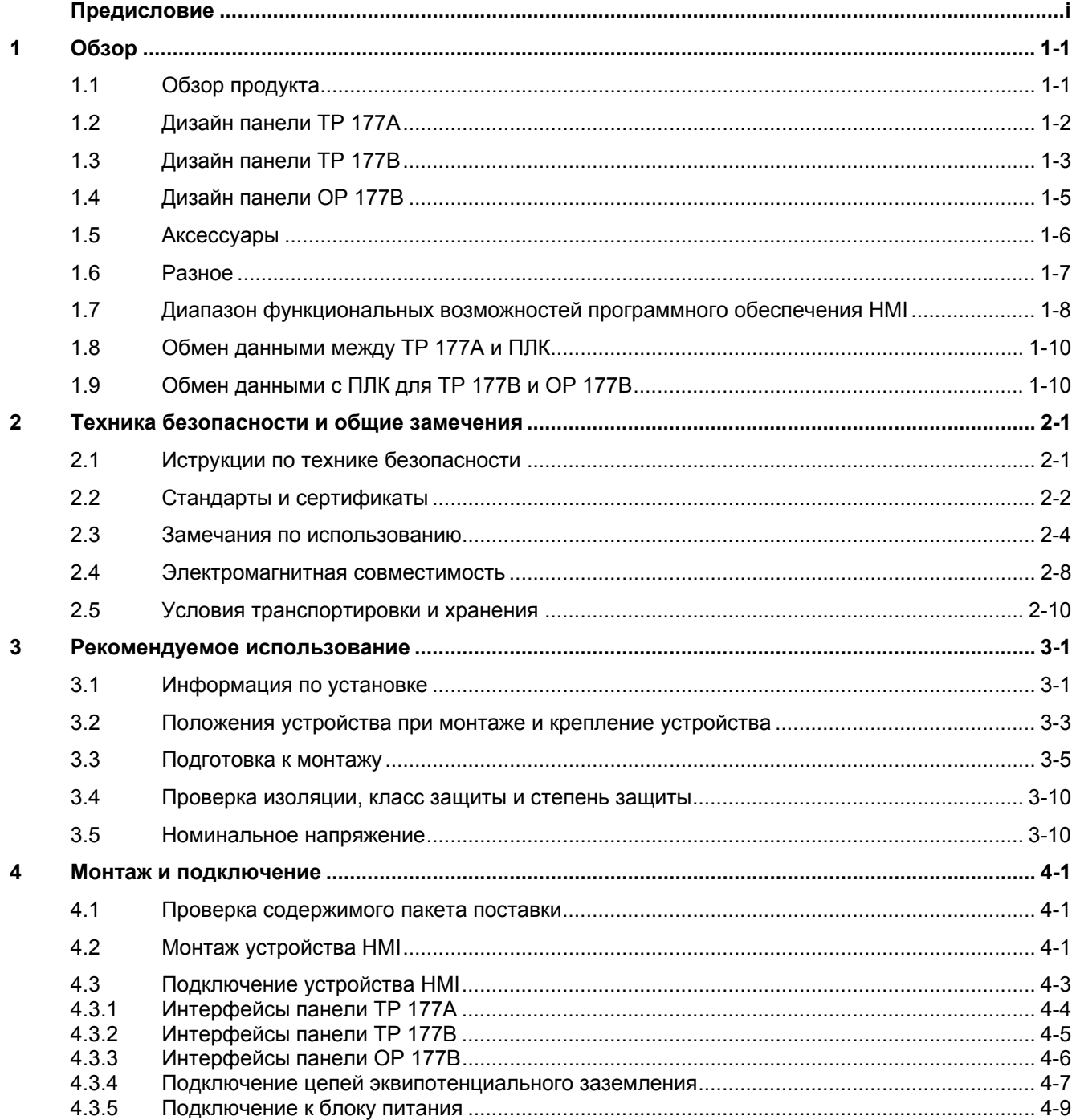

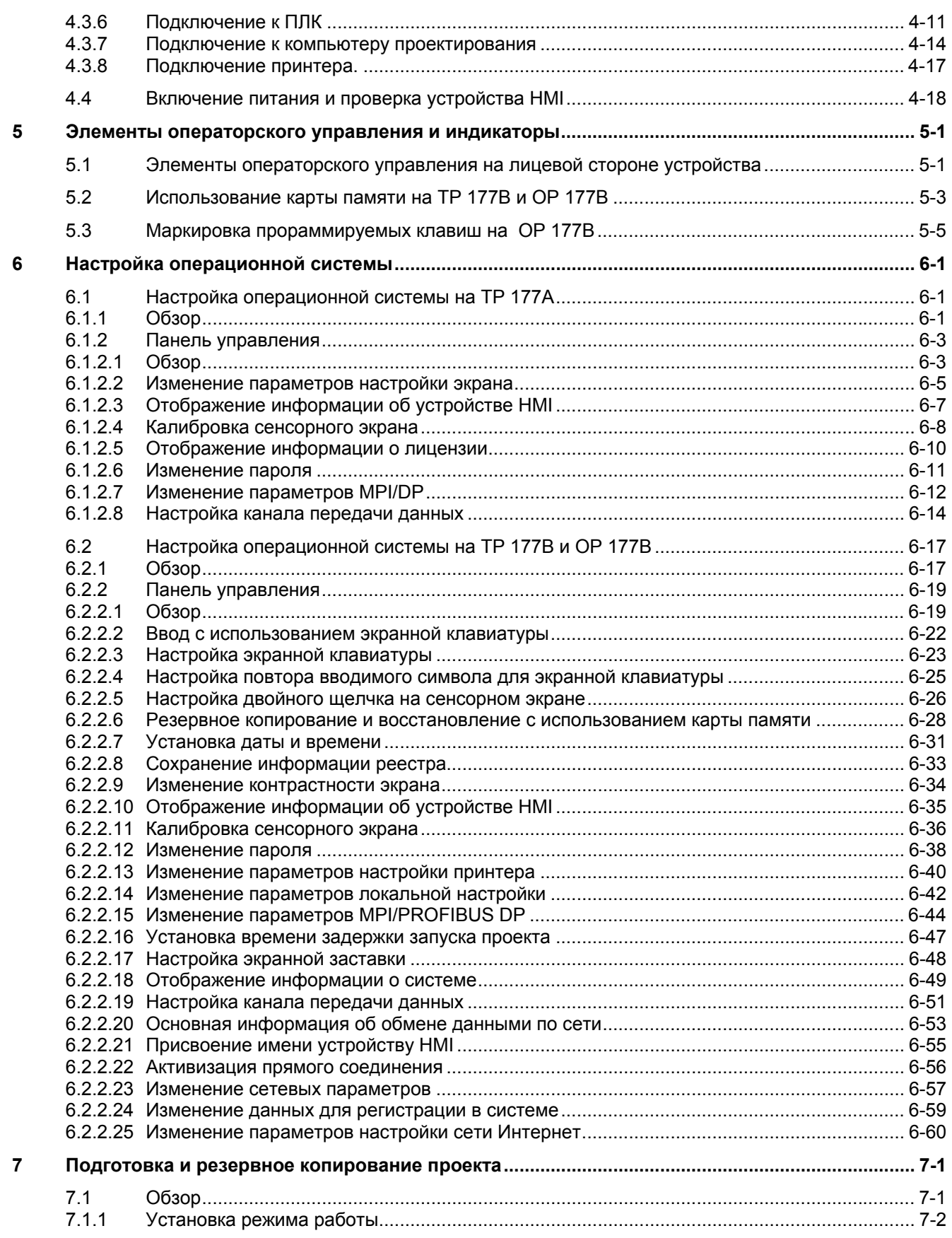

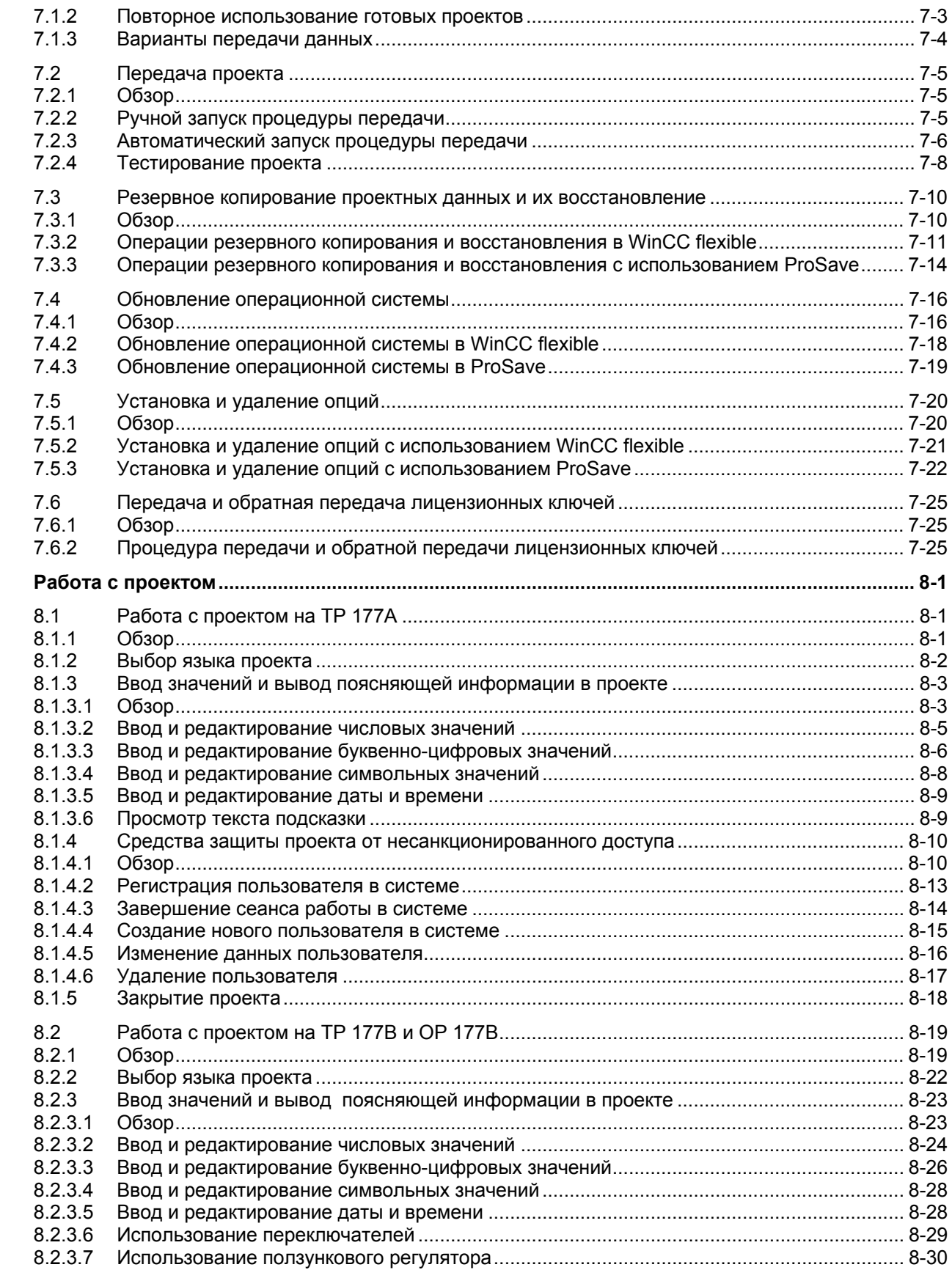

 $\bf{8}$ 

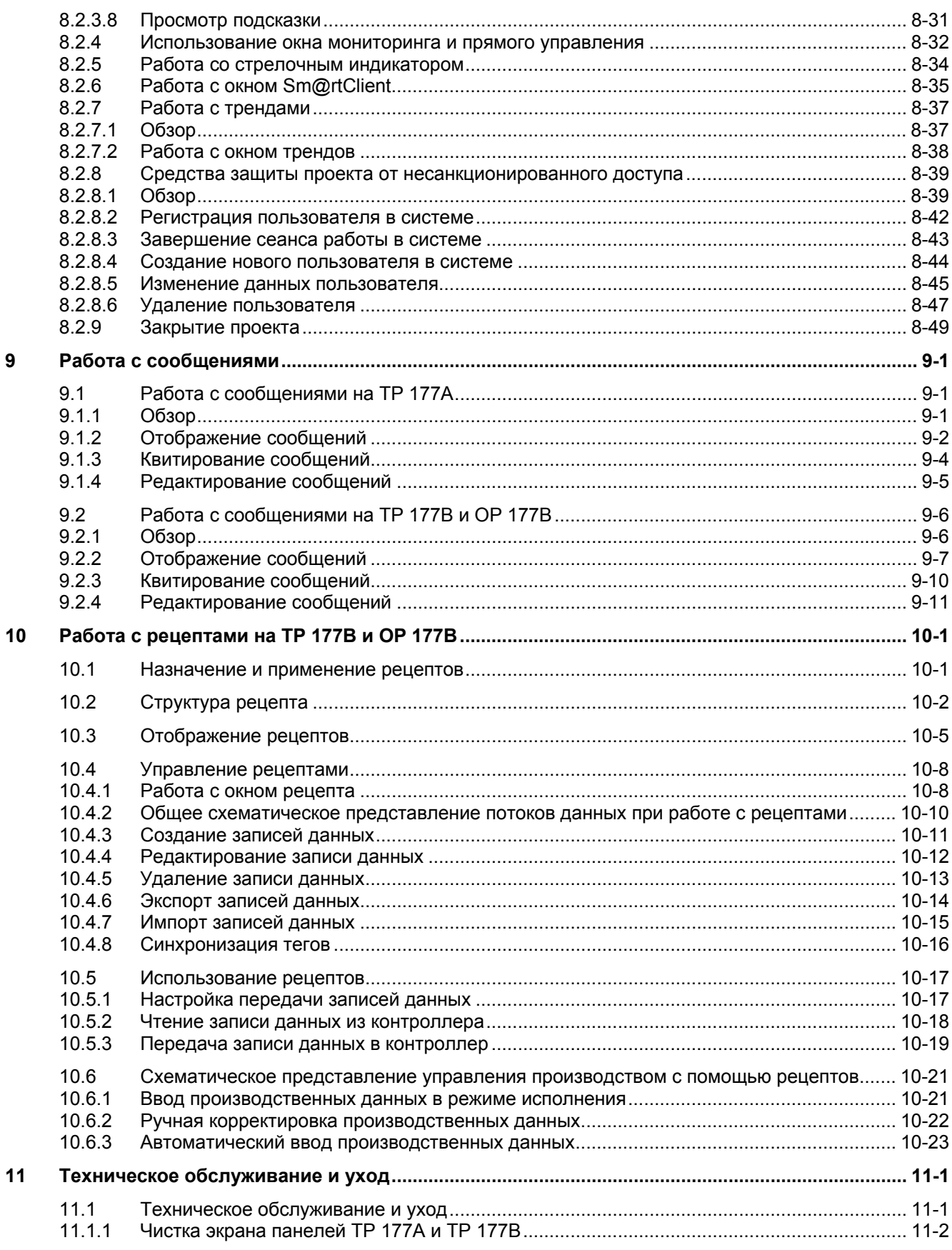

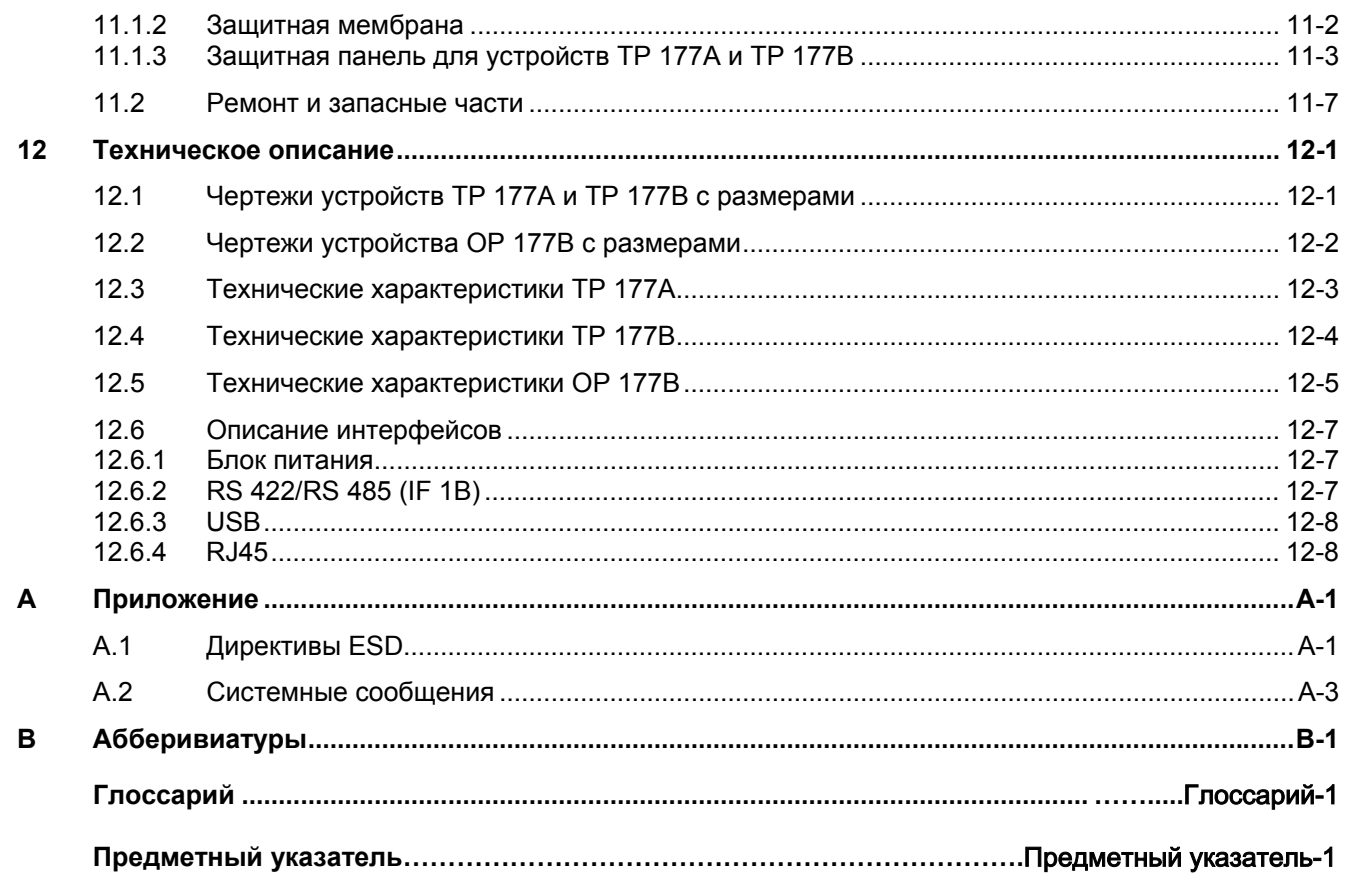

Содержание

## **1.1 1.1 Обзор продукта**

#### **Расширенные возможности применения сенсорных панелей TP 177A, TP 177B и OP 177B**

Серия панелей 177 знаменует собой новый этап в развитии хорошо известных устройств HMI серии 170. Новые панели TP 177A, TP 177B и OP 177B предоставляют возможности более эффективной работы с проектами, основанными на использовании текстов или графики, для решения задач малой и средней сложности по управлению машинами и установками. Как и ранее, существует возможность создания проектов, содержащих азиатские наборы символов и символы кириллицы. Возможность монтажа TP 177A в вертикальном положении и наличие энергонезависимого буфера сообщений на TP 177B открывают новые возможности применения. Кроме того, TP 177B и OP 177B – в зависимости от модели – имеют интерфейс для подключения к PROFIBUS и PROFINET.

Панель OP 177B предоставляет в распоряжение пользователей дополнительные функции. Помимо мембранной клавиатуры, для управления технологическим производством с помощью панели использоваться сенсорные экраны. При этом для отдельных экранов функциональные клавиши могут быть настроены в качестве системных для конкретных экранов.

Преимуществами панелей TP 177A, TP 177B и OP 177B являются малое время ввода в эксплуатацию, увеличенный объем памяти для хранения пользовательских данных и высокая производительность. Благодаря этим особенностям панели идеально подходят для работы с проектами на основе WinCC flexible.

## **1.2 1.2 Дизайн панели TP 177A**

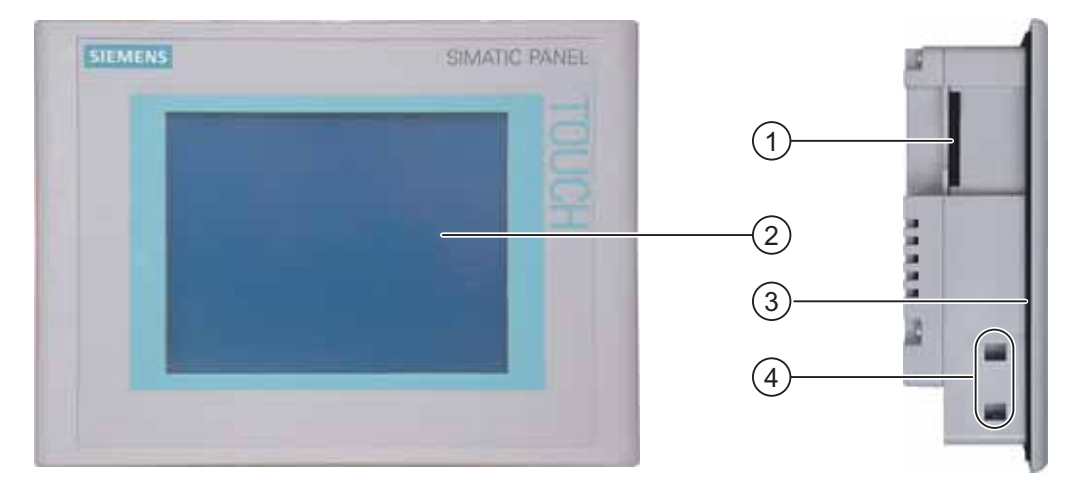

#### **Фронтальный и боковой виды панели**

Рисунок 1-1 Фронтальный и боковой виды

- 1 Отверстие в зависимости от конструкции нет посадочного места для карты памяти
- 2 Дисплей/Сенсорный экран
- 3 Монтажный уплотнитель
- 4 Разъем для крепления

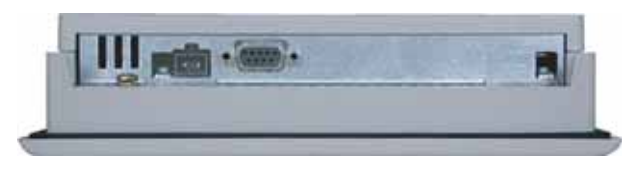

Рисунок 1-2 Вид снизу

#### Обзор 1.3 Дизайн панели TP 177B

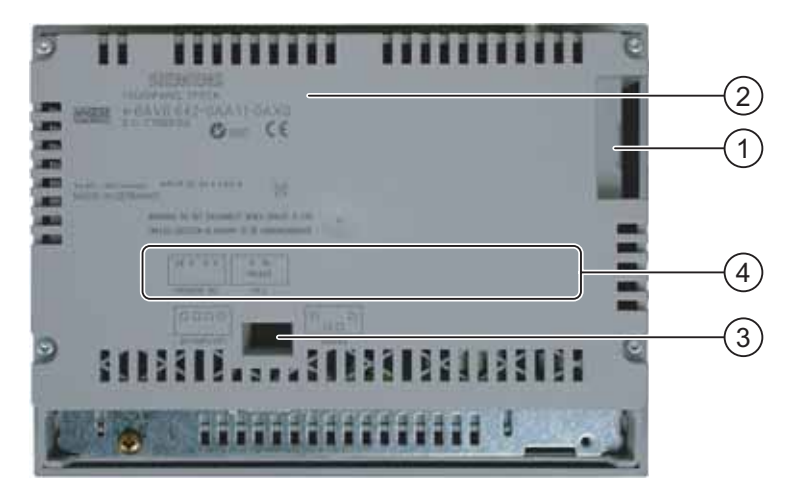

Рисунок 1-3 Вид сзади

- 1 Отверстие в зависимости от конструкции нет посадочного места для карты памяти
- 2 Маркировка устройства
- 3 DIP-переключатель
- 4 Название интерфейса

## **1.3 1.3 Дизайн панели TP 177B**

#### **Фронтальный и боковой виды панели**

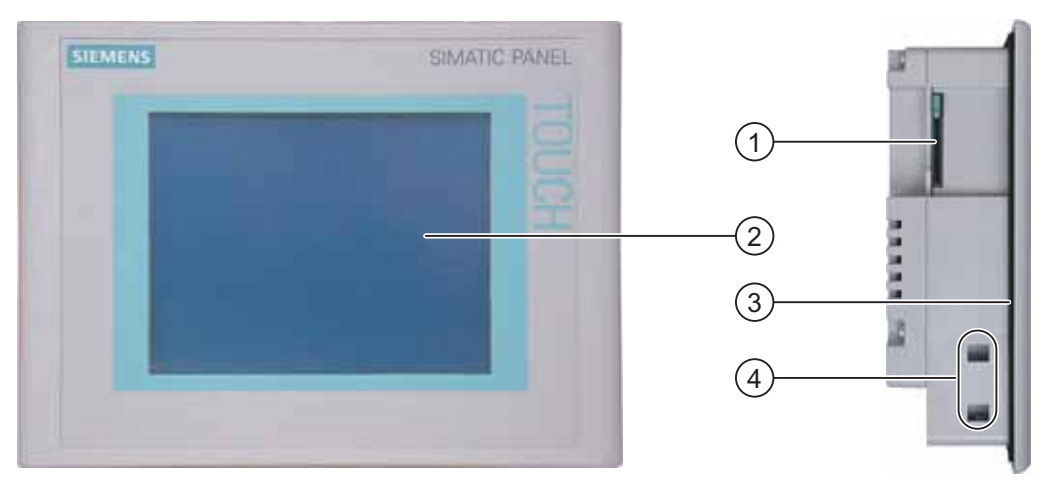

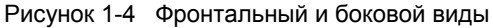

- 1 Посадочное место для мультимедийной карты
- 2 Дисплей/Сенсорный экран
- 3 Монтажный уплотнитель
- 4 Разъем для крепления

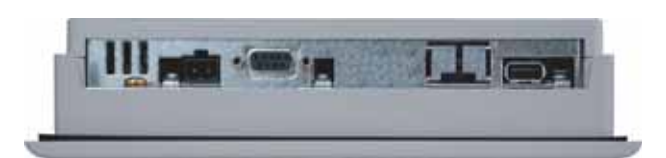

Рисунок 1-5 TP 177B DP:вид снизу

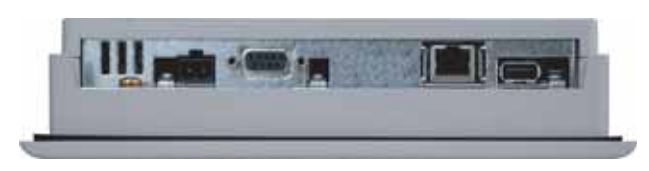

Рисунок 1-6 TP 177B PN/DP:вид снизу

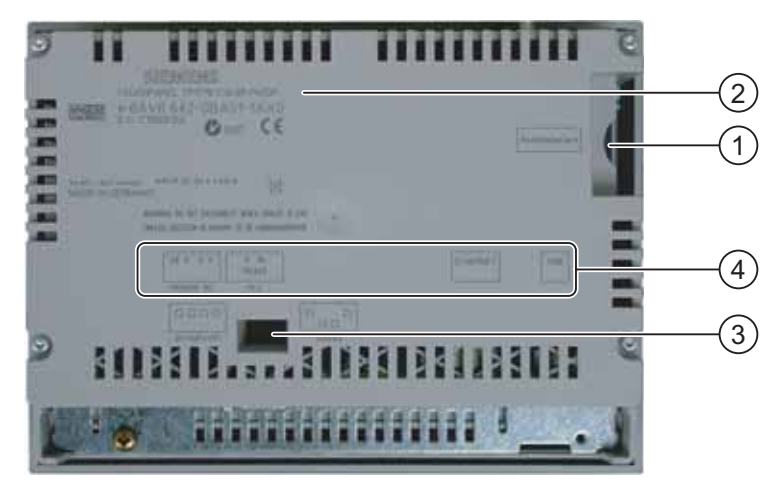

Рисунок 1-7 Вид сзади

- 1 Посадочное место для мультимедийной карты
- 2 Маркировка устройства
- 3 DIP-переключатель
- 4 Название интерфейса

## **1.4 1.4 Дизайн панели OP 177B**

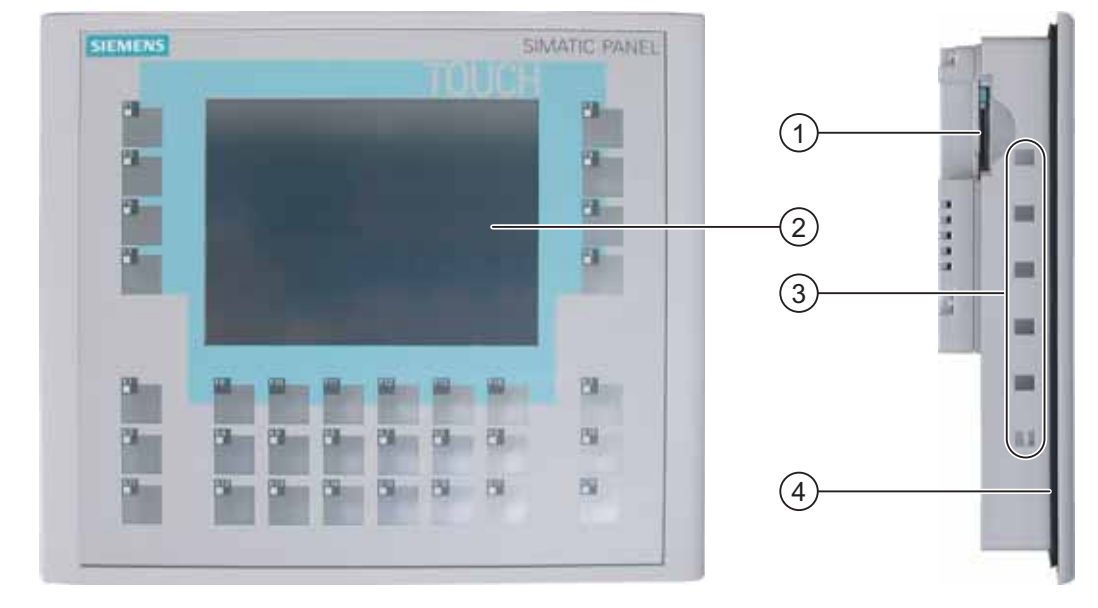

### **Фронтальный и боковой виды панели**

Рисунок 1-8 Фронтальный и боковой виды

- 1 Посадочное место для мультимедийной карты
- 2 Дисплей/Сенсорный экран
- 3 Разъемы для крепления
- 4 Монтажный уплотнитель

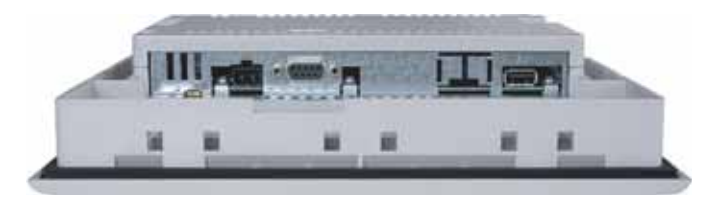

Рисунок 1-9 OP 177B DP: вид снизу

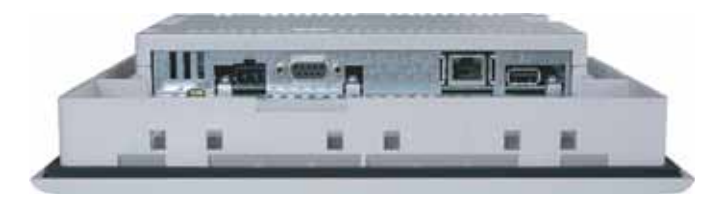

Рисунок 1-10 OP 177B PN/DP:вид снизу

## Обзор

1.5 Аксессуары

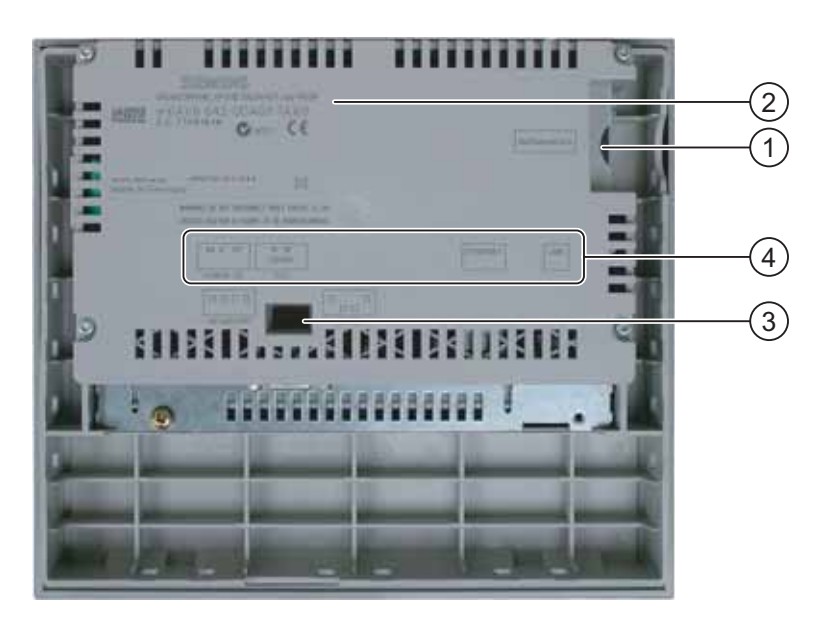

Рисунок 1-11 Вид сзади

- 1 Посадочное место для мультимедийной карты
- 2 Маркировка устройства
- 3 DIP-переключатель
- 4 Название интерфейса

## **1.5 1.5 Аксессуары**

#### **Набор аксессуаров**

Набор аксессуаров включает:

- Клеммный блок (англ. Terminal block) для источника питания
- Четыре винтовых зажима для монтажа TP 177A и TP 177B
- Шесть винтовых зажимов для монтажа ОР 177В

К набору также может прилагаться дополнительная документация.

## **1.6 1.6 Разное**

#### **Адаптер RS-422-RS-232**

Этот адаптер требуется для устройств HMI, не имеющих интерфейса RS-232, для подключения их к контроллерам SIMATIC S5 или контроллерам других производителей. Адаптер RS-422-RS-232 подключается к интерфейсу RS 422 и преобразует входные сигналы в сигналы RS-232.

Этот адаптер не входит в комплект поставки описываемых устройств HMI и должен быть заказан отдельно. Номер для заказа – 6AV6 671-8XE00-0AX0.

#### **Адаптер RS-485-RS-232**

Этот адаптер требуется для устройств HMI, не имеющих интерфейса RS-232. Адаптер RS-485-RS-232 подключается к интерфейсу RS 485 и преобразует входные сигналы в сигналы RS-232. Адаптер RS-485-RS-232 необходим для обновления операционной системы с начальной самозагрузкой. Адаптер PPI-PC можно использовать для передачи проектных данных [Программируемое периферийное устройство-ПК].

Этот адаптер не входит в комплект поставки описываемых устройств HMI и должен быть заказан отдельно. Номер для заказа – 6ES7 901-3CB30-0XA0.

#### **Адаптер RS-485/RS-422 с угловым переходником**

9-контактный адаптер RS-485/RS-422 с угловым переходником используется для преобразования сигналов PROFIBUS. Он используется для монтажа в условиях недостатка свободного пространства, особенно при монтаже TP 177A в вертикальном положении. При использовании этого адаптера глубина монтажного отверстия должна быть больше, чем обычно.

Этот адаптер не входит в комплект поставки описываемых устройств HMI и должен быть заказан отдельно. Номер для заказа 6AV6 671-8XD00-0AX0.

#### **Защитная мембрана**

Для описываемых устройств можно заказать защитную мембрану. Номер для заказа – 6AV6 671-2XC00-0AX0.

#### **Набор защитных средств**

Для TP 177A и TP 177B можно заказать набор защитных средств. Номер для заказа – 6AV6 574-1AE00-4AX0.

1.7 Диапазон функциональных возможностей программного обеспечения HMI

## **1.7 1.7 Диапазон функциональных возможностей программного обеспечения HMI**

#### **Общие сведения**

В следующей таблице представлены объекты, которые могут быть интегрированы в проект для панелей TP 177A, TP 177B и OP 177B.

#### **Сообщения**

#### **Диапазон функций и параметров для сообщений**

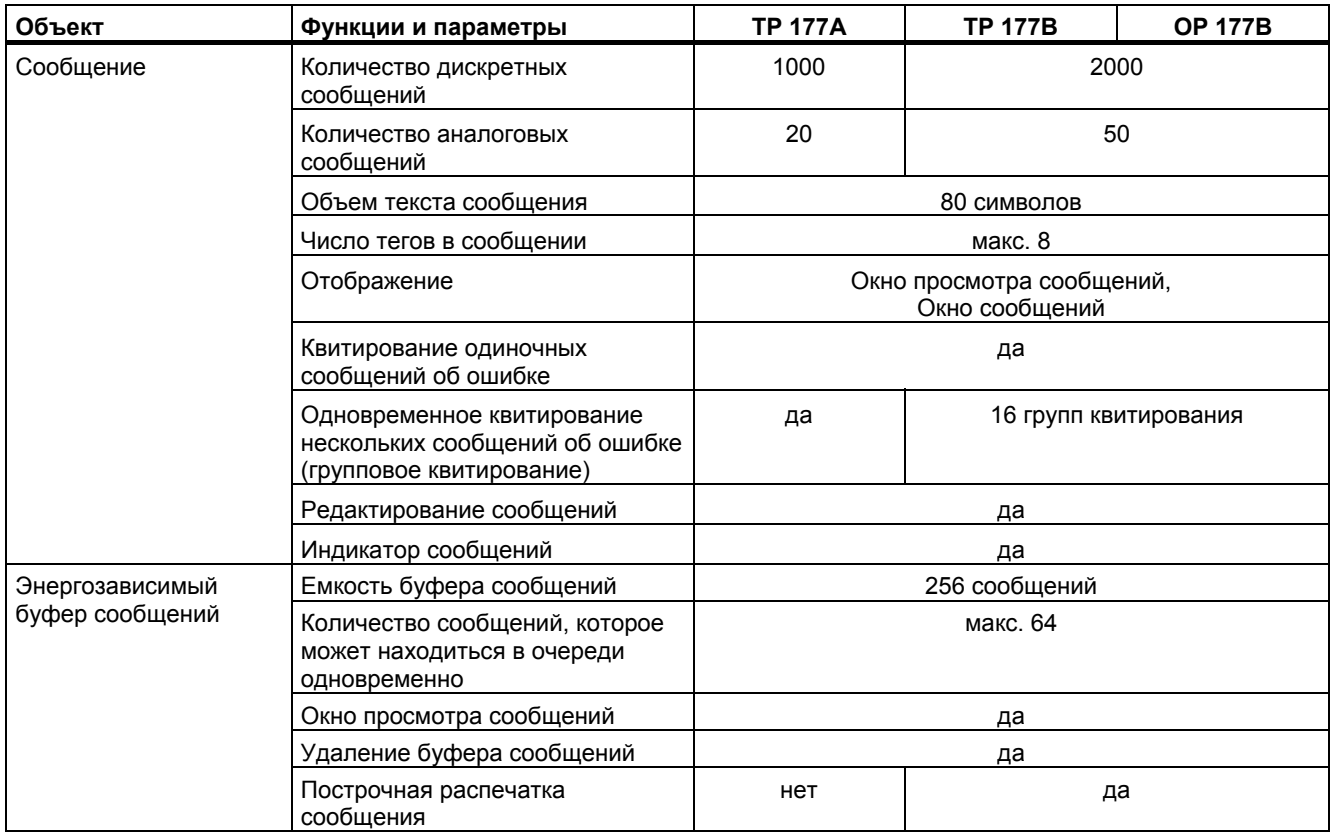

#### **Теги, значения процесса, списки и вычислительные функции**

#### **Диапазон функций для тегов, значений процесса, списков и вычислений**

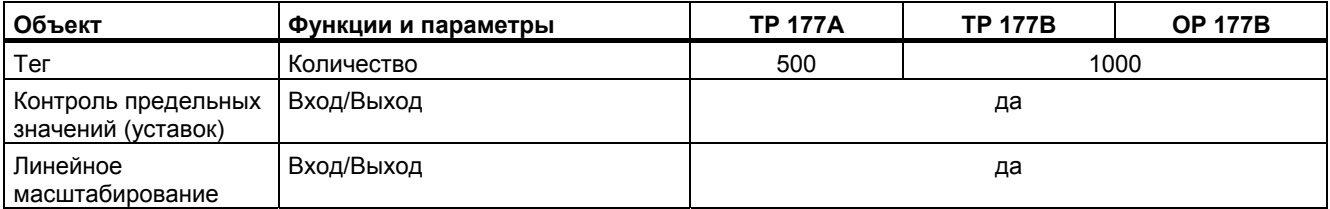

Обзор

1.7 Диапазон функциональных возможностей программного обеспечения HMI

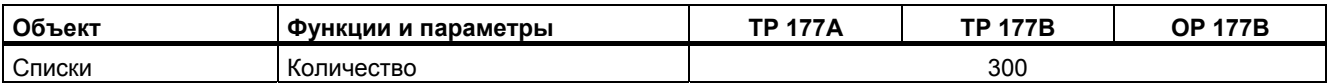

#### **Экраны**

#### **Диапазон функций для экранов**

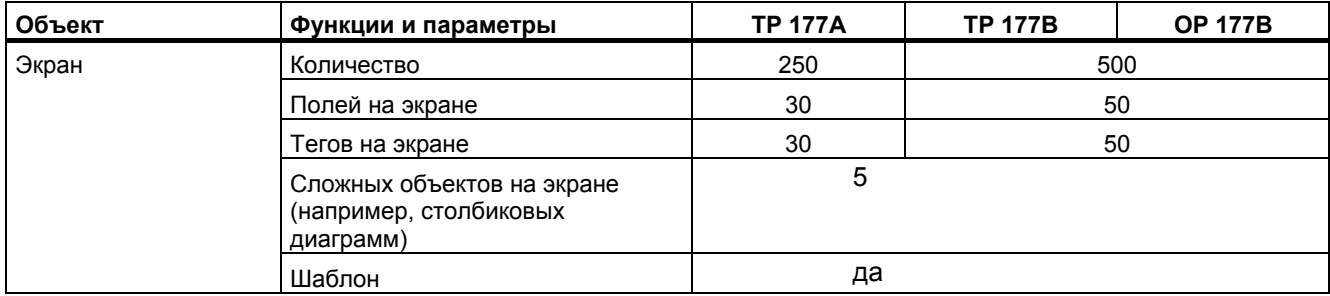

#### **Рецепты**

#### **Диапазон функций для рецептов**

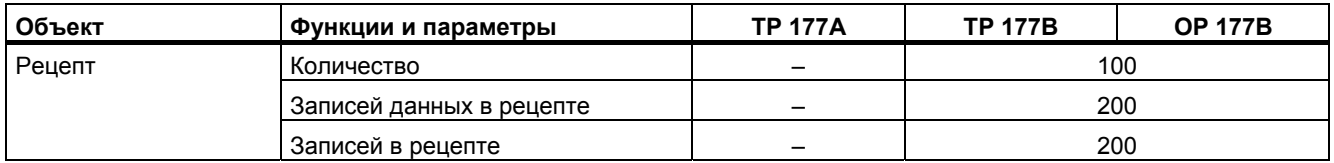

#### **Тексты подсказки**

#### **Диапазон функций для текстов поставки**

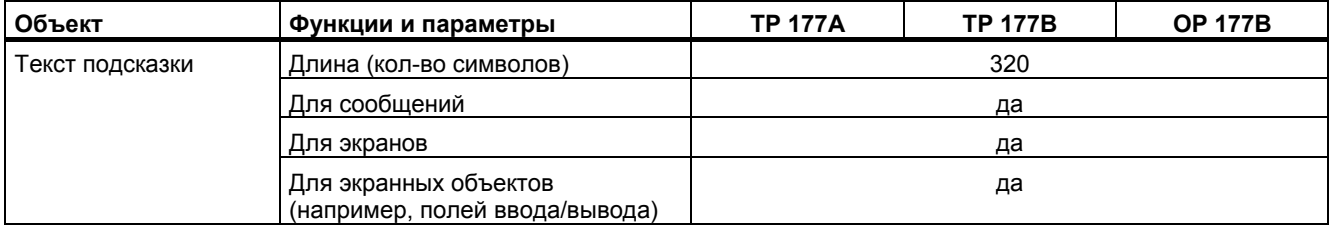

#### **Дополнительные функции**

#### **Диапазон дополнительных функций**

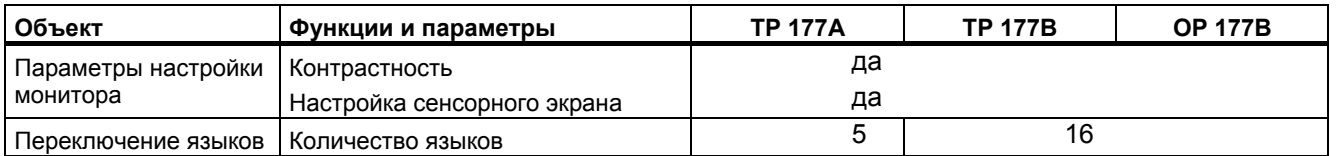

1.8 Обмен данными между TP 177A и ПЛК

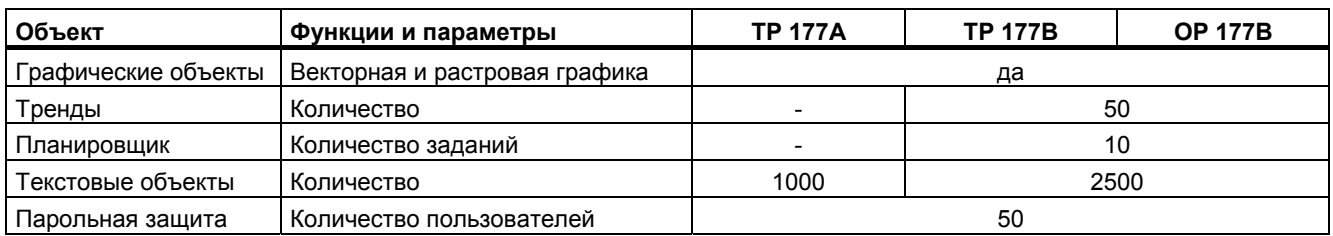

## **1.8 1.8 Обмен данными между TP 177A и ПЛК**

#### **Количество соединений**

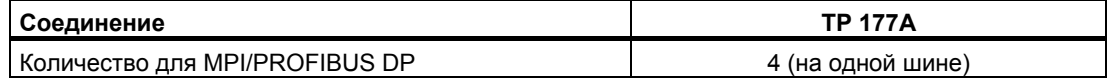

#### **ПЛК фирмы Siemens**

В следующей таблице приводится информация о контроллерах Siemens и протоколах или профилях, которые можно использовать.

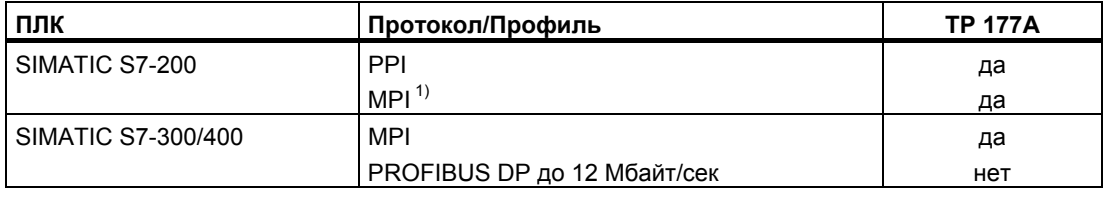

1) Если Вам необходима скорость передачи 9.6 Кбайт/сек, используйте профиль "DP" в WinCC flexible

## **1.9 1.9 Обмен данными с ПЛК для TP 177B и OP 177B**

#### **Количество соединений**

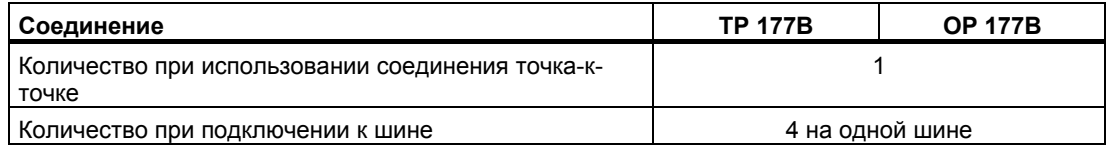

#### **ПЛК фирмы Siemens**

В следующей таблице приводится информация о контроллерах Siemens и протоколах или профилях, которые можно использовать.

Обзор

1.9 Обмен данными с ПЛК для TP 177B и OP 177B

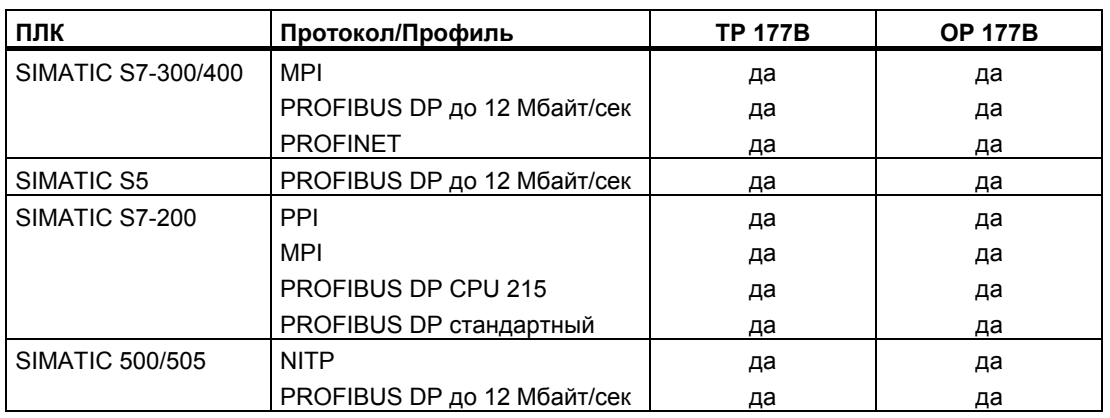

#### **ПЛК других производителей**

В следующей таблице приводится информация о контроллерах других производителей и протоколах или профилях, которые можно использовать.

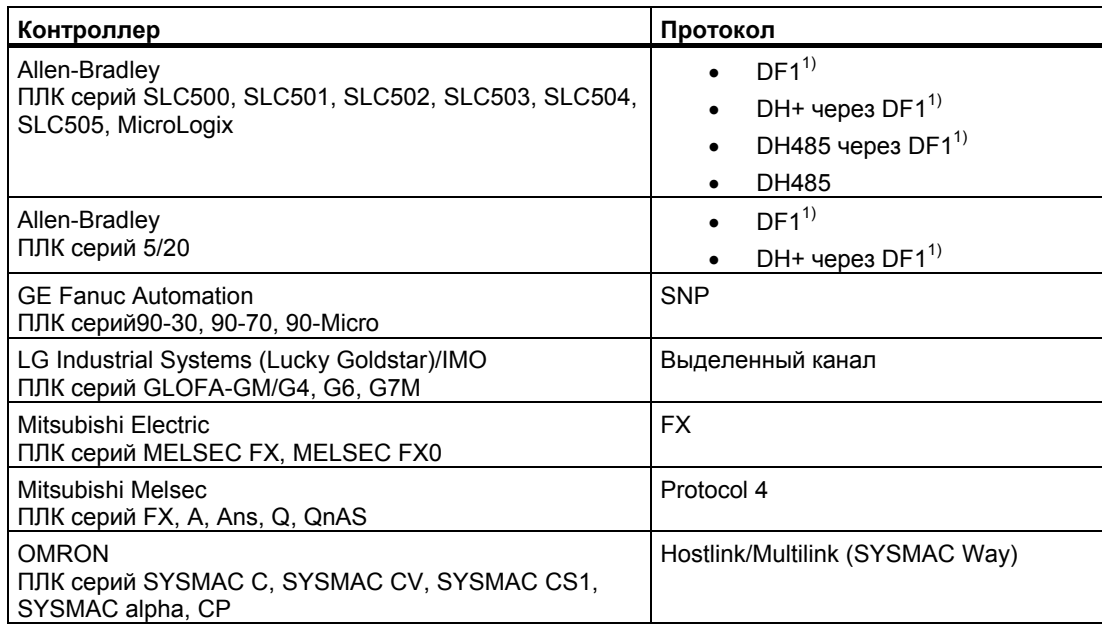

1) Относится к соединению точка-к-точке через интерфейс RS-422/RS-485

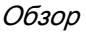

1.9 Обмен данными с ПЛК для TP 177B и OP 177B

## **Техника безопасности <sup>и</sup> общие замечания 2**

## **2.1 2.1 Инструкции по технике безопасности**

#### **Работа с устройством, помещенным в шкаф**

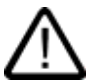

#### **Предупреждение Открытое оборудование**

Устройство HMI является открытым, то есть не имеет защитного корпуса. Это означает, что его необходимо устанавливать в стойки или шкафы с тем, чтобы пользователь имел доступ и осуществлял управление только с лицевой панели устройства.

Необходимо, чтобы доступ к стойке или шкафу, в котором установлено устройство, осуществлялся только с использованием ключа или специального приспособления и только персоналом, который прошел соответствующее обучение или имеет соответствующее разрешение.

#### **Опасность, высокое напряжение**

При открытии шкафа становятся доступными части аппаратуры, находящиеся под высоким напряжением. Соприкосновение с этими частями может привести к смертельному исходу.

В связи с этим следует отключать питание шкафа перед тем, как открывать его.

#### **Высокочастотное излучение**

#### **Внимание**

#### **Рабочие ситуации, возникающие случайно**

Высокочастотное излучение, например, от мобильных телефонов, может вызвать случайные рабочие ситуации.

2.2 Стандарты и сертификаты

## **2.2 2.2 Стандарты и сертификаты**

#### **Действующие сертификаты**

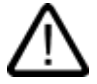

### **Осторожно**

#### **Действующие сертификаты**

Ниже приведена информация о возможных сертификатах продукта

Устройство HMI обычно сертифицировано в соответствии с маркировкой на задней части.

#### **Сертификат CE**

# $\epsilon$

Система автоматизации удовлетворяет общим требованиям и правилам техники безопасности, изложенным в следующих ниже директивах EC, и соответствует согласованным европейским стандартам (EN) для программируемых логических контроллеров, опубликованным в официальных изданиях Европейского Союза:

- 89/336/EEC "Электромагнитная совместимость (Директива EMC)
- 94/9/EC "Оборудование и системы защиты для использования во взрывоопасных средах" (директива по защите от взрывов)

#### **Декларация соответствия стандартам EC**

Декларации соответствия стандартам EC хранятся и могут быть предоставлены заказчику по следующему адресу:

Компания Siemens Департамент техники автоматизации и приводов Automation & Drives A&D AS RD ST PLC PO Box 1963 D-92209 Amberg

#### **Сертификация UL**

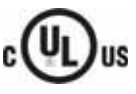

Маркировка лаборатории по технике безопасности (англ. Underwriters Laboratories Inc.) в соответствии со стандартами

- UL 508 (Промышленная аппаратура управления)
- CSA C22.2 Номер 142, (Аппаратура управления процессом)

2.2 Стандарты и сертификаты

или

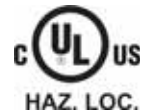

Маркировка лаборатории техники безопасности (англ.Underwriters Laboratories Inc.) в соответствии со стандартами

- UL 508 (Промышленная аппаратура управления)
- CSA C22.2 Номер 142, (Аппаратура управления процессом)
- UL 1604 (Взрывоопасные помещения)
- UL -213 (Взрывоопасные помещения) Одобрено для использования в
- классе I, раздел 2, группы A, B, C, D T4,
- классе I, зона 2, группа IIC T4

•

#### **Сертификат FM**

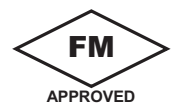

Factory Mutual Research [Взаимные исследования промышленных предприятий] (FM) в соответствии

• со стандартными классами соответствия с номерами 3611, 3600, 3810.

Одобрено для использования в

- классе I, раздел 2, группы A, B, C, D T4,
- классе I, зона 2, группа IIC T4

#### **Сертификат Ex**

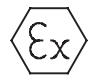

conforming to EN 50021 (Electrical apparatus for potentially explosive atmospheres; Type of в соответствии со стандартом EN 50021 (Электрическая аппаратура для потенциально взрывоопасных сред; тип защиты "n")

- II 3 G/D EEx nA II T4
- IP65

• 04 ATEX 1297X

#### **Маркировка для Австралии**

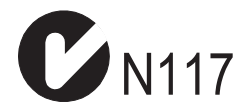

Устройство HMI соответствует требованиям стандарта AS/NZS 2064 (класс A).

#### **IEC 61131**

Устройства HMI с такой маркировкой отвечают требованиям и удовлетворяют критериям, определяемым стандартом IEC 61131-2, Программируемые логические контроллеры, часть 2: Тесты и требования к рабочим ресурсам.

## **2.3 2.3 Замечания по использованию**

#### **Использование в промышленности**

Устройства HMI разработаны для промышленного использования. При этом устройства соответствуют следующим требованиям:

- к излучению помех EN 61000-6-4: 2001,
- к помехоустойчивости EN 61000-6-2: 2001

#### **Использование в жилых районах**

Если устройство HMI предполагается использовать в жилых районах, необходимо предпринять меры для обеспечения устойчивости к радиопомехам в соответствии с EN 55011, класс граничных значений B.

Соответствующие меры для обеспечения устойчивости к радиопомехам класса граничных значений B включают следующие:

- Установка устройства HMI в заземленный шкаф управления
- Использование фильтров в электрических цепях

#### **Использование во взрывоопасных средах, зоны 2и 22.**

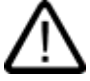

#### **Опасность Опасность взрыва**

Использовать устройство HMI во взрывоопасной среде зоны 2 можно только в том случае, если это устройство сертифицировано как пригодное к использованию в таких средах.

Рисунок 2-1 Маркировка устройства с защитой от взрыва

- II 3 G/D EEx nA II
- IP65
- 04 ATEX 1297X

#### **Предупреждение**

#### **Неправильное обращение может привести к травмам и повреждению имущества.**

Если при работе системы во взрывоопасной среде электрическая вилка не подключена к устройству HMI, это может привести к травмам персонала или повреждению оборудования.

При работе во взрывоопасных средах необходимо всегда отключать устройство HMI от источника питания перед тем, как отсоединять разъемы и соединители.

#### **Взрывоопасная среда, зоны 2 и 22**

Взрывоопасные среды распределены по зонам. Зоны классифицируются в соответствии с вероятностью присутствия в атмосфере взрывоопасных веществ.

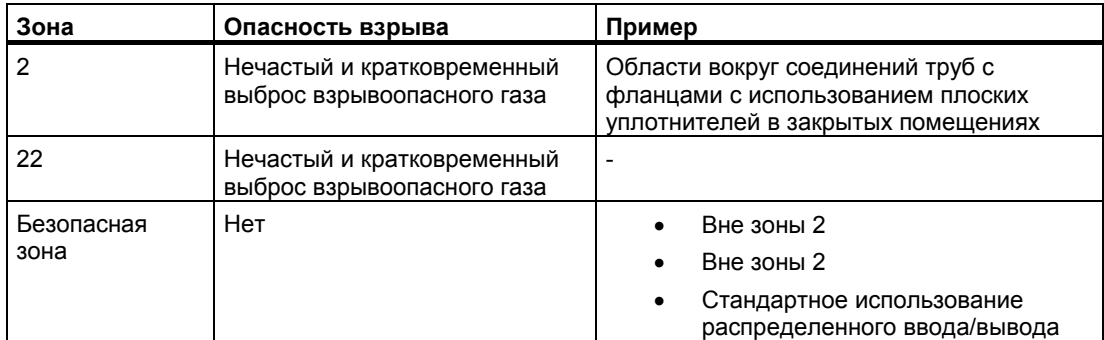

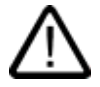

#### **Предупреждение**

#### **Наблюдение и контроль степени защиты**

Устройство HMI должно быть установлено в металлический корпус или шкаф, минимальная степень защиты которых составляет IP54 (в соответствии с EN 60529). Примите во внимание условия окружающей среды, в которой вы устанавливаете устройство HMI. Корпус устройства должен иметь декларацию производителя для использования в зоне 2 (в соответствии с EN 50021).

#### **Специальные условия для работы во взрывоопасных средах зон 2 и 22**

- В ситуациях, когда в процессе работы температура кабеля или места ввода кабеля в корпус устройства или шкафа может превышать 70° C или температура точки ветвления проводов может превышать 80°, свойства используемых кабелей должны обеспечивать способность этих кабелей выдерживать фактически измеренные температуры.
- Устройства подключения кабелей должны соответствовать требуемой степени защиты.
- Все периферийные устройства, подключенные к устройству HMI должны быть сертифицированы в соответствии сo стандартами защиты от взрыва EEx nA или EEx nC.
- Должны быть приняты меры по предотвращению скачков напряжения с тем, чтобы номинальное значение напряжения не увеличивалось более чем на 40%.
- Диапазон температуры окружающей среды: 0° C ... 50° Cl
- При соблюдении вышеописанных условий монтажа устройство HMI соответствует требованиям температурного класса T4 для категории 3G и при максимальной температуре поверхности 60°C – для категории 3D.
- При повреждении устройство HMI должно быть немедленно отключено и заменено.

Таким повреждением может быть:

- Нарушение целостности или отслоение отдельных мембран
- Разрыв в непосредственной близости к окну визуализации
- К внутренней части панели распределительного щита/ распределительной коробки, на месте, которое хорошо видимо при открывании, необходимо поместить метку-наклейку со следующим предупреждением:

#### **Предупреждение**

Шкаф управления разрешается открывать только на короткое время, например, на время проведения графической диагностики. При этом не допускается трогать переключатели, вытаскивать и устанавливать модули и отсоединять какие-либо электрические провода (соединители). Это предупреждение не следует принимать во внимание, если вы уверены, что опасности взрыва не существует.

#### **Список сертифицированных устройств HMI**

Список сертифицированных устройств HMI можно найти в сети Интернет по адресу:

"http://www4.ad.siemens.de/view/cs"

в разделе ID 13702947.

#### **Дополнительная информация**

Информационный листок "Устройство HMI во взрывоопасных средах зоны 2 и зоны 22" является частью пакета, и изложенную в нем информацию следует принимать во внимание.

#### **Обслуживание**

Неисправные устройства HMI должны быть возвращены производителю для ремонта. Ремонт выполняется только на заводе-производителе.

Адрес производителя:

Siemens AG Automation & Drives Werner-von-Siemens-StraЯe 50 92224 Amberg **Germany** 

#### **Сертификаты**

#### **Замечание**

Устройства HMI с сертификатами II 3 G EEx nA II T4 можно использовать только на системах SIMATIC категории устройств 3.

2.4 Электромагнитная совместимость

#### **2.4 2.4 Электромагнитная совместимость**

#### **Введение**

Рассматриваемое устройство HMI удовлетворяет требованиям Директивы электромагнитной совместимости (EMC) внутреннего европейского рынка и другим требованиям.

#### **Установка устройств HMI по стандартам электромагнитной совместимости**

Установка устройства HMI в соответствии со стандартами электромагнитной совместимости и использование помехоустойчивых кабелей являются основой надежной и безотказной работы. "Стандарты помехоустойчивости при установке ПЛК" и руководство "Сети PROFIBUS" также применимы при установке устройства HMI.

#### **Формо-импульсные помехи**

В следующей таблице приведены характеристики электромагнитной совместимости модулей по отношению к формо-импульсным помехам. Необходимо, чтобы устройство HMI удовлетворяло спецификациям и стандартам, касающимся электрического монтажа.

#### **Формо-импульсные помехи**

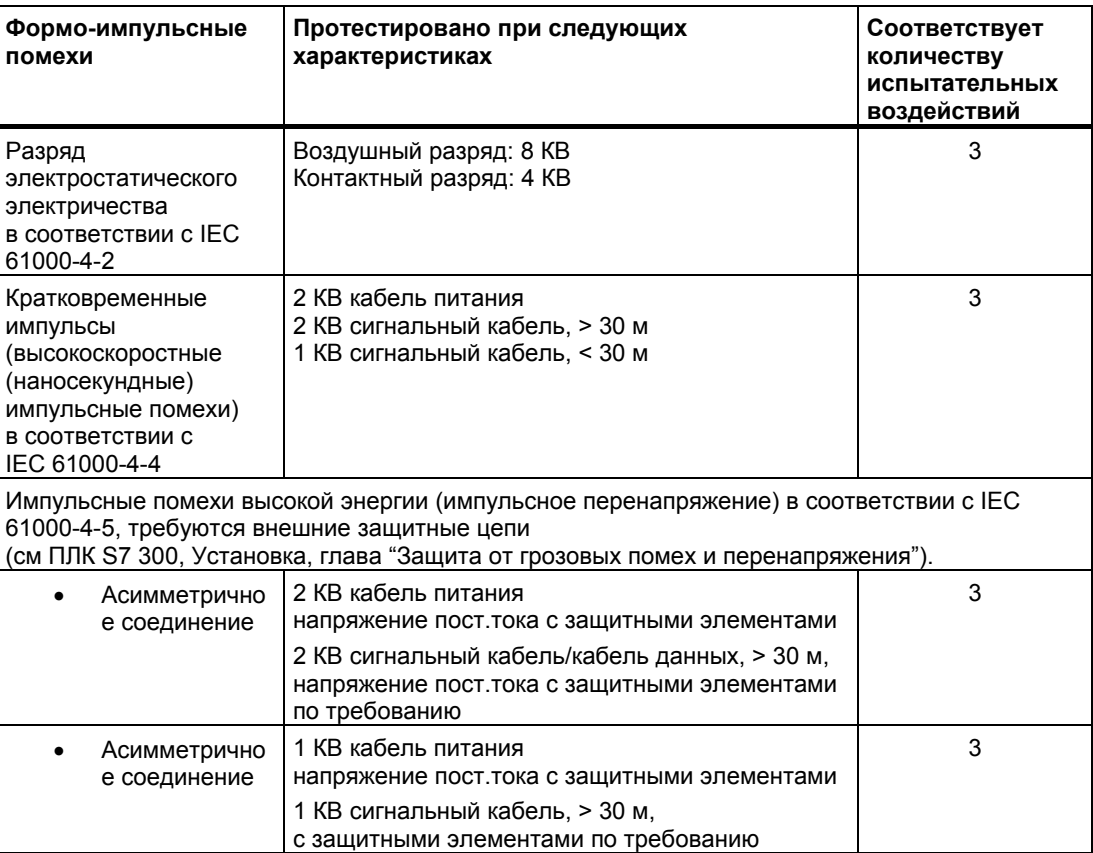

2.4 Электромагнитная совместимость

#### **Синусоидальные помехи**

В следующей таблице приведены характеристики электромагнитной совместимости модулей при наличии синусоидальных помех. При этом необходимо, чтобы устройство HMI удовлетворяло спецификациям и стандартам, касающимся электрического монтажа.

#### **Синусоидальные помехи**

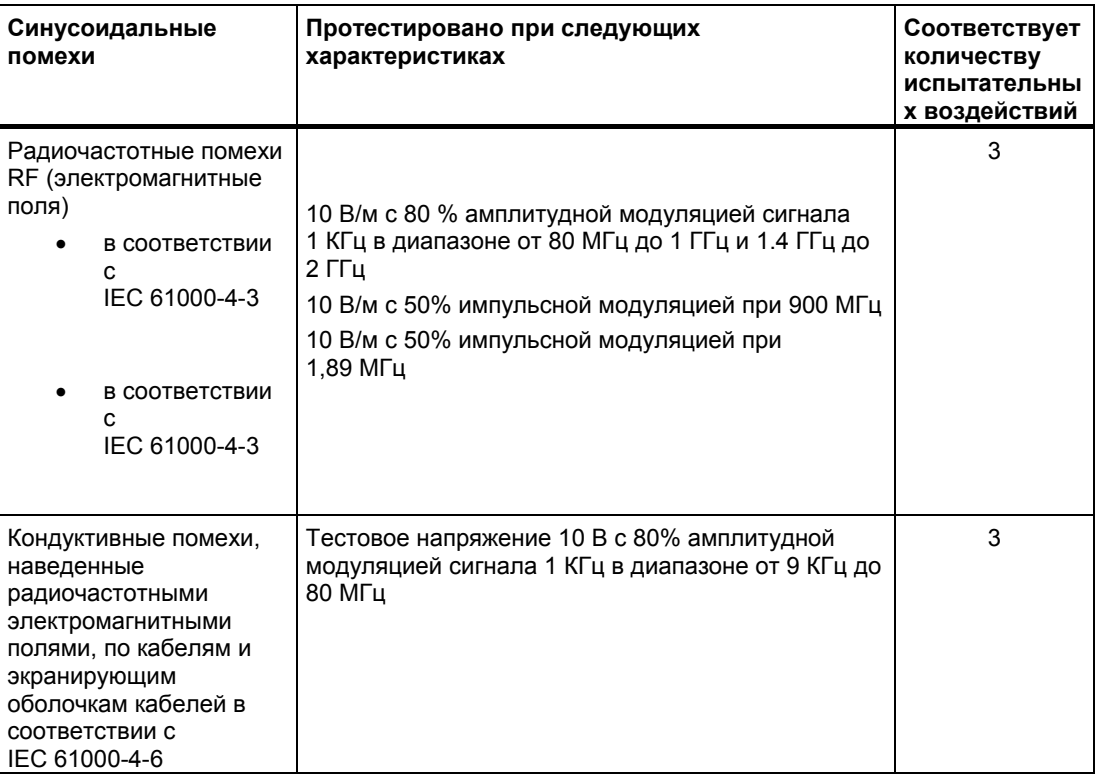

#### **Излучение электромагнитных и радио помех**

Излучение электромагнитных помех соответствует стандартам 55011, класс граничных значений A, группа 1, измеренным на расстоянии 10 м:

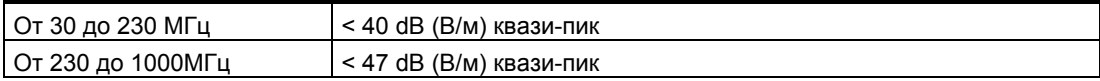

#### **Дополнительные меры**

До подключения устройства HMI к общей сети, убедитесь в том, что оно совместимо со стандартом 55022, класс граничных значений B.

2.5 Условия транспортировки и хранения

## **2.5 2.5 Условия транспортировки и хранения**

#### **Механические и климатические условия транспортировки и хранения**

Условия транспортировки и хранения данного устройства HMI превышают требования стандарта IEC 61131-2. К транспортировке и хранению устройства HMI в оригинальной упаковке применимо следующее.

Климатические условия соответствуют следующим стандартам:

- IEC 60721-3-3, класс 3K7 для хранения
- IEC 60721-3-2, класс 3K7 для транспортировки

Механические условия соответствуют стандарту EC 60721-3-2, класс 2M2.

#### **Условия транспортировки и хранения**

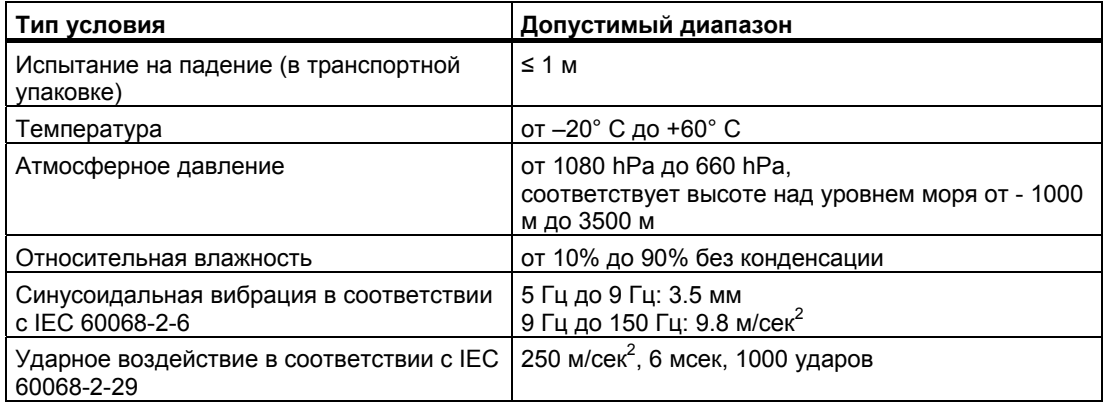

#### **Внимание**

Убедитесь в том, что на поверхности устройства HMI или внутри него не появляется конденсат (выпадение росы) после транспортировки его при низких температурах или после того, как устройство подвергалось значительным колебаниям температуры.

Перед началом эксплуатации устройства необходимо, чтобы его температура стала равной температуре помещения, в которое устройство поместили. При этом для нагревания устройства не следует подвергать его прямому излучению нагревателя. При выпадении конденсата необходимо подождать не менее четырех часов перед тем, как включать устройство HMI.

Необходимым условием для безопасной и надежной работы устройства HMI является соблюдение условий транспортировки и хранения, правильная установка и сборка, а также осторожность и внимательность при эксплуатации и обслуживании.

При невыполнении изложенных правил и описанных технических условий гарантийные обязательства прекращают свое действие.

Техника безопасности и общие замечания

2.5 Условия транспортировки и хранения
## **Рекомендуемое использование 3**

## **3.1 3.1 Информация по установке**

#### **Механические и климатические условия использования**

Устройство HMI предназначено для установки на постоянном месте, защищенном от атмосферных влияний. Рекомендуемые условия использования соответствуют требованиям DIN IEC 60721-3-3:

- класс 3K3 (климатические требования)
- класс 3M3 (механические требования)

#### **Использование устройства, требующее принятия дополнительных мер**

Примеры использования устройства HMI, где необходимо предпринимать дополнительные меры:

- В местах с высокой степенью ионизирующего излучения
- В местах с экстремальными рабочими условиями, являющимися результатом следующих ситуаций:
	- наличие коррозийных паров, газов, масел и химических веществ
	- наличие электрических или магнитных полей высокой напряженности
- На установках, где требуются специальные условия контроля, например:
	- грузоподъемные системы
	- системы, расположенные в особо опасных помещениях

#### **Механические условия окружающей среды**

Допустимые механические условия окружающей среды для устройства HMI определены в терминах устойчивости к синусоидальным вибрациям и приведены в следующей таблице.

#### **Механические условия окружающей среды**

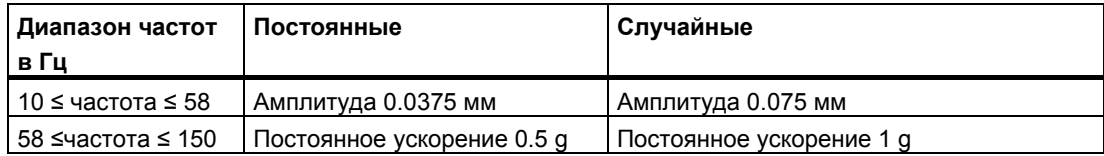

3.1 Информация по установке

#### **Уменьшение вибраций**

Если устройство HMI подвержено сильным ударам и вибрациям, необходимо предпринять соответствующие меры по уменьшению ускорения или амплитуд. Мы рекомендуем поместить устройство HMI в среду, поглощающую вибрации/ амортизирующий материал (например, на металлический амортизатор).

#### **Тестирование механических условий окружающей среды**

В следующей таблице приведена информация о типе тестов и диапазонах тестирования механических условий окружающей среды.

#### **Тестирование механических условий окружающей среды**

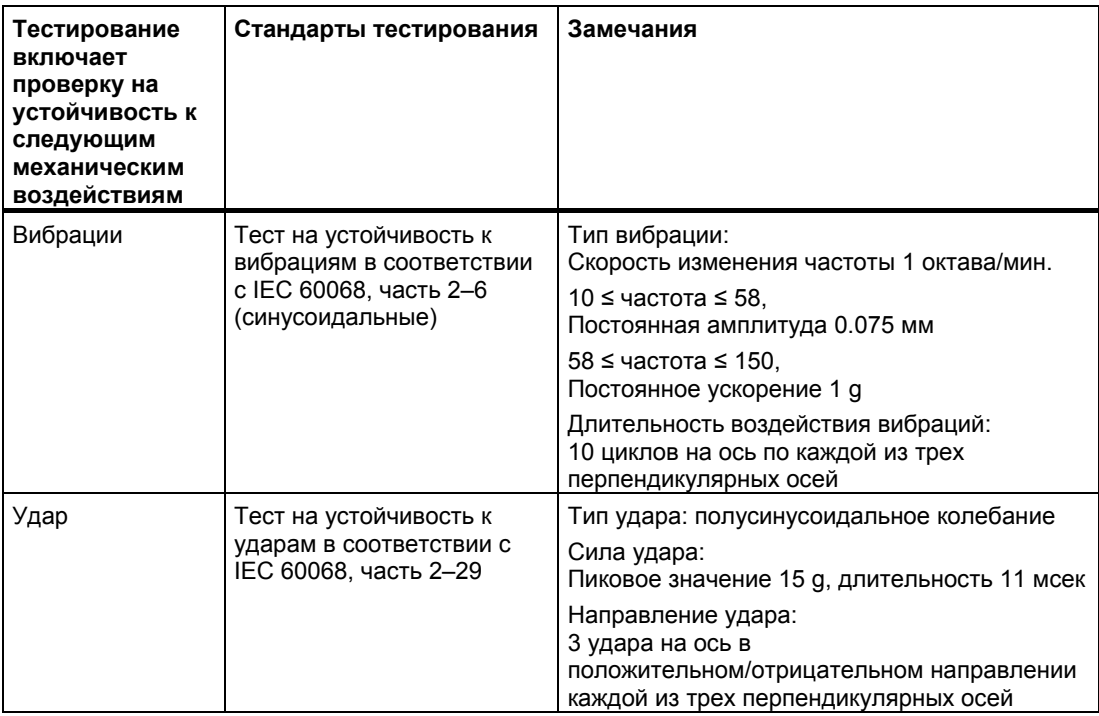

#### 3.2 Положения устройства при монтаже и крепление устройства

#### **Климатические условия окружающей среды**

Устройство HMI может использоваться в следующих условиях:

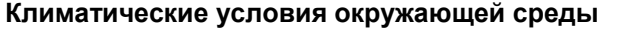

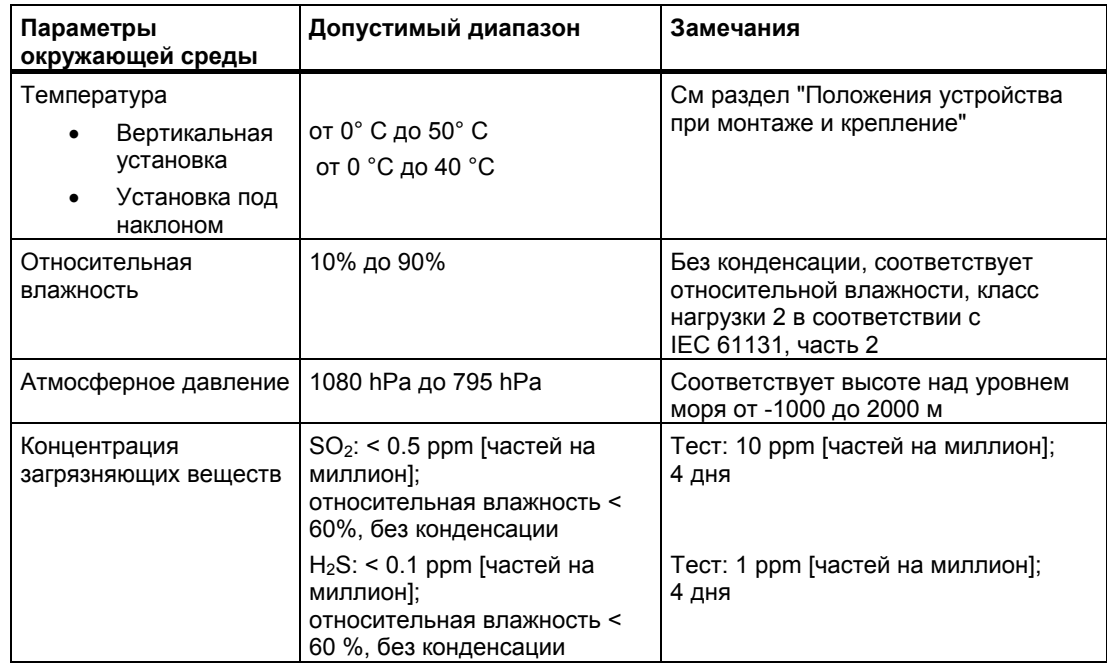

## **3.2 3.2 Положения устройства при монтаже и крепление устройства**

#### **Положения устройства при монтаже**

Устройство HMI предназначено для установки в стойках, распределительных шкафах, пультах управления и консолях. Далее все эти варианты монтажа будут описываться с использованием одного общего термина "шкаф"

Устройство HMI имеет естественную вентиляцию и одобрено для вертикальной и наклонной установки в стационарных шкафах.

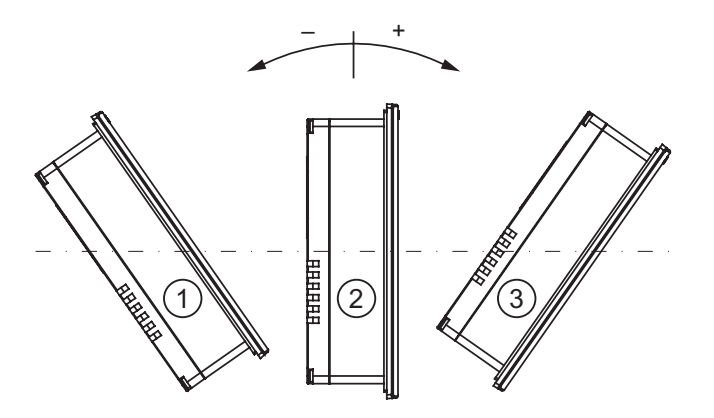

3.2 Положения устройства при монтаже и крепление устройства

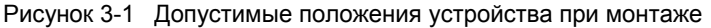

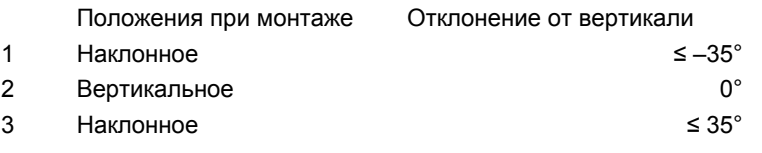

#### **Осторожно**

#### **Недопустимые значения температуры окружающей среды**

При превышении максимально допустимой температуры окружающей среды нельзя использовать устройство HMI без дополнительной вентиляции. В противном случае эксплуатация устройства может привести к повреждению устройства, в результате чего сертификаты и гарантийные обязательства будут аннулированы!

#### **Монтаж панелей TP 177A, TP 177B и OP 177B в горизонтальном положении**

При монтаже устройства в горизонтальном положении место ввода кабеля расположено снизу.

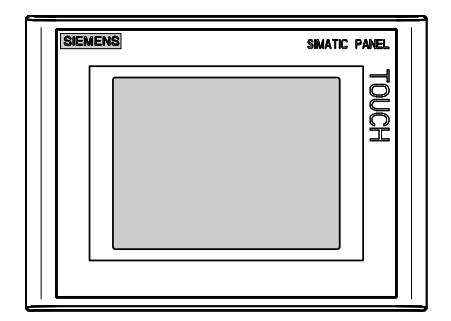

Рисунок 3-2 Монтаж в горизонтальном положении– на примере TP 177A

#### **Монтаж в вертикальном положении TP 177A**

При монтаже устройства в вертикальном положении место ввода кабеля расположено справа.

3.3 Подготовка к монтажу

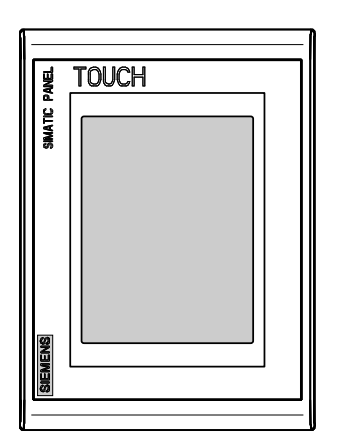

Рисунок 3-3 Монтаж в вертикальном положении

#### **Крепление**

Для монтажа устройства поставляются винтовые зажимы. Зацепите крюк-зажим в соответствующем отверстии устройства HMI. При этом общие габариты устройства HMI не увеличатся.

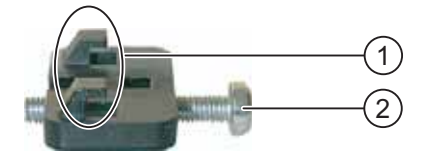

Рисунок 3-4 Вид винтового зажима

```
1 Крюк
```
2 Головка винта с крестообразным шлицем

## **3.3 3.3 Подготовка к монтажу**

#### **Выбор положения устройства HMI при монтаже**

При выборе положения необходимо учитывать следующее:

- Положение устройства должно быть таково, чтобы устройство не было подвержено воздействию прямых солнечных лучей.
- Установите устройство HMI таким образом, чтобы обеспечить эргономичное положение устройства с точки зрения оператора и выберите удобную высоту устройства при его установке.
- Убедитесь в том, что вентиляционные отверстия не оказались закрытыми при установке.
- Используйте только допустимые положения устройства при установке.

#### 3.3 Подготовка к монтажу

#### **Степени защиты**

Степени защиты гарантируются только при соблюдении следующих условий для монтажного отверстия:

• Толщина материала лицевой панели в месте монтажного отверстия для степени защиты IP65:

от 2 до 6 мм

- Толщина материала лицевой панели в месте монтажного отверстия для степени защиты NEMA 4X/NEMA 12 (использование только внутри помещения): от 3 до 6 мм
- Отклонение от плоскости монтажного отверстия для установленного устройства HMI: ≤0.5 мм
- Допустимая шероховатость поверхности в области монтажного уплотнителя: ≤ 120 µm  $(R<sub>z</sub> 120)$

### **Размеры монтажного отверстия**

На следующих рисунках показано требуемое монтажное отверстие:

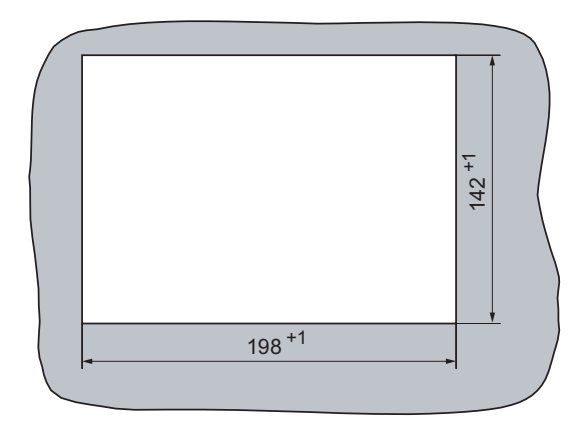

Рисунок 3-5 Монтажное отверстие для TP 177A и TP 177B при монтаже в горизонтальном положении

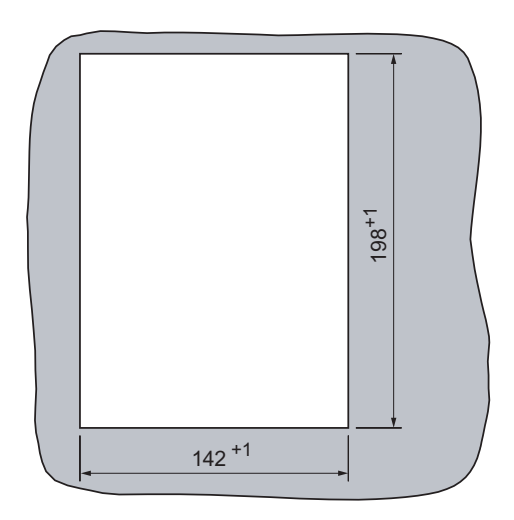

Рисунок 3-6 Монтажное отверстие для TP 177A при монтаже в вертикальном положении

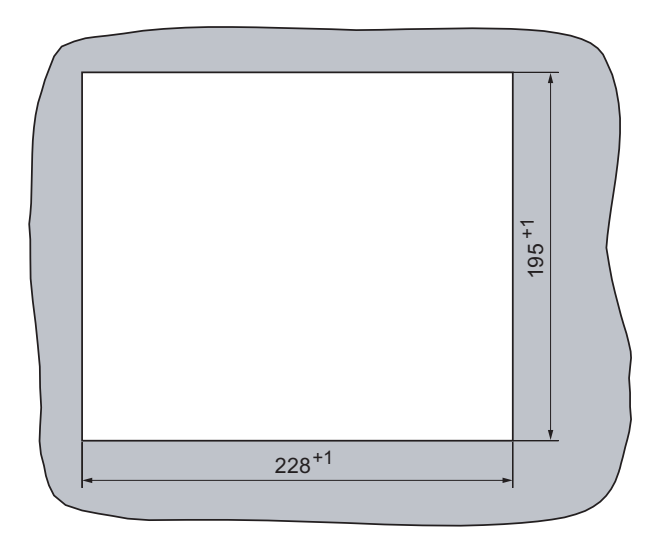

#### 3.3 Подготовка к монтажу

Рисунок 3-7 Монтажное отверстие для OP 177B

#### **Обеспечение зазоров при установке**

Для обеспечения вентиляции устройства HMI необходимо обеспечить следующие зазоры со всех сторон устройства:

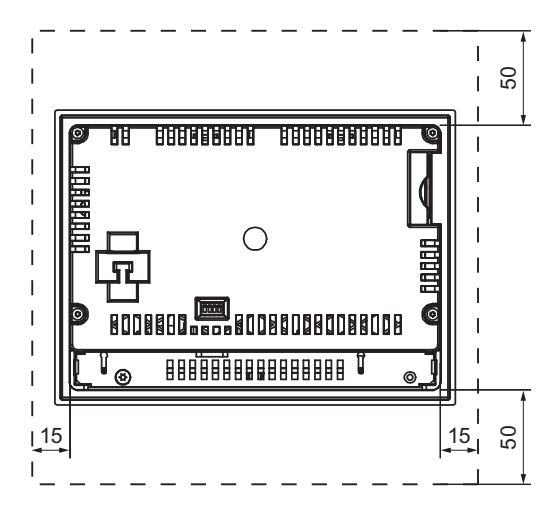

Рисунок 3-8 Зазоры при установке TP 177A и TP 177B в горизонтальном положении

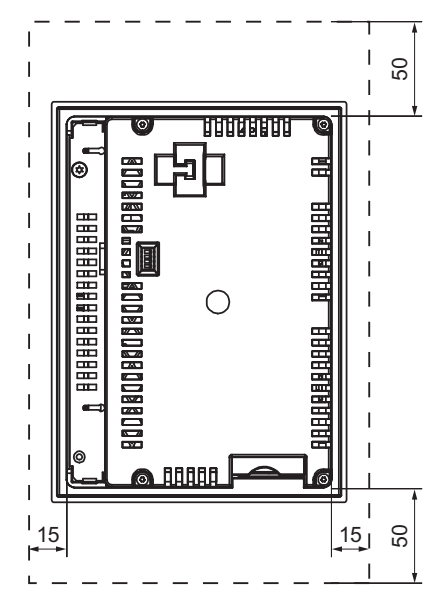

Рисунок 3-9 Зазоры при установке TP 177A в вертикальном положении

3.3 Подготовка к монтажу

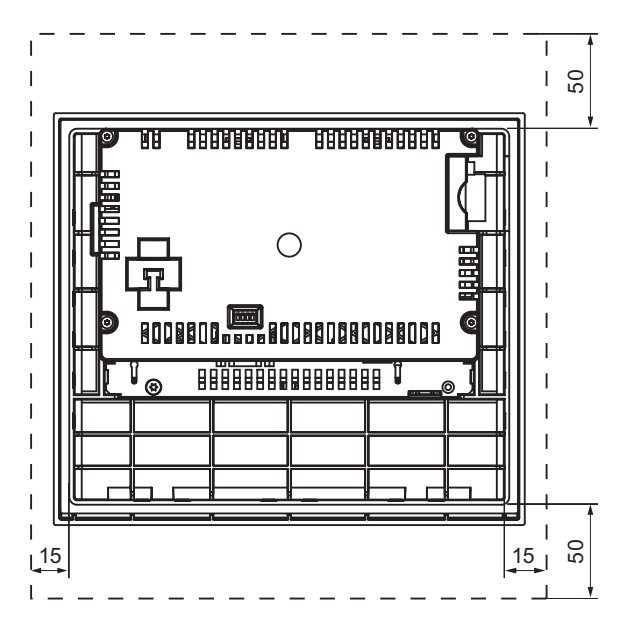

Рисунок 3-10 Зазор при установке OP 177B

С тыльной стороны устройства необходимо обеспечить зазор, по крайней мере, 10 мм.

#### **Внимание**

Необходимо обеспечить, чтобы температура окружающей среды не превышала максимально допустимую температуру при установке устройства в шкаф и, особенно, в закрытый корпус.

3.4 Проверка изоляции, класс защиты и степень защиты

## **3.4 3.4 Проверка изоляции, класс защиты и степень защиты**

#### **Напряжение при проверке**

Электрическая прочность изоляции проверяется с помощью типового теста со следующими значениями напряжения в соответствии с IEC 61131-2:

#### **Напряжение при проверке**

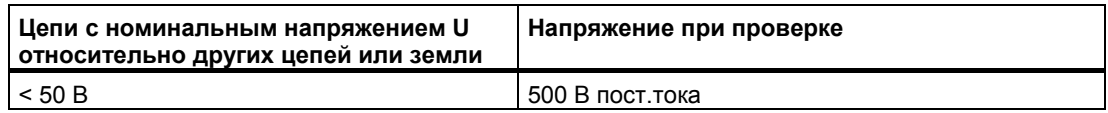

#### **Класс защиты**

Класс защиты I в соответствии с IEC 60536, то есть необходим провод заземления для профильной шины!

#### **Защита от попадания посторонних объектов и воды**

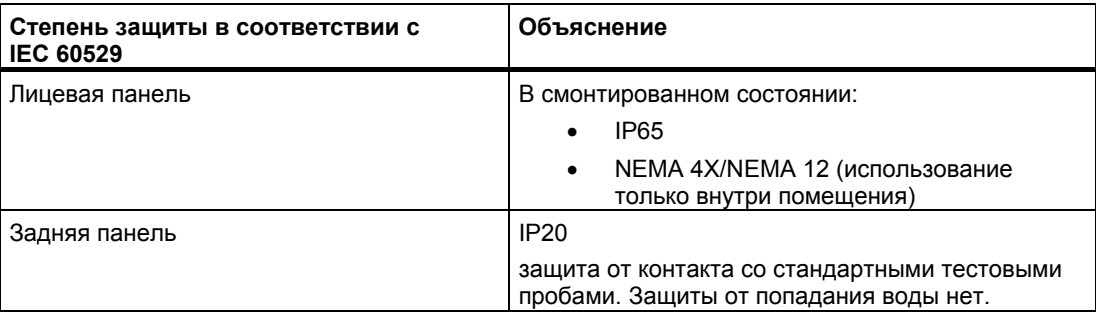

Указанная степень защиты лицевой стороны может быть обеспечена только в том случае, если уплотнитель точно подогнан к размеру монтажного отверстия.

## **3.5 3.5 Номинальное напряжение**

В следующей таблице указаны допустимые значения номинального напряжения и соответствующий допустимый диапазон значений.

#### **Допустимое номинальное напряжение**

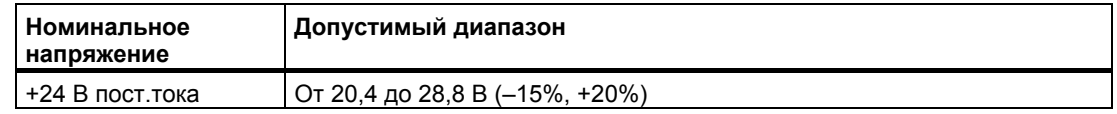

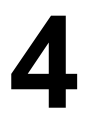

## **Монтаж <sup>и</sup> подключение 4**

## **4.1 4.1 Проверка содержимого пакета поставки**

Проверьте комплектность пакета поставки, а также его содержимое на предмет повреждений при транспортировке.

#### **Внимание**

Не устанавливайте части, поврежденные при транспортировке. При обнаружении поврежденных частей обратитесь в местное представительство Siemens.

Храните поставляемую с устройством документацию в надежном месте. Документация, относящаяся к устройству HMI, требуется для последующего ввода устройства в эксплуатацию.

## **4.2 4.2 Монтаж устройства HMI**

#### **Требования**

С устройства HMI должны быть сняты все элементы упаковки и защитная оболочка.

Для установки устройства потребуются винтовые зажимы, поставляемые в комплекте аксессуаров. На устройстве HMI должен стоять уплотнитель. Если уплотнитель поврежден, закажите другой уплотнитель для замены поврежденного. Уплотнитель является частью сервисного пакета.

4.2 Монтаж устройства HMI

#### **Монтаж**

#### **Внимание**

Монтаж устройства HMI всегда производите в соответствии с инструкциями, изложенными в данном руководстве.

Выполните следующие действия:

1. Проверьте, хорошо ли подогнан уплотнитель на устройстве HMI.

При установке уплотнителя не переворачивайте его внутренней стороной наружу. Это может привести к появлению негерметичных участков в монтажном отверстии.

- 2. Вставьте устройство HMI в монтажное отверстие с лицевой стороны панели.
- 3. Вставьте монтажный зажим в соответствующий вырез в корпусе устройства HMI.

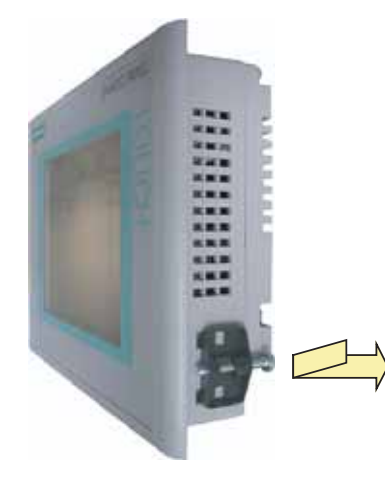

Рисунок 4-1 Вставка монтажного зажима в устройство HMI, на примере TP 177A

4. Затяните винтовой зажим отверткой Phillips.

Допустимый крутящий момент при завинчивании 0.15 Nm.

Повторите пункты 3 и 4 для всех винтовых зажимов.

#### **Внимание**

`Проверьте безупречность пригонки уплотнителя на лицевой панели. Уплотнитель не должен выступать из-под устройства HMI.

В противном случае необходимо заново выполнить действия 1-4.

#### **Винтовые зажимы на OP 177B**

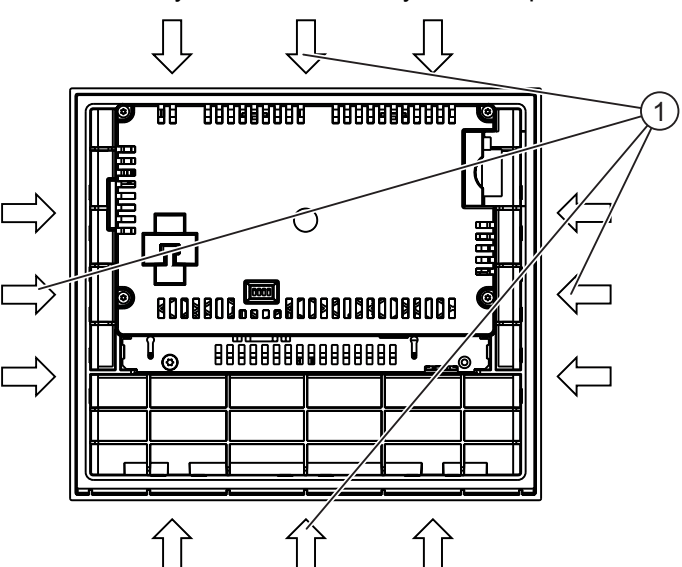

Если для OP 177B требуются степени защиты IP65 или NEMA 4, винтовые зажимы должны быть установлены следующим образом.

Рисунок 4-2 Расположение винтовых зажимов на OP 177B

1 Дополнительно требующиеся винтовые зажимы для обеспечения степеней защиты IP65 и NEMA 4

#### **Дополнительную информацию можно также найти в разделе**

Аксессуары (страница 1-1)

## **4.3 4.3 Подключение устройства HMI**

#### **Требования**

- Устройство HMI должно быть установлено в соответствии с описанием и инструкциями, приведенными в данном руководстве.
- Всегда используйте стандартные экранированные кабели.

Дополнительная информация содержится в Каталоге SIMATIC HMI ST 80.

#### **Последовательность подключения**

Подключите устройство HMI, соблюдая следующую последовательность:

- 1. Эквипотенциальное заземление
- 2. Источник питания

Выполните тестовое включение электропитания для определения правильной полярности напряжения питания.

3. Требуемый ПЛК/компьютер проектирования

#### **Внимание**

#### **Последовательность подключения**

Всегда придерживайтесь правильной последовательности при подключении устройства HMI. Несоблюдение последовательности может привести к повреждению устройства HMI.

#### **Подключение кабелей**

При подключении кабелей следите за тем, чтобы контактные штырьки не были изогнуты.

Закрепите разъемы винтами.

Назначение контактов описано в соответствующей документации (спецификациях).

#### **Дополнительную информацию можно также найти в разделе**

Инструкции по технике безопасности (страница 2-1)

## **4.3.1 Интерфейсы панели TP 177A**

На рисунке, приведенном ниже, показаны интерфейсы панели TP 177A.

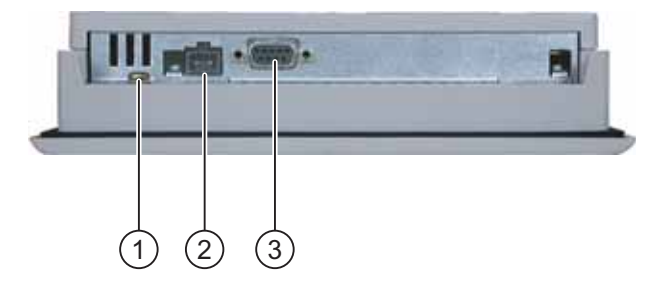

Рисунок 4-3 Интерфейсы устройства TP 177A

- 1 Вывод эквипотенциального заземления
- 2 Соединитель кабеля питания
- 3 Интерфейс RS 422/485 (IF 1B)

#### **Дополнительную информацию можно также найти в разделах**

Блок питания (страница 12-1) RS 422/RS 485 (IF 1B) (страница 12-1)

## **4.3.2 Интерфейсы панели TP 177B**

На рисунке, приведенном ниже, показаны интерфейсы устройства TP 177B.

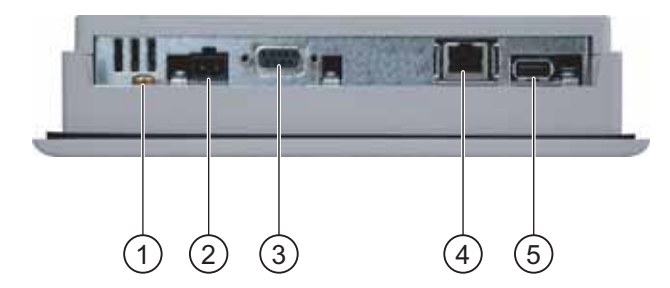

Рисунок 4-4 Интерфейсы устройства TP 177B PN/DP HMI

- 1 Вывод эквипотенциального заземления
- 2 Соединитель кабеля питания
- 3 Интерфейс RS 422/485 (IF 1B)
- 4 PROFINET-соединение (для TP 177B PN/DP)
- 5 USB порт

#### **Дополнительную информацию можно также найти в разделах**

Блок питания (Страница 12-1) RS 422/RS 485 (IF 1B) (Страница 12-1) USB (Страница 12-1) RJ45 (Страница 12-1)

## **4.3.3 Интерфейсы панели OP 177B**

На рисунке, приведенном ниже, показаны интерфейсы устройства OP 177B.

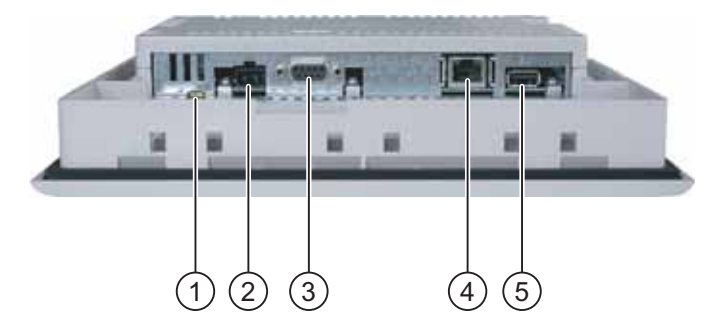

Рисунок 4-5 Интерфейсы устройства OP 177B HMI

- 1 Вывод эквипотенциального заземления
- 2 Соединитель кабеля питания
- 3 Интерфейс RS -485/RS -422 (IF 1B)
- 4 Подключение к PROFINET (для OP 177B PN/DP)
- 5 USB-порт

#### **Дополнительную информацию можно также найти в разделах**

Блок питания (страница 12-1) RS 422/RS 485 (IF 1B) (страница 12-1) USB (страница 12-1) RJ45 (страница 12-1)

## **4.3.4 Подключение цепей эквипотенциального заземления**

#### **Разности потенциалов**

Возникновение разности потенциалов пространственно разделенных частей системы может привести к появлению компенсирующих токов, проходящих по кабелям передачи данных и тем самым вызвать разрушение кабельных интерфейсов. Такая ситуация может возникнуть в случае, если заземление экранирующей оболочки кабеля на двух его концах происходит на различные части системы.

Разности потенциалов могут возникнуть при подключении системы к разным линиям питания.

#### **Общие требования при эквипотенциальном заземлении**

Для обеспечения надежной и безотказной работы соответствующих компонентов электронной системы можно уменьшить разности потенциалов путем применения эквипотенциального заземления. С этой целью при подключении цепей эквипотенциального заземления необходимо учитывать следующее:

- Эффективность эквипотенциального заземления повышается при уменьшении полного сопротивления проводника заземления или при увеличении его поперечного сечения.
- Если два узла системы соединены друг с другом экранированными линиями передачи данных с экранирующей оболочкой, соединенной с обоих концов с заземлением/защитным проводом, сопротивление дополнительно используемых кабелей эквипотенциального заземления не может превышать 10% сопротивления экранирующей оболочки.
- Поперечное сечение выбранного проводника эквипотенциального заземления должно быть достаточным для прохождения максимально возможного компенсирующего тока. Наилучшие результаты для эквипотенциального заземления между двумя шкафами были достигнуты с минимальным поперечным сечением проводника 16 мм<sup>2</sup>.
- Используйте проводники эквипотенциального заземления, сделанные из меди или оцинкованной стали. Обеспечьте большую площадь контакта проводников эквипотенциального заземления и проводника заземления/защитного провода и обеспечьте, а так же его защиту от коррозии.
- С помощью соответствующих кабельных клемм-зажимов выведите экран кабеля на корпус устройства HMI на входе и у эквипотенциальной шины.
- Проложите кабели данных и проводник эквипотенциального заземления параллельно с минимальным зазором между ними. См диаграмму монтажа электропроводки.

#### **Внимание**

#### **Проводник эквипотенциального заземления**

Экранирующую оболочку кабеля нельзя использовать для эквипотенциального заземления. Всегда используйте специально предназначенные для эквипотенциального заземления проводники. Минимальная площадь поперечного сечения проводника, используемого для эквипотенциального заземления равна 16 мм². При установке сетей стандарта MPI и PROFIBUS DP, всегда используйте кабели с достаточной площадью поперечного сечения, поскольку в противном случае интерфейсные модули могут быть повреждены или разрушены.

## **Диаграмма электропроводки**

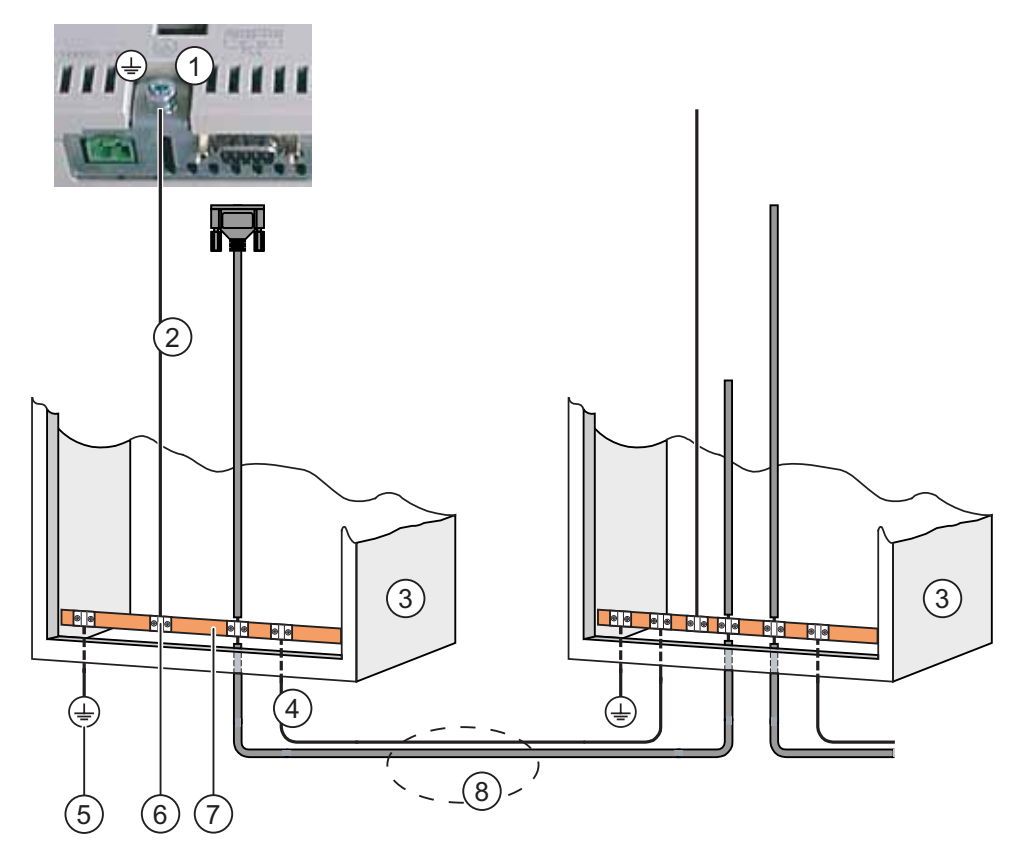

Рисунок 4-6 Монтаж цепи эквипотенциального заземления

- 1 Вывод заземления на корпус устройства HMI (пример)
- 2 Проводник эквипотенциального заземления с площадью поперечного сечения: 4 мм<sup>2</sup>
- 3 Шкаф
- <sup>4</sup>Проводник эквипотенциального заземления <sup>с</sup> площадью поперечного сечения: минимум 16 мм $^2$
- 5 Вывод (клемма) заземления
- 6 Кабельная клемма-зажим
- 7 Шина питания
- 8 Параллельная прокладка проводника эквипотенциального заземления и кабеля данных

#### **Дополнительную информацию можно также найти в разделе**

Электромагнитная совместимость (страница 2-1)

## **4.3.5 Подключение к блоку питания**

#### **Диаграмма электропроводки**

На рисунке, приведенном ниже, показано подключение устройства HMI к блоку питания.

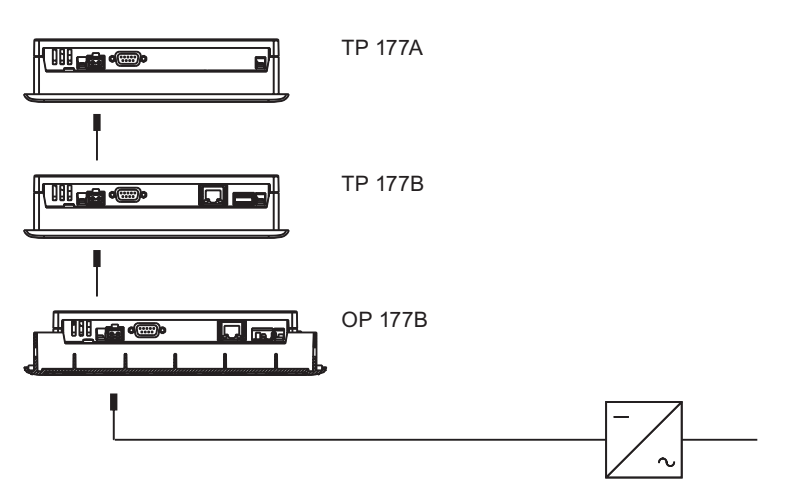

Рисунок 4-7 Подключение к блоку питания

#### **При подключении обратите внимание на следующее**

Клеммный блок для подключения блока питания поставляется в наборе аксессуаров и предназначен для подключения проводников с максимальной площадью поперечного сечения 1.5 мм<sup>2</sup>.

#### **Дополнительную информацию можно также найти в разделах**

Интерфейсы TP 177B (Страница 4-1) Интерфейсы TP 177A (Страница 4-1) Интерфейсы OP 177B (Страница 4-1)

#### **Подключение к клеммному блоку**

#### **Внимание Повреждение**

Если при завинчивании винтов клеммный блок находится в устройстве HMI, сильное нажатие на отвертку может привести к повреждению контактного гнезда клеммного блока.

Поэтому всегда следует удалять клеммный блок при подключении проводов.

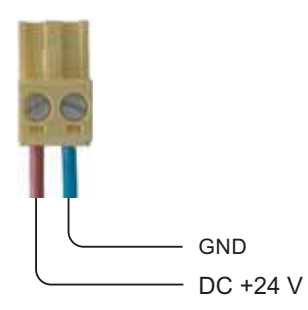

Рисунок 4-8 Подключение кабелей к клеммному блоку

На рисунке, приведенном выше, показано, как следует подсоединять кабели блока питания к клеммному блоку. Убедитесь в том, что кабели подключены верно. Назначение контактов показано на тыльной стороне устройства HMI.

#### **Защита от перемены полярности**

Устройство HMI снабжено цепью защиты от перемены полярности.

#### **Подключение блока питания**

#### **Осторожно**

Обеспечьте безопасную электроизоляцию блока питания. Всегда используйте модули источников питания, которые соответствуют стандартам IEC 364-4-41 или HD 384.04.41 (VDE 0100, Часть 410).

Всегда используйте модули источников питания, которые соответствуют стандартам SELV (Safety Extra-Low Voltage [Безопасное сверхнизкое напряжение]) и PELV (Protective Extra Low Voltage [Защитное сверхнизкое напряжение]).

Для предотвращения нарушений и ошибок в процессе нормальной работы устройства HMI напряжение питания всегда должно быть в пределах определенного диапазона.

#### **Эквипотенциальное заземление**

Для монтажа эквипотенциальной цепи подключите напряжение 24 В пост.тока к проводнику заземления в центральной точке схемы подключения. Это обеспечит заземление устройства HMI.

#### **Дополнительную информацию можно также найти в разделах**

Интерфейсы TP 177A (Страница 4-1)

Интерфейсы TP 177B (Страница 4-1) Интерфейсы OP 177B (Страница 4-1)

## **4.3.6 Подключение к ПЛК**

#### **Диаграмма электропроводки**

На следующем рисунке показана схема подключения устройства HMI к ПЛК.

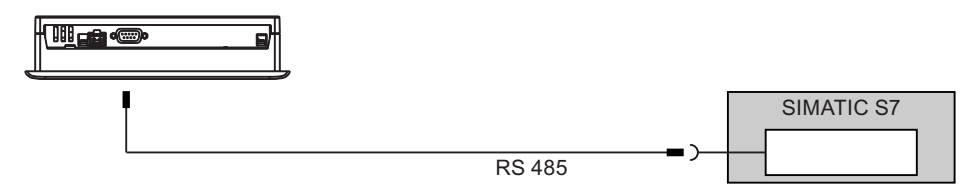

Рисунок 4-9 Подключение TP 177A к ПЛК

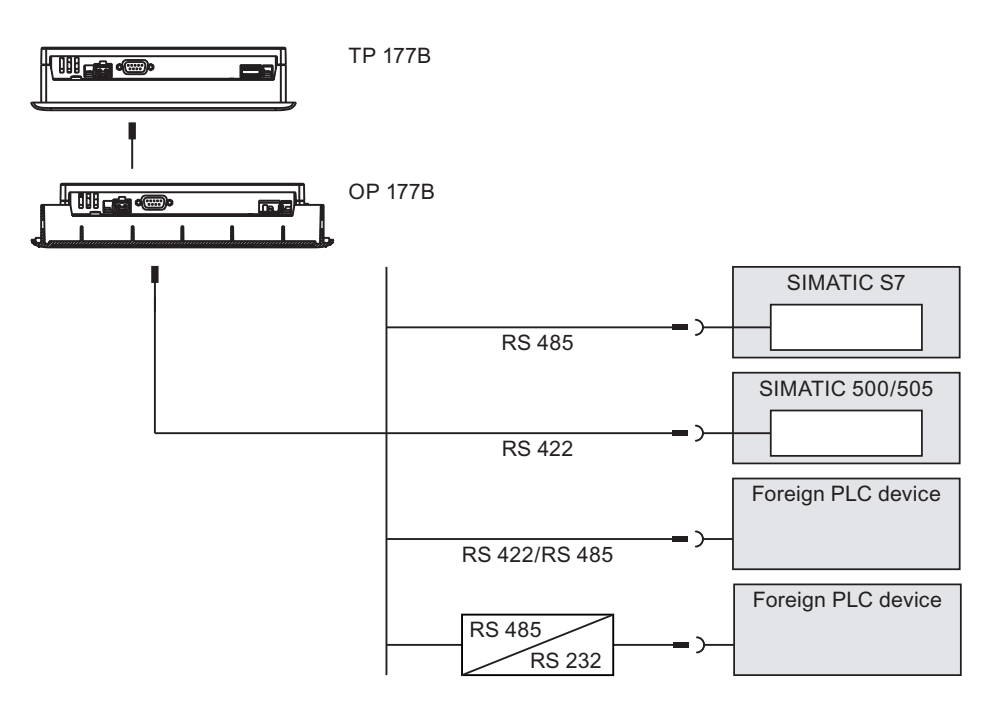

Рисунок 4-10 Подключение TP 177B или OP 177B к ПЛК

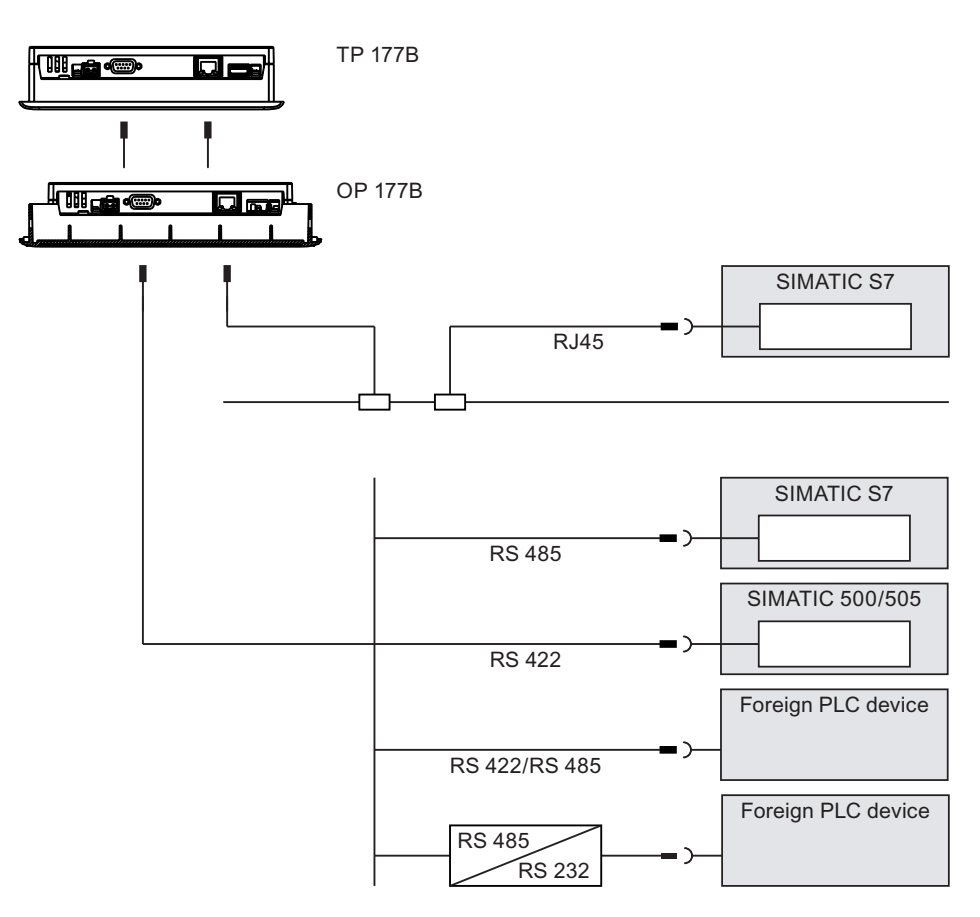

Рисунок 4-11 Подключение ПЛК к TP 177B PN/DP и OP 177B PN/DP

#### **Внимание**

Для подключения к контроллеру SIMATIC S7 используйте только специальные, предназначенные для этого кабели.

При подключении точка-к-точке в сети Ethernet используйте кросс-кабель.

Для подключения к контроллеру существует ряд стандартных кабелей. Дополнительную информацию можно найти в каталоге SIMATIC HMI ST 80.

#### **Подключение к PROFINET**

При подключении устройства HMI к PROFINET должны быть соблюдены следующие ограничения:

Нельзя подключать устройство HMI к общей сети Ethernet без переключателя или аналогичного устройства.

#### **Настройка интерфейса RS-485**

DIP-переключатель для настройки интерфейса RS -485 расположен на тыльной стороне устройства HMI.

Заводская установка DIP-переключателя соответствует обмену данными с контроллерами SIMATIC S7.

#### **Замечание**

Обратите внимание на схемы положений DIP-переключателя на тыльной стороне устройства HMI.

В следующей таблице показаны положения DIP-переключателя. Внутренне переключение направления передачи и приема происходит с помощью сигнала RTS.

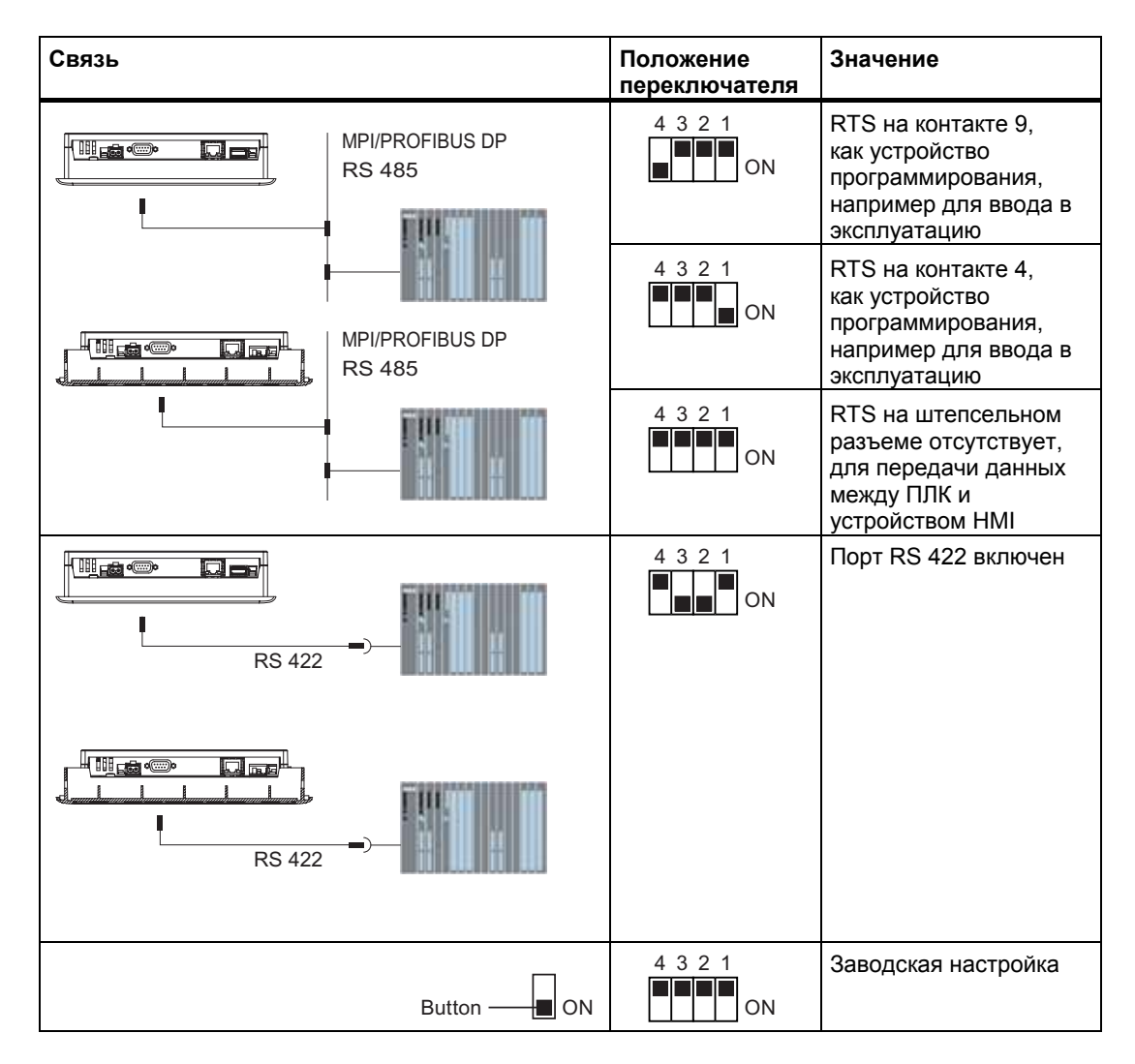

#### **Дополнительную информацию можно также найти в разделах**

Интерфейсы TP 177A (Страница 4-1)

Интерфейсы TP 177B (Страница 4-1) Интерфейсы OP 177B (Страница 4-1)

## **4.3.7 Подключение к компьютеру проектирования**

#### **Диаграмма электропроводки**

На следующем рисунке показано соединение между устройством HMI и компьютером проектирования для передачи образа системы HMI, файла проекта и других проектных данных.

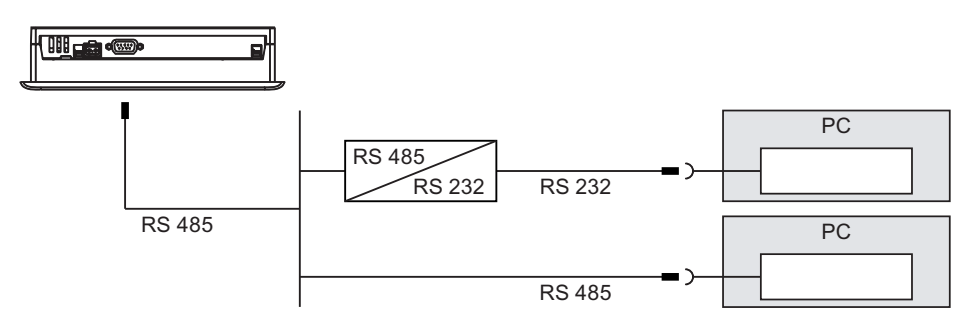

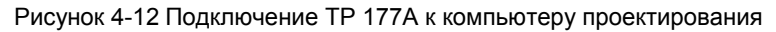

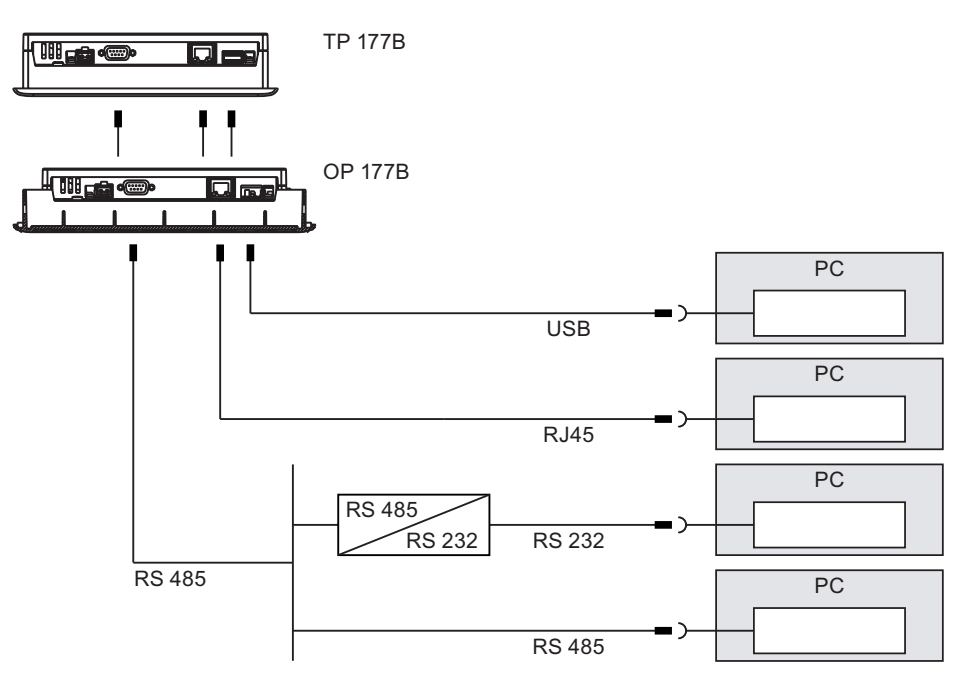

Рисунок 4-13 Подключение TP 177B и OP 177B к компьютеру проектирования

Для соединения двух узлов сети Ethernet (соединение точка-к-точке) следует использовать кросс-кабель.

Интерфейсы описаны в разделе Технические характеристики.

Для конвертации RS -485 в RS -232, закажите в Siemens адаптер RS-485-RS-232. Номер для заказа 6ES7 901-3CB30-0XA0.

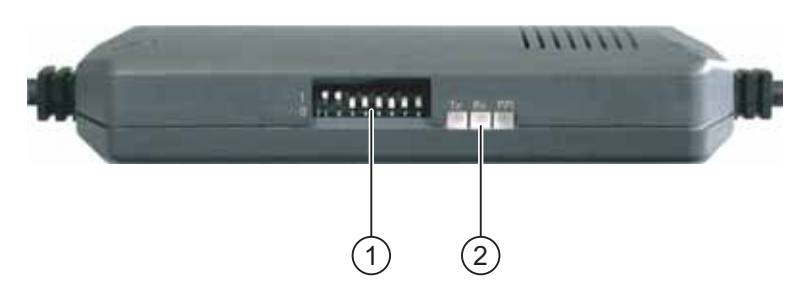

Рисунок 4-14 Адаптер RS-485-RS-232

1 DIP-переключатель

2 Светодиоды

Установите DIP-переключатель на адаптере RS-485-RS-232 следующим образом:

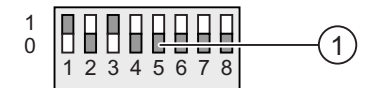

Рисунок 4-15 Положение DIP-переключателя на адаптере RS-485-RS-232

1 DIP-переключатель

Установите DIP-переключатель следующим образом:

• Переключатели с 1 по 3 должны быть установлены в соответствии со скоростью передачи информации в битах в WinCC flexible.

Могут быть установлены положения для следующих скоростей:

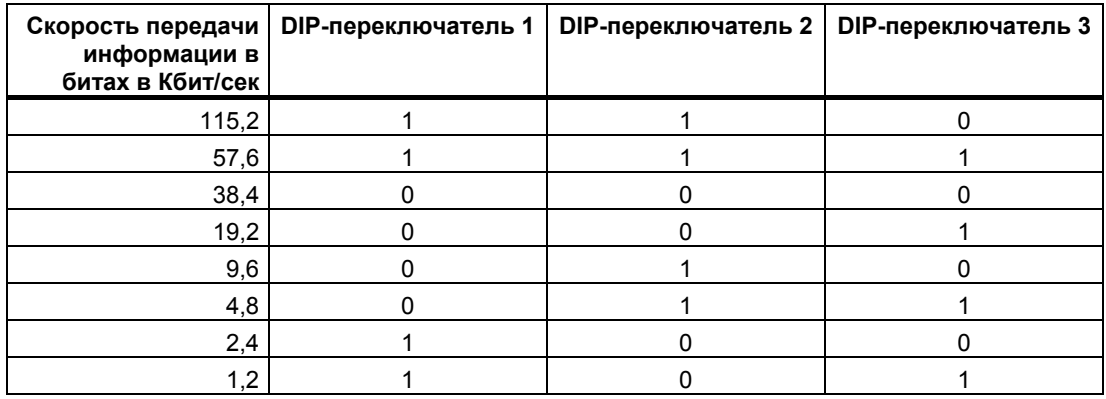

На рисунке показано положение, соответствующее значению 1.2 Кбит/сек.

• Переключатели с 4 по 8 должны быть установлены в "0".

#### **При подключении обратите внимание на следующее:**

#### **Внимание**

#### **Кабель USB мастер-мастер (host-to-host)**

Используйте только драйвер хост-адаптера USB, который входит в комплект поставки WinCC flexible. НЕ РЕКОМЕНДУЕТСЯ использовать драйвер, поставляемый вместе с адаптером.

#### **Обновление операционной системы**

Если на устройстве HMI отсутствует образ системы HMI или образ системы HMI поврежден, операционная система может быть обновлена только через интерфейс RS 485 устройства HMI или адаптер RS-422-RS-232.

#### **Дополнительную информацию можно также найти в разделах**

Интерфейсы TP 177A (Страница 4-1)

Интерфейсы TP 177B (Страница 4-1)

Интерфейсы OP 177B (Страница 4-1)

## **4.3.8 Подключение принтера.**

#### **Диаграмма электропроводки**

В качестве периферийного оборудования может быть подключен принтер.

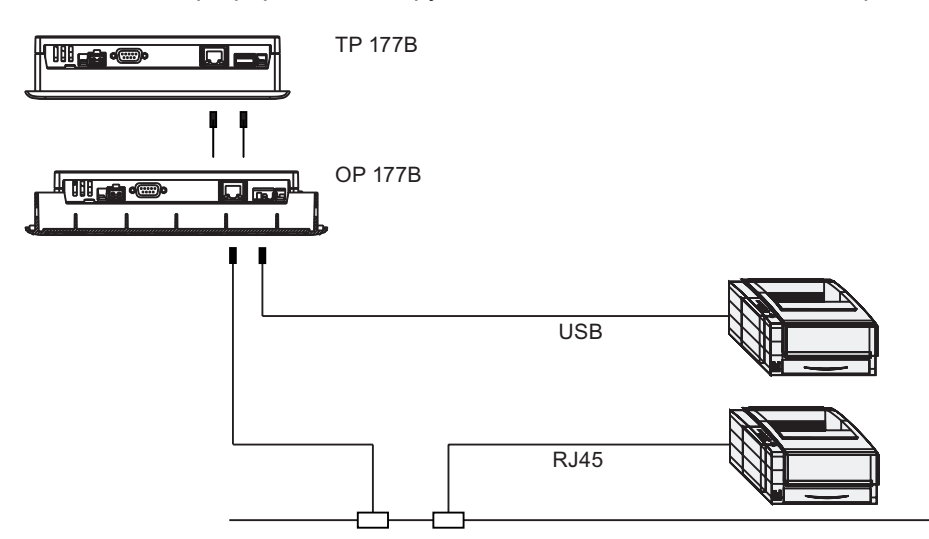

Рисунок 4-16 Подключение принтера к TP 177B и OP 177B

## **При подключении обратите внимание на следующее**

#### **Внимание**

Для соединения между принтером и устройством HMI всегда используйте кабели с металлической экранирующей оплеткой, заземленные с обоих концов.

Для соединения двух узлов сети Ethernet (соединение точка-к-точке) следует использовать кросс-кабель.

На некоторых принтерах, возможно, потребуется установить набор символов ASCII, используемый в проекте.

Список принтеров, одобренных для использования департаментом техники автоматизации и приводов Siemens AG, содержится в каталоге Siemens ST 80, в главе 2. Обновляемый список одобренных принтеров можно найти в сети Интернет в разделе Service & Support [Обслуживание и техническая поддержка].

#### **Внимание**

#### **Номинальная нагрузка на интерфейс**

Соблюдайте значения нагрузки на USB-соединения, указанные в технических характеристиках. Более высокие значения нагрузки могут привести к неправильному функционированию устройства.

4.4 Включение питания и проверка устройства HMI

#### **Замечание**

#### **Технические характеристики периферийных устройств**

При подключении принтера соблюдайте указания, содержащиеся в технической документации, сопровождающей принтер.

#### **Дополнительную информацию можно также найти в разделах**

Интерфейсы TP 177B (Страница 4-1)

Интерфейсы OP 177B (Страница 4-1)

## **4.4 4.4 Включение питания и проверка устройства HMI**

#### **Порядок действий**

Выполните следующие действия:

- 1. Установите клеммный блок в устройство HMI.
- 2. Включите блок питания

После включения питания экран дисплея начинает светиться. Во время запуска отображается индикатор хода процесса.

Если устройство HMI не запускается, возможно, провода на клеммном блоке подключены неверно, то есть наоборот. Проверьте и поменяйте соединение при необходимости. После запуска операционной системы открывается Loader [Загрузчик].

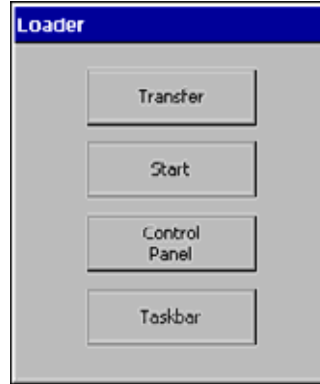

Рисунок 4-17 Отображение окна Loader [Загрузчика], на примере TP 177B

Во время начального запуска устройство HMI автоматически выходит из режима "Transfer [Передача]", поскольку канал передачи данных еще не был сконфигурирован.

Во время следующего запуска устройство HMI автоматически переключается в режим "Transfer [Передача]", если на устройстве нет загруженного проекта. Отображается следующее диалоговое окно:

4.4 Включение питания и проверка устройства HMI

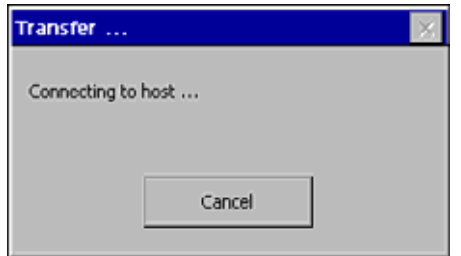

Рисунок 4-18 Диалоговое окно "Transfer [Передача]"

3. Для отмены передачи данных нажмите "Cancel [Отмена]".

#### **Результат**

Вновь открывается Loader [Загрузчик].

#### **Замечание**

При перезапуске системы проект может быть уже загружен на устройство HMI. Тогда система пропускает режим передачи и запускает проект.

Для закрытия проекта используйте соответствующие объекты операторского управления.

Дополнительную информацию по этим вопросам можно найти в документации по вашей установке.

#### **Проверка функций**

После запуска устройства выполните проверку его функций. Устройство HMI является полностью функциональным, когда оно находится в одном из следующих состояний:

- Отображается диалоговое окно "Transfer [Передача]".
- Открыт и отображается Loader [Загрузчик].
- Запущен проект.

#### **Отключение устройства HMI**

Варианты отключения устройства HMI:

- Выключить блок питания.
- Отсоединить клеммный блок от устройства HMI.

# **Элементы операторского управления и** Элементы операторского управления и **5**<br>индикаторы

## **5.1 5.1 Элементы операторского управления на лицевой стороне устройства**

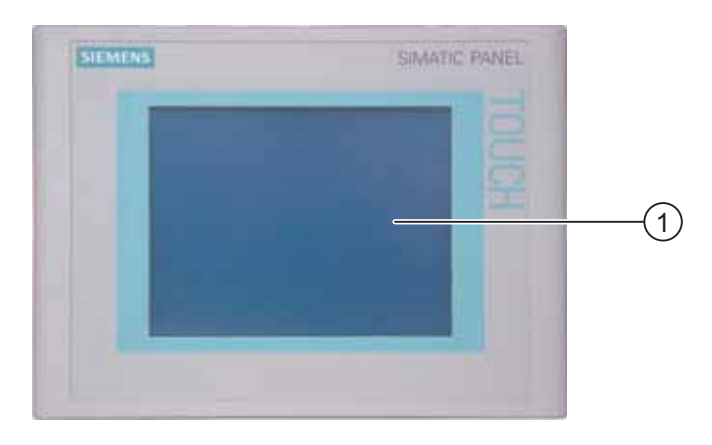

Рисунок 5-1 Элементы операторского управления на TP 177A и TP 177B

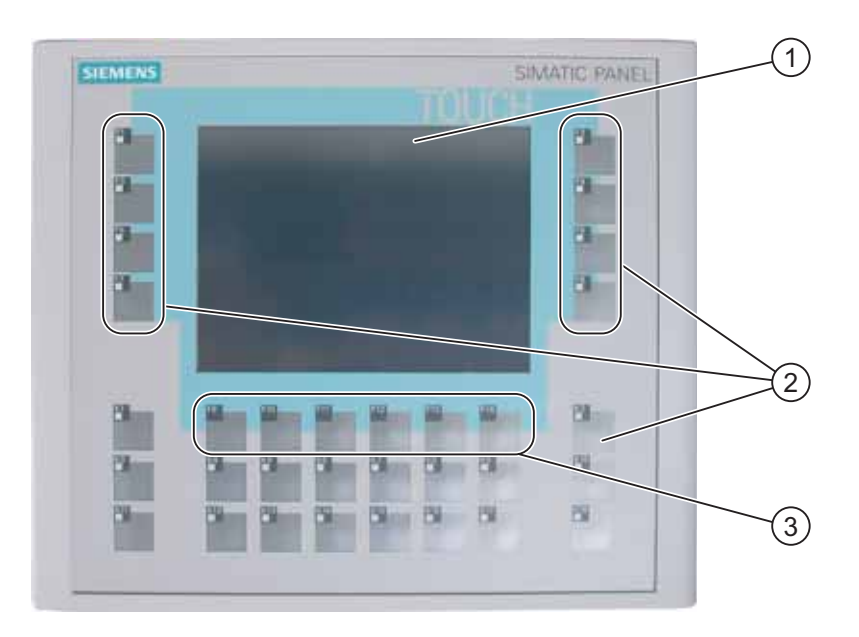

Рисунок 5-2 Элементы операторского управления на OP 177B

1 Дисплей с сенсорным экраном

5.1 Элементы операторского управления на лицевой стороне устройства

- 2 Программируемые клавиши со светодиодным индикатором
- 3 Программируемые клавиши без светодиодного индикатора

Стандартным средством ввода на этом устройстве HMI является сенсорный экран. При запуске устройства на его экране отображаются все объекты операторского управления, требуемые для ввода.

#### **Внимание**

#### **Непреднамеренные действия**

Нельзя касаться экрана более чем в одной точке. Ни в коем случае нельзя нажимать более чем на один объект сенсорного экрана одновременно. В противном случае, вы можете инициализировать нежелательные действия.

#### **Повреждение сенсорного экрана**

Использование тяжелых, острых или заостренных предметов при работе с сенсорным экраном или чрезмерно сильное нажатие на него может сократить срок его службы устройства и даже привести к полному выходу его из строя.

Всегда касайтесь сенсорного экрана пальцами или сенсорным карандашом

На устройстве OP 177B ввод информации может быть также осуществлен с помощью функциональных (программируемых) клавиш F1 – F14 и  $K1 - K18$ .

В процессе создания проекта программируемым клавишам назначаются или ставятся в соответствие функции. До открытия проекта функции клавиш не определены.

#### **Внимание**

#### **Повреждение клавиатуры**

Нажимайте на клавиши устройства только пальцами.

Нажатие на клавиши твердыми предметами приводит к значительному сокращению срока их службы.

#### **Информацию по этой теме можно также найти в разделах**

Дизайн панели TP 177A (страница 1-1)

Дизайн панели TP 177B (страница 1-1)

Дизайн панели OP 177B (страница 1-1)

## **5.2 5.2 Использование карты памяти на TP 177B и OP 177B**

#### **Порядок действий при установке карты памяти**

Выполните следующие действия:

1. Установите карту памяти в соответствующее гнездо.

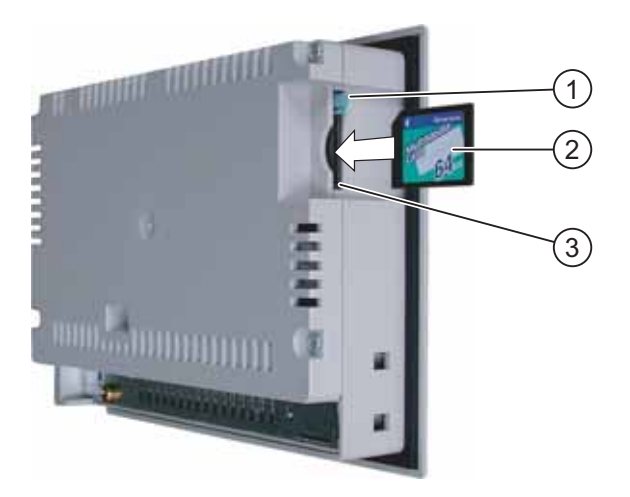

Рисунок 5-3 Установка карты памяти на примере панели TP 177B

- 1 Фиксатор карты памяти
- 2 Гнездо для карты памяти
- 3 Мультимедийная карта

Карта памяти может быть установлена только так, как показано на рисунке. Карта памяти вставлена правильно, если фиксатор карты защелкивается.

#### **Внимание**

#### **Потеря данных**

Когда устройство HMI требует форматирования карты памяти перед первым ее использованием, необходимо сделать резервную копию данных с карты памяти на ПК.

#### **Мультимедийная карта**

Мультимедийная карта контроллера SIMATIC S7 не может быть использована.

5.2 Использование карты памяти на TP 177B и OP 177B

Для предотвращения потери данных:

- 1. Отмените операцию форматирования, нажав "ESC".
- 2. Сделайте резервную копию необходимых данных на компьютере.
- 3. Произведите форматирование карты памяти на устройстве HMI.
- 4. Восстановите данные из резервной копии на компьютере на карту памяти.

Теперь вы можете перенести данные резервной копии с карты памяти на устройство HMI.

Не устанавливайте и не извлекайте карту памяти в момент, когда к данным, хранящимся на ней, обращается какое-либо приложение, например, идет процесс создания резервной копии или передачи рецепта. В любой другой ситуации карта памяти может быть установлена или извлечена во время исполнения проекта.

#### **Порядок действий при извлечении карты памяти**

#### **Внимание**

#### **Потеря данных**

При попытке извлечь карту из устройства в тот момент, когда происходит обращение к данным, хранящимся на карте, все данные на карте памяти будут утеряны.

Поэтому извлекать карту в момент, когда происходит обращение к данным, хранящимся на ней, не рекомендуется. Следите за соответствующими сообщениями на экране.

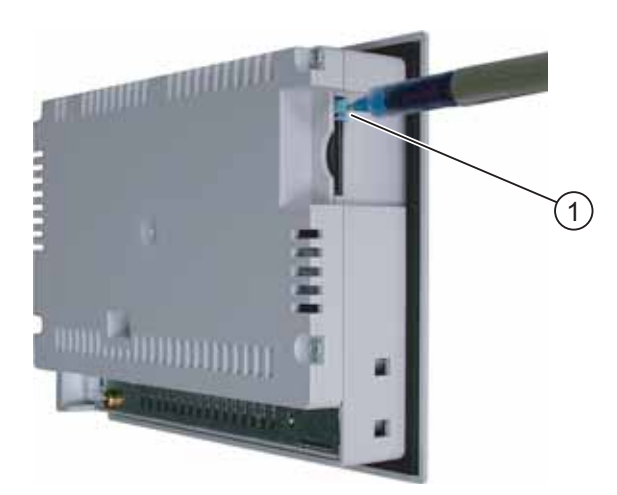

Рисунок 5-4 Извлечение карты памяти на примереTP 177B

1 Кнопка механизма выбрасывателя

Выполните следующие действия:

1. Нажмите кнопку выталкивателя.

Карта будет плавно вытолкнута из соответствующего гнезда.

5.3 Маркировка программируемых клавиш на OP 177B

#### **Внимание**

Не применяйте силу к механизму выталкивателя. Это может привести к его разрушению.

2. Поместите карту памяти в защитный корпус.

## **5.3 5.3 Маркировка программируемых клавиш на OP 177B**

#### **Маркировка программируемых клавиш**

Промаркируйте программируемые функциональные клавиши в соответствии с требованиями вашего проекта, используя для этого полоски маркировки.

#### **Печать полосок маркировки**

Шаблоны полосок маркировки содержатся на установочном компакт-диске CD 2 "WinCC flexible" в файле "\Documents\<Language>\Slides\Labeling strips\_OP177B.doc". Имеются шаблоны на различных языках. Папка <Language> соответствует используемому языку.

Соблюдайте указания, содержащиеся в этом файле.

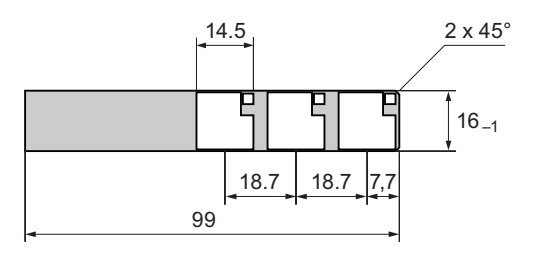

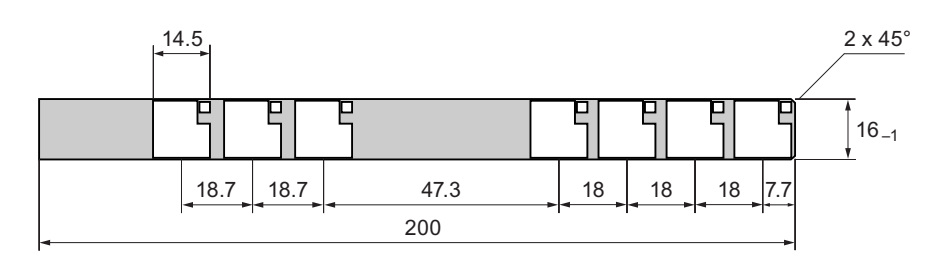

Рисунок 5-5 Размеры полосок маркировки

В качестве материала для полосок маркировки может быть использована любая пригодная для печати пленка. Используйте прозрачную пленку для сохранения видимости свечения светодиода функциональной клавиши. Допустимая толщина полоски маркировки: 0.15 мм. В качестве материала для полосок маркировки нельзя использовать обычную бумагу.
5.3 Маркировка программируемых клавиш на OP 177B

#### **Порядок действий**

Выполните следующие действия:

1. Отредактируйте и распечатайте шаблоны.

Можно напечатать пустые шаблоны и поставить на них обозначения вручную

#### **Внимание**

Не пишите на самих клавишах.

2. Нанесите на маркировочные полоски закрепляющий аэрозоль.

Благодаря закрепляющему аэрозолю, чернила не будут смываться водой или смазываться, а также не будут расплываться, попадая на мембранную клавиатуру.

3. Вырежьте полоски маркировки

Следите за тем, чтобы уголки были вырезаны в соответствии с приведенным выше рисунком. Это облегчает вставку полосок в направляющие.

- 4. Удалите старые полоски маркировки.
- 5. Вставьте полоски в направляющие

#### **Примечание**

Дайте напечатанным полоскам высохнуть, прежде чем вставлять их.

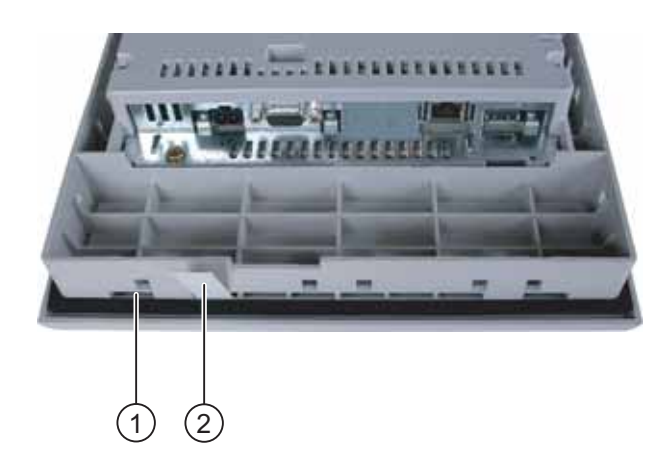

Рисунок 5-6 Вставка маркировочных полосок

- 1 Направляющие
- 2 Полоски маркировки

Продвиньте полоски по направляющим до конца

Полоска будет выступать за пределы направляющей примерно на 3 см. Выбирайте размеры шаблона таким образом, чтобы полоски правильно были правильно размещены за функциональными клавишами. Фиксатор для полосок маркировки не требуется.

5.3 Маркировка программируемых клавиш на OP 177B

При монтаже устройства HMI следите за тем, чтобы полоски маркировки не оказались замяты между монтажным отверстием и устройством HMI.

# **Настройка операционной системы 6**

# **6.1 6.1 Настройка операционной системы на TP 177A**

# **6.1.1 Обзор**

# **Загрузчик**

Окно Loader [Загрузчика] показано на рисунке, приведенном ниже. Окно открывается сразу же после загрузки устройства HMI.

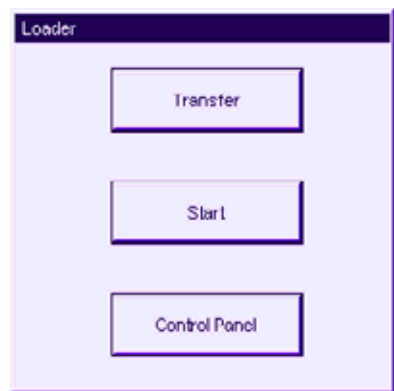

Рисунок 6-1 Loader [Загрузчик] устройства HMI

Кнопки Loader [Загрузчика] запускают выполнение следующих функций:

- Кнопку "Transfer [Передача проекта]" следует выбрать для запуска режима передачи проекта на устройство HMI.
- Кнопку "Start [Запуск]" следует выбрать для запуска проекта, который хранится на устройстве HMI.
- Кнопку "Control Panel [Панель управления]" следует выбрать для открытия панели управления устройства HMI

Панель управления используется для задания различных параметров, например, параметров передачи данных.

Окно Loader [Загрузчика] открывается также при закрытии проекта.

### **Парольная защита панели управления**

Вы можете защитить Control Panel [Панель управления] от неавторизованного доступа. Просмотр параметров настроек можно производить и без ввода пароля, но редактирование будет невозможно.

Парольная защита предотвращает случайные неверные действия со стороны оператора и повышает безопасность технологического процесса на машине или установке, поскольку доступ к параметрам настройки запрещен.

#### **Внимание**

Если пароль к Control Panel [Панели управления] недоступен, изменение параметров настроек в панели управления будет возможно только после обновления операционной системы

При обновлении операционной системы все данные на устройстве HMI будут утеряны.

#### **Информацию по этой теме можно также найти в разделах**

Включение питания и проверка устройства HMI (Страница 4-1) Изменение пароля (Страница 6-1)

Настройка канала передачи данных (Страница 6-1)

# **6.1.2 Панель управления**

# **6.1.2.1 Обзор**

#### **Панель управления на устройстве HMI**

Панель управления (Control Panel) используется для задания следующих параметров настройки устройства HMI:

- Параметры настройки экрана
- Параметры передачи данных

#### **Открытие панели управления**

Откройте Control Panel [Панель управления] с помощью соответствующей кнопки в окне Loader [Загрузчика] устройства HMI.

Для открытия Loader [Загрузчика] существуют следующие варианты:

- Loader [Загрузчик] открывается сразу же после запуска устройства HMI.
- В режиме исполнения:

Коснитесь соответствующего элемента операторского управления для остановки проекта (если такой элемент сконфигурирован). Откроется Loader [Загрузчик]. Дополнительную информацию по этому вопросу можно найти в документации по вашей установке.

Нажмите кнопку "Control Panel [Панель управления]" в Loader [Загрузчике] для открытия панели управления устройства HMI.

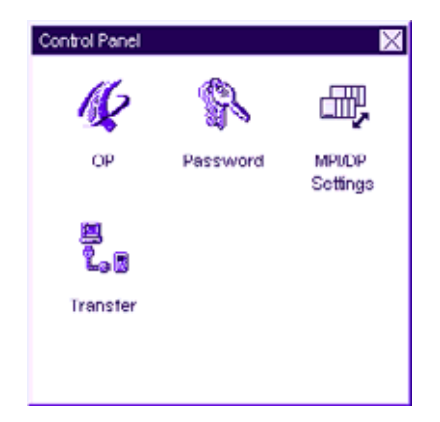

Рисунок 6-2 Control Panel [Панель управления] устройства HMI

OP [Панель оператора] Изменение параметров настройки экрана, отображение информации на устройстве HMI, калибровка сенсорного экрана Password [Пароль] Настройка парольной защиты для панели управления MPI/DP settings [Параметры MPI/DP] Изменение параметров MPI/DP

Transfer [Передача проекта] Изменение параметров передачи, настройка канала передачи данных

#### **Порядок действий**

Для изменения параметров настройки на панели управления выполните следующие действия:

- 1. Перед изменением параметров на панели управления необходимо закрыть проект. Используйте для этого соответствующий элемент операторского управления, созданный в проекте.
- 2. Откройте панель управления описанным выше способом.
- 3. Откройте нужное диалоговое окно, дважды щелкнув на соответствующей иконке в панели управления.
- 4. Для изменения параметров настройки коснитесь соответствующего поля ввода или установите соответствующий флажок и, при необходимости, используйте отображенную на экране клавиатуру. Если панель управления защищена от неавторизованного доступа, введите требуемый пароль. Измените параметры настройки устройства HMI в диалоговом окне.
- 5. Нажмите  $\times$  или ок, чтобы закрыть диалоговое окно.
- 6. Запустите проект с помощью Loader [Загрузчика].

# **6.1.2.2 Изменение параметров настройки экрана**

#### **Требования**

Открыто диалоговое окно "OP Properties [Настройка панели оператора]" с помощью пиктограммы "OP [Панель оператора]" / 2

#### **Порядок действий**

Выполните следующие действия:

1. В диалоговом окне "OP Properties [Настройка панели оператора]" выберите закладку "Display [Дисплей]".

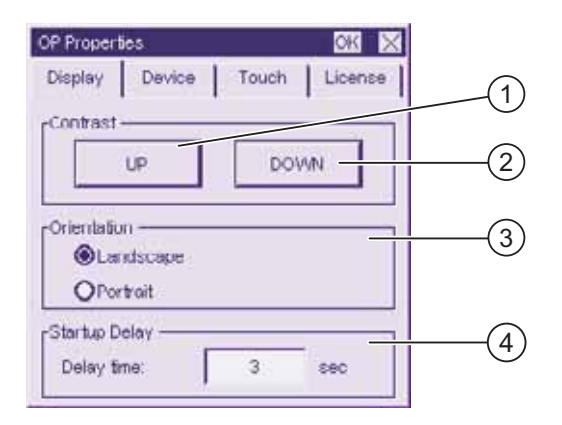

Рисунок 6-3 Диалоговое окно "OP Properties [Настройка панели оператора]", закладка "Display [Дисплей]"

- 1 Кнопка для увеличения контрастности
- 2 Кнопка для уменьшения контрастности
- 3 Настройка ориентации изображения на экране
- 4 Поле ввода времени задержки при запуске устройства HMI

В группе "Contrast [Контрастность]" находятся кнопки "UP [УВЕЛИЧИТЬ]" и "DOWN [УМЕНЬШИТЬ]. Для настройки контрастности экрана:

- Коснитесь кнопки "UP [УВЕЛИЧИТЬ]" для увеличения контрастности экрана.
- Коснитесь кнопки "DOWN [УМЕНЬШИТЬ]" для уменьшения контрастности экрана.
- 2. Группа "Orientation [Ориентация]" содержит кнопки для выбора одного из вариантов: "Landscape [Альбомная]" и "Portrait [Книжная]". Для настройки ориентации:
	- Отметьте опцию "Landscape [Альбомная]" для установки горизонтальной ориентации экрана устройства HMI.

- Отметьте опцию "Portrait [Книжная]" для установки вертикальной ориентации экрана.
- 3. Группа "Startup Delay [Задержка запуска проекта]" содержит поле ввода "Delay time [Время задержки]", которое можно использовать для ввода требуемого времени задержки запуска проекта на устройстве HMI. Этот параметр представляет собой интервал времени в секундах между открытием окна Loader [Загрузчика] и запуском проекта.

Если установлено значение "0", проект запускается немедленно. В этом случае, после включения устройства HMI больше нельзя вызвать Loader [Загрузчик]. Для того чтобы избежать такой ситуации необходимо создать элемент операторского управления с функцией "Close project [Закрыть проект]".

Допустимый диапазон значений от 0 сек до 60 сек.

4. Закройте диалоговое окно и сохраните введенные параметры с помощью кнопки . Для того чтобы отказаться от введенных значений параметров, коснитесь кнопки  $\vert x \vert$ 

#### **Результат**

Параметры настройки экрана устройства HMI изменены.

# **Ориентация изображения на экране**

Ориентация изображения на экране определяется инженером-проектировщиком при создании проекта. При передаче проекта на устройство HMI соответствующий вариант ориентации экрана устанавливается автоматически.

#### **Внимание**

Если на устройстве хранится проект, не следует менять ориентацию экрана.

Ориентацию экрана можно поменять, например, в том случае, если вам нужно работать с Loader [Загрузчиком] на вертикально установленном устройстве HMI, на котором нет загруженного проекта.

# **6.1.2.3 Отображение информации об устройстве HMI**

#### **Требования**

Открыто диалоговое окно "OP Properties [Настройка панели оператора]" с помощью пиктограммы "OP [Панель оператора]" / 2

#### **Порядок действий**

Выполните следующие действия:

1. Откройте диалоговое окно "OP Properties [Настройка панели оператора]" и выберите закладку "Device [Устройство]".

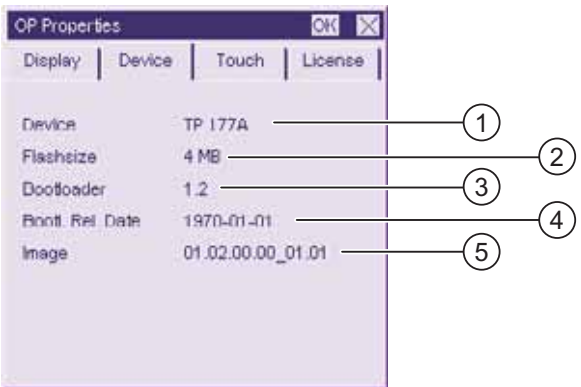

Рисунок 6-4 Диалоговое окно"OP Properties [Настройка панели оператора]", закладка "Device [Устройство]", пример

- 1 Имя устройства HMI
- 2 Объем флэш-памяти, используемой для хранения образа системы HMI и проектных данных
- 3 Версия начального загрузчика
- 4 Дата выпуска начального загрузчика
- 5 Версия образа системы HMI

На закладке "Device [Устройство]" отображается определенная информация об устройстве HMI. Никакие данные здесь не вводятся.

> Эта информация необходима при обращении за помощью в службу технической поддержки департамента техники автоматизации и приводов A&D.

2. Закройте диалоговое окно с помощью  $\times$  или ок, если информация больше не требуется.

#### **Замечание**

Объем внутренней флэш-памяти не соответствует доступной для проекта рабочей памяти.

#### **6.1.2.4 Калибровка сенсорного экрана**

#### **Введение**

В зависимости от положения, в которое устройство установлено при монтаже, и угла обзора, при работе устройства может сформироваться параллакс. Для предотвращения ошибок в управлении, которые могут возникнуть в результате этого, необходима повторная калибровка экрана при запуске устройства или в режиме исполнения.

#### **Требования**

Открыто диалоговое окно "OP Properties [Настройка панели оператора]" с помощью пиктограммы "ОР [Панель оператора]"  $\mathbb{Z}$ .

### **Порядок действий**

Выполните следующие действия:

1. Откройте диалоговое окно "OP Properties [Настройка панели оператора]" и перейдите на закладку "Touch [Сенсорная]".

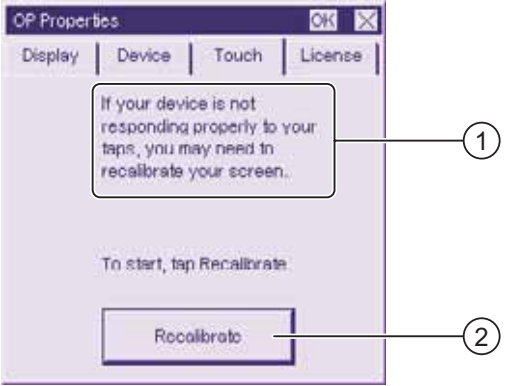

Рисунок 6-5 Диалоговое окно "OP Properties [Настройка панели оператора]", закладка"Touch [Сенсорная]"

- 1 Если устройство HMI не отвечает на касание экрана соответствующим образом, возможно необходима калибровка экрана.
- 2 Кнопка для калибровки сенсорного экрана
- 2. Коснитесь кнопки "Recalibrate [Повторная калибровка]"

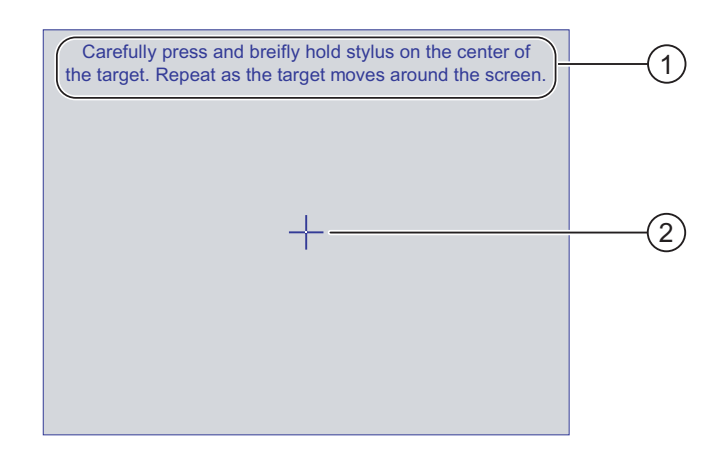

Отображается следующее диалоговое окно.

- 1 Осторожно нажмите на середину калибровочного крестика. Повторяйте до тех пор, пока калибровочный крестик передвигается по сенсорному экрану.
- 2 Калибровочный крестик

3. Прикоснитесь к калибровочному крестику.

Калибровочный крестик передвигается еще в четыре положения. Прикасайтесь к середине калибровочного крестика для каждого положения. Если вы не прикоснетесь к середине крестика, процедура повторяется.

После того как вы прикоснулись к калибровочному крестику во всех положениях, появляется следующее диалоговое окно:

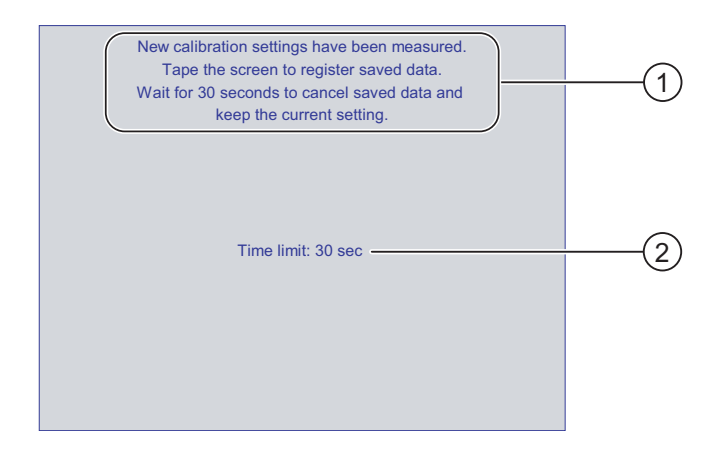

- 1 Производится замер новых значений калибровки. Коснитесь сенсорного экрана для сохранения значений калибровки. Если вы не коснетесь экрана в течение 30 секунд, новые значения калибровки не будут сохранены.
- 2 Время, остающееся до сброса введенных значений калибровки.
- 4. Коснитесь экрана до истечения 30 секунд

Новые значения калибровки будут сохранены и применены. Если вы ждете дольше 30 секунд, новые значения калибровки не применяются и остаются действительными старые значения.

5. Закройте диалоговое окно с помощью <sup>ок</sup>

На экране отобразится Control Panel [Панель управления].

## **Результат**

Выполнена повторная калибровка сенсорного экрана устройства HMI, то есть первоначальные значения изменены

## **6.1.2.5 Отображение информации о лицензии**

#### **Требования**

Открыто диалоговое окно "OP Properties [Настройка панели оператора]" с помощью пиктограммы "ОР [Панель оператора]" / 2

#### **Порядок действий**

Выполните следующие действия:

1. В диалоговом окне "OP Properties [Настройка панели оператора]" выберите закладку "License [Лицензия]".

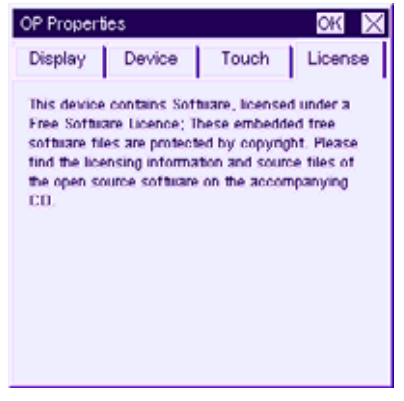

Рисунок 6-6 Диалоговое окно "OP Properties [Настройка панели оператора]", закладка "License [Лицензия]"

На закладке "License [Лицензия]" содержится информация о лицензии на программное обеспечение устройства HMI.

2. Закройте диалоговое окно с помощью  $\times$  или ок если информация больше не требуется.

# **6.1.2.6 Изменение пароля**

#### **Требования**

Открыто диалоговое окно "Password Properties [Свойства пароля]" с помощью

пиктограммы "Password [Пароль]" .

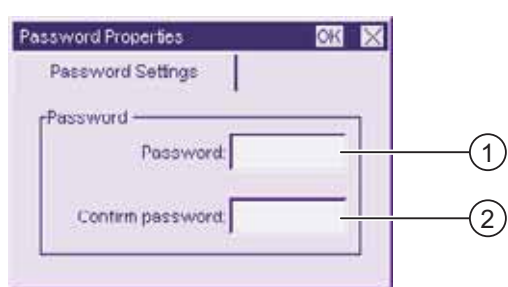

Рисунок 6-7 Диалоговое окно "Password Properties [Свойства пароля]"

- 1 Поле ввода пароля
- 2 Поле повторного ввода пароля

#### **Порядок действий при вводе пароля**

Выполните следующие действия:

1. Введите пароль в поле ввода пароля.

Коснитесь поля ввода. Отобразится буквенно-цифровая клавиатура.

- 2. Введите пароль повторно в поле "Confirm Password [Подтвердить пароль]".
- 3. Закройте диалоговое окно с помощью кнопки ок.

#### **Внимание**

Пароль не может содержать пробелов или специальных символов \* ? . % / \ ' ".

#### **Результат**

Панель управления защищена от неавторизованного доступа. Не вводя пароль, вы сможете просмотреть некоторые параметры настройки, но не сможете изменить их.

#### **Внимание**

Если пароль доступа к панели управления более не доступен, то для изменения параметров настройки на панели управления вам необходимо будет обновить операционную систему.

При обновлении операционной системы все данные на устройстве HMI будут утеряны.

#### **Порядок действий при удалении пароля**

Выполните следующие действия:

- 1. Удалите записи в полях "Password [Пароль]" и "Confirm Password [Подтвердить пароль]".
- 2. Закройте диалоговое окно с помощью кнопки ок.

### **Результат**

Парольная защита панели управления аннулирована.

# **6.1.2.7 Изменение параметров MPI/DP**

# **Требования**

Открыто диалоговое окно "MPI/DP - Transfer Settings [MPI/DP – параметры передачи]" с помощью пиктограммы

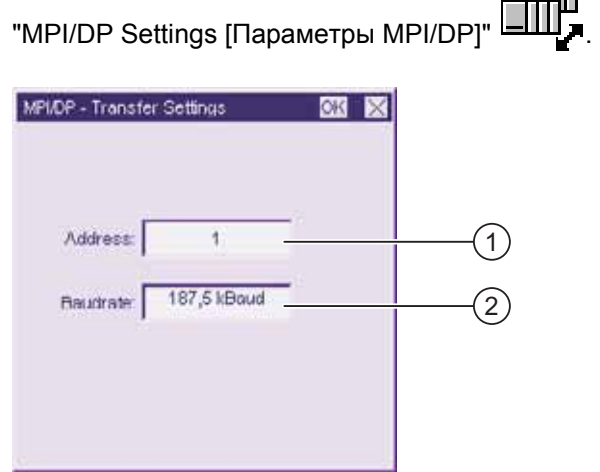

Рисунок 6-8 Диалоговое окно "MPI/DP - Transfer Settings [MPI/DP – параметры передачи]"

- 1 Адрес устройства HMI на шине
- 2 Скорость передачи данных

#### **Порядок действий**

Выполните следующие действия:

1. Введите адрес устройства HMI на шине в поле ввода "Address [Адрес]".

Коснитесь поля ввода. Отобразится цифровая клавиатура.

2. Выберите скорость передачи данных в поле ввода "Baud rate [Скорость передачи в бодах]".

Коснитесь поля ввода. Отобразится цифровая клавиатура.

3. Закройте диалоговое окно с помощью ок.

#### **Внимание**

#### **Адрес в сети MPI/PROFIBUS DP**

Значение, введенное в поле ввода "Address [Адрес]" может быть использовано в сети MPI/PROFIBUS DP только один раз.

#### **Замечание**

Во время передачи проекта на устройство HMI, параметры MPI/DP будут заменены значениями из передаваемого проекта.

#### **Результат**

Параметры MPI/DP устройства HMI изменены.

**Общая информация**

#### **Внимание**

#### **Режим передачи с использованием MPI/PROFIBUS DP**

Для передачи данных с использованием канала MPI/PROFIBUS DP параметры шины, например, адрес устройства HMI в сети MPI/PROFIBUS DP, считываются из проекта, исполняющегося на устройстве HMI.

Параметры передачи с использованием MPI/PROFIBUS DP могут быть изменены. Для этого нужно сначала закрыть проект и затем изменить параметры передачи на устройстве HMI, после чего вновь запустить режим "Transfer [Передача]".

Устройство HMI будет использовать новые параметры настройки передачи с использованием MPI/DP до тех пор, пока на это устройство не будет передан новый проект. При этом в процессе передачи следующего проекта на устройство HMI, параметры настройки передачи с использованием MPI/DP будут заменены значениями из этого нового проекта.

Таким образом, вы можете редактировать параметры настройки передачи с использованием MPI/DP на TP 177A независимо от параметров, заданных в проекте.

#### **Параметры передачи**

Проект может быть передан с компьютера проектирования на устройство HMI только в том случае, если, по крайней мере, один из возможных каналов передачи данных на устройстве HMI включен.

Не изменяйте параметры передачи, если в данный момент исполняется проект или устройство HMI находится в режиме передачи.

# **6.1.2.8 Настройка канала передачи данных**

#### **Введение**

Отключив все каналы передачи данных, вы можете обеспечить защиту от случайной перезаписи проектных данных и образа системы HMI.

### **Требования**

Открыто диалоговое окно "Transfer Settings [Параметры передачи]" с помощью

пиктограммы "Transfer [Передача]" .

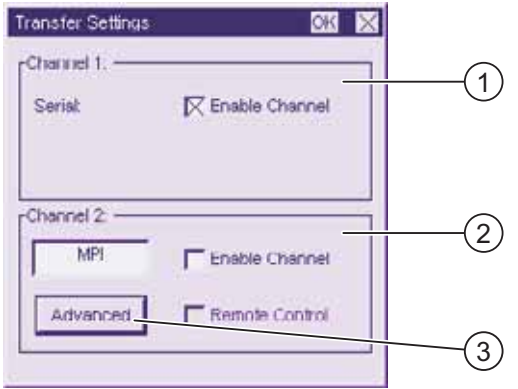

Рисунок 6-9 Диалоговое окно "Transfer Settings [Параметры передачи]"

- 1 Область настройки канала передачи данных 1 (Channel 1 [Канал 1])
- 2 Область настройки канала передачи данных 2 (Channel 2 [Канал 2])
- 3 Кнопка вызова диалогового окна "MPI/DP Transfer Settings [MPI/DP параметры передачи]"

#### **Порядок действий**

Выполните следующие действия:

1. Настройте канал передачи данных, который вы хотите использовать.

Активируйте соответствующий канал данных с помощью флажка "Enable Channel [Включить канал]" в области настройки "Channel 1[Канал 1]" или "Channel 2 [Канал 2]". В области настройки "Channel 1[Канал 1]" выполняется настройка порта RS 485 для последовательной передачи данных.

- Установите флажок "Enable Channel [Включить канал]" для включения канала передачи данных.
- Сбросьте флажок "Enable Channel [Включить канал]" для отключения канала передачи данных.
- 2. Настройте автоматическую передачу данных для канала 2.
	- Сбросьте флажок "Remote Control [Удаленное управление]" для отключения автоматической передачи.
	- Установите флажок "Remote Control [Удаленное управление]" для включения автоматической передачи.

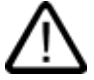

# **Предупреждение**

#### **Случайное включение режима передачи данных**

Следите за тем, чтобы на компьютере проектирования не было выполнено случайное включение режима передачи на устройстве HMI во время исполнения проекта. Это может привести к запуску нежелательных действий по управлению установкой.

3. Используйте кнопку "Advanced [Дополнительно]" для вызова диалогового окна " MPI/DP - Transfer Settings [MPI/DP – параметры передачи]", в котором вы можете изменить параметры MPI/DP

Закройте диалоговое окно "MPI/DP - Transfer Settings [MPI/DP – параметры передачи]" после изменения параметров MPI/DP с помощью кнопки ок.

4. Закройте диалоговое окно "Transfer Settings [Параметры передачи]" и сохраните введенные данные с помощью ок.

Коснитесь  $\mathbf{x}$  для отмены введенных параметров.

#### **Результат**

Канал передачи данных настроен.

#### **Общая информация**

#### **Внимание**

#### **Режим передачи данных с использованием MPI/PROFIBUS DP**

Для передачи данных с использованием канала MPI/PROFIBUS DP параметры шины, например, адрес устройства HMI в сети MPI/PROFIBUS DP, считываются из проекта, исполняющегося на устройстве HMI.

Параметры передачи с использованием MPI/PROFIBUS DP могут быть изменены. Для этого нужно сначала закрыть проект и затем изменить параметры передачи на устройстве HMI, после чего вновь запустить режим "Transfer [Передача]".

В процессе передачи следующего проекта на устройство HMI, параметры настройки передачи с использованием MPI/DP будут заменены значениями из этого нового проекта.

#### **Параметры передачи**

Проект может быть загружен с компьютера проектирования на устройство HMI, только если, по крайней мере, один из каналов передачи данных на устройстве HMI включен.

#### **Информацию по этой теме можно также найти в разделах**

Изменение параметров MPI/DP (Страница 6-1)

# **6.2 6.2 Настройка операционной системы на TP 177B и OP 177B**

# **6.2.1 Обзор**

# **Загрузчик**

Окно Loader [Загрузчика] показано на рисунке, приведенном ниже.

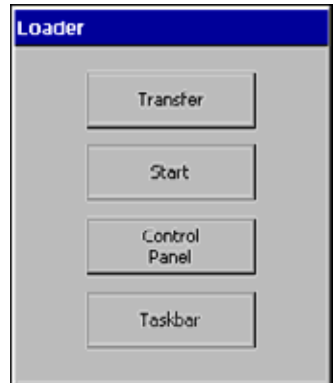

Рисунок 6-10 Loader [Загрузчик] устройства HMI

Кнопки Loader [Загрузчика] запускают выполнение следующих функций:

• Кнопку "Transfer [Передача проекта]" следует выбрать для запуска режима передачи проекта на устройство HMI.

> Режим передачи данных может быть активизирован только в том случае, если хотя бы один из каналов передачи данных включен.

- Кнопку "Start [Запуск]" следует выбрать для запуска проекта, который хранится на устройстве HMI.
- Кнопку "Control Panel [Панель управления]" следует выбрать для открытия панели управления устройства HMI

Панель управления используется для задания различных параметров, например, параметров передачи данных.

• Кнопку "Taskbar [Панель задач]" следует выбрать для открытия панели задач, содержащей открытое меню Start [Пуск] Windows CE.

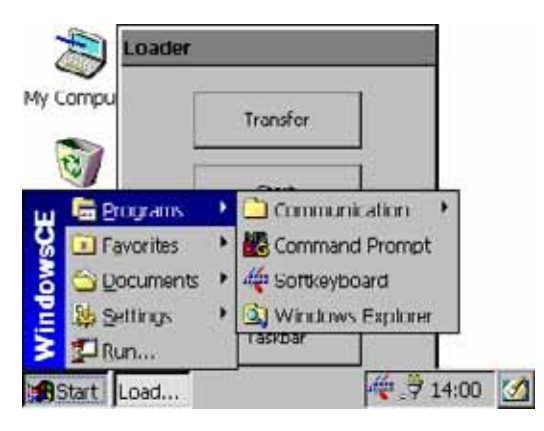

Рисунок 6-11 Меню Start [Пуск] Windows CE

#### **Парольная защита**

Вы можете защитить Control Panel [Панель управления] от неавторизованного доступа. При включенной парольной защите в окне Loader [Загрузчика] отображается сообщение "[password protect]DNT".

Если пароль не введен, работают только кнопки "Transfer [Передача проекта]" и "Start [Запуск]".

Парольная защита предотвращает случайные неверные действия со стороны оператора и повышает безопасность системы и технологического процесса, поскольку при открытом и исполняющемся проекте параметры настройки не могут быть изменены.

#### **Внимание**

Если пароль для доступа к Control Panel [Панели управления] недоступен, изменение параметров настройки на панели управления будет возможно только после обновления операционной системы

При обновлении операционной системы все данные на устройстве HMI будут утеряны.

#### **Информацию по этой теме можно также найти в разделах**

Изменение пароля (Страница 6-1)

Включение питания и проверка устройства HMI (Страница 4-1)

Настройка канала передачи данных (Страница 6-1)

# **6.2.2 Панель управления**

# **6.2.2.1 Обзор**

#### **Панель управления устройства HMI**

Настройка, которую можно выполнить с помощью панели управления устройства HMI, включает следующее:

- Communication [Связь] (параметры обмена данными)
- Date/time [Дата/время] (установка даты/времени)
- ScreenSaver [Экранная заставка]
- Backup/restore [Резервное копирование и восстановление]
- Regional settings [Локальная настройка]
- Transfer settings [Параметры передачи данных]
- Delay time [Время задержки]
- Password [Пароль]

#### **Открытие панели управления**

Для открытия панели управления устройства HMI нажмите кнопку "Control Panel [Панель управления]" в окне Loader [Загрузчика].

Для открытия Loader [Загрузчика] существуют следующие варианты:

- Loader [Загрузчик] открывается сразу же после запуска устройства HMI.
- Закрытие проекта

Коснитесь соответствующего элемента операторского управления для остановки проекта (если такой элемент сконфигурирован). Откроется Loader [Загрузчик]. Дополнительную информацию по этому вопросу можно найти в документации по вашей установке.

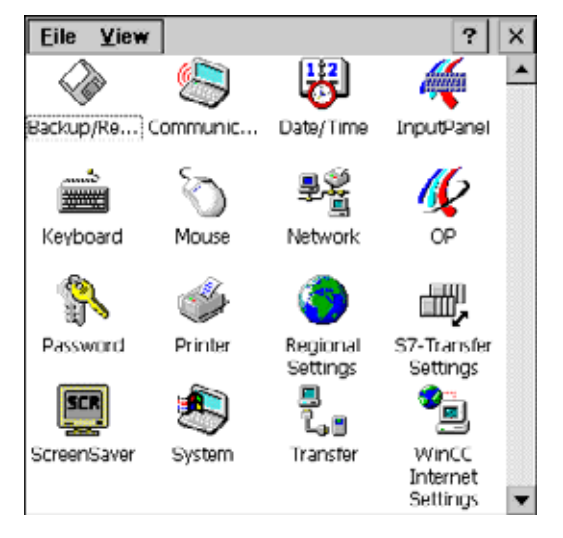

Рисунок 6-12 Панель управления на устройстве HMI

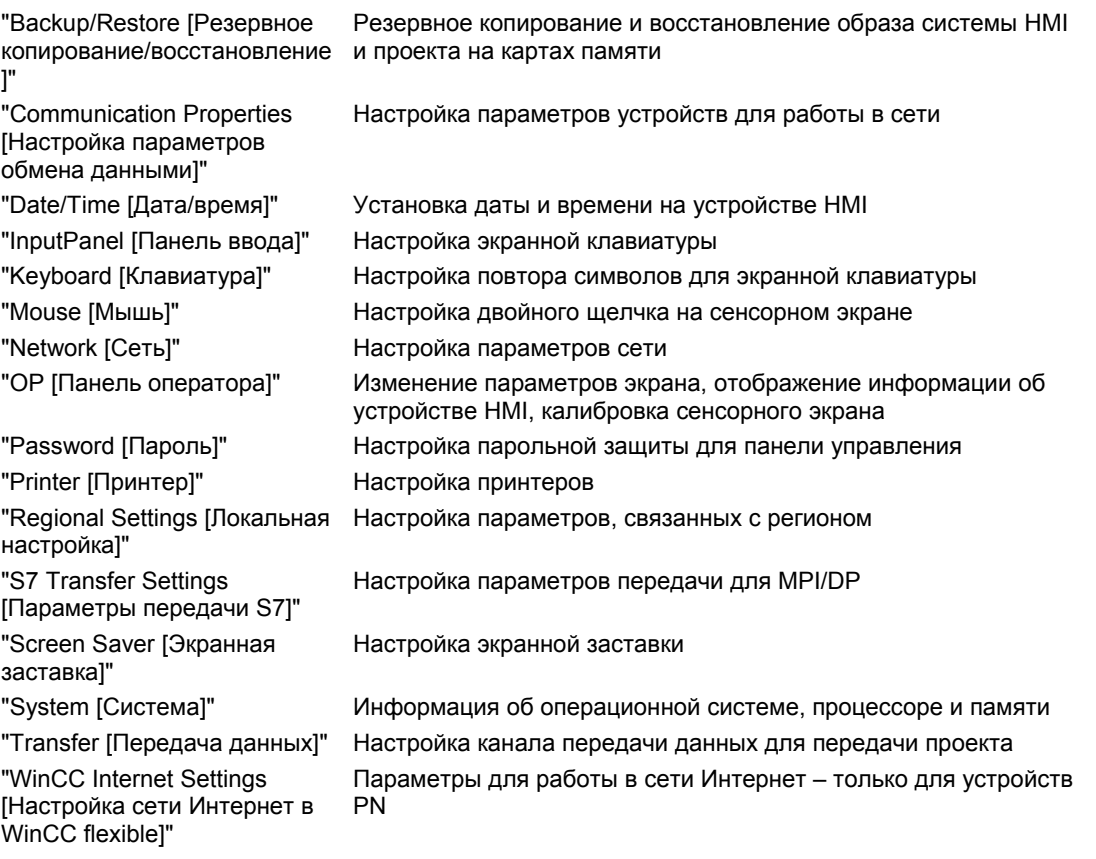

#### **Порядок действий**

Для изменения параметров настройки на Control Panel [Панели управления] выполните следующие действия:

1. Перед изменением параметров настройки с помощью панели управления необходимо закрыть проект.

Используйте для этого соответствующий элемент операторского управления.

- 2. Откройте панель управления описанным выше способом.
- 3. Откройте нужное диалоговое окно, дважды щелкнув на соответствующей пиктограмме на панели управления.

Если панель управления защищена от неавторизованного доступа, введите требуемый пароль.

4. Измените параметры настройки для устройства HMI.

Для изменения параметров настройки коснитесь соответствующего поля ввода или установите соответствующий флажок и, при необходимости, используйте отображенную на экране клавиатуру.

- 5. Нажмите ок, чтобы закрыть диалоговое окно.
- 6. Нажмите кнопку или ок, чтобы закрыть панель управления.
- 7. Запустите проект с помощью Loader [Загрузчика].

# **6.2.2.2 Ввод с использованием экранной клавиатуры**

#### **Введение**

Для ввода данных вне открытого проекта, например на панели управления, используются различные экранные клавиатуры. Экранная клавиатура появляется при прикосновении к полю ввода. Вы можете переключаться между экранными клавиатурами и изменять их положение на экране. Ввод подтверждается нажатием или отменяется нажатием **ввс.** Любое из этих двух действий закрывает экранную клавиатуру.

#### **Экранные клавиатуры вне открытого проекта**

• Цифровая экранная клавиатура

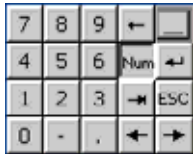

• Буквенно-цифровая экранная клавиатура

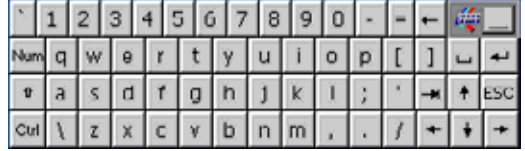

Рисунок 6-13 Буквенно-цифровая клавиатура, нормальный уровень

Буквенно-цифровая клавиатура имеет несколько режимов.

- 1. Обычный режим
- 2. Смена регистра
- 3. Режим активизации клавиш управления (англ. control keys)

Вы можете свернуть обе экранные клавиатуры:  $\frac{1}{2}$   $\frac{1}{2}$   $\frac{1}{2}$   $\frac{1}{8}$ 

#### **Кнопки управления экранными клавиатурами**

- **правятноститивает в переситити с темп**иситиванно-цифровой клавиатурами
- $\|\cdot\|$ смена регистра буквенно-цифровой экранной клавиатуры
- для активизации и деактивации цифровых и буквенно-цифровых клавиш буквенноцифровой экранной клавиатуры
- для сворачивания клавиатуры, отображенной на весь экран
- **Д** для разворачивания свернутой клавиатуры на весь экран
- $\mathbf{x}$  для закрытия экранной клавиатуры

#### **Перемещение экранной клавиатуры по сенсорному экрану**

Вы можете переместить экранную клавиатуру, если она мешает работать с диалоговым окном.

1. Коснитесь пиктограммы

Не отрывая сенсорного карандаша, перемещайте экранную клавиатуру. Отпустите пиктограмму, когда желаемое положение клавиатуры достигнуто.

# **6.2.2.3 Настройка экранной клавиатуры**

#### **Введение**

На Control Panel [Панели управления] можно настроить экранную клавиатуру для ввода информации вне открытого проекта.

#### **Требования**

Открыто диалоговое окно "Siemens HMI Input Panel – Options [Панель ввода Siemens HMI – Параметры]" с помощью пиктограммы

"Input Panel [Панель ввода]"

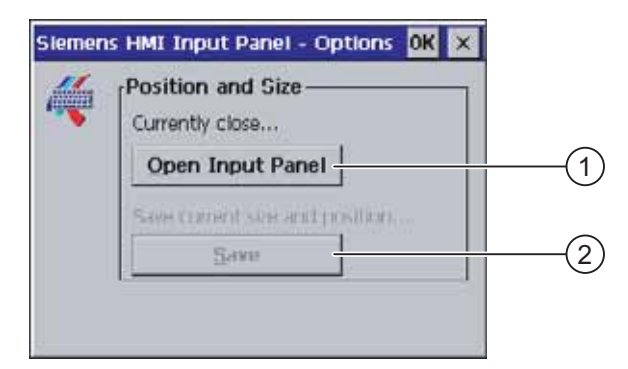

Рисунок 6-14 Диалоговое окно "Siemens HMI Input Panel – Options [Панель ввода Siemens HMI – Параметры]"

- 1 Кнопка для отображения экранной клавиатуры
- 2 Кнопка для сохранения экранной клавиатуры

# **Порядок действий**

1. Коснитесь кнопки "Open Input Panel [Открыть панель ввода]".

Отображается экранная клавиатура.

Изменяется внешний вид диалогового окна "Siemens HMI Input Panel – Options[Панель ввода Siemens HMI – Параметры]".

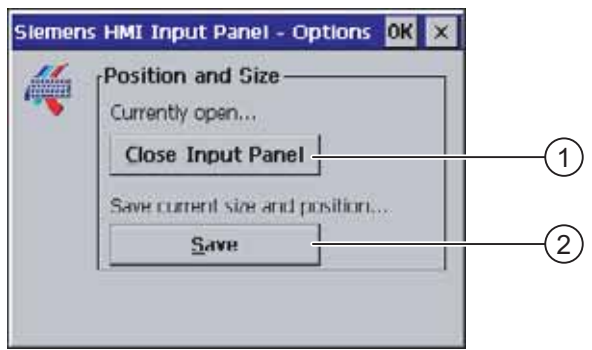

- 1 Кнопка для закрытия экранной клавиатуры
- 2 Кнопка для сохранения экранной клавиатуры
- 2. Коснитесь кнопки <Num> на экрнной клавиатуре для переключения между цифровой и буквенно-цифровой экранной клавиатурами.

Установите положение экранной клавиатуры.

- 3. Коснитесь кнопки "Save [Сохранить]" для сохранения настройки.
- 4. Коснитесь кнопки "Close Input Panel [Закрыть панель ввода]" для закрытия экранной клавиатуры.
- 5. Закройте диалоговое окно с помощью ок или х.

# **Результат**

Экранная клавиатура настроена.

# **Информацию по этой теме можно также найти в разделе**

Ввод с использованием экранной клавиатуры (страница 16-1)

# **6.2.2.4 Настройка повтора вводимого символа для экранной клавиатуры**

#### **Введение**

Для ввода информации вне открытого проекта на Control Panel [Панели управления] можно настроить повтор вводимого символа для экранной клавиатуры.

#### **Требования**

Открыто диалоговое окно "Keyboard Properties [Настройка клавиатуры]" с помощью د.<br>ت

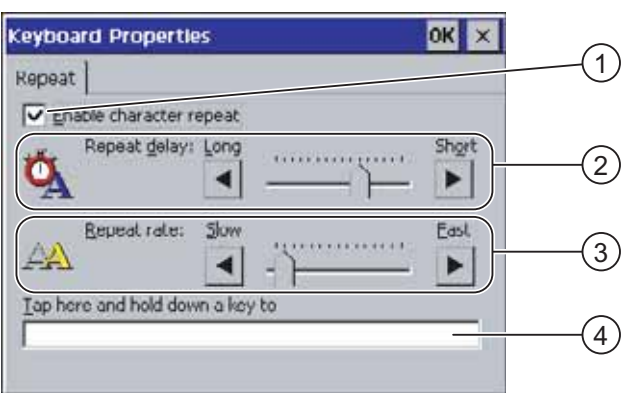

пиктограммы "Keyboard [Клавиатура]" .

Рисунок 6-15 Диалоговое окно "Keyboard Properties [Настройка клавиатуры]"

- 1 Флажок для активизации повтора символов
- 2 Бегунок и кнопки для установки времени задержки перед повтором
- 3 Бегунок и кнопки для установки скорости повтора символов
- 3 Поле проверки

Вы можете изменить параметры в диалоговом окне "Keyboard Properties [Настройка клавиатуры]" с помощью кнопок и бегунка.

# **Порядок действий**

Выполните следующие действия:

- 1. Укажите, должен ли быть активизирован повтор символов на клавиатуре.
	- Установите флажок "Enable character repeat [Включить повтор символов]", чтобы разрешить повтор символов.
- Сбросьте флажок "Enable character repeat [Включить повтор символов]" чтобы запретить повтор символов.
- 2. С помощью кнопок или бегунка установите время задержки перед повтором символа и скорость повтора.
- 3. Проверьте настройку параметров.
- Коснитесь поля проверки. Откроется экранная клавиатура.
- Переместите экранную клавиатуру в необходимое место.
- Коснитесь любого символа и удерживайте его.
- Проверьте факт активизации повтора символов и скорость повтора в поле проверки.
- При необходимости, исправьте настройки.
- 4. Закройте диалоговое окно и сохраните введенные данные с помощью ок. Для отмены введенных данных коснитесь  $x$ .

### **Результат**

Настроен повтор символов для клавиатуры.

# **6.2.2.5 Настройка двойного щелчка на сенсорном экране**

# **Введение**

Вы можете запустить приложение с помощью Control Panel [Панели управления] и в Windows CE двойным щелчком, то есть двумя последовательными краткими касаниями.

С помощью панели управления укажите время между касаниями.

# **Требования**

# Открыто диалоговое окно "Mouse Properties [Настройка мыши]" с помощью

пиктограммы "Mouse [Мышь]" .

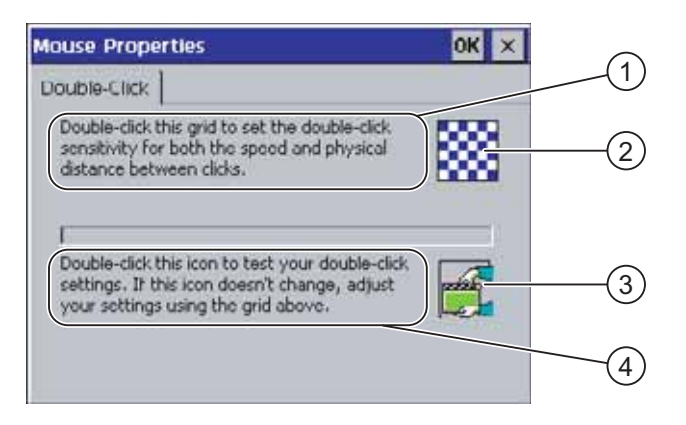

Рисунок 6-16 Диалоговое окно "Mouse Properties [Настройка мыши]"

- 1 Дважды последовательно коснитесь решетки 2 для установки времени и расстояния в пространстве между касаниями экрана.
- 2 Решетка
- 3 Значок

 Дважды последовательно коснитесь значка 4, чтобы проверить настройку двойного щелчка. Если значок не изменяется, измените настройку, используя решетку 2.

#### **Порядок действий**

Выполните следующие действия:

- 1. Дважды коснитесь решетки.
	- При втором касании цвета решетки инвертируются.

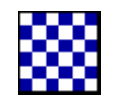

2. Дважды коснитесь значка.

Если двойной щелчок настроен, при втором касании значок отображается следующим образом.

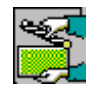

- 3. Если значок не изменяется, снова дважды щелкните на решетке.
- 4. Закройте диалоговое окно и сохраните введенные данные с помощью ок. Для отмены введенных настроек коснитесь  $x$ .

# **Результат**

Настроен двойной щелчок на сенсорном экране.

.

6.2 Настройка операционной системы на TP 177B и OP 177B

# **6.2.2.6 Резервное копирование и восстановление с использованием карты памяти**

#### **Введение**

Операция резервного копирования включает копирование операционной системы, приложений и данных из флэш-памяти устройства HMI на карту памяти.

Операция восстановления, выполняемая после подтверждения оператором, удаляет все старые данные из флэш-памяти устройства HMI. Затем данные, находящиеся на карте памяти, копируются во внутреннюю флэш-память.

#### **Требования**

В устройстве HMI установлена карта памяти объемом ≥16 Mбайт. Открыто диалоговое окно "Backup/Restore [Резервное копирование/восстановление]" с

помощью пиктограммы "Backup/Restore [Резервное копирование/восстановление]"

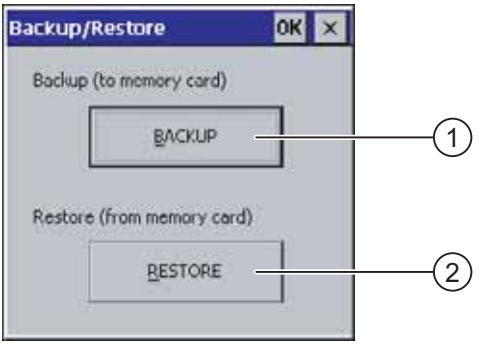

Рисунок 6-17 Диалоговое окно "Backup/Restore [Резервное копирование/восстановление]"

- 1 Кнопка для резервного копирования данных
- 2 Кнопка для восстановления данных

#### **Порядок действий при резервном копировании**

Выполните следующие действия:

1. Коснитесь кнопки "BACKUP [РЕЗЕРВНОЕ КОПИРОВАНИЕ]".

Отображается сообщение "Starting backup [Запуск резервного копирования]".

Если в устройство не установлена карта памяти или карта памяти повреждена, появляется сообщение No storage card detected [Не обнаружена карта памяти]:

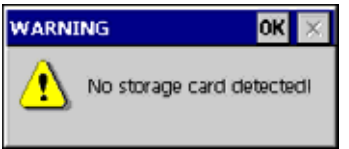

Затем выполните действия 2 и 3.

2. Коснитесь ок

Отображается сообщение: "Backup aborted [Резервное копирование прервано]".

3. Подтвердите нажатием "OK".

Снова отображается панель управления.

Повторите описанные выше действия с установленной картой памяти.

- 4. С установленной картой памяти
- 5. Коснитесь кнопки "BACKUP [РЕЗЕРВНОЕ КОПИРОВАНИЕ]".

Отображается сообщение "Storage card detected [Обнаружена карта памяти]".

- Если места на карте недостаточно, появляется предупреждение. Резервное копирование прерывается. Удалите ненужные данные с карты памяти, используя Windows CE Explorer [Проводник].
- Если на карте памяти содержатся данные, отображается следующее сообщение: "You have an old backup on the storage card. Do you want to delete it? [На карте памяти имеется старая резервная копия. Хотите удалить ее?]".
- 6. Нажмите "Да", если вы хотите удалить данные.

Нажмите "Нет", если вы хотите сохранить данные.

При запуске выполнения операции резервного копирования последовательно появляются сообщения "Checking the registry settings [Проверка параметров реестра]" и "Saving CE image [Сохранение образа CE]". Индикатор выполнения процесса показывает текущее состояние процесса.

Резервное копирование завершается появлением следующего сообщения: "Backup successfully completed.Touch OK and remove memory card [Резервное копирование успешно завершено. Коснитесь кнопки OK и извлеките карту памяти]".

7. Коснитесь кнопки "OK".

Отображается панель управления.

#### **Результат**

Данные с устройства HMI находятся на карте памяти.

#### **Порядок действий при восстановлении**

Выполните следующие действия:

1. Коснитесь кнопки "RESTORE [ВОССТАНОВЛЕНИЕ]".

Появляется сообщение "Restore started [Запуск восстановления]".

Если в устройство не установлена карта памяти или карта памяти повреждена, появляется сообщение Storage card couldn't be detected. Try restore again? Insert storage card and press "OK"or abort restore with "CANCEL" [Не обнаружена карта памяти. Повторить попытку восстановления? Установите карту памяти и нажмите "OK" или прервите операцию восстановления, нажав "CANCEL"]:

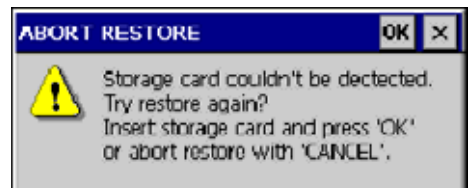

Затем выполните пункты 2 и 4.

2. Коснитесь ок.

Отображается сообщение: "Restore aborted.Remove the memory card [Восстановление прервано. Извлеките карту памяти]".

- 3. Извлеките карту памяти.
- 4. Подтвердите нажатием "OK".

Снова отображается панель управления.

Повторите описанные выше действия с установленной картой памяти.

- 5. С установленной картой памяти
- 6. Коснитесь кнопки "RESTORE [ВОССТАНОВЛЕНИЕ]".

Отображается сообщение: "Restore started [Запуск операции восстановления]". Отображается сообщение: "Checking data [Проверка данных]". После проверки данных появляется следующее сообщение: "You are starting a restore. All files except those on the memory card and the registry files will be deleted. Are you sure? [Вы начинаете операцию восстановления. Все файлы, кроме хранящихся на карте памяти и файлов реестра, будут удалены. Вы уверены?]"

7. Нажмите "Да", если вы хотите восстановить данные.

Нажмите "Нет" если вы хотите отменить восстановление.

После начала процесса восстановления последовательно появляются сообщения "Deleting files in the internal Flash memory [Удаление файлов из внутренней флэшпамяти]" и "Restoring CE image [Восстановление образа СЕ] " Индикатор выполнения процесса показывает текущее состояние процесса.

Восстановление завершается появлением сообщения "The restore of the CE images is completed. The HMI device will now be restarted. Do not remove the memory card [Восстановление образа СЕ завершено. Устройство HMI будет перезапущено. Не удаляйте карту памяти]".

8. Коснитесь кнопки "OK".

Происходит загрузка операционной системы с последовательным открытием Loader [Загрузчика] и Control Panel [Панели управления]. Появляются два сообщения.

Затем появляется последнее сообщение: "Restore successfully completed. Touch OK and remove memory card [Восстановление успешно завершено. Коснитесь кнопки OK и извлеките карту памяти]".

9. Коснитесь кнопки "OK".

Выполняется загрузка устройства HMI. Отображается панель управления.

10. При необходимости удалите карту памяти.

Храните карту памяти в надежном месте.

#### **Результат**

Данные с карты памяти находятся в устройстве HMI. В памяти устройства сохранены существующие лицензии, все остальные файлы удалены.

### **6.2.2.7 Установка даты и времени**

#### **Требования**

Открыто диалоговое окно "Date/Time Properties [Установка даты/времени]" с помощью пиктограммы "Date/Time Properties [Дата/Время]" ...

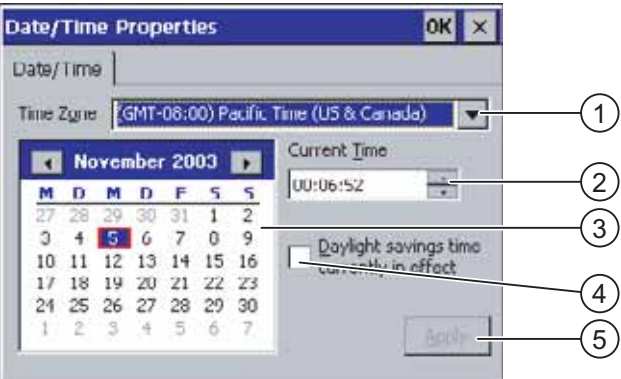

Рисунок 6-18 Диалоговое окно "Date/Time Properties [Установка даты/времени]"

- 1 Часовой пояс
- 2 Время
- 3 Дата
- 4 Флажок "Летнее время"
- 5 Кнопка для сохранения изменений

#### **Порядок действий**

Выполните следующие действия:

1. Выберите требуемый часовой пояс для устройства HMI в поле "Time Zone [Часовой пояс]".

Коснитесь поля. Раскроется список.

2. Нажмите "Apply [Применить]".

Время дня, отображаемое в поле "Current Time [Текущее время]" приводится в соответствие с выбранным часовым поясом.

3. Установите дату.

Коснитесь нужной даты на календаре.

4. Установите текущее время в поле ввода "Current Time [Текущее время]".

Коснитесь поля ввода. Отображается буквенно-цифровая экранная клавиатура.

- 5. Если вы хотите, чтобы переход от стандартного времени к летнему времени выполнялся автоматически, установите флажок, "Daylight savings time currently in effect [Автоматический переход на летнее время и обратно]".
- 6. Нажмите "Apply [Применить]".

Применяются установленные значения.

7. Закройте диалоговое окно и сохраните введенные значения нажатием ок.

Для отмены введенных значений коснитесь  $x$ .

#### **Внимание**

Если был изменен часовой пояс, следует перезагрузить устройство HMI.

#### **Результат**

Настройка даты и времени выполнена.

#### **Синхронизация даты и времени с ПЛК**

При соответствующей настройке в проекте и ПЛК дата и время на устройстве HMI могут быть синхронизированы с датой и временем ПЛК.

Дополнительная информация по этому вопросу содержится в руководстве "WinCC flexible".

#### **Внимание**

Синхронизация даты и времени необходима, когда устройством HMI инициируется зависящий от времени отклик ПЛК.

## **6.2.2.8 Сохранение информации реестра**

#### **Введение**

Если вы на устройстве HMI под управлением MS Windows CE исполняются написанные вами программы, то после их установки, необходимо выполнить резервное копирование информации, хранящейся в реестре. Существует несколько способов сохранения файлов:

- Сохранение информации из реестра во флэш-память.
- Сохранение файлов, находящихся во временной папке, во флэш-память.

Сохранение во флэш-память позволяет автоматически восстановить файловую систему на устройстве HMI.

#### **Требования**

Открыто диалоговое окно "OP Properties [Настройка панели оператора]" с помощью

пиктограммы "OP [Панель оператора]"

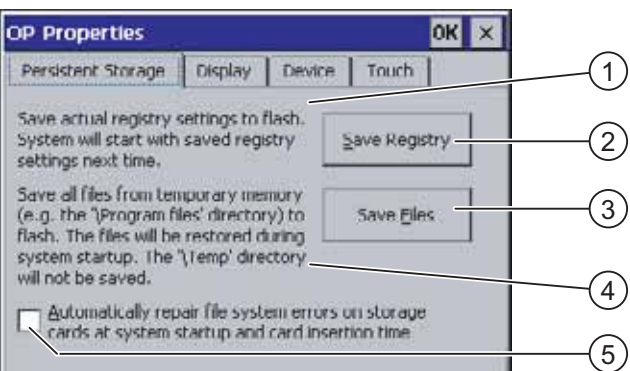

Рисунок 6-19 Диалоговое окно "OP Properties [Настройка панели оператора]", закладка "Persistent Storage [Постоянное хранение]"

- 1 Сохраняет информацию, находящуюся в данный момент в реестре, во флэш-память. Устройство HMI загружает сохраненную информацию при следующей загрузке.
- 2 Кнопка для сохранения информации, находящейся в реестре Кнопка для сохранения временных файлов
- 4 Сохраняет все файлы, находящиеся во временном хранении, во флэш-память (например, из папки "Program Files [Программные файлы]"). Эти файлы снова записываются при следующем запуске устройства HMI. Папка "\Temp" не сохраняется.
- 5 Флажок, установка которого вызывает автоматическое восстановление файловой системы с карты памяти при следующем запуске устройства HMI с установленной картой памяти.

#### **Порядок действий**

Выполните следующие действия:

1. Коснитесь кнопки "Save Registry [Сохранить реестр]" для сохранения текущих параметров реестра.
- 2. Коснитесь кнопки "Save Files [Сохранить файлы]" для сохранения временных файлов.
- 3. Укажите, следует или нет восстанавливать файловую систему с карты памяти при запуске устройства HMI или установке карты памяти.
	- Установите флажок"Automatically Repair ... [Автоматическое восстановление…]", если вы хотите, чтобы файловая система восстанавливалась автоматически.
	- Сбросьте флажок "Automatically Repair ... [Автоматическое восстановление…]", если вы хотите, чтобы файловая система восстанавливалась только по требованию.
- 4. Закройте диалоговое окно и сохраните ввод с помощью ок Коснитесь  $x$ , чтобы проигнорировать ввод.

#### **Результат**

При следующем запуске устройство HMI будет использовать сохраненную информацию из реестра. Временные файлы копируются обратно.

# **6.2.2.9 Изменение контрастности экрана**

#### **Требования**

Открыто диалоговое окно "OP Properties [Настройка панели оператора]" с помощью пиктограммы "OP [Панель оператора]"

#### **Порядок действий**

Выполните следующие действия:

1. В диалоговом окне "OP Properties [Настройка панели оператора]" выберите закладку "Display [Дисплей]".

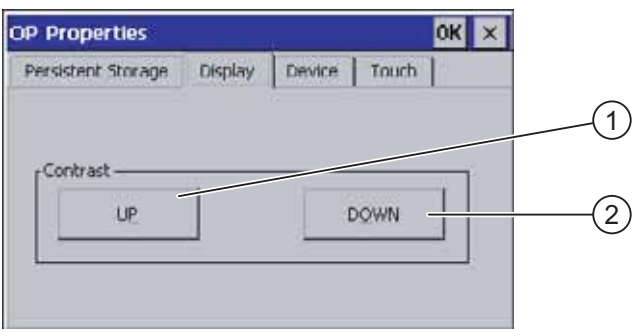

Рисунок 6-20 Диалоговое окно "OP Properties [Настройка панели оператора]", закладка "Display [Дисплей]"

- 1 Кнопка для увеличения контрастности
- 2 Кнопка для уменьшения контрастности

Для регулировки контрастности экрана используйте следующие кнопки:

- Коснитесь кнопки "UP [УВЕЛИЧИТЬ]" для увеличения контрастности экрана.
- Коснитесь кнопки "DOWN [УМЕНЬШИТЬ]" для уменьшения контрастности экрана.
- 2. Закройте диалоговое окно и сохраните введенные параметры с помощью кнопки ок . Для того чтобы отказаться от веденных значений параметров, коснитесь кнопки

#### **Результат**

Параметры настройки экрана устройства HMI.

# **Замечание**

.

Контрастность экрана можно также регулировать в открытом проекте. За дополнительной информацией по этому вопросу обратитесь к соответствующей документации.

# **6.2.2.10 Отображение информации об устройстве HMI**

#### **Требования**

Открыто диалоговое окно "OP Properties [Настройка панели оператора]" с помощью пиктограммы "OP [Панель оператора]"

#### **Порядок действий**

Выполните следующие действия:

1. Откройте диалоговое окно "OP Properties [Настройка панели оператора]" и выберите закладку "Device [Устройство]".

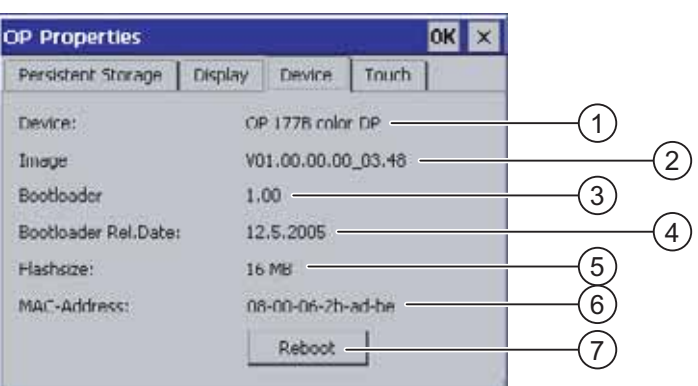

Рисунок 6-21 Диалоговое окно"OP Properties [Настройка панели оператора]", закладка "Device [Устройство]", пример

1 Имя устройства HMI

- 2 Версия образа системы HMI
- 3 Версия начального загрузчика
- 4 Дата выпуска начального загрузчика
- 5 Объем флэш-памяти, используемой для хранения образа системы HMI и проектных данных
- 6 MAC-адрес устройства HMI
- 7 Кнопка для перезагрузки устройства HMI

На закладке "Device [Устройство]" отображается информация об устройстве HMI.

Эта информация необходима при обращении за помощью в службу технической поддержки департамента техники автоматизации и приводов A&D.

2. Прикоснитесь к кнопке "Reboot [Перезагрузка]", чтобы перезапустить устройство HMI.

При нажатии кнопки "Reboot [Перезагрузка]" появляется предупреждение. Необходимо подтвердить запуск операции перезагрузки нажатием кнопки "OK". Будет выполнена перезагрузка системы HMI.

3. Закройте диалоговое окно с помощью  $x$  или  $\alpha$ , если информация больше не нужна.

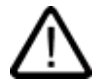

#### **Осторожно**

#### **Потеря данных при перезагрузке устройства HMI**

Все несохраненные в энергонезависимой памяти данные при перезагрузке устройства HMI будут утеряны. Проверка того, открыт ли на устройстве HMI проект, идет ли передача данных или записываются ли данные во флэш-память, не выполняется.

#### **Замечание**

Объем внутренней флэш-памяти не соответствует доступной для проекта рабочей памяти.

# **6.2.2.11 Калибровка сенсорного экрана**

#### **Введение**

В зависимости от положения, в котором будет находиться устройство после монтажа, и угла, под которым пользователь будет видеть экран, при работе устройства может сформироваться параллакс. Для предотвращения ошибок в управлении, которые могут возникнуть в результате этого, необходима повторная калибровка экрана при запуске устройства или в режиме исполнения.

# **Требования**

Открыто диалоговое окно "OP Properties [Настройка панели оператора]" с помощью пиктограммы "OP [Панель оператора]"

# **Порядок действий**

Выполните следующие действия:

1. Откройте диалоговое окно "OP Properties [Настройка панели оператора]" и перейдите на закладку "Touch [Сенсорная]".

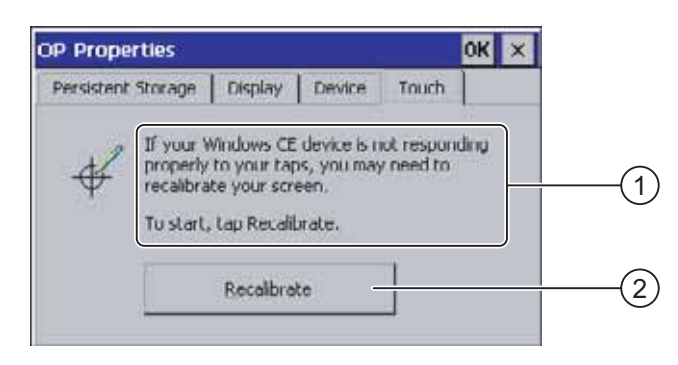

Рисунок 6-22 Диалоговое окно "OP Properties [Настройка панели оператора]", закладка"Touch [Сенсорная]"

- 1 Если устройство HMI не отвечает на касание экрана соответствующим образом, возможно необходима калибровка экрана.
- 2 Кнопка для калибровки сенсорного экрана
- 2. Коснитесь кнопки "Recalibrate [Повторная калибровка]"

Отображается следующее диалоговое окно.

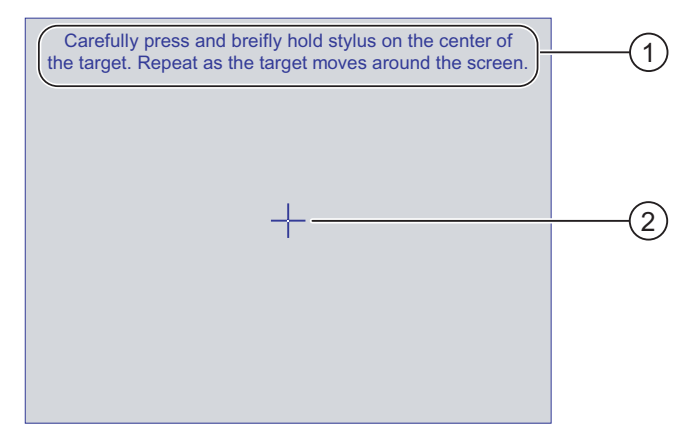

- 1 Осторожно нажмите на середину калибровочного крестика. Повторяйте до тех пор, пока калибровочный крестик передвигается по сенсорному экрану.
- 2 Калибровочный крестик
- 3. Прикоснитесь к калибровочному крестику.

Калибровочный крестик передвигается еще в четыре положения. Прикасайтесь к середине калибровочного крестика в каждом положении. Если вы не прикоснетесь к середине крестика, процедура повторяется.

New calibration settings have been measured. Tape the screen to register saved data. Wait for 30 seconds to cancel saved data and keep the current setting. Time limit: 30 sec  $\overline{1}$  $\mathbf{2}^{\prime}$ 

После того как вы прикоснулись к калибровочному крестику во всех положениях, появляется следующее диалоговое окно:

- 1 Производится замер новых значений калибровки. Коснитесь сенсорного экрана для сохранения значений калибровки. Если вы не коснетесь экрана в течение 30 секунд, новые значения калибровки не будут сохранены..
- 2 Время, остающееся до удаления новых значений калибровки.

Коснитесь экрана до истечения 30 секунд

Новые значения будут сохранены и применены. Если вы ждете дольше 30 секунд, новые значения калибровки не применяются и остаются действительными старые значения.

4. Закройте диалоговое окно с помощью ок.

Отображается Control Panel [Панель управления].

#### **Результат**

Выполнена повторная калибровка сенсорного экрана устройства HMI.

# **6.2.2.12 Изменение пароля**

#### **Введение**

С помощь пароля вы можете защитить Control Panel [Панель управления] и панель задач Windows CE от неавторизованного доступа.

## **Требования**

Открыто диалоговое окно "Password Properties [Установка пароля]" с помощью пиктограммы "Password [Пароль]" .

#### Настройка операционной системы

6.2 Настройка операционной системы на TP 177B и OP 177B

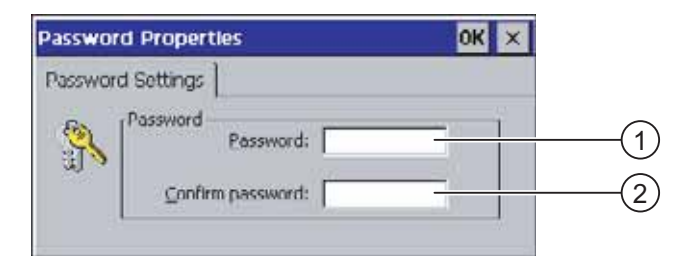

Рисунок 6-23 Диалоговое окно "Password Properties [Установка пароля]"

- 1 Поле ввода пароля
- 2 Поле повторного ввода пароля

#### **Порядок действий при вводе пароля**

Выполните следующие действия:

1. Введите пароль в поле ввода "Password [Пароль]".

Коснитесь поля ввода. Отобразится буквенно-цифровая клавиатура.

- 2. Введите пароль повторно в поле "Confirm Password [Подтвердить пароль]"
- 3. Закройте диалоговое окно с помощью кнопки ок.

#### **Внимание**

Пароль не может содержать пробелов или специальных символов \* ? . % / \ ' ".

#### **Результат**

Control Panel [Панель управления] или панель задач Windows CE нельзя будет открыть, не введя пароль.

#### **Внимание**

Если пароль для доступа к панели управления более не доступен, то для изменения параметров настройки на панели управления или использования панели задач Windows CE вам необходимо будет обновить операционную систему.

При обновлении операционной системы все данные на устройстве HMI будут утеряны.

#### **Порядок действий при удалении пароля**

Выполните следующие действия:

- 1. Удалите записи в полях "Password [Пароль]" и "Confirm Password [Подтвердить пароль]".
- 2. Закройте диалоговое окно с помощью кнопки ок.

# **Результат**

Парольная защита панели управления и панели задач Windows CE аннулирована.

# **6.2.2.13 Изменение параметров настройки принтера**

#### **Печать на сетевых принтерах**

Устройства HMI с интерфейсом PROFINET могут также использовать сетевые принтеры.

Печатные копии и архивы могут быть распечатаны на сетевых принтерах. Отдельные новые входящие или исходящие сообщения не могут распечатаны.

## **Требования**

Открыто диалоговое окно "Printer Properties [Настройка принтера]" с помощью

пиктограммы "Printer [Принтер]" .

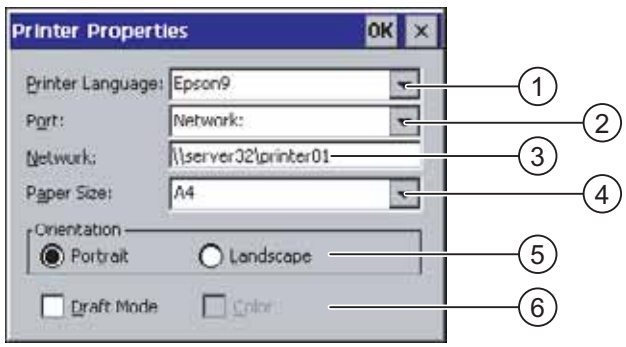

Рисунок 6-24 Диалоговое окно "Printer Properties [Настройка принтера]", пример

- 1 Поле выбора принтера
- 2 Интерфейс
- 3 Сетевой адрес принтера (для TP 177B PN/DP и OP 177B PN/DP)
- 4 Поле выбора размера бумаги
- 5 Выбор ориентации бумаги
- 6 Выбор режима качества печати

#### **Порядок действий**

Выполните следующие действия:

- 1. Коснитесь поля "Printer Language [Язык принтера]" и выберите принтер.
- 2. Коснитесь поля "Port [Порт]" и выберите порт для принтера.
- 3. Для TP 177B PN/DP и OP 177B PN/DP с интерфейсом "Network [Сеть]":

Коснитесь поля "Network [Сеть]" для ввода сетевого адреса принтера. Отображается буквенно-цифровая экранная клавиатура.

- 4. Коснитесь поля "Paper Size [Размер бумаги]" и выберите формат бумаги.
- 5. Коснитесь нужного поля флажка в поле "Orientation [Ориентация]":
	- "Portrait [Книжная]"
	- "Landscape [Ландшафтная]"
- 6. Выберите качество печати.
	- Установите флажок "Draft Mode [Черновая печать]", если вы хотите напечатать черновик.
	- Сбросьте флажок "Draft Mode", если хотите печатать с более высоким качеством.
- 7. Установите цветовой режим.
	- Установите флажок "Color [Цветная печать]", если вы хотите печатать в цвете. Сбросьте флажок для черно-белой печати.
- 8. Закройте диалоговое окно и сохраните ввод нажатием ок. Для отмены введенных параметров коснитесь  $x$ .

#### **Результат**

Параметры настройки принтеров изменены.

#### **Замечание**

Текущий список принтеров и параметров настройки устройств HMI, можно найти в сети Интернет по адресу: http://www4.ad.siemens.de/view/cs/de/11376409.

# **6.2.2.14 Изменение параметров локальной настройки**

#### **Введение**

Формат отображения даты, времени, символ разделителя целой и дробной части числа и т.д. отличаются в зависимости от региона. Вы можете изменить параметры локальной настройки на устройстве HMI в соответствии с принятыми в вашем регионе.

#### **Требования**

Открыто диалоговое окно "Regional Settings Properties [Локальная настройка]" с помощью пиктограммы

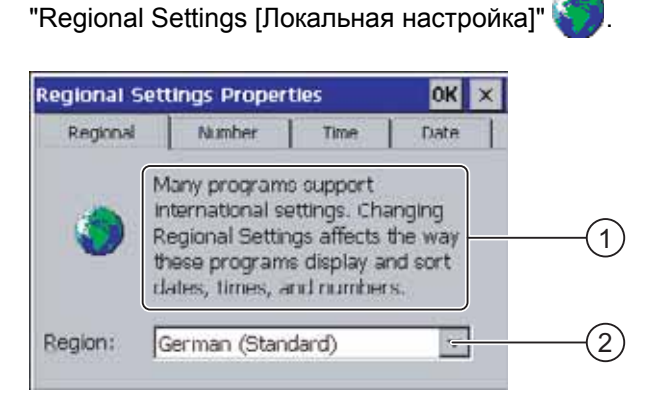

Рисунок 6-25 Диалоговое окно "Regional Settings [Локальная настройка]", закладка"Regional [Регион]"

#### **Порядок действий при изменении параметров локальной настройки**

Выполните следующие действия:

- 1. Коснитесь поля "Region [Регион]" на закладке "Regional Settings [Локальная настройка]" для выбора языка.
- 2. Выберите требуемый язык.

Для этого коснитесь поля ввода. Отображается алфавитная экранная клавиатура.

#### **Порядок действий при изменении формата представления числа**

Выполните следующие действия:

- 1. Откройте закладку "Number [Число]".
- 2. Выберите в соответствующих полях выбора:
	- символ разделителя для отделения дробной части числа
	- символ разделителя для разделения десятичных триад
	- символ разделителя для отделения числовых последовательностей

3. Коснитесь соответствующего поля ввода и выберите необходимое значение, используя экранную клавиатуру.

# **Порядок действий при изменении формата представления времени**

- 1. Откройте закладку "Time [Время]".
- 2. Выберите в соответствующих полях выбора:
	- формат представления времени
	- символ разделителя для отделения часов, минут и секунд.
	- формат представления времени до полудня (12:00).
	- формат представления времени после полудня (12:00).
- 3. Коснитесь соответствующего поля ввода и выберите необходимое значение, используя экранную клавиатуру.

# **Порядок действий при изменении формата представления даты**

- 1. Откройте закладку "Date [Дата]".
- 2. Выберите в соответствующих полях выбора:
	- символ разделителя для отделения года, месяца и дня.
	- формат сокращенного представления даты
	- формат полного представления даты
- 3. Коснитесь соответствующего поля ввода и выберите необходимое значение, используя экранную клавиатуру.

# **Порядок действий при закрытии диалогового окна**

1. Закройте диалоговое окно и сохраните ввод с помощью кнопки ок.

Для отмены ввода коснитесь  $x$ .

# **Результат**

Параметры локальной настройки для устройства HMI изменены.

Настройка операционной системы

6.2 Настройка операционной системы на TP 177B и OP 177B

# **6.2.2.15 Изменение параметров MPI/PROFIBUS DP**

# **Требования**

Открыто диалоговое окно "S7 – Transfer Settings [S7 – параметры передачи]" с помощью пиктограммы "S7 Transfer [Передача S7]" .

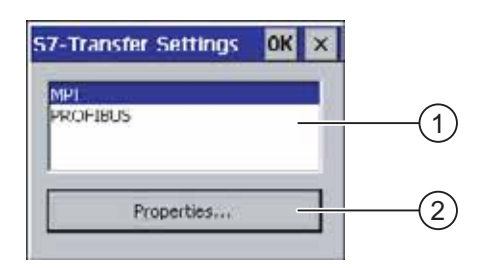

Рисунок 6-26 Диалоговое окно "S7 – Transfer Settings [S7 – параметры передачи]"

- 1 Выбор сети
- 2 Кнопка для открытия диалогового окна свойств

# **Порядок действий**

Выполните следующие действия:

1. Выберите сеть и коснитесь кнопки "Properties [Свойства]".

Открывается одно из следующих диалоговых окон.

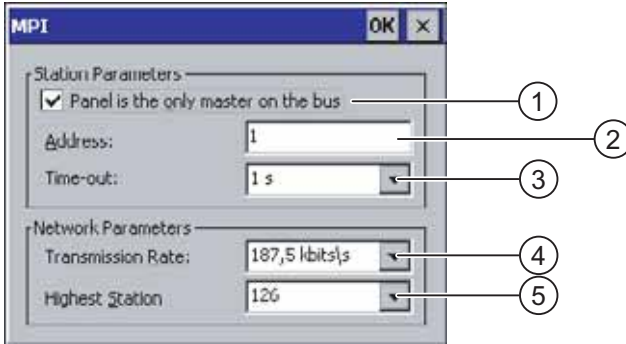

Рисунок 6-27 Диалоговое окно "MPI"

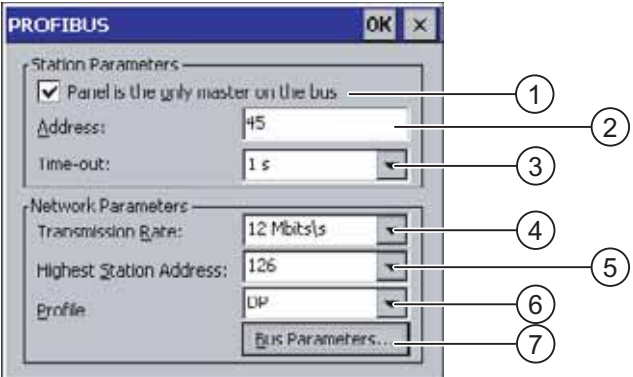

Рисунок 6-28 Диалоговое окно "PROFIBUS"

- 1 Устройство HMI является единственным ведущим устройством (англ. Master) на шине.
- 2 Адрес устройства HMI на шине
- 3 Время ожидания
- 4 Скорость передачи данных в сети
- 5 Максимальный адрес станции в сети
- 6 Профиль
- 7 Кнопка для отображения параметров сети

Если к шине подключено несколько ведущих устройств, сбросьте флажок "Panel is the only master on the bus [Панель является единственным ведущим устройством на шине]".

Введите сетевой адрес устройства HMI в поле ввода "Address [Адрес]".

Коснитесь поля ввода. Отобразится список.

Выберите наивысшую скорость передачи данных в поле "Transmission rate [Скорость передачи]".

Коснитесь поля ввода. Отобразится алфавитная экранная клавиатура.

Выберите максимальный адрес станции на шине в поле "Highest Station Address [Максимальный адрес станции]". Коснитесь поля ввода. Отобразится алфавитная экранная клавиатура.

Выберите нужный профиль в поле "Profile [Профиль]". Коснитесь поля ввода. Отобразится алфавитная экранная клавиатура.

Информация о профиле отображается только при нажатии кнопки "Bus Parameters [Параметры шины]" в диалоговом окне PROFIBUS. Информация в этом окне доступна только для чтения.

| <b>Profile</b> |                |      | OK    |          |         |
|----------------|----------------|------|-------|----------|---------|
| <b>Tslot:</b>  | 1000           | tBit | Trdy: | 11 tBit  |         |
| Min Tsdr:      | 11             | tBit | Tid1: |          | 76 tBit |
| Max Tsdr:      | 800            | tBit | Tid2: | 800 tBit |         |
| Tset:          | 16             | tBit |       |          |         |
| Tqui:          | 9              | tBit |       |          |         |
| Gap factor     | 10             |      |       |          |         |
| Retry limit:   | $\overline{4}$ |      |       |          |         |

Рисунок 6-29 Параметры профиля

Нажмите ок или  $\times$  чтобы закрыть диалоговое окно.

Для закрытия окна и сохранения введенных параметров коснитесь ок. Для отмены введенных параметров коснитесь  $x$ .

#### **Внимание**

#### **Адрес устройства в сети MPI/PROFIBUS DP**

Значение, введенное в поле ввода "Address [Адрес]" может быть использовано в сети MPI/PROFIBUS DP только один раз.

#### **Параметры шины в сети MPI/PROFIBUS DP**

Сетевые параметры должны быть одинаковы для всех станций в сети MPI/PROFIBUS DP.

#### **Замечание**

Если проект открыт, параметры MPI/DP заменяются значениями из проектных данных.

#### **Общая информация**

#### **Внимание**

#### **Режим передачи с использованием MPI/PROFIBUS DP**

Для передачи данных с использованием MPI/PROFIBUS DP сетевые параметры, например, адрес устройства HMI в сети MPI/PROFIBUS DP, считываются из проекта, исполняющегося на устройстве HMI.

Параметры передачи с использованием MPI/PROFIBUS DP могут быть изменены. Для этого нужно сначала закрыть проект и затем изменить параметры передачи на устройстве HMI, после чего вновь запустить режим "Transfer [Передача]".

Устройство HMI будет использовать новые параметры настройки MPI/DP до тех пор, пока на этом устройстве не будет запущен проект или на устройство не будет передан новый проект. При этом параметры передачи с использованием MPI/DP будут заменены значениями из этого проекта.

#### **Параметры передачи**

Проект может быть передан с компьютера проектирования на устройство HMI только в том случае, если, по крайней мере, один из возможных каналов передачи данных на устройстве HMI включен.

Не изменяйте параметры передачи, если в данный момент проект активен или устройство HMI находится в режиме передачи.

**Qcndi** 

# **Результат**

Параметры MPI/DP устройства HMI изменены.

# **6.2.2.16 Установка времени задержки запуска проекта**

#### **Введение**

После включения устройства HMI проект открывается по истечении некоторого времени. В этот период времени задержки запуска на устройстве открытия Loader [Загрузчик].

#### **Требования**

Открыто диалоговое окно "Transfer Settings [Параметры передачи]" с помощью

пиктограммы "Transfer [Передача проекта]" .

Открыта закладка "Directories [Каталоги]".

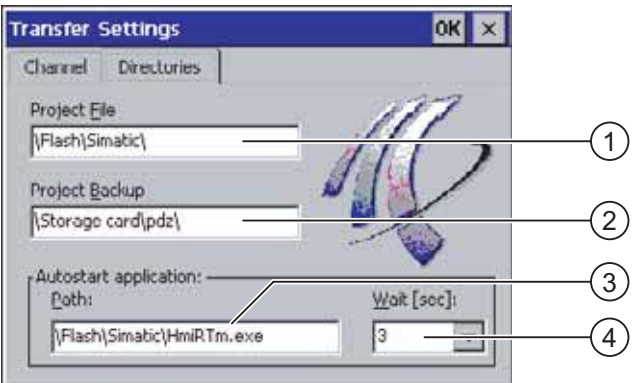

Рисунок 6-30 Диалоговое окно "Transfer Settings [Параметры передачи]", закладка "Directories [Каталоги]"

- 1 Каталог, в котором сохранен файл проекта
- 2 Каталог, в котором сохранен сжатый исходный файл проекта В качестве места хранения может быть указана внешняя карта памяти или сетевое соединение (узел сети). Во время выполнения следующей операции резервного копирования исходный файл проекта сохраняется в указанном месте.
- 3 Место хранения и файл инициализации устройства HMI для режима обмена данными с контроллером

Поле для выбора времени задержки

#### **Внимание**

#### **Параметры в полях"Project File [Файл проекта]" и "Path [Путь]"**

Не изменяйте параметры в полях "Project File [Файл проекта]" и "Path [Путь]" во время работы с проектом. Если в них будут сделаны изменения, при следующем запуске устройства HMI проект может не открыться.

#### **Порядок действий – установка времени задержки**

1. Коснитесь поля "Wait [sec] [Задержка [сек]]".

Отображается список. Выберите нужное время задержки.

Если установлено значение "0", проект запускается немедленно. В этом случае, после включения устройства HMI нельзя вызвать Loader [Загрузчик]. Если вам нужен доступ к загрузчику, необходимо создать элемент операторского управления с функцией закрытия проекта.

2. Закройте диалоговое окно и сохраните ввод с помощью кнопки ок. Для отмены введенных параметров коснитесь  $x$ .

#### **Результат**

Установлено время задержки запуска проекта на устройстве HMI.

# **6.2.2.17 Настройка экранной заставки**

#### **Введение**

Система позволяет указать временной интервал, по истечении которого на устройстве HMI появляется экранная заставка. Активизация экранной заставки происходит в том случае, если устройство HMI находится в бездействии в течение указанного периода времени.

Экранная заставка исчезает при нажатии любой клавиши или прикосновении к сенсорному экрану. Функция, назначенная данной клавише, при этом не вызывается.

#### **Требования**

Открыто диалоговое окно "Screen Saver [Экранная заставка]" с помощью пиктограммы

"Screen Saver [Экранная заставка]" **SCR** 

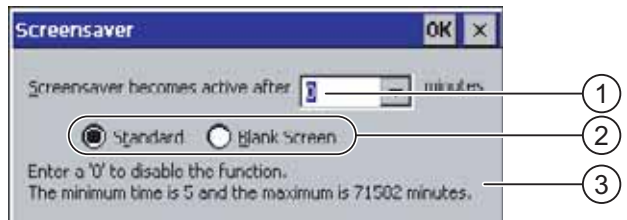

Рисунок 6-31 Диалоговое окно "Screen saver [Экранная заставка]"

- 1 Временной интервал в минутах, по истечении которого появляется экранная заставка
- 2 Настройка экранной заставки
- 3 Для отключения экранной заставки введите '0'. Минимальное значение периода времени равняется 5, максимальное значение –71582 минутам.

#### **Порядок действий**

Выполните следующие действия:

1. Введите количество минут, по истечении которого появляется экранная заставка.

Коснитесь поля ввода. Отобразится список. "0" отключает экранную заставку.

- 2. Выберите либо стандартную экранную заставку, либо пустой экран.
	- Установите флажок "Standard [Стандартная]", чтобы активизировать экранную заставку.
	- Установите флажок "Blank Screen [Пустой экран]" для выбора в качестве экранной заставки пустого экрана.
- 3. Закройте диалоговое окно и сохраните введенные параметры с помощью кнопки . Для того чтобы отказаться от введенных параметров, коснитесь кнопки  $\mathbf{x}$ .

#### **Внимание**

#### **Активизация экранной заставки**

Всегда следует активизировать экранную заставку. В противном случае, если содержимое экрана отображается слишком долго, то такие ситуации могут привести к эффекту выгорания.

Тем не менее, этот эффект носит обратимый характер.

#### **Результат**

Настроена экранная заставка для устройства HMI.

# **6.2.2.18 Отображение информации о системе**

#### **Требования**

Открыто диалоговое окно "System Properties [Свойства системы]" с помощью пиктограммы "System [Система]" .

#### **Порядок действий при отображении информации о системе**

Выполните следующие действия:

1. Откройте закладку "General [Общие]". Отображается информация о системе. Информацию, отображаемую в этом диалоговом окне изменять нельзя.

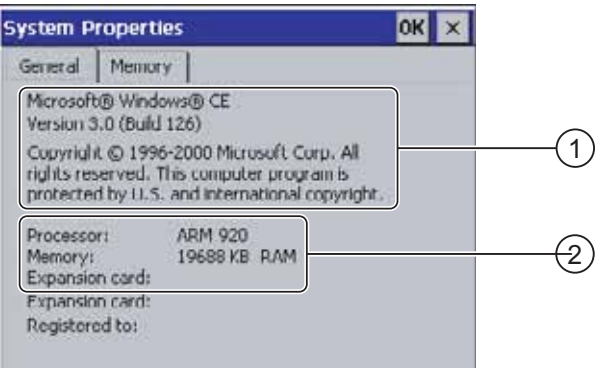

Рисунок 6-32 Диалоговое окно "System Properties [Свойства системы]", закладка "General [Общие]"

- 1 Информация о защите авторского права на Microsoft Windows CE
- 2 Информация о процессоре, объеме внутренней флэш-памяти и объеме карты памяти (когда она установлена)
- 2. Закройте диалоговое окно с помощью <sup>ОК</sup> или  $\vert x \vert$

#### **Порядок действий при отображении информации о доступной памяти**

Выполните следующие действия:

1. Откройте закладку "Memory [Память]". Отобразится информация о доступной памяти.

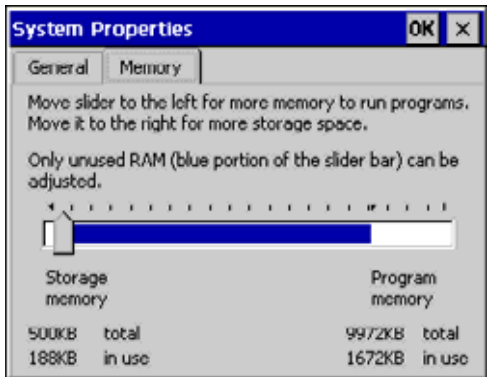

Рисунок 6-33 Диалоговое окно "System Properties [Свойства системы]", закладка "Memory [Память]"

2. Закройте диалоговое окно с помощью ок или  $\times$ .

# **Внимание Закладка "Memory [Память]"**

Объем памяти на закладке "Memory [Память]" изменять не рекомендуется.

# **6.2.2.19 Настройка канала передачи данных**

#### **Введение**

Отключив все каналы передачи данных, вы можете обеспечить защиту от случайной перезаписи проектных данных и образа системы HMI.

#### **Требования**

Открыто диалоговое окно "Transfer Settings [Параметры передачи]" с помощью ликтограммы "Transfer [Передача]" ?

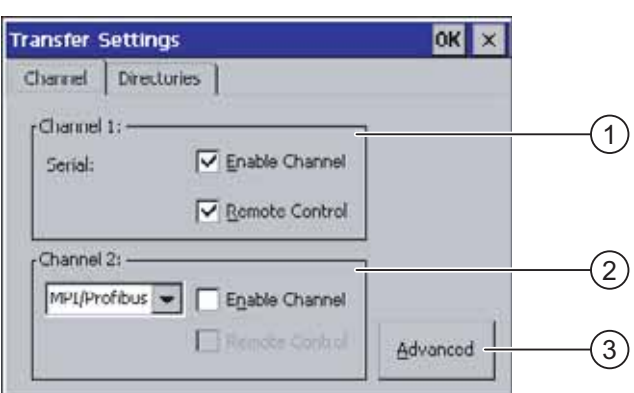

Рисунок 6-34 Диалоговое окно "Transfer Settings [Параметры передачи]", закладка "Channel [Канал]"

- 1 Область настройки канала передачи данных 1 (Channel 1 [Канал 1])
- 2 Область настройки канала передачи данных 2 (Channel 2 [Канал 2])
- 3 Кнопка вызова диалогового окна "MPI/DP Transfer Settings [MPI/DP параметры передачи]" или "Network Configuration [Настройки сети]"

### **Порядок действий**

Выполните следующие действия:

1. Настройте канал передачи данных, который вы хотите использовать.

Активизируйте соответствующий канал данных с помощью флажка "Enable Channel [Включить канал]" в области "Channel 1[Канал 1]" или "Channel 2 [Канал 2]". В области "Channel 1[Канал 1]" выполняется настройка порта RS 485 для последовательной передачи данных.

- Установите флажок "Enable Channel [Включить канал]" для включения канала передачи данных.
- Сбросьте флажок "Enable Channel [Включить канал]" для отключения канала передачи данных.
- Настройте автоматическую передачу данных.
- 2. Сбросьте флажок "Remote Control [Удаленное управление]" для отключения автоматической передачи.

**Предупреждение**

– Установите флажок "Remote Control [Удаленное управление]" для отключения автоматической передачи.

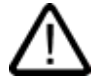

# **Случайное включение режима передачи данных**

Следите за тем, чтобы на компьютере проектирования не было выполнено случайное включение режима передачи на устройстве HMI во время исполнения проекта. Это может привести к запуску нежелательных действий по управлению установкой.

3. Введите нужный протокол для "Channel 2 [Канала 2]".

Коснитесь поля ввода. Отобразится список.

- 4. Коснитесь кнопки "Advanced [Дополнительно]".
	- Для протокола "MPI/PROFIBUS DP":

Коснитесь кнопки "Advanced [Дополнительно]", если вы хотите перейти к диалоговому окну "S7 Transfer Settings [S7 – параметры передачи]". В нем вы сможете изменить параметры для MPI/PROFIBUS DP.

После внесения изменений закройте диалоговое окно "S7 Transfer Settings [S7 – параметры передачи]" с помощью кнопки ок.

– Для протокола "ETHERNET":

Коснитесь кнопки "Advanced [Дополнительно]", если вы хотите перейти к диалоговому окну "Network Configuration [Настройка параметров сети]". В нем вы сможете изменить параметры для TCP/IP .

Закройте диалоговое окно "Network Configuration [Настройки сети]" с помощью после внесения изменений.

5. Закройте диалоговое окно "Transfer Settings [Параметры передачи]" и сохраните введенные данные с помощью ок. Для отмены веденных данных коснитесь  $x$ .

#### **Результат**

Канал передачи данных настроен.

#### **Общая информация**

#### **Замечание**

#### **Внесение изменений в режиме "Transfer [Передача]"**

Если устройство HMI находится в режиме "Transfer [Передача]" в то время, когда в параметры передачи вносятся изменения, параметры будут применены только после перезапуска функции передачи. Это может пройти, если Control Panel [Панель управления] открывается, чтобы изменить свойства передачи в активном проекте.

#### **Внимание**

#### **Режим передачи данных по Channel 2 [Каналу 2]**

Сетевые параметры, например, сетевой адрес устройства HMI, считываются из проекта, исполняющегося на устройстве HMI.

Параметры передачи по Channel 2 [Каналу 2] могут быть изменены. Для этого нужно сначала закрыть проект и затем изменить параметры передачи на устройстве HMI, после чего вновь запустить режим "Transfer [Передача]".

При следующем запуске проекта на устройстве HMI, параметры настройки будут заменены значениями из этого проекта.

#### **Параметры передачи**

Проект может быть загружен с компьютера проектирования на устройство HMI только в том случае, если включен, по крайней мере, один из каналов передачи данных на устройстве HMI.

#### **Информацию по этой теме можно также найти в следующих разделах**

Изменение сетевых параметров (страница 6-1)

Изменение параметров MPI/PROFIBUS DP (страница 6-1)

#### **6.2.2.20 Основная информация об обмене данными по сети**

#### **Введение**

Устройство HMI с интерфейсом PROFINET может быть подсоединено к сети стандарта TCP/IP. Подключение к сети TCP/IP предоставляет следующие возможности:

- Печать на сетевом принтере
- Сохранение записей рецепта на сервере
- Экспорт записей рецепта
- Импорт записей рецепта
- Передача проекта
- Резервное копирование данных

Эти функции недоступны при прямом соединении с ПК. Тем не менее, подключенные к ПК периферийные устройства могут использоваться. Например, можно использовать локальный принтер.

#### **Внимание**

Устройство HMI может использоваться только в сетях стандарта TCP/IP и PROFINET.

При непосредственном подключении к ПК устройство HMI может выполнять только функции клиента. Это означает, что с устройства HMI возможен доступ к файлам устройства, выступающего в качестве TCP/IP сервера, по сети. Однако для пользователя ПК невозможно получить доступ по сети к файлам устройства HMI.

#### **Замечание**

Информация об обмене данными с контроллерами SIMATIC S7 по сети PROFINET содержится в руководстве "WinCC flexible Communication [WinCC flexible Связь]".

#### **Требования**

В пределах сети TCP/IP или PROFINET при обращении к компьютерам используются сетевые имена. Эти сетевые имена с сервера DNS или WINS преобразуются в адреса TCP/IP и PROFINET. Прямая адресация с использованием адресов TCP/IP и PROFINET также поддерживается операционной системой. Поэтому для адресации с использованием имени устройства в сети TCP/IP или PROFINET необходим DNS или WINS сервер. Необходимые серверы обычно имеются в сетях TCP/IP и PROFINET. Если у вас есть вопросы по этому вопросу, проконсультируйтесь с администратором сети.

#### **Печать на сетевом принтере**

Операционная система устройства HMI не поддерживает непосредственный вывод поступающих сообщений на сетевой принтер. Выполнение всех других функций печати через сеть, например, печать твердых копий или журналов (архивов) сообщений, возможно без ограничений.

#### **Общая процедура настройки сети**

Устройство HMI должно быть должным образом настроено до подключения к сети. Настройка включает следующие основные шаги:

- Определение имени устройства HMI.
- Настройка сетевого адреса.
- Настройка данных для регистрации в системе.
- Сохранение параметров настройки.
- Выключение устройства HMI после завершения настройки сети.

Если сетевой адрес назначается автоматически:

Перед включением устройства HMI, вставьте сетевой кабель в соответствующий разъем, чтобы уникальный IP-адрес устройства HMI мог быть назначен во время запуска.

• Включение устройства HMI.

#### **Подготовка**

Перед началом настройки узнайте информацию о следующих параметрах сети у администратора сети.

• Использует ли сеть DHCP для динамического назначения сетевых адресов?

Если нет, получите у администратора новый сетевой TCP/IP-адрес устройства HMI.

• Каков TCP/IP-адрес шлюза по умолчанию?

- Если используется DNS-сеть, какой адрес имеет сервер имен?
- Если используется WINS-сеть, какой адрес имеет сервер имен?

# **6.2.2.21 Присвоение имени устройству HMI**

#### **Требования**

Открыто диалоговое окно "Communications Properties [Настройка параметров обмена данными]" с помощью пиктограммы

"Communications [Связь]" .

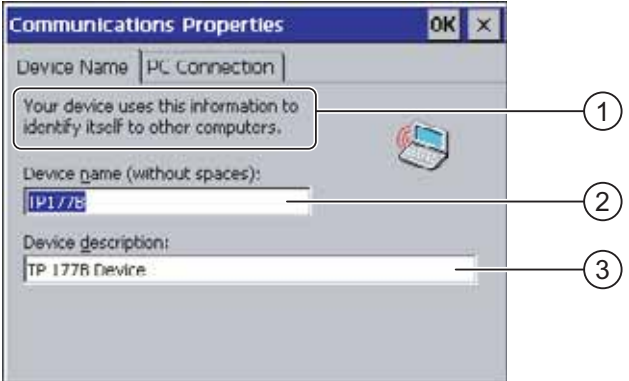

Рисунок 6-35 Диалоговое окно "Communications Properties [Настройка параметров обмена данными]", закладка "Device Name [Имя устройства]"

- 1 Данная информация используется устройством HMI для идентификации устройства по отношению к другим компьютерам.
- 2 Имя устройства HMI
- 3 Описание устройства HMI (необязательно)

#### **Порядок действий**

Выполните следующие действия:

1. Введите имя устройства HMI в поле ввода "Device name [Имя устройства]".

Коснитесь поля ввода. Отобразится экранная клавиатура.

2. Введите описание устройства HMI в поле ввода "Device description [Описание устройства]".

Коснитесь поля ввода. Отобразится экранная клавиатура.

3. Закройте диалоговое окно и сохраните ввод с помощью ок. Для отмены введенных данных коснитесь

#### **Результат**

Определено имя устройства HMI.

#### **Замечание**

Для активизации функций сети измените имя устройства HMI в поле ввода "Device name [Имя устройства]".

#### **Информацию по этой теме можно также найти в следующих разделах**

Основная информация об обмене данными по сети (страница 6-1)

#### **6.2.2.22 Активизация прямого соединения**

#### **Требования**

Открыто диалоговое окно " Communications Properties [Настройка параметров обмена данными]" с помощью пиктограммы

"Communications [Связь]" .

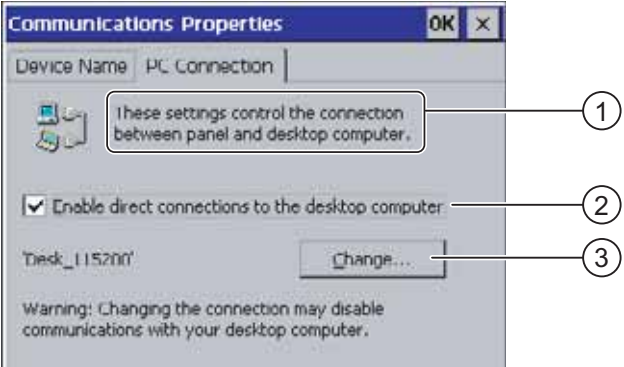

Рисунок 6-36 Диалоговое окно " Communications Properties [Настройка параметров обмена данными]", закладка "PC Connection [Соединение с ПК]"

- 1 Данные настройки определяют параметры соединения между устройством HMI и ПК.
- 2 Активизация прямого соединения
- 3 Кнопка для замены ПК

#### **Порядок действий**

Выполните следующие действия:

1. Откройте закладку "PC Connection [Соединение с ПК]".

Отобразится информация о прямом соединении.

2. Закройте диалоговое окно с помощью  $x$ .

#### **Внимание**

#### **Закладка "PC Connection [Соединение с ПК]"**

Если вы хотите работать с проектом на устройстве HMI, не изменяйте данные на закладке "PC Connection [Соединение с ПК]".

# **6.2.2.23 Изменение сетевых параметров**

## **Требования**

Открыто диалоговое окно "Network Configuration [Настройка параметров сети]" с

**Network Configuration** OK Adapters dentification Lists the network drivers installed on your device. AsyncMac1: AsyncMac1 NDISWAN Adapter<br>SMSC LODEDL: Onboard LAN Ethernet Driver  $\mathbf{1}$  $\overline{c}$ MAC-Address: 00-00-06-2b-ad-c3 Properties  $\overline{a}$ 3

помощью пиктограммы "Network [Сеть]" ...

Рисунок 6-37 Диалоговое окно "Network Configuration [Настройка параметров сети]", закладка "Adapters [Адаптеры]", пример

- 1 Выбор адаптера PROFINET
- 2 MAC-адрес устройства HMI
- 3 Кнопка вызова диалогового окна свойств

# **Порядок действий**

Выполните следующие действия:

- 1. Коснитесь "SMSC100FD1: Onboard LAN Ethernet Driver [SMSC100FD1:встроенный сетевой адаптер LAN Ethernet]"
- 2. Коснитесь кнопки "Properties [Свойства]".

Отображается диалоговое окно "Onboard LAN Ethernet Driver [Встроенный сетевой адаптер LAN Ethernet]".

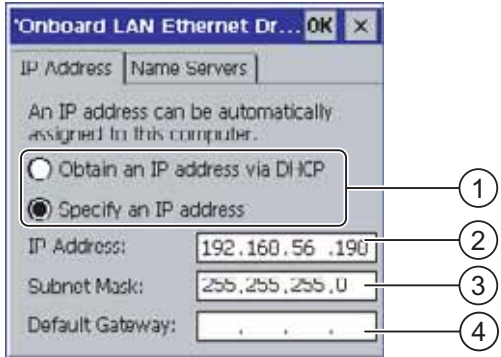

Рисунок 6-38 Диалоговое окно "Onboard LAN Ethernet Driver [Встроенный сетевой адаптер LAN Ethernet]", закладка "IP Address" [IP-адрес]

- 1 Назначение адреса
- 2 Поле ввода IP-адреса
- 3 Поле ввода адреса маски подсети
- 4 Поле ввода адреса шлюза по умолчанию

Выберите опцию автоматического назначения адреса с помощью DHCP или назначение адреса вручную

- 3. Если вы не выбрали опцию автоматического назначения адреса, используйте экранную клавиатуру для ввода соответствующих адресов в поля ввода "IP Address [IP-адрес]", "Subnet Mask [Маска подсети]" и, если используется, "Default Gateway [Шлюз по умолчанию]".
- 4. Если в сети используется сервер имен DNS, откройте закладку "Name Server [Сервер имен]".

На экране отобразится закладка "Name Servers [Серверы имен]" диалогового окна"Onboard LAN Ethernet Driver [Встроенный сетевой адаптер LAN Ethernet]".

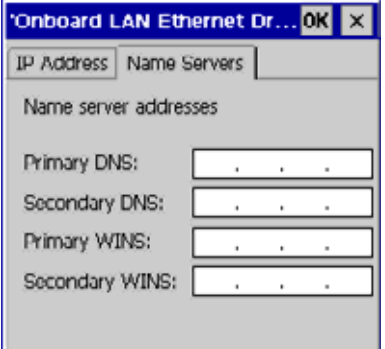

Рисунок 6-39 "Onboard LAN Ethernet Driver [Встроенный сетевой адаптер LAN Ethernet]", закладка "Name Servers [Серверы имен]"

- 5. Введите соответствующие адреса в поля ввода, используя экранную клавиатуру.
- 6. Закройте диалоговое окно и сохраните ввод с помощью ок. Для отмены введенных параметров коснитесь  $x$ .

После подтверждения ввода параметров, вам предлагается перезапустить устройство HMI.

7. Для этого откройте закладку "Device [Устройство]" диалогового окна "OP Properties [Настройка панели оператора]" и перезапустите устройство HMI.

#### **Результат**

Настроены сетевые параметры для устройства HMI.

#### **Информацию по этой теме можно также найти в следующих разделах**

Отображение информации об устройстве HMI (страница 6-1) Основная информация об обмене данными по сети (страница 6-1)

# **6.2.2.24 Изменение данных для регистрации в системе**

#### **Требования**

Открыто диалоговое окно "Network Configuration [Настройка параметров сети]" с

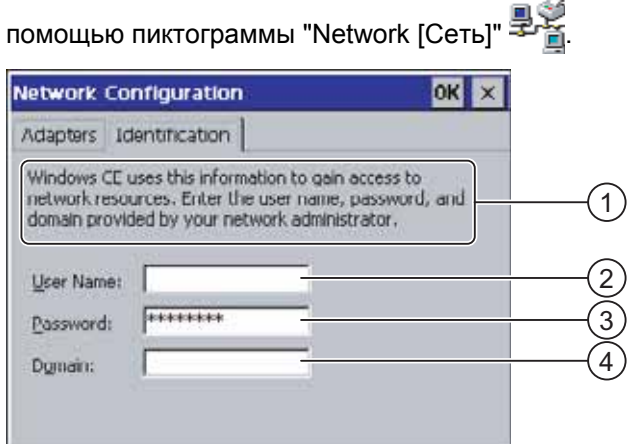

Рисунок 6-40 Диалоговое окно "Network Configuration [Настройка параметров сети]", закладка "Identification [Идентификация]"

- 1 Данная информация используется Windows CE для получения доступа к сетевым ресурсам. Введите имя пользователя, пароль и домен, полученные вами у администратора.
- 2 Поле ввода имени пользователя
- 3 Поле ввода пароля
- 4 Поле ввода домена

# **Порядок действий**

Выполните следующие действия:

- 1. Введите имя пользователя в поле ввода "User name [Имя пользователя]".
- 2. Коснитесь поля ввода. Отобразится экранная клавиатура.
- 3. Введите пароль в поле ввода "Password [Пароль]".

Коснитесь поля ввода. Отобразится экранная клавиатура.

4. Введите имя домена в поле ввода "Domain [Домен]".

Коснитесь поля ввода. Отобразится экранная клавиатура.

5. Закройте диалоговое окно и сохраните введенные данные с помощью ок. Для отмены введенных данных коснитесь  $x$ .

# **Результат**

Определены данные для регистрации в системе.

## **Информацию по этой теме можно также найти в разделе**

Основная информация об обмене данными по сети (страница 6-1)

# **6.2.2.25 Изменение параметров настройки сети Интернет**

# **Требования**

Открыто диалоговое окно "WinCC flexible Internet Settings [Настройка сети Интернет в WinCC flexible]" с помощью пиктограммы "WinCC Internet Settings [Настройка сети

Интернет в WinCC flexible]" .

# **Порядок действий при изменении параметров настройки электронной почты**

Выполните следующие действия:

1. Перейдите на закладку "Email [Электронная почта]".

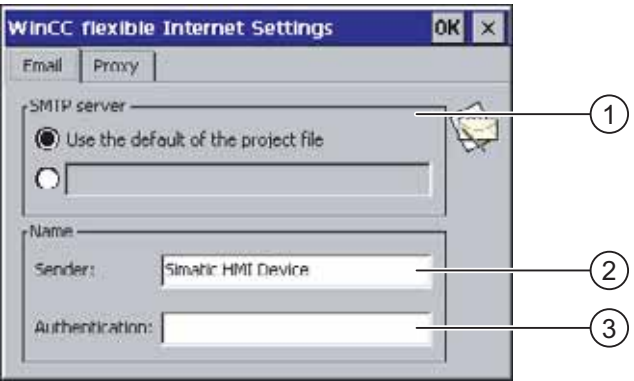

Рисунок 6-41 Диалоговое окно "WinCC flexible Internet Settings [Настройка сети Интернет в WinCC flexible]", закладка "Email [Электронная почта]"

- 1 Выбор SMTP-сервера
- 2 Имя отправителя
- 3 Учетная запись электронной почты
- 2. Укажите SMTP-сервер.
- Установите флажок "Use the default of the project file [Использовать параметры настройки файла проекта по умолчанию]", если хотите использовать SMTPсервер, постоянно используемый в данном проекте.
- Сбросьте флажок "Use the default of the project file [Использовать параметры настройки файла проекта по умолчанию]" если не хотите использовать SMTPсервер, постоянно используемый в данном проекте.
- Коснитесь поля ввода для указания SMTP-сервера. Отобразится экранная клавиатура.
- 3. Введите имя отправителя в поле ввода "Sender [Отправитель]".

Коснитесь поля ввода. Отобразится экранная клавиатура.

- 4. Введите учетную запись вашей электронной почты в поле ввода "Authentication [Авторизация]".
- Коснитесь поля ввода. Отобразится экранная клавиатура.

Некоторые провайдеры электронной почты позволяют отправлять почту только, если указана учетная запись электронной почты. Поле "Authentication [Авторизация]" можно оставить пустым, если провайдер электронной почты не выдвигает такого требования.

#### **Порядок действий при изменении параметров настройки прокси-сервера**

Выполните следующие действия:

1. Перейдите на закладку "Proxy [Прокси]".

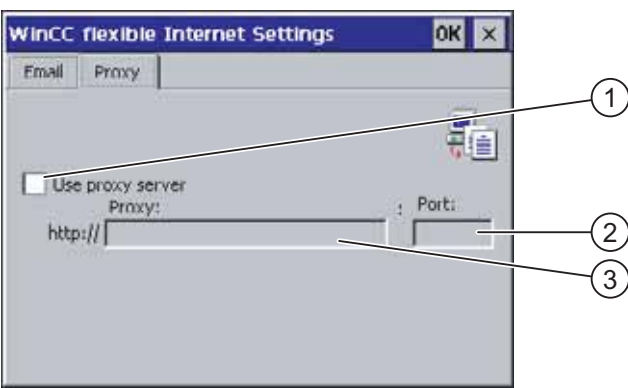

Рисунок 6-42 Диалоговое окно "WinCC flexible Internet Settings [Настройка сети Интернет в WinCC flexible], закладка, "Proxy [Прокси]"

- 1 Флажок для выбора опции использования прокси-сервера
- 2 Адрес прокси-сервера

- 3 Порт
- 2. Установите флажок "Use proxy server [Использовать прокси-сервер]", если вы хотите использовать прокси-сервер.

Если вы используете прокси-сервер:

- 3. Укажите адрес прокси-сервера и нужный порт. Коснитесь соответствующего поля ввода. Отобразится экранная клавиатура.
- 4. Закройте диалоговое окно и сохраните ввод с помощью <sup>ОК</sup>. Для отмены введенных параметров коснитесь  $x$ .

#### **Результат**

Изменены параметры настройки сети Интернет.

#### **Замечание**

#### **Дополнительные закладки**

В диалоговом окне "WinCC Internet Settings [Настройка сети Интернет в WinCC flexible]" могут появляться дополнительные закладки. Это зависит от настройки проекта для работы в сети.

Дополнительную информацию по этому вопросу можно найти в документации по вашей установке.

#### **Информацию по этой теме можно также найти в разделе**

Основная информация об обмене данными по сети (страница 6-1)

# **Подготовка <sup>и</sup> резервное копирование проекта 7**

# **7.1 7.1 Обзор**

## **Фазы проектирования и управления проектом**

Устройство HMI используется для контроля и управления технологическим процессом и автоматизированным производством. Экраны c изображениями процесса на установке, выводимые на устройство HMI, обеспечивают наглядное представление о технологическом процессе. Проект, исполняющийся на устройстве HMI, который включает эти экраны или кадры процесса, создается во время фазы проектирования.

Как только проект передан на устройство HMI и устройство подключено к контроллеру системы автоматизации, технологический процесс можно контролировать и управлять им во время фазы управления процессом.

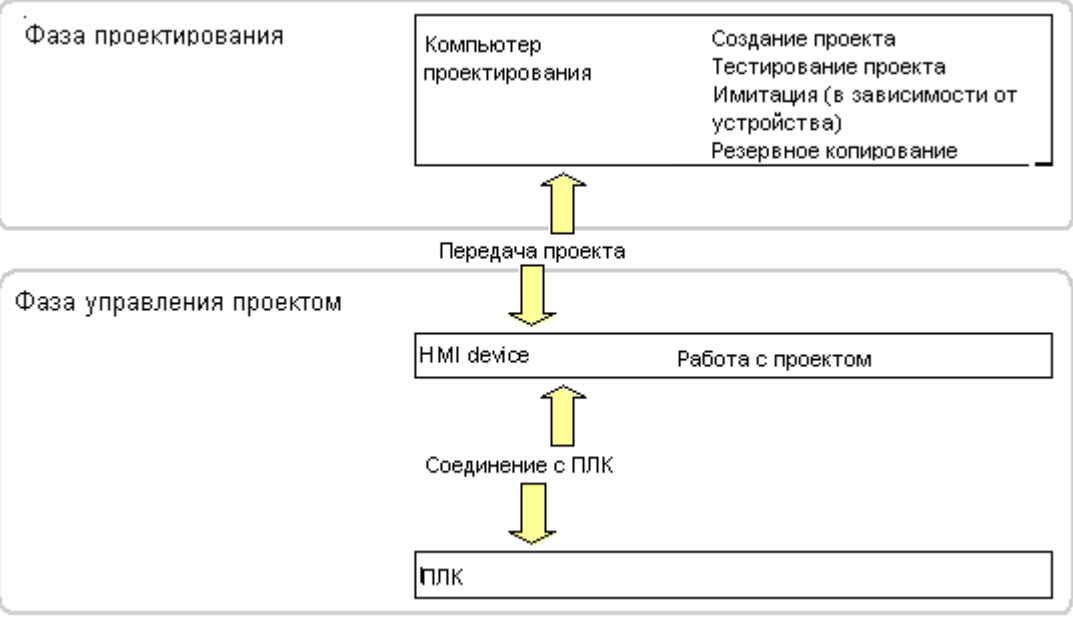

Рисунок 7-1 Фазы проектирования и управления процессом

7.1 Обзор

# **Передача проекта на устройство HMI**

Для передачи проекта на устройство HMI можно выполнить следующее:

- Передать проект с компьютера проектирования
- Восстановить проект с ПК с помощью ProSave

В последнем случае архивированный проект передается с ПК на устройство HMI. При этом установки программного обеспечения разработки на этом ПК не требуется.

Эти процедуры могут использоваться для ввода проекта в эксплуатацию, а также для повторного запуска проекта.

#### **Ввод устройства в эксплуатацию и повторный ввод в эксплуатацию**

- При вводе устройства HMI в эксплуатацию на нем нет проекта.
	- В таком же состоянии устройство HMI находится после обновления операционной системы.
- При повторном вводе устройства в эксплуатацию любой проект, находящийся на устройстве HMI будет замещен.

# **7.1.1 Установка режима работы**

#### **Режимы работы**

Режимы работы устройства HMI:

- Режим Offline- устройство не подключено к контроллеру
- Режим Online устройство подключено к контроллеру (сети)
- Режим передачи проекта

Режимы "Offline" и"Online" могут быть установлены как на компьютере проектирования, так и на устройстве HMI. Для установки этих режимов на устройстве HMI, используйте соответствующий объект операторского управления, созданный в проекте.

#### **Изменение режима работы**

Для того чтобы иметь возможность изменять режим работы на устройстве HMI во время исполнения проекта и управления процессом, инженер-проектировщик должен создать соответствующий объект операторского управления.

Дополнительную информацию по этим вопросам можно найти в документации по вашей установке.

# **Режим работы "Offline"**

В этом режиме связи между устройством HMI и ПЛК нет. Хотя оператор может работать на устройстве HMI, устройство не может обмениваться данными с ПЛК.

# **Режим работы "Online"**

В этом режиме установлена связь и возможен обмен данными между устройством HMI и ПЛК. Оператор может осуществлять контроль и управление установкой в соответствии с конфигурацией системы.

# **Режим работы "Transfer [Передача]"**

В этом режиме оператор может, например, передать проект с компьютера проектирования на устройство HMI, сделать резервную копию данных, хранящихся на устройстве HMI, или восстановить их из резервной копии.

Для настройки режима передачи ("Transfer") на устройстве HMI возможны следующие варианты:

• При запуске устройства HMI

Установите режим передачи вручную с помощью соответствующей кнопки Loader [Загрузчика] устройства HMI.

• В процессе работы

Запустите режим передачи вручную с помощью объекта операторского управления, созданного в проекте. Устройство HMI также переходит в режим "Transfer [Передача]", если установлен автоматический режим и передача запущена на компьютере проектирования.

# **7.1.2 Повторное использование готовых проектов**

Вы можете использовать готовые проекты, созданные для следующих устройств:

- Проекты TP 170A на панелях TP 177A и TP 177B
- Проекты TP 170B на TP 177B
- Проекты OP 17 на OP 177B
- Проекты OP 170B на OP 177B

При этом возможны следующие случаи:

1. Проект создан в среде ProTool.

Переместите проект в среду WinCC flexible и затем включите устройство HMI.

2. Проект создан в среде WinCC flexible.

Включите устройство HMI в среде WinCC flexible.

Более подробную информацию можно найти в интерактивной справке по WinCC flexible или руководстве по использованию "WinCC flexible Migration [Перемещение проектов]".

# 7.1 Обзор

# **7.1.3 Варианты передачи данных**

# **Обзор**

В следующей таблице показаны варианты передачи данных между компьютером проектирования и TP 177A, TP 177B или OP 177B.

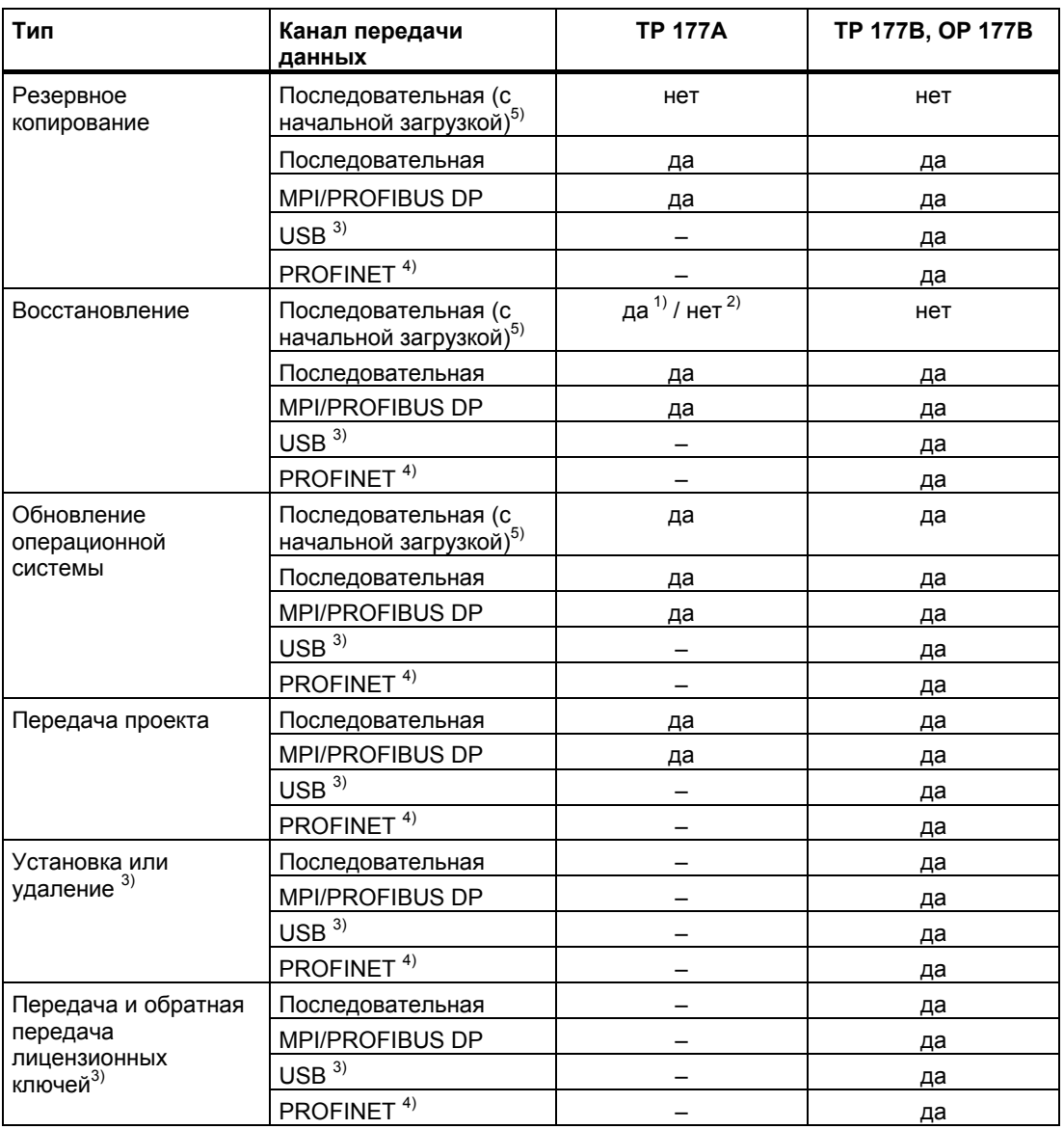

1) Относится к полному восстановлению

- 2) Относится к восстановлению списка паролей
- 3) Относится к TP 177B DP, TP 177B PN/DP, OP 177B DP и OP 177B PN/DP
- 4) Относится к TP 177B PN/DP и OP 177B PN/DP
- 5) При использовании адаптера RS-485-RS-232

Подготовка и резервное копирование проекта

7.2 Передача проекта

# **7.2 7.2 Передача проекта**

# **7.2.1 Обзор**

# **Передача**

Во время выполнения процедуры передачи проект загружается с компьютера проектирования на устройство HMI.

Режим "Transfer [Передача]" может быть запущен на устройстве HMI вручную или автоматически.

Передаваемые данные записываются непосредственно во флэш-память устройства HMI. Перед началом процедуры передачи, необходимо настроить канал передачи данных.

# **7.2.2 Ручной запуск процедуры передачи**

# **Введение**

Режим "Transfer [Передача]" можно установить на устройстве HMI во время его работы вручную с помощью созданного с этой целью элемента операторского управления.

# **Требования**

- Проект \*.hmi открыт в WinCC flexible.
- Устройство HMI подключено к компьютеру проектирования.
- На устройстве HMI настроен канал передачи данных.
- Открыт Loader [Загрузчик] устройства HMI.

# **Порядок действий**

Для запуска процедуры передачи выполните следующие действия:

- 1. На устройстве HMI установите режим передачи.
- 2. На компьютере проектирования выполните следующие действия:
	- В WinCC flexible выберите команды меню "Project >Transfer >Transfer Settings [Проект >Передача >Параметры передачи]".
	- Выберите устройство HMI и определите параметры соединения.
	- Запустите процедуру загрузки с помощью команды "Transfer [Передача]".

На компьютере проектирования выполняется проверка соединения с устройством HMI. Если соединения нет или оно неисправно, на компьютере проектирования выводится сообщение об ошибке. Если ошибок связи не обнаружено, выполняется передача проекта на устройство HMI.

7.2 Передача проекта

# **Результат**

При успешном завершении передачи данные проекта находятся на устройстве HMI. После этого переданный проект запускается автоматически.

#### **Информацию по этой теме можно также найти в следующих разделах**

Установка режима работы (страница 7-1)

Варианты передачи данных (страница 7-1)

Настройка канала передачи данных (страница 6-1)

Настройка канала передачи данных (страница 6-1)

# **7.2.3 Автоматический запуск процедуры передачи**

#### **Введение**

Устройство HMI может в процессе работы автоматически перейти в режим "Transfer [Передача]", если процедура передачи запущена на подключенном к устройству компьютере проектирования.

Автоматический запуск особенно удобен на этапе тестирования нового проекта, так как передача проекта происходит, не влияя на работу устройства HMI.

Автоматический запуск процедуры передачи возможен для следующих каналов передачи данных:

- MPI/PROFIBUS DP
- **PROFINET**
- USB

#### **Внимание**

Если на устройстве HMI была активизирована опция автоматического запуска передачи и на компьютере проектирования запущена процедура передачи, исполняющийся в данный момент проект автоматически останавливается. Устройство HMI автоматически переходит в режим "Transfer [Передача]".

После ввода в эксплуатацию, отключите опцию автоматического запуска передачи с тем, чтобы устройство HMI не могло случайно перейти в режим передачи. Режим передачи может привести к выполнению нежелательных случайных действий на устройстве.

Для ограничения доступа к параметрам передачи и устранения возможности несанкционированных изменений вы можете назначить пароль в Loader [Загрузчике] устройства HMI .

Подготовка и резервное копирование проекта

7.2 Передача проекта

# **Требования**

- Проект \*.hmi открыт в WinCC flexible.
- Устройство HMI подключено к компьютеру проектирования.
- На устройстве HMI настроен канал передачи данных.
- Активизирована опция автоматического запуска процедуры передачи по каналу передачи данных.
- Проект запущен

# **Порядок действий**

Выполните следующие действия:

- 1. В WinCC flexible выберите команду меню "Project > Transfer > Transfer Settings [Проект >Передача >Параметры передачи]".
- 2. Выберите устройство HMI.
- 3. Определите параметры соединения.
- 4. Запустите процедуру передачи с помощью команды "Transfer [Передача]".

На компьютере проектирования выполняется проверка соединения с устройством HMI. Если соединения нет или оно неисправно, на компьютере проектирования выводится сообщение об ошибке. Если ошибок связи не обнаружено, устройство HMI завершает текущий проект и переходит в режим "Transfer [Передача]". Выполняется передача выбранных данных на устройство HMI.

# **Результат**

При успешном завершении передачи данные проекта находятся на устройстве HMI. После этого переданный проект запускается автоматически.

# **Информацию по этой теме можно также найти в разделах**

Варианты передачи данных (страница 7-1)

Настройка канала передачи данных (страница 6-1)

Настройка канала передачи данных (страница 6-1)
7.2 Передача проекта

### **7.2.4 Тестирование проекта**

### **Введение**

Существуют две возможности тестирования проекта на устройстве HMI:

• Тестирование в режиме Offline

Тестирование в режиме Offline означает, что оно выполняется при отсутствии связи между устройством HMI и ПЛК.

• Тестирование в режиме Online

Тестирование в режиме Online означает, что во время выполнения процедуры тестирования устройство HMI и ПЛК продолжают обмениваться данными.

Выполните обе процедуры тестирования, начав с теста в режиме "Offline", а затем запустите тест в режиме "Online".

### **Замечание**

Следует всегда тестировать проект на том устройстве HMI, на котором он будет использоваться.

Проверьте следующее:

- 1. Проверьте правильность расположения объектов экрана (макеты экранов).
- 2. Проверьте структуру экрана.
- 3. Проверьте функционирование объектов для ввода.
- 4. Введите значения тегов

Тестирование позволяет убедиться в том, что проект будет выполняться на устройстве без ошибок.

### **Требования для выполнения тестирования в режиме Offline**

- Проект был передан на устройство HMI.
- Устройство HMI находится в режиме "Offline".

### **Порядок действий**

В режиме "Offline" вы можете проверить функционирование проекта на устройстве HMI без влияния ПЛК на выполнение функций. Это означает, что теги ПЛК не обновляются.

Протестируйте работу объектов операторского управления и возможности визуализации проекта насколько это возможно, не подключая устройство HMI к ПЛК.

### **Требования для выполнения тестирования в режиме Online**

- Проект был передан на устройство HMI.
- Устройство HMI находится в режиме "Online".

7.2 Передача проекта

### **Порядок действий**

В режиме "Online" вы можете проверить функционирование проекта на устройстве HMI, причем в этом случае происходит обновление тегов ПЛК

Проверьте работу объектов операторского управления и отображение окон, созданных в проекте.

### **Информацию по этой теме можно также найти в разделе**

Установка режима работы (страница 7-1)

### **7.3 7.3 Резервное копирование проектных данных и их восстановление**

### **7.3.1 Обзор**

### **Введение**

Используя внешний ПК можно выполнить резервное копирование данных, хранящихся на устройстве HMI с последующим их восстановлением

Можно сделать резервные копии, а затем восстановить следующие данные, хранящиеся во внутренней флэш-памяти:

- Данные проекта и образ системы HMI
- Список паролей
- Данные рецептов для TP 177B и OP 177B

### **Замечание**

#### **Лицензии**

Резервное копирование и восстановление лицензий не требуется, так как они постоянно хранятся в программной памяти устройства HMI.

Можно выполнить резервное копирование и восстановление данных в следующих приложениях:

- WinCC flexible
- ProSave

### **Общая информация**

#### **Внимание**

#### **Сбой в системе электропитания**

Если процедура восстановления данных на устройстве HMI была прервана в результате сбоя в системе электропитания устройства, операционная система может быть удалена! В этом случае необходимо ее обновление.

#### **Конфликтная ситуация при проверке совместимости**

Если в процессе выполнения операции восстановления данных на устройстве HMI выводится сообщение, предупреждающее о конфликтной ситуации при проверке совместимости, необходимо обновление операционной системы.

#### **Лицензии**

Невозможно выполнить резервное копирование и восстановление лицензий на устройствах HMI TP 177B и OP 177B.

### **Самозагрузка**

Вы можете восстановить проектные данные с помощью ProSave или WinCC flexible с использованием и без использования процедуры начальной самозагрузки.

• Восстановление без самозагрузки

Сначала установите режим передачи на устройстве HMI или воспользуйтесь функцией автоматической передачи, если проект активен. Затем запустите процедуру восстановления в ProSave или WinCC flexible.

• Восстановление с самозагрузкой

Отключите питание устройства HMI. Запустите процедуру восстановления в ProSave или WinCC flexible. Снова включите питание после предложения.

#### **Замечание**

Восстановление с самозагрузкой возможно и в том случае, когда операционная система устройства HMI запорчена, и вы больше не можете использовать функции Loader [Загрузчика] устройства HMI.

Для определения процедуры восстановления используйте поле-флажок "Bootstrap [Начальная загрузка]" в ProSave.

### **7.3.2 Операции резервного копирования и восстановления в WinCC flexible**

### **Введение**

Во время операций резервного копирования и восстановления выполняется передача данных между флэш-памятью устройства HMI и компьютером проектирования.

### **Требования**

• Устройство HMI подключено к компьютеру проектирования.

- Ни один проект не открыт в WinCC flexible.
- Только для операций резервного копирования и восстановления без самозагрузки:

На устройстве HMI настроен канал передачи данных.

#### **Порядок действий при резервном копировании**

Выполните следующие действия:

1. Выберите команды меню "Project > Transfer > Communication Settings [Проект > Передача > Настройка связи]" в WinCC flexible на компьютере проектирования.

Откроется диалоговое окно "Communication Settings [Настройка связи]".

- 2. Выберите тип устройства HMI.
- 3. Выберите тип соединения между устройством HMI и компьютером проектирования, выберите параметры связи.
- 4. Закройте диалоговое окно, нажав на "OK".
- 5. В WinCC flexible, выберите команды меню "Project > Transfer > Backup [Проект > Передача > Резервное копирование]".

Откроется диалоговое окно "Backup Settings [Настройка резервного копирования]".

- 6. Выделите данные для резервного копирования.
- 7. Выберите папку, в которую будет производиться резервное копирование и имя файла резервной копии с расширением \*.psb.
- 8. Установите режим "Transfer [Передача]" на устройстве HMI.

Если на устройстве HMI включен автоматический запуск передачи, устройство автоматически переключается в режим "Transfer [Передача]" при начале операции резервного копирования.

9. Запустите операцию резервного копирования в WinCC flexible с помощью "OK" на компьютере проектирования.

Следуйте инструкциям в WinCC flexible.

Для индикации процесса выполнения операции откроется окно отображения состояния.

### **Результат**

По окончании процедуры резервного копирования выводится системное сообщение.

Теперь на компьютере проектирования существует резервная копия указанных данных.

### **Порядок действий при восстановлении**

Выполните следующие действия:

1. Выберите команды меню "Project > Transfer > Communication Settings [Проект > Передача > Настройка связи]" в WinCC flexible на компьютере проектирования.

Откроется диалоговое окно "Communication Settings [Настройка связи]"

- 2. Выберите тип устройства HMI .
- 3. Выберите тип соединения между устройством HMI и компьютером проектирования, выберите параметры связи.
- 4. Закройте диалоговое окно, нажав на «OK».
- 5. В WinCC flexible, выберите команды меню"Project > Transfer > Restore [Проект > Передача > Восстановление]".

Откроется диалоговое окно "Restore Settings [Настройка восстановления]".

6. Из диалогового окна "Open [Открыть]" выберите файл резервной копии с расширением \*.psb, который должен быть восстановлен.

При этом выводится сообщение с информацией об устройстве HMI, для которого была создана эта резервная копия, а также о типе данных, содержащихся в файле.

7. Для операции восстановления без самозагрузки:

Включите устройство HMI в режим "Transfer [Передача]".

Если на устройстве HMI включен автоматический запуск передачи, устройство автоматически переключается в режим "Transfer [Передача]" при начале операции восстановления.

8. Запустите операцию восстановления в WinCC flexible с помощью "OK" на компьютере проектирования.

Следуйте инструкциям в WinCC flexible.

Для индикации процесса выполнения операции откроется окно отображения состояния.

### **Результат**

Когда данные резервной копии с компьютера проектирования восстановлены на устройстве HMI, процесс передачи завершен.

#### **Информацию по этой теме можно также найти в разделах**

Установка режима работы (страница 7-1)

Варианты передачи данных (страница 7-1)

Обзор (Страница 7-1)

Настройка канала передачи данных (Страница 6-1)

Настройка канала передачи данных (Страница 6-1)

### **7.3.3 Операции резервного копирования и восстановления с использованием ProSave**

### **Введение**

При выполнении операций резервного копирования и восстановления происходит передача соответствующих данных между флэш-памятью устройства HMI и ПК.

### **Требования**

- Устройство HMI подключено к ПК, на котором установлено программное обеспечение ProSave.
- Только для операций резервного копирования и восстановления без самозагрузки:

На устройстве HMI настроен канал передачи данных.

### **Порядок действий при резервном копировании**

Выполните следующие действия:

- 1. Запустите на ПК приложение ProSave из меню Windows Start [Пуск]
- 2. Выберите тип устройства HMI на закладке "General [Общие]".
- 3. Выберите тип соединения между устройством HMI и компьютером проектирования, выберите параметры связи.
- 4. Для выбора требуемых данных перейдите на закладку "Backup [Резервное копирование]".
- 5. Выберите папку, в которую будет выполняться резервное копирование и имя файла резервной копии с расширением \*.psb.
- 6. Установите режим "Transfer [Передача]" на устройстве HMI.

Если на устройстве HMI включен автоматический запуск передачи, устройство автоматически переключается в режим "Transfer [Передача]" при начале операции резервного копирования.

7. Запустите операцию резервного копирования в ProSave с помощью команды "Start Backup [Запустить резервное копирование]".

Следуйте инструкциям в ProSave.

Для индикации процесса выполнения операции откроется окно отображения состояния.

### **Результат**

По окончании процедуры резервного копирования выводится системное сообщение. Теперь на ПК существует резервная копия указанных данных

### **Порядок действий при восстановлении**

Выполните следующие действия:

1. Это действие только для операций восстановления с начальной самозагрузкой:

Отключите питание устройства HMI.

- 2. Запустите ProSave на ПК с помощью меню Windows Start [Пуск].
- 3. Выберите тип устройства HMI на закладке "General [Общие].
- 4. Выберите тип соединения между устройством HMI и компьютером проектирования, выберите параметры связи.
- 5. На закладке "Restore [Восстановление]", выберите восстановление с /без самозагрузки, установив/сбросив флажок "Bootstrap [Самозагрузка] ".
- 6. На закладке "Restore [Восстановление]" выделите файл с расширением \*.psb, из которого будет выполняться восстановление.

При этом выводится сообщение с информацией об устройстве HMI, для которого была создана эта резервная копия, а также о типе данных, содержащихся в файле.

7. Для операции восстановления без самозагрузки:

Включите устройство HMI в режим "Transfer [Передача]".

Если на устройстве HMI включен автоматический запуск передачи, устройство автоматически переключается в режим "Transfer [Передача]" при начале операции восстановления.

8. Запустите операцию восстановления в ProSave с помощью "Start Restore [Запустить восстановление]".

Следуйте инструкциям в ProSave.

Для индикации процесса выполнения операции откроется окно отображения состояния.

#### **Результат**

Когда данные резервной копии с компьютера восстановлены на устройстве HMI, процесс передачи завершен.

#### **Информацию по этой теме можно также найти в разделах**

Установка режима работы (страница 7-1)

Варианты передачи данных (страница 7-1)

Обзор (страница 7-1)

Настройка канала передачи данных (страница 6-1)

Настройка канала передачи данных (страница 6-1)

# **7.4 7.4 Обновление операционной системы**

### **7.4.1 Обзор**

### **Обзор**

При передаче проекта на устройство HMI может возникнуть конфликтная ситуация при проверке совместимости. Это может быть вызвано различиями между версиями используемого программного обеспечения проектирования и образа системы HMI на устройстве HMI. Если версии различаются, компьютер проектирования отменяет операцию передачи проекта и выводит сообщение, предупреждающее о конфликтной ситуации при проверке совместимости.

Существует несколько способов обеспечения соответствия версий:

- Обновить образ системы HMI, если проект был создан с использованием последней версии программного обеспечения проектирования.
- Загрузить предыдущую версию образа системы HMI, если вы не хотите адаптировать загруженный проект к последней версии программного обеспечения проектирования.

#### **Внимание**

#### **Потеря данных**

При обновлении операционной системы проектные данные, пароли и лицензии, удаляются с устройства HMI.

#### **Каналы передачи данных**

Обновление операционной системы сбрасывает все параметры каналов передачи данных. Необходимо будет заново настроить каналы передачи данных в Loader [Загрузчике] до начала процедуры передачи.

### **Информацию по этой теме можно также найти в разделах**

Подключение к компьютеру проектирования (страница 4-1)

### **Самозагрузка**

Вы можете выполнить обновление операционной системы в ProSave или WinCC flexible с использованием и без использования процедуры начальной самозагрузки, в зависимости от используемого типа устройства HMI.

• Обновление операционной системы без самозагрузки

Сначала установите режим передачи на устройстве HMI или воспользуйтесь функцией автоматической передачи, если проект активен. Затем запустите обновление операционной системы в ProSave или WinCC flexible.

• Обновление операционной системы с самозагрузкой

Сначала запустите обновление операционной системы в ProSave или WinCC flexible. Затем выключите и снова включите питание устройства HMI.

#### **Замечание**

Необходимо выполнить обновление операционной системы с самозагрузкой, если на устройстве HMI еще нет операционной системы или операционная система повреждена.

Для обновления операционной системы с самозагрузкой необходимо соединение точка-к-точке с использованием кабеля PC-PPI.

Установите/сбросьте флажок "Bootstrap [Самозагрузка]" в ProSave или WinCC flexible в соответствии с выбранным вами режимом обновления операционной системы.

### **7.4.2 Обновление операционной системы в WinCC flexible**

### **Требования**

- Устройство HMI подключено к компьютеру проектирования.
- Ни один проект не открыт в WinCC flexible.
- Только для обновления операционной системы без самозагрузки:

На устройстве HMI настроен канал передачи данных.

### **Порядок действий**

Выполните следующие действия:

1. Для обновления операционной системы с самозагрузкой:

Отключите питание устройства HMI.

- 2. Выберите команды меню "Project > Transfer > Communication Settings [Проект > Передача > Настройка связи]" в WinCC flexible на компьютере проектирования. Откроется диалоговое окно "Communication Settings [Настройка связи]".
- 3. Выберите тип устройства HMI.
- 4. Выберите тип соединения между устройством HMI и компьютером проектирования, выберите параметры связи.
- 5. Закройте диалоговое окно, нажав на «OK».
- 6. В WinCC flexible, выберите команды меню"Project > Transfer > Update operating system [Проект > Передача > Обновление операционной системы]".
- 7. Выберите обновление операционной системы с/без самозагрузки, установив/сбросив флажок "Bootstrap [Самозагрузка]" соответственно.
- 8. В "Image path [Путь к образу системы HMI]" выберите папку, содержащую файл образа системы HMI с расширением \*.img.

Файлы образа системы HMI находятся в установочной папке WinCC flexible в "WinCC flexible Images [Образы WinCC flexible]" и на соответствующем установочном диске WinCC flexible.

9. Выберите "Open [Открыть]".

В области вывода содержится информация о версии файла образа системы HMI после его открытия.

10. Для обновления операционной системы без самозагрузки:

Включите устройство HMI в режим "Transfer [Передача]".

Если на устройстве HMI включен автоматический запуск передачи, устройство автоматически переключается в режим "Transfer [Передача]" в начале процедуры обновления.

11. В WinCC flexible выберите "Update OS [Обновить ОС]" для запуска обновления операционной системы.

12. Для обновления операционной системы без самозагрузки:

Включите питание устройства HMI.

13. Следуйте инструкциям в WinCC flexible.

Для индикации процесса выполнения операции откроется окно отображения состояния.

### **Результат**

По окончании процедуры обновления операционной системы выводится системное сообщение.

В результате операции проектные данные были удалены с устройства HMI.

### **7.4.3 Обновление операционной системы в ProSave**

### **Требования**

- Устройство HMI подключено к компьютеру, на котором установлено программное обеспечение ProSave.
- Только для обновления операционной системы без самозагрузки:
	- На устройстве HMI настроен канал передачи данных.

### **Порядок действий**

Выполните следующие действия:

1. Для обновления операционной системы с самозагрузкой:

Отключите питание устройства HMI.

- 2. Запустите ProSave на ПК с помощью меню Windows Start [Пуск].
- 3. Выберите тип устройства HMI на закладке "General [Общие]".
- 4. Выберите тип соединения между устройством HMI и компьютером проектирования, выберите параметры связи.
- 5. Откройте закладку "OS Update [Обновить ОС]".
- 6. Выберите обновление операционной системы с/без самозагрузки, установив/сбросив флажок "Bootstrap [Самозагрузка]" соответственно.
- 7. В "Image path [Путь к образу системы HMI]" выберите папку, содержащую файл образа системы HMI с расширением \*.img.

Файлы образа системы HMI находятся на соответствующем установочном CD WinCC flexible installation и в установочной папке WinCC flexible.

8. Выберите "Open [Открыть]".

В области вывода содержится информация о версии файла образа системы HMI после его открытия.

9. Для обновления операционной системы без самозагрузки:

Включите устройство HMI в режим "Transfer [Передача]".

В области вывода содержится информация о версии файла образа системы HMI после его открытия.

- 10. Запустите обновление операционной системы на ПК с помощью команды "Update OS [Обновить ОС]".
- 11. Для обновления операционной системы без самозагрузки:

Включите питание устройства HMI..

12. Следуйте инструкциям в ProSave.

Для индикации процесса выполнения операции откроется окно отображения состояния.

### **Результат**

По окончании процедуры обновления операционной системы выводится системное сообщение.

В результате операции проектные данные были удалены с устройства HMI.

## **7.5 7.5 Установка и удаление опций**

### **7.5.1 Обзор**

### **Опции**

Вы можете установить на устройстве HMI опции, то есть, дополнительные программы, разработанные специально для устройства HMI.

Вы также можете удалить опции с устройства HMI.

#### **Замечание**

Для запуска опции необходим лицензионный ключ, делающий возможным использование опции.

Подготовка и резервное копирование проекта

7.5 Установка и удаление опций

### **7.5.2 Установка и удаление опций с использованием WinCC flexible**

### **Требования**

- Устройство HMI подключено к компьютеру проектирования.
- Ни один проект не открыт в WinCC flexible.
- На устройстве HMI настроен канал передачи данных.

### **Порядок действий при установке опции**

Выполните следующие действия:

- 1. Выберите команды меню "Project > Transfer > Communication Settings [Проект > Передача > Настройка связи]" в WinCC flexible на компьютере проектирования. Откроется диалоговое окно "Communication Settings [Настройка связи]".
- 2. Выберите тип устройства HMI .
- 3. Выберите тип соединения между устройством HMI и компьютером проектирования, выберите параметры связи.
- 4. Закройте диалоговое окно, нажав на «OK».
- 5. В WinCC flexible, выберите команды меню"Project > Transfer > Options [Проект >Передача >Опции]".
- 6. Выберите нужную опцию в "Available options [Доступные опции]".
- 7. Переведите устройство HMI в режим "Transfer [Передача]".

Если на устройстве HMI включен автоматический запуск передачи, устройство автоматически переключается в режим "Transfer [Передача]" в начале процедуры установки опции.

8. Запустите установку опции в WinCC flexible на компьютере проектирования с помощью

Следуйте инструкциям в WinCC flexible.

Для индикации процесса выполнения операции откроется окно отображения состояния.

### **Результат**

На устройстве HMI установлена опция.

### **Порядок действий при удалении опции**

Выполните следующие действия:

1. Выберите команды меню "Project > Transfer > Communication Settings [Проект > Передача > Настройка связи]" в WinCC flexible на компьютере проектирования. Откроется диалоговое окно "Communication Settings [Настройка связи]".

- 2. Выберите тип устройства HMI .
- 3. Выберите тип соединения между устройством HMI и компьютером проектирования, выберите параметры связи.
- 4. Закройте диалоговое окно, нажав на «OK».
- 5. В WinCC flexible, выберите команды меню"Project > Transfer > Options [Проект > Передача >Опции]".
- 6. Выберите нужную опцию в "Installed options [Установленные опции]".
- 7. Переведите устройство HMI в режим "Transfer [Передача]". Если на устройстве HMI включен автоматический запуск передачи, устройство автоматически переключается в режим "Transfer [Передача]" в начале процедуры удаления опции.
- 8. Запустите процедуру удаления опции в WinCC flexible на компьютере проектирования с помощью кнопки .

Следуйте инструкциям в WinCC flexible.

Для индикации процесса выполнения операции откроется окно отображения состояния.

### **Результат**

Опция удалена с устройства HMI.

### **Информацию по этой теме можно также найти в разделах**

Обзор (страница 7-1)

Настройка канала передачи данных (страница 6-1)

Настройка канала передачи данных (страница 6-1)

Установка режима работы (страница 7-1)

Варианты передачи данных (страница 7-1)

### **7.5.3 Установка и удаление опций с использованием ProSave**

### **Требования**

- Устройство HMI подключено к компьютеру, на котором установлено программное обеспечение ProSave.
- На устройстве HMI настроен канал передачи данных.

### **Порядок действий при установке опции**

Выполните следующие действия:

- 1. Запустите ProSave на ПК с помощью меню Windows Start [Пуск].
- 2. Выберите тип устройства HMI на закладке "General [Общие]".
- 3. Выберите тип соединения между устройством HMI и компьютером проектирования, выберите параметры связи.
- 4. Откройте закладку "Options [Опции]".
- 5. Выберите нужную опцию в "Available options [Доступные опции]".
- 6. Включите устройство HMI в режим "Transfer [Передача]".

Если на устройстве HMI включен автоматический запуск передачи, устройство автоматически переключается в режим "Transfer [Передача]" в начале процедуры обновления.

7. Запустите установку опции в ProSave с помощью

Следуйте инструкциям в ProSave.

Для индикации процесса выполнения операции откроется окно отображения состояния.

### **Результат**

На устройстве HMI установлена опция.

### **Порядок действий при удалении опции**

Выполните следующие действия:

- 1. Запустите ProSave на ПК с помощью меню Windows Start [Пуск].
- 2. Выберите тип устройства HMI на закладке "General [Общие]".
- 3. Выберите тип соединения между устройством HMI и компьютером проектирования, выберите параметры связи.
- 4. Откройте закладку "Options [Опции]".
- 5. Выберите нужную опцию в "Installed options [Установленные опции]".
- 6. Включите устройство HMI в режим "Transfer [Передача]".

Если на устройстве HMI включен автоматический запуск передачи, устройство автоматически переключается в режим "Transfer [Передача]" вначале процедуры удаления.

 $<<$ 7. Запустите удаление опции в ProSave с помощью

Следуйте инструкциям в ProSave.

Для индикации процесса выполнения операции откроется окно отображения состояния.

### **Результат**

Опция удалена с устройства HMI.

### **Информацию по этой теме можно также найти в разделах**

Обзор (Страница 7-1) Настройка канала передачи данных (Страница 6-1) Настройка канала передачи данных (Страница 6-1) Установка режима работы (Страница 7-1) Варианты передачи данных (Страница 7-1)

7.6 Передача и обратная передача лицензионных ключей

## **7.6 7.6 Передача и обратная передача лицензионных ключей**

### **7.6.1 Обзор**

### **Лицензионные ключи**

При покупке пакета опций вы получаете пользовательскую лицензию с соответствующим лицензионным ключом. При установке пакета опций, инициируйте передачу лицензионного ключа на устройство HMI. Лицензионный ключ делает возможным использование опции.

Лицензионный ключ может также быть передан с устройства HMI обратно на лицензионную дискету.

#### **Замечание**

Лицензионные ключи могут быть переданы с дискеты и перенесены обратно на дискету только с помощью Automation License Manager [Менеджера лицензий автоматизации] и WinCC flexible.

### **7.6.2 Процедура передачи и обратной передачи лицензионных ключей**

#### **Введение**

Вы можете переносить лицензионные ключи с дискеты или на дискету автономно, с помощью Automation License Manager [Менеджера лицензий автоматизации], или в WinCC flexible.

Если вы хотите передать лицензионные ключи из WinCC flexible, запустите Automation License Manager [Менеджер лицензий автоматизации] из проекта. В этом случае вам не нужно будет выполнять общую настройку, например, выбор устройства HMI и определение соединения, так как эти параметры передаются из проекта.

### **Требования**

- Устройство HMI подключено к компьютеру проектирования.
- При передаче с использованием WinCC flexible:

Ни один проект не открыт в WinCC flexible.

- На устройстве HMI настроен канал передачи данных.
- Лицензионная дискета, содержащая лицензионный ключ, который нужно передать, должна быть вставлена в дисковод компьютера проектирования.

7.6 Передача и обратная передача лицензионных ключей

### **Порядок действий при передаче лицензионного ключа**

Выполните следующие действия:

- 1. Установите режим "Transfer [Передача]" на устройстве HMI.
- 2. При передаче с использованием WinCC flexible:

Выберите "Project > Transfer > Authorizations... [Проект > Передача > Авторизация...]".

3. При передаче с использованием Automation License Manager [Менеджера лицензий автоматизации]:

Запустите Automation License Manager [Менеджер лицензий автоматизации] с помощью "Start > Simatic > License Management > Automation License Manager [Пуск > Simatic > Управление лицензиями > Менеджер лицензий автоматизации]".

4. Выберите "Edit > Connect Target System > Connect HMI Device [Редактировать > Подключить целевую систему > Подключить устройство HMI]"

Появляется диалоговое окно "Connect Target System [Подключить целевую систему]".

- 5. В "Device Type [Тип устройства]" выберите нужный тип устройства.
- 6. В "Connection [Соединение]" выберите тип соединения.

В зависимости от типа соединения, в "Connection parameters [Параметры соединения]" появляются соответствующие поля для настройки параметров соединения.

7. Выберите нужные параметры соединения и нажмите "OK".

Устанавливается соединение с устройством HMI. Подключенное устройство HMI отображается в левом окне Automation License Manager [Менеджера лицензий автоматизации].

- 8. В левом окне выберите исходный диск. В правом окне отобразятся доступные лицензионные ключи.
- 9. Перетащите один или несколько лицензионных ключей из правого окна на устройство HMI в левом окне и отпустите.

Лицензионные ключи будут переданы на устройство HMI.

### **Результат**

Лицензионный ключ передан с лицензионной дискеты на устройство HMI.

### **Порядок действий при обратной передаче лицензионного ключа**

Выполните следующие действия:

- 1. Установите режим "Transfer [Передача]" на устройстве HMI.
- 2. При обратной передаче с использованием WinCC flexible:

Выберите "Project > Transfer > Authorizations... [Проект > Передача > Авторизация...]"

3. При обратной передаче с использованием Automation License Manager [Менеджера лицензий автоматизации]:

Запустите Automation License Manager [Менеджер лицензий автоматизации] с помощью "Start > Simatic > License Management > Automation License Manager [Пуск > Simatic > Управление лицензиями > Менеджер лицензий автоматизации]".

4. Выберите "Edit > Connect Target System > Connect HMI Device [Редактировать > Подключить целевую систему > Подключить устройство HMI]".

Появляется диалоговое окно "Connect Target System [Подключить целевую систему]".

- 5. В "Device Type [Тип устройства]" выберите нужный тип устройства.
- 6. В "Connection [Соединение]" выберите тип соединения.

В зависимости от типа соединения, в "Connection parameters [Параметры соединения]" появляются соответствующие поля для настройки параметров соединения.

7. Выберите нужные параметры соединения и нажмите "OK".

Устанавливается соединение с устройством HMI. Подсоединенное устройство HMI отображается в левом окне Automation License Manager [Менеджера лицензий автоматизации].

- 8. В левом окне выберите устройство HMI. В правом окне отобразятся доступные лицензионные ключи.
- 9. Перетащите один или несколько лицензионных ключей из правого окна на нужный диск в левом окне и отпустите.

Лицензионные ключи передаются обратно на лицензионную дискету

### **Результат**

Лицензионный ключ передан обратно с устройства HMI на лицензионную дискету.

### **Информацию по этой теме можно также найти в разделах**

Обзор (страница 7-1)

Настройка канала передачи данных (страница 6-1)

7.6 Передача и обратная передача лицензионных ключей

Настройка канала передачи данных (страница 6-1) Установка режима работы (Страница 7-1) Варианты передачи данных (Страница 7-1)

# **Работа с проектом**

# **8.1 8.1 Работа с проектом на TP 177A**

### **8.1.1 Обзор**

### **Использование объектов операторского управления на сенсорном экране**

Элементы операторского управления представляют собой реагирующие на прикосновение объекты на экране устройства HMI, такие как кнопки, поля ввода/вывода и окна просмотра сообщений. Управление с использованием сенсорных объектов в основном происходит так же, как и управление с помощью механических клавиш. Элементы операторского управления активизируются при прикосновении к ним пальцем.

Некоторые операции по управлению требуют от оператора глубоких знаний о конкретной установке. Поэтому необходимо обращать особое внимание, например, на отображение вводимой информации на экране. Дополнительную информацию по этим вопросам можно найти в документации по вашей установке.

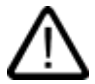

### **Осторожно**

В данный момент времени можно прикасаться только к одному объекту операторского управления на экране. Одновременное прикосновение к нескольким объектам операторского управления может вызвать случайные нежелательные действия.

### **Осторожно**

Не используйте заостренные или острые объекты при работе с сенсорным экраном, так как это может повредить пластиковую мембрану сенсорного экрана.

### **Ответная реакция устройства на действия оператора**

При выполнении оператором действия над сенсорным объектом устройство HMI обеспечивает ответную реакцию, которую оператор видит. Эта ответная реакция не зависит от связи устройства с ПЛК. То есть ответная реакция устройства при работе оператора не показывает, выполнено ли фактически соответствующее действие оператора.

Инженер-проектировщик может настроить функцию отклика на действие оператора различным способом. Дополнительную информацию по этим вопросам можно найти в документации по вашей установке.

### **Визуальный отклик на действие оператора**

Реакция устройства на действия оператора, которую он сможет увидеть, зависит от объекта операторского управления, над которым выполняется действие:

Кнопки

На устройстве HMI состояния кнопки "Touched [Нажата]" и "Untouched [Не нажата]" отображаются по-разному, при условии что эффект трехмерного изображения был настроен инженером-проектировщиком:

- Состояние "Touched [Нажата]":
- Состояние "Untouched [Не нажата]":

Инженер-проектировщик определяет внешний вид выбранного объекта, например, ширину линии и цвет, которым отображается объект, находящийся в фокусе.

• Невидимые кнопки

По умолчанию невидимые кнопки никак не выделяются после выбора их оператором.

Однако инженер-проектировщик может выполнить настройку невидимых кнопок таким образом, что при нажатии на них на экране будет появляться их контур. Этот контур остается видимым до тех пор, пока вы не выберете другой объект операторского управления.

• Поля ввода/вывода

После прикосновения к полю ввода/вывода появляется экранная клавиатура.

### **8.1.2 Выбор языка проекта**

### **Введение**

На устройстве HMI возможно исполнение проектов на нескольких языках. Для того чтобы можно было менять язык проекта в режиме его исполнения, необходимо создать соответствующий объект операторского управления.

Проект всегда запускается на языке, выбранном во время предыдущей сессии.

### **Требования**

- Соответствующий язык должен поддерживаться на устройстве HMI.
- Функция смены языка должна быть логически связана с созданным в проекте объектом операторского управления, таким как кнопка.

### **Выбор языка**

Вы можете в любой момент изменить язык проекта. При переключении языка объекты, связанные с языком, сразу же выводятся на экран на соответствующем измененном языке.

Для переключения языка возможны следующие варианты:

- 1. Созданный в проекте объект операторского управления позволяет перейти от одного языка проекта к следующему в списке.
- 2. Созданный в проекте объект операторского управления непосредственно устанавливает требуемый язык проекта.

Дополнительную информацию по этим вопросам можно найти в документации по вашей установке.

### **8.1.3 Ввод значений и вывод поясняющей информации в проекте**

### **8.1.3.1 Обзор**

### **Порядок действий**

Значения параметров проекта вводятся в соответствующие поля ввода. Затем эти значения передаются в ПЛК.

Выполните следующие действия:

1. Коснитесь нужного поля ввода на экране.

Откроется экранная клавиатура.

В зависимости от настройки, в поля ввода можно вводить следующие типы данных:

- числовые
- буквенно-цифровые
- символьные
- дату/время
- 2. Введите значение.
- 3. Подтвердите ввод.

#### **Экранная клавиатура**

При прикосновении к объекту ввода, например, к полю ввода/вывода на сенсорном экране устройства HMI появляется экранная клавиатура. Экранная клавиатура также появляется, если необходимо ввести пароль для доступа к защищенным паролем функциям. Клавиатура автоматически скрывается после завершения ввода.

В зависимости от настройки объекта ввода, открывается клавиатура для ввода числовых, буквенно-цифровых или символьных значений.

#### **Замечание**

Экранная клавиатура не зависит от выбранного языка проекта.

#### **Числовые значения**

Вы можете вводить числовые значения посимвольно, используя цифровую экранную клавиатуру.

#### **Форматы числовых значений**

Вы можете вводить значения в поля ввода числовых значений, используя следующие форматы:

- десятичный,
- шестнадцатиричный,
- двоичный

#### **Контроль значений процесса на предмет выхода за пределы допустимого диапазона**

Для тегов процесса могут быть заданы предельные значения, определяющие допустимый диапазон. Текущие предельные значения отображаются на цифровой экранной клавиатуре. Если в проекте было создано окно сообщений, то при выходе за границы допустимого диапазона, определяемого предельными значениями, автоматически выводится системное сообщение. Например, значение 80 превышает установленное предельное значение 78. Поэтому при вводе этого значения оно отвергается и отображается вновь первоначальное значение.

#### **Десятичные разряды числовых значений**

В случае, если сконфигурированные поля ввода числовых значений предполагают ввод определенного количества десятичных знаков, избыточные десятичные разряды игнорируются. И наоборот, пустые десятичные знаки заполняются "0" после того, как введенное число подтверждено оператором.

#### **Буквенно-цифровые значения**

Буквенно-цифровые значения (цифры и буквы) могут быть введены посимвольно с использованием буквенно-цифровой экранной клавиатуры.

#### **Символьные значения**

Символьные значения вводятся путем выбора из готового списка с использованием символьной экранной клавиатуры.

#### **Дата и время**

Значения даты/времени могут быть введены посимвольно с использованием буквенноцифровой экранной клавиатуры.

### **8.1.3.2 Ввод и редактирование числовых значений**

### **Цифровая экранная клавиатура**

При прикосновении к полю ввода/вывода на сенсорном экране устройства HMI появляется цифровая экранная клавиатура. Клавиатура автоматически скрывается после завершения ввода.

| Max: 78 |   |                |   |            |  |  |  |  |  |  |  |
|---------|---|----------------|---|------------|--|--|--|--|--|--|--|
| Min: 34 |   |                |   |            |  |  |  |  |  |  |  |
| A       | ı | $\overline{z}$ | 3 | <b>ESC</b> |  |  |  |  |  |  |  |
| B       |   | 5              | 6 | <b>BSP</b> |  |  |  |  |  |  |  |
| ¢       |   | 8              | 9 | $+1-$      |  |  |  |  |  |  |  |
| D       | E |                | 0 |            |  |  |  |  |  |  |  |
|         |   | Help           |   |            |  |  |  |  |  |  |  |

Рисунок 8-1 Цифровая экранная клавиатура

Расположение кнопок экранной клавиатуры вертикально установленного устройства HMI немного отличается от показанного на рисунке.

### **Порядок действий**

Вы можете вводить числовые и шестнадцатиричные значения посимвольно с использованием цифровой экранной клавиатуры

Выполните следующие действия:

1. Коснитесь соответствующего поля ввода/вывода на экране.

Открывается цифровая экранная клавиатура и отображается текущее значение.

2. Введите значение.

Вы можете работать только с клавишами, которые отображаются в формате трехмерного изображения. Тип значения, которое необходимо ввести, определяется тем, активна или неактивна клавиша.

Существуют следующие варианты ввода значений:

- Текущее значение удаляется при вводе первого символа. Введите значение заново.
- Передвигайте курсор по текущему значению, используя клавиши Вы сможете редактировать символы текущего значения или добавлять символы.

Используйте клавишу <sup>вѕр</sup> для удаления символа слева от курсора.

Используйте клавишу  $\|\cdot\|$   $\|\cdot\|$ для изменения знака числа.

Выберите <sup>Неір</sup> для просмотра подсказки поля ввода/вывода.

Данная кнопка активирована только в том случае, если подсказка была создана для поля ввода/вывода или экрана, содержащего поле ввода/вывода.

3. Для подтверждения введенных значений выберите  $\leftarrow$  , а для отмены -

клавишу **ESC**. Оба действия вызывают закрытие экранной клавиатуры.

### **Замечание**

Для полей ввода/вывода числовых значений можно определить предельные значения. В этом случае, введенные значения будут приняты только в том случае, если они лежат в пределах допустимого диапазона, определяемого этими предельными значениями. Если же вводится значение, которое лежит за пределами допустимого диапазона, система отвергает его и восстанавливает первоначальное значение. При этом генерируется и выводится соответствующее системное сообщение.

При появлении экранной клавиатуры на ней показаны верхнее и нижнее предельные значения, если таковые заданы.

### **Результат**

Числовое значение изменено или введено новое.

### **8.1.3.3 Ввод и редактирование буквенно-цифровых значений**

#### **Буквенно-цифровая экранная клавиатура**

При прикосновении к полю ввода/вывода на сенсорном экране устройства HMI появляется буквенно-цифровая экранная клавиатура. Клавиатура автоматически скрывается после завершения ввода.

| A    | в | c | D | E          | F | G | н               |   |   |
|------|---|---|---|------------|---|---|-----------------|---|---|
| K    |   | M | Ν | o          | μ | O | R               | s |   |
| U    |   | W | x |            | 7 |   |                 |   |   |
| ٠    |   |   |   |            |   |   | ۰               | п |   |
| ٥    |   | 2 | 3 | 4          | s | 6 |                 | 8 | 9 |
| Shif |   |   |   | <b>BSP</b> |   |   | ES <sub>®</sub> |   |   |

Рисунок 8-2 Буквенно-цифровая экранная клавиатура, обычный режим

Расположение кнопок экранной клавиатуры вертикально установленного устройства HMI немного отличается от показанного на рисунке.

### **Режимы клавиатуры**

Буквенно-цифровая клавиатура имеет несколько слоев или режимов отображения:

- Обычный режим (стандартный слой)
- Смена регистра (слой смены регистра)

#### **Порядок действий**

Вы можете вводить буквенно-цифровые значения посимвольно с использованием буквенно-цифровой экранной клавиатуры.

Выполните следующие действия:

1. Коснитесь соответствующего поля ввода/вывода на экране.

Открывается буквенно-цифровая экранная клавиатура и отображается текущее значение.

2. Введите значение.

Существуют следующие варианты ввода значений:

- Текущее значение удаляется при вводе первого символа. Введите новое значение.
- Передвигайте курсор по текущему значению, используя клавиши Вы сможете редактировать символы текущего значения или добавлять символы.

Используйте клавишу <sup>вѕр</sup> для удаления символа слева от курсора.

– Для перехода от обычного режима отображения (стандартного слоя) клавиатуры к слою смены регистра, то есть для смены регистра экранной

клавиатуры используется клавиша **Shift**. При переходе от одного режима отображения (слоя) к другому, обозначения клавиш экранной клавиатуры изменяются.

Для просмотра текста подсказки для поля ввода/вывода нажмите . Не не

Эта кнопка включена только в том случае, если для поля ввода/вывода был создан текст подсказки.

3. Для подтверждения введенного значения нажмите клавишу **4** A для отмены -

клавишу **ESC** Оба действия закрывают экранную клавиатуру.

### **Результат**

Буквенно-цифровое значение изменено или введено новое.

### **8.1.3.4 Ввод и редактирование символьных значений**

### **Символьная экранная клавиатура**

Когда вы касаетесь поля ввода/вывода символьного значения на сенсорном экране устройства, появляется экранная клавиатура. По завершении ввода клавиатура автоматически скрывается.

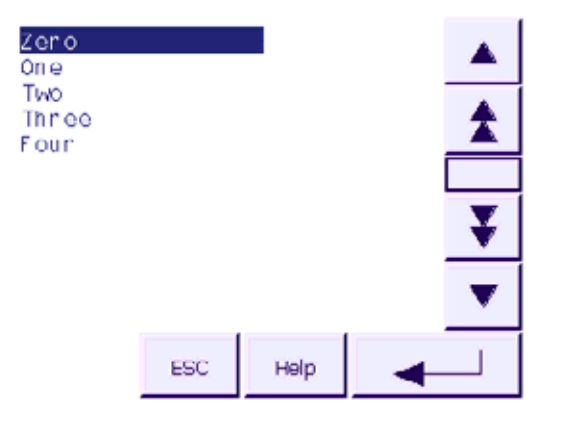

Рисунок 8-3 Символьная экранная клавиатура

Расположение кнопок экранной клавиатуры вертикально установленного устройства HMI немного отличается от показанного на рисунке, расположенном выше.

### **Порядок действий**

Символьные значения вводятся с помощью символьной экранной клавиатуры.

Выполните следующие действия:

1. Коснитесь соответствующего поля ввода/вывода на экране.

Открывается символьная экранная клавиатура и отображается текущее значение.

2. Выберите символьное значение из списка выбора.

Существуют следующие варианты выбора значения:

- Расположите курсор непосредственно на значение в списке, коснувшись этого значения.
- Передвигайте курсор к значению в списке выбора с помощью клавиш ,

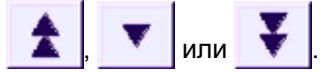

– Для просмотра текста подсказки для символьного поля ввода/вывода нажмите

Help . Эта кнопка включена только в том случае, если для символьного поля ввода/вывода был создан текст подсказки.

3. Для подтверждения введенного значения нажмите клавишу **4 для отмены** клавишу **ESC** Оба действия закрывают экранную клавиатуру.

### **Результат**

Символьное значение изменено или введено новое.

### **8.1.3.5 Ввод и редактирование даты и времени**

#### **Ввод даты и времени**

Дата и время вводятся в буквенно-цифровом формате.

#### **Замечание**

При вводе даты и времени обратите внимание, что их формат определяется выбранным в проекте языком.

#### **Информацию по этой теме можно также найти в разделах**

Ввод и редактирование буквенно-цифровых значений (страница 8-1)

Выбор языка проекта (Страница 8-1)

### **8.1.3.6 Просмотр текста подсказки**

### **Цель**

Инженеры-проектировщики используют текст подсказки для того, чтобы предоставить пользователям дополнительную информацию и инструкции по работе, касающиеся экранов процесса и управляемых экранных объектов.

Текст подсказки может содержать, например, подсказку для ввода и дополнительную информацию о параметре, значение которого необходимо ввести в поле ввода/вывода.

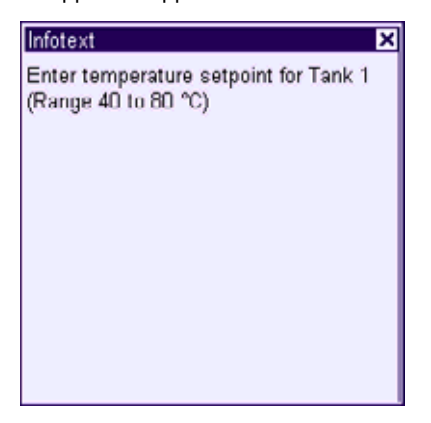

Рисунок 8-4 Подсказка для поля ввода/вывода, пример

### **Подсказка для объектов ввода**

Коснитесь клавиши <sup>ны н</sup>на экранной клавиатуре. Эта кнопка включена только в том случае, если для объекта ввода был создан текст подсказки.

#### **Замечание**

#### **Переход от одной подсказки к другой**

Если подсказки созданы и для поля ввода/вывода и для экрана, то для перехода к другой подсказке необходимо коснуться окна отображения подсказки.

#### **Подсказка для текущего экрана**

Инженер-проектировщик может также создавать тексты подсказки для экранов. Однако, текст подсказки для текущего экрана вызывается специальным объектом операторского управления, которому назначена эта функция, а не с помощью экранной клавиатуры.

Дополнительную информацию по этим вопросам можно найти в документации по вашей установке.

#### **Закрытие окна вывода подсказки**

Закройте окно вывода текста подсказки с помощью х

### **8.1.4 Средства защиты проекта от несанкционированного доступа**

**8.1.4.1 Обзор**

#### **Обзор**

Доступ несанкционированных пользователей к проекту и работа с ним могут быть защищены инженером-проектировщиком путем настройки системы защиты.

Система безопасности устройства HMI основана на определении прав доступа, создании групп пользователей и пользователей.

Если оператор пытается обратиться к элементу операторского управления, который защищен паролей, система запрашивает ввод пароля. Для ввода пароля открывается диалоговое окно регистрации. После регистрации оператор может работать с объектами операторского контроля, на доступ к которым у него есть права.

Диалоговое окно регистрации может быть настроено инженером-проектировщиком с помощью индивидуального управляющего элемента.

Аналогичным образом инженер-проектировщик может настроить управляющий элемент для выхода из системы. После выхода из системы с объектами, защищенными паролем, нельзя больше работать. Для того чтобы их можно было использовать, зарегистрируйтесь в системе снова.

Дополнительную информацию по этим вопросам можно найти в документации по вашей установке.

### **Группы пользователей и права доступа**

Группы пользователей создаются инженером-проектировщиком для конкретного проекта. Группа "Administrators [Администраторы]" включается во все проекты по умолчанию. Группам пользователей назначаются права доступа. Для каждого отдельного объекта и функции в проекте определяется уровень доступа, которым должен обладать пользователь для работы с этим объектом или функцией.

Права или уровни доступа могут быть сохранены с помощью функции "Backup [Резервное копирование]"

#### **Пользователи**

Каждый пользователь относится к какой-либо одной группе пользователей.

Пользователи могут быть определены следующим образом:

- иженером-проектировщиком во время проектирования,
- администратором на устройстве HMI,
- пользователем, имеющим права на управление другими пользователями.

#### **Время ожидания до автоматического окончания сеанса работы**

В системе определено время ожидания до автоматического окончания сеанса работы пользователя в системе. Если промежуток времени между двумя действиями пользователя, например, вводом значения или сменами экранов превышает это заданное время ожидания, сеанс работы пользователя в системе автоматически прекращается. Для того чтобы продолжить работу с объектами, доступ ук которым защищен паролем, пользователь должен зарегистрироваться в системе снова.

#### **Пароли**

Администратор или пользователь с правами администратора может видеть данные всех пользователей устройства HMI в окне просмотра пользователей. Пользователь, не имеющий прав управления пользователями, может видеть только свои собственные данные.

Права пользователя зависят от того, как какой группе пользователей он принадлежит. Дополнительную информацию по этим вопросам можно найти в документации по вашей установке.

Данные пользователя в закодированном виде сохранены на устройстве HMI с целью защиты от их потери в случае сбоя питания.

#### **Замечание**

В зависимости от параметров передачи проекта, изменения, внесенные в регистрационные данные пользователя, при повторной передаче проекта могут быть утеряны.

#### **Окно просмотра пользователей**

Используйте User view [Окно просмотра пользователей] для отображения регистрационных данных пользователей на устройстве HMI.

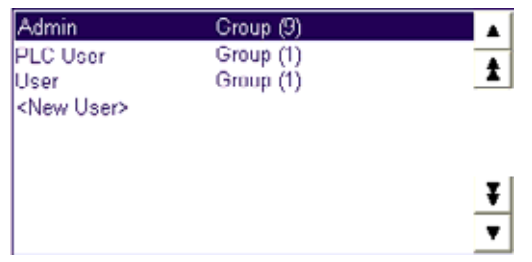

Администратор или пользователь с правами администратора может видеть в окне просмотра пользователей всех пользователей устройства HMI. Пользователь, не имеющий прав управления пользователями, может видеть только свои собственные данные.

Группа, к которой принадлежит каждый пользователь, отображается рядом с именем пользователя.

Администратор или пользователь с правами управления пользователями может добавлять новых пользователей. Используйте элемент "<New User> [Новый пользователь]".

### **Резервное копирование и восстановление**

Данные о пользователях, паролях, группах пользователей и времени ожидания до автоматического окончания сеанса работы могут быть зарезервированы и затем восстановлены на устройстве HMI. Такая возможность избавит от необходимости вводить все эти данные снова при замене устройства HMI.

### **Внимание**

В процессе восстановления все действующие в данный момент регистрационные данные пользователей утрачиваются. Вместо них начинают немедленно действовать восстановленные пользовательские данные и пароли.

### **Максимальные значения длины имени пользователя, пароля и количества записей в окне просмотра пользователей**

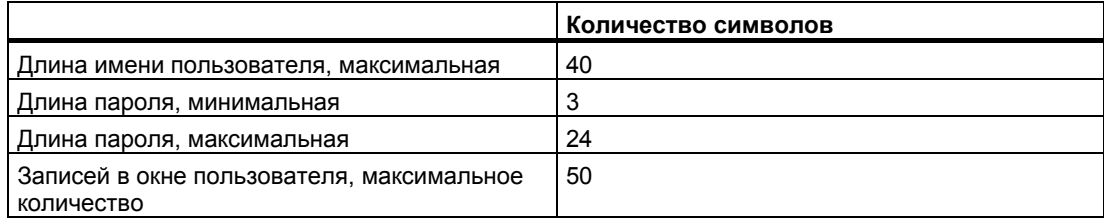

### **8.1.4.2 Регистрация пользователя в системе**

### **Требования**

Для входа в систему устройства HMI используйте диалоговое окно регистрации в системе. Введите имя пользователя и пароль.

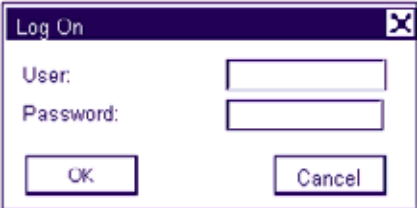

Возможны следующие варианты отображения диалогового окна регистрации в системе:

- Коснитесь объекта операторского управления, защищенного паролем.
- Коснитесь объекта операторского управления, созданного для отображения диалогового окна регистрации в системе.
- Дважды нажмите "<ENTER>" в User view [Окне просмотра пользователей].
- При запуске проекта диалоговое окно входа в систему будет в определенных ситуациях отображаться автоматически.

Дополнительную информацию по этим вопросам можно найти в документации по вашей установке.

### **Порядок действий**

Выполните следующие действия:

1. Введите имя пользователя и пароль.

Коснитесь соответствующего поля ввода. Отобразится буквенно-цифровая экранная клавиатура.

2. Нажмите "ОК".

#### **Замечание**

В имени пользователя регистр символа не учитывается.

В пароле регистр символа учитывается.

### **Результат**

После успешной регистрации в системе вы можете работать с защищенными паролем функциями в соответствии с вашими правами доступа.

При вводе неверного пароля будет выведено сообщение об ошибке. В этом случае регистрации в системе не происходит.

### **8.1.4.3 Завершение сеанса работы в системе**

### **Требования**

Пользователь зарегистрирован в системе защиты устройства HMI.

### **Порядок действий**

Возможны следующие варианты завершения работы в системе:

- Если пользователь не производил никаких действий в течение периода времени ожидания до автоматического окончания сеанса работы в системе, сеанс связи завершается автоматически.
- Пользователь касается объекта операторского управления, созданного для завершения сеанса работы в системе.

Дополнительную информацию по этим вопросам можно найти в документации по вашей установке.

Сеанс связи текущего пользователя также завершается при вводе неверного пароля.

### **Результат**

Сеанс работы пользователя с проектом в системе устройства HMI завершен. Для работы с объектами операторского управления, защищенными паролем, необходимо зарегистрироваться в системе снова.

Работа с проектом

8.1 Работа с проектом на TP 177A

### **8.1.4.4 Создание нового пользователя в системе**

### **Требования**

Новые пользователи создаются в окне просмотра пользователей (user view).

Чтобы отобразить окно просмотра пользователей, перейдите к экрану, содержащему такое окно.

Для того чтобы добавить нового пользователя необходимо обладать правами администратора.

### **Порядок действий**

Выполните следующие действия:

1. В окне просмотра пользователей коснитесь "<New User> [Новый пользователь]". Отображается следующее диалоговое окно:

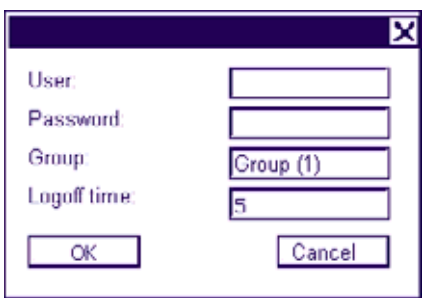

2. Введите необходимую информацию о пользователе.

Коснитесь соответствующего поля ввода. Отобразится соответствующая экранная клавиатура.

- Пароль не должен содержать пробелов или специальных символов  $*$  ? . % / \ ' "
- Введите значение времени ожидания до автоматического окончания сеанса работы в системе, значение которого должно быть в диапазоне от 0 до 60 минут. 0 означает, что автоматическое окончание сеанса работы не происходит.
- 3. Нажмите "ОК".

### **Результат**

Создан новый пользователь.
8.1 Работа с проектом на TP 177A

## **8.1.4.5 Изменение данных пользователя**

## **Требования**

Изменение данных пользователя выполняется в окне просмотра пользователей.

Для работы в окне просмотра пользователей, перейдите к экрану, содержащему такое окно.

Существуют следующие возможности для внесения изменений:

- Администратор или пользователь с правами администратора может изменять данные всех пользователей в окне просмотра пользователей на устройстве HMI. К таким данным относятся:
	- имя пользователя
	- группа, к которой принадлежит пользователь
	- пароль
	- время ожидания до автоматического окончания сеанса работы
- Пользователи, не имеющие прав администратора, могут изменять только свои собственные данные:
	- пароль
	- время ожидания до автоматического окончания сеанса работы

#### **Замечание**

Для пользователя "Admin [Администратор]" можно изменять только время ожидания до автоматического окончания сеанса работы и пароль.

Для пользователя "PLC\_User [ПЛК\_Пользователь]" можно изменять только время ожидания до автоматического окончания сеанса работы. Эта учетная запись используется только для регистрации в системе через ПЛК.

#### **Порядок действий**

Данная процедура описывает изменение данных пользователя администратором или пользователем с правами администратора.

Выполните следующие действия:

1. В окне просмотра пользователей, коснитесь имени пользователя, чьи данные нужно изменить.

Отображается следующее диалоговое окно:

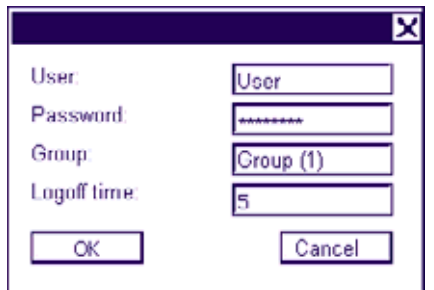

2. Внесите нужные изменения в данные пользователя.

Коснитесь соответствующего поля ввода. Отобразится соответствующая экранная клавиатура.

3. Нажмите «ОК».

## **Результат**

Данные пользователя изменены.

## **8.1.4.6 Удаление пользователя**

## **Требования**

Удаление пользователя выполняется в окне просмотра пользователей:

Чтобы отобразить окно просмотра пользователей, перейдите к экрану, содержащему такое окно.

Для удаления пользователя нужно обладать правами администратора пользователей.

#### **Замечание**

Пользователи "Admin [Админ]" и "PLC\_User [ПЛК\_Пользователь]" существуют по умолчанию и не могут быть удалены.

## **Порядок действий при удалении пользователя**

Выполните следующие действия:

1. Коснитесь имени пользователя, которого нужно удалить в окне просмотра пользователей.

Отображается следующее диалоговое окно:

8.1 Работа с проектом на TP 177A

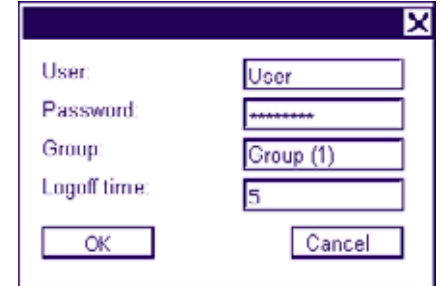

- 2. Коснитесь поля ввода "User [Пользователь]". Отобразится буквенно-цифровая экранная клавиатура.
- 3. Коснитесь кнопки ВБР на экранной клавиатуре.

Имя пользователя удаляется с экранной клавиатуры.

- 4. Коснитесь кнопки  $\left| \begin{matrix} 1 \\ 2 \end{matrix} \right|$  на экранной клавиатуре. Имя пользователя удаляется из поля ввода "User [Пользователь]".
- 5. Нажмите «ОК».

## **Результат**

Пользователь удален.

## **8.1.5 Закрытие проекта**

## **Порядок действий**

Выполните следующие действия:

1. Для закрытия проекта используйте соответствующий элемент операторского управления.

После закрытия проекта подождите, пока откроется окно Loader [Загрузчика].

2. Отключите питание устройства HMI.

## **8.2.1 Обзор**

## **Использование объектов операторского управления на сенсорном экране**

Элементы операторского управления представляют собой отзывающиеся на прикосновение объекты на экране устройства HMI, такие как кнопки, поля ввода/вывода и окна просмотра сообщений. Управления сенсорными объектами в принципе происходит так же, как и управление механическими клавишами. Элементы операторского управления активируются при прикосновении к ним пальцем.

Некоторые операции с проектом требуют от оператора глубоких знаний о конкретной установке. Поэтому необходимо обращать особое внимание, например, на отображение вводимой информации на экране. Дополнительную информацию по этим вопросам можно найти в документации по вашей установке.

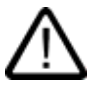

## **Осторожно**

В данный момент времени можно прикасаться только к одному объекту операторского управления на экране. Одновременное прикосновение к нескольким объектам операторского управления может вызвать случайные нежелательные действия.

## **Осторожно**

Не используйте заостренные или острые объекты для работы с сенсорным экраном, так как это может повредить пластиковую мембрану сенсорного экрана.

## **Ответная реакция устройства на действия оператора**

При выполнении оператором действия над сенсорным объектом устройство HMI обеспечивает ответную реакцию, которую оператор видит. Эта ответная реакция не зависит от связи устройства с ПЛК. То есть ответная реакция устройства при работе оператора не показывает, выполнено ли фактически соответствующее действие оператора

Инженер-проектировщик может настроить функцию отклика на действие оператора различными способами. Дополнительную информацию по этим вопросам можно найти в документации по вашей установке.

## **Визуальный отклик на действие оператора**

Реакция устройства на действия оператора, которую он сможет увидеть, зависит от объекта операторского управления, над которым выполняется действие:

• Кнопки

На устройстве HMI состояния кнопки "Touched [Нажата]" и "Untouched [Не нажата]" отображаются по-разному, при условии что эффект трехмерного изображения был настроен инженером-проектировщиком:

- Состояние "Touched [Нажата]":
- Состояние "Untouched [Не нажата]":

Инженер-проектировщик определяет внешний вид выбранного объекта, например, ширину линии и цвет, которым отображается объект, находящийся в фокусе.

• Невидимые кнопки

По умолчанию невидимые кнопки никак не выделяются после выбора их оператором.

Однако инженер-проектировщик может выполнить настройку невидимых кнопок таким образом, что при нажатии на них на экране будет появляться их контур. Этот контур остается видимым до тех пор, пока вы не выберете другой объект операторского управления.

• Поля ввода/вывода

После прикосновения к полю ввода/вывода появляется экранная клавиатура.

## **Программируемые клавиши для вызова глобальных функций**

Программируемые (функциональные) клавиши, которым назначены глобальные функции, всегда инициируют выполнение одних и тех же действий на устройстве HMI или в ПЛК, независимо от текущего экрана. Примерами таких действий являются активизация экрана или закрытие окна сообщения.

#### **Программируемые клавиши для вызова локальных функций**

Программируемые клавиши, которым назначены локальные функции, определяются для конкретного экрана и, соответственно, действуют только в пределах этого экрана.

Функция, назначенная некоторой программируемой (функциональной) клавише, может меняться от экрана к экрану.

Экранным функциональным клавишам могут быть назначены как глобальные, так и локальные функции. Локальные функции имеют более высокий приоритет по сравнению с глобальными функциями.

## **Использование программируемых клавиш в качестве системных клавиш на OP 177B**

Программируемые клавиши могут быть настроены как системные клавиши. Например, они могут выполнять функции кнопок цифровой клавиатуры, клавиш управления курсором или части буквенно-цифровой клавиатуры.

#### **Нажатие комбинации клавиш**

Случайное нажатие оператором нескольких кнопок одновременно может привести к выполнению нежелательных действий.

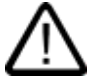

#### **Осторожно**

#### **Непреднамеренные действия**

В режиме "Online" одновременное нажатие более двух клавиш может привести к выполнению нежелательных случайных действий в системе управления установкой.

Никогда не нажимайте больше двух клавиш одновременно.

#### **Введение**

Ввод с использованием клавиш непосредственного управления устройства HMI инициируется контроллером, а результат записывается непосредственно в области входов/выходов.

Это позволяет быстро работать с клавиатурой. Например, толчковый режим работы технологического оборудования требует быстрых действий оператора с использованием клавиш непосредственного управления.

### **Внимание**

Клавиши непосредственного управления продолжают действовать, когда устройство HMI находится в режиме "offline".

#### **Замечание**

Использование клавиш непосредственного управления всегда представляет собой дополнительную нагрузку на устройство HMI.

#### **Клавиши непосредственного управления**

В качестве клавиш непосредственного управления для обмена данными по PROFIBUS DP или PROFINET могут быть настроены следующие элементы операторского управления:

- Кнопки
- Программируемые клавиши (для OP 177B)
- Экраны (отображение экрана, очистка экрана)

#### **Замечание**

Клавиши непосредственного управления для обмена данными по PROFINET могут быть настроены в системах, начиная с WinCC flexible 2005 SP1.

Дополнительная информация о клавишах непосредственного управления содержится в руководстве по использованию"WinCC flexible Communication [WinCC flexible. Связь]".

## **8.2.2 Выбор языка проекта**

## **Введение**

На устройстве HMI возможно исполнение проектов на нескольких языках. Для того чтобы можно было менять язык проекта в режиме его исполнения, необходимо создать соответствующий объект операторского управления.

Проект всегда запускается на языке, установленном во время предыдущей сессии.

#### **Требования**

- Соответствующий язык должен поддерживаться на устройстве HMI.
- Функция смены языка должна быть логически связана с созданным в проекте объектом операторского управления, таким как кнопка.

#### **Выбор языка**

Вы можете в любой момент изменить язык проекта. При переключении языка объекты, связанные с языком, сразу же выводятся на экран на соответствующем измененном языке.

Для переключения языка возможны следующие варианты:

- 1. Созданный в проекте объект операторского управления позволяет перейти от одного языка проекта к следующему из списка.
- 2. Созданный в проекте объект операторского управления непосредственно устанавливает требуемый язык проекта.

Дополнительную информацию по этим вопросам можно найти в документации по вашей установке.

## **8.2.3 Ввод значений и вывод поясняющей информации в проекте**

## **8.2.3.1 Обзор**

#### **Порядок действий для полей ввода**

Значения параметров проекта вводятся в соответствующие поля ввода. Затем эти значения передаются в ПЛК.

Выполните следующие действия:

1. Коснитесь нужного поля ввода на экране.

Откроется экранная клавиатура.

В зависимости от настройки, в поля ввода можно вводить следующие типы данных:

- числовые
- буквенно-цифровые
- символьные
- дату/время
- 2. Введите значение.
- 3. Подтвердите ввод.

#### **Экранная клавиатура**

При прикосновении к объекту ввода, например, к полю ввода/вывода на сенсорном экране устройства HMI появляется экранная клавиатура. Экранная клавиатура также появляется, если необходимо ввести пароль для доступа к защищенным паролем функциям. Клавиатура автоматически скрывается после завершения ввода.

В зависимости от настройки объекта ввода, открывается клавиатура для ввода числовых, буквенно-цифровых или символьных значений.

#### **Замечание**

Экранная клавиатура не зависит от выбранного языка проекта.

#### **Числовые значения**

Вы можете вводить числовые значения посимвольно, используя цифровую экранную клавиатуру.

#### **Форматы числовых значений**

Вы можете вводить значения в поля ввода числовых значений, используя следующие форматы:

- десятичный,
- шестнадцатиричный,

• двоичный

#### **Контроль значений процесса на предмет выхода за пределы допустимого диапазона**

Для тегов процесса могут быть заданы предельные значения, определяющие допустимый диапазон. Текущие предельные значения отображаются на цифровой экранной клавиатуре. Если в проекте было создано окно сообщений, то при выходе за границы допустимого диапазона, определяемого предельными значениями, автоматически выводится системное сообщение. Например, значение 80 превышает установленное предельное значение 78. Поэтому при вводе этого значения оно отвергается и отображается вновь первоначальное значение.

#### **Десятичные разряды числовых значений**

В случае, если сконфигурированные поля ввода числовых значений предполагают ввод определенного количества десятичных знаков, избыточные десятичные разряды игнорируются. И наоборот, пустые десятичные знаки заполняются "0" после того, как введенное число подтверждено оператором.

#### **Буквенно-цифровые значения**

Буквенно-цифровые значения (цифры и буквы) могут быть введены посимвольно с использованием буквенно-цифровой экранной клавиатуры.

#### **Символьные значения**

Символьные значения вводятся путем выбора из готового списка с использованием символьной экранной клавиатуры.

#### **Дата и время**

Значения даты/времени могут быть введены посимвольно с использованием буквенноцифровой экранной клавиатуры.

## **8.2.3.2 Ввод и редактирование числовых значений**

#### **Цифровая экранная клавиатура**

При прикосновении к полю ввода/вывода на сенсорном экране устройства HMI появляется цифровая экранная клавиатура. Клавиатура автоматически скрывается после завершения ввода.

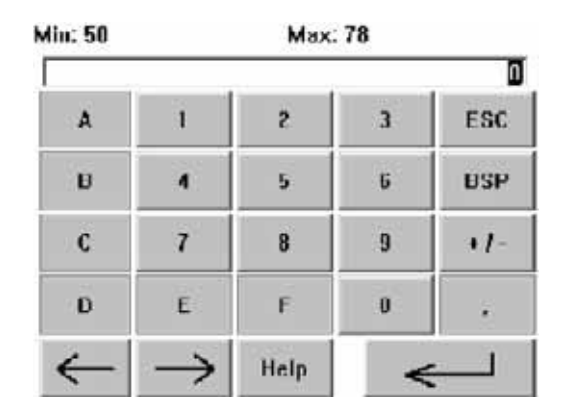

Рисунок 8-5 Цифровая экранная клавиатура

## **Порядок действий**

Вы можете вводить числовые и шестнадцатиричные значения посимвольно с использованием цифровой экранной клавиатуры

Выполните следующие действия:

1. Коснитесь соответствующего поля ввода/вывода на экране.

Открывается цифровая экранная клавиатура и отображается текущее значение.

2. Введите значение.

Вы можете работать только с клавишами, которые отображаются в формате трехмерного изображения. Тип значения, которое необходимо ввести, определяется тем, активна или неактивна клавиша.

Существуют следующие варианты ввода значений:

- Текущее значение удаляется при вводе первого символа. Введите значение заново.
- Передвигайте курсор по текущему значению, используя клавиши  $\leftarrow$  и  $\rightarrow$  Вы сможете редактировать символы текущего значения или добавлять символы.

Используйте клавишу взя для удаления символа слева от курсора.

- Используйте клавишу  $\|\cdot\|$  для изменения знака числа.
- Выберите <sup>не р</sup> для просмотра подсказки поля ввода/вывода.

Данная кнопка активирована только в том случае, если подсказка была создана для поля ввода/вывода или экрана, содержащего поле ввода/вывода.

3. Для подтверждения введенных значений выберите  $\Box$  а для отмены - клавишу

**ESC.** Оба действия вызывают закрытие экранной клавиатуры.

#### **Замечание**

#### **Цифровые поля ввода/вывода**

Для полей ввода/вывода числовых значений можно определить предельные значения. В этом случае, введенные значения будут приняты только в том случае, если они лежат в пределах допустимого диапазона, определяемого этими предельными значениями. Если же вводится значение, которое лежит за пределами допустимого диапазона, система отвергает его и восстанавливает первоначальное значение. При этом генерируется и выводится соответствующее системное сообщение.

#### **Открытая экранная клавиатура**

При открытой экранной клавиатуре заданию ПЛК 51, "Select Screen [Выбор экрана]" не соответствует функция.

#### **Переключение языков**

Изменение языка в проекте не влияет на цифровую экранную клавиатуру. Поэтому в момент выхода данного руководства невозможен ввод символов кириллицы.

## **Результат**

Числовое значение изменено или введено новое.

## **8.2.3.3 Ввод и редактирование буквенно-цифровых значений**

## **Буквенно-цифровая экранная клавиатура**

При прикосновении к полю ввода/вывода на сенсорном экране устройства HMI появляется буквенно-цифровая экранная клавиатура. Клавиатура автоматически скрывается после завершения ввода.

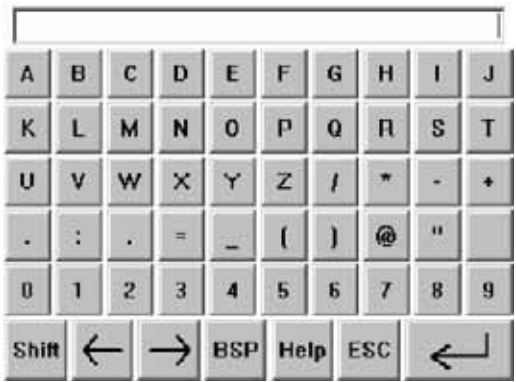

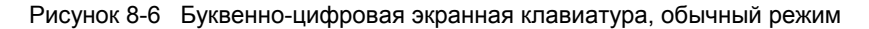

#### **Режимы клавиатуры**

Буквенно-цифровая клавиатура имеет несколько слоев или режимов отображения:

- Обычный режим (стандартный слой)
- Смена регистра (слой смены регистра)

## **Порядок действий**

Вы можете вводить буквенно-цифровые значения посимвольно с использованием буквенно-цифровой экранной клавиатуры.

Выполните следующие действия:

1. Коснитесь соответствующего поля ввода/вывода на экране.

Открывается буквенно-цифровая экранная клавиатура и отображается текущее значение.

2. Введите значение.

Существуют следующие варианты ввода значений:

- Текущее значение удаляется при вводе первого символа. Введите новое значение.
- Передвигайте курсор по текущему значению, используя клавиши  $\leftarrow$  и  $\rightarrow$  Вы сможете редактировать символы текущего значения или добавлять символы.

Используйте клавишу взя для удаления символа слева от курсора.

– Для перехода от обычного режима отображения (стандартного слоя) клавиатуры к слою смены регистра, то есть для смены регистра экранной

клавиатуры используется клавиша **Shill.** При переходе от одного режима отображения (слоя) к другому, обозначения клавиш экранной клавиатуры изменяются.

Для просмотра текста подсказки для поля ввода/вывода нажмите | НеІр

Эта кнопка включена только в том случае, если для поля ввода/вывода был создан текст подсказки

3. Для подтверждения введенного значения нажмите клавишу **, для отмены -**

клавишу Esc | Оба действия вызывают закрытие экранной клавиатуры.

#### **Замечание**

#### **Открытая экранная клавиатура**

При открытой экранной клавиатуре заданию ПЛК 51, "Select Screen [Выбор экрана]" не соответствует функция.

#### **Переключение языков**

Изменение языка в проекте не влияет на цифровую экранную клавиатуру. Поэтому в момент выхода данного руководства невозможен ввод символов кириллицы.

#### **Результат**

Буквенно-цифровое значение изменено или введено новое.

## **8.2.3.4 Ввод и редактирование символьных значений**

## **Выбор списка**

При прикосновении к полю ввода/вывода на сенсорном экране устройства HMI появляется список.

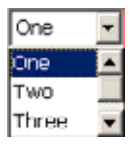

Рисунок 8-7 Символьное поле ввода/вывода после прикосновения, пример

## **Порядок действий**

Выполните следующие действия:

1. Коснитесь соответствующего поля ввода/вывода на экране.

Отображается список символьного поля ввода/вывода. Вы можете перемещаться по списку с помощью кнопок  $\bullet$   $\blacksquare$   $\blacksquare$ 

2. Выберите элемент списка.

Для выбора элемента коснитесь его. Данные будут переданы в контроллер.

#### **Результат**

Символьное значение изменено или введено новое.

## **8.2.3.5 Ввод и редактирование даты и времени**

#### **Ввод даты и времени**

Дата и время вводятся в буквенно-цифровом формате.

#### **Замечание**

При вводе даты и времени обратите внимание, что их формат определяется выбранным в проекте языком.

#### **Информацию по этой теме можно также найти в разделах**

Ввод и редактирование буквенно-цифровых значений (страница 8-1)

Выбор языка проекта (страница 8-1)

## **8.2.3.6 Использование переключателей**

## **Введение**

Переключатели, описанные ниже, имеют два положения. Каждому положению соответствует определенное значение. При смене положения переключателя активизируется соответствующее значение.

В конкретном проекте переключатели могут содержать ползунковые регуляторы, текстовые или графические объекты.

## **Процедура использования переключателя с ползунковым регулятором**

Выполните следующие действия:

Переместите регулятор на сенсорном экране устройства HMI в другое положение или дважды щелкните по области регулятора.

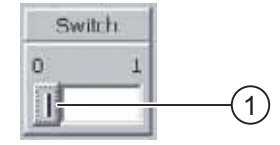

Рисунок 8-8 Переключатель

1 Регулятор

#### **Результат**

Регулятор находится в противоположном состоянии. Активизируется соответствующее этому состоянию значение.

#### **Процедура использования переключателя с текстовым или графическим объектом**

#### Выполните следующие действия:

Коснитесь переключателя на сенсорном экране устройства HMI.

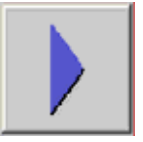

Рисунок 8-9 Переключатель с графическим объектом, пример

## **Результат**

Переключатель изменяет вид. Активируется соответствующее этому состоянию значение.

## **8.2.3.7 Использование ползункового регулятора**

#### **Введение**

С помощью ползункового регулятора вы можете контролировать и изменять значения процесса в указанном диапазоне. Ползунковый регулятор может быть настроен только на отображение значений, при этом собственно ползунковый элемент на нем отсутствует. В этом случае ввод значений не возможен.

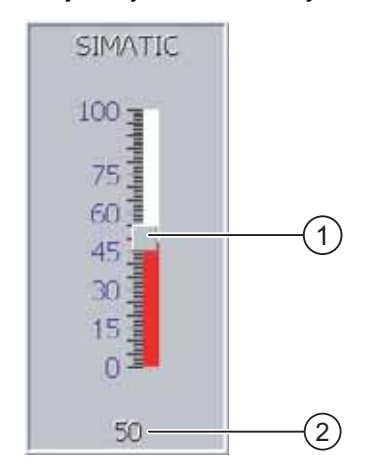

Рисунок 8-10 Ползунковый регулятор, пример

- 1 Ползунок, используемый для ввода значений
- 2 Отображение текущего значения

#### **Вид ползункового регулятора**

Вы можете настроить вид и элементы ползункового регулятора. Например, на нем могут отображаться надписи и диапазон значений. Можно настроить отображение текущего значения под самим регулятором.

#### **Порядок действий**

Выполните следующие действия:

- 1. Коснитесь регулятора.
- 2. Переместите регулятор в положение соответствующее требуемому значению.

Если настроено отображение текущего значения, вы сможете увидеть точное значение, установленное ползунком.

3. Отпустите регулятор.

Применяется установленное значение.

#### **Результат**

Значение было изменено.

## **8.2.3.8 Просмотр подсказки**

#### **Назначение**

Инженеры-проектировщики используют текстовые подсказки для того, чтобы предоставить пользователям дополнительную информацию и инструкции по работе, касающиеся экранов процесса и управляемых экранных объектов.

Текстовая подсказка может содержать, например, информацию о вводимых в поле ввода/вывода данных.

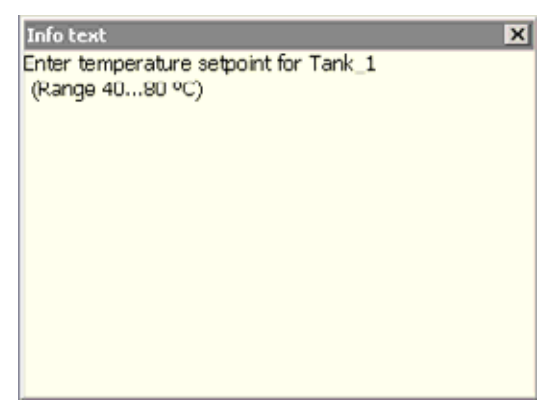

Рисунок 8-11 Подсказка для поля ввода/вывода, пример

#### **Подсказка для объектов ввода**

Коснитесь клавиши <sup>нар</sup> на экранной клавиатуре. Эта кнопка включена только в том случае, если для объекта ввода был создан текст подсказки.

#### **Замечание**

## **Переход от одной подсказки к другой**

Если подсказки созданы и для поля ввода/вывода и для экрана, то для перехода к другой подсказке необходимо коснуться окна отображения подсказки.

#### **Подсказка для других объектов операторского управления**

Подсказка может быть также создана для других объектов операторского управления, например, для кнопок. Подсказка для объекта операторского управления отображается при нажатии настроенной для ее отображения программируемой клавиши.

Дополнительную информацию по этим вопросам можно найти в документации по вашей установке.

#### **Подсказка для текущего экрана**

Подсказка может быть также создана для экранов. Подсказка для текущего экрана вызывается либо с помощью экранной клавиатуры, либо с помощью объекта операторского управления, для которого определена эта функция.

Дополнительную информацию по этим вопросам можно найти в документации по вашей установке.

#### **Закрытие подсказки**

Закройте подсказку с помощью  $\times$ .

## **8.2.4 Использование окна мониторинга и прямого управления**

#### **Применение**

Вы можете иметь непосредственный доступ на чтение и запись значений в контроллер в окне мониторинга и прямого управления. Окно мониторинга и прямого управления позволяет выполнять такие операции, как контроль или изменение адресов в программе контроллера, без необходимости связи через ПК или устройство программирования.

#### **Замечание**

Окно мониторинга и прямого управления может использоваться только с контроллерами SIMATIC S5 или SIMATIC S7.

## **Вид**

На рисунке показан общий вид окна мониторинга и прямого управления. Можно контролировать или изменять значения в каждой строке.

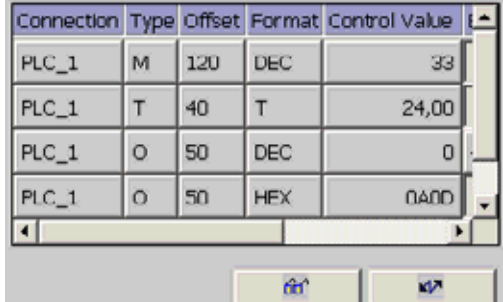

Рисунок 8-12 Окно мониторинга и прямого управления, пример

Инженер-проектировщик определяет, какие столбцы отображаются в окне мониторинга и прямого управления. В таблице приведены возможные варианты столбцов таблицы и их содержимое.

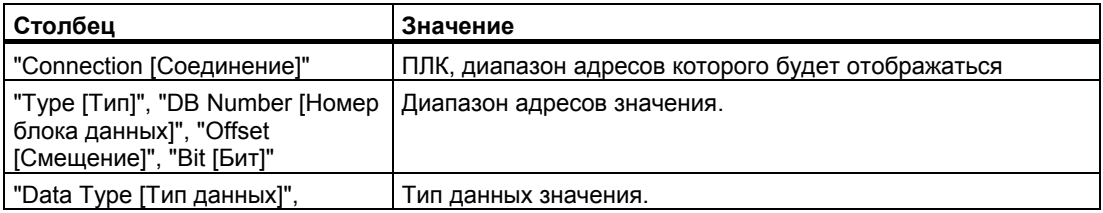

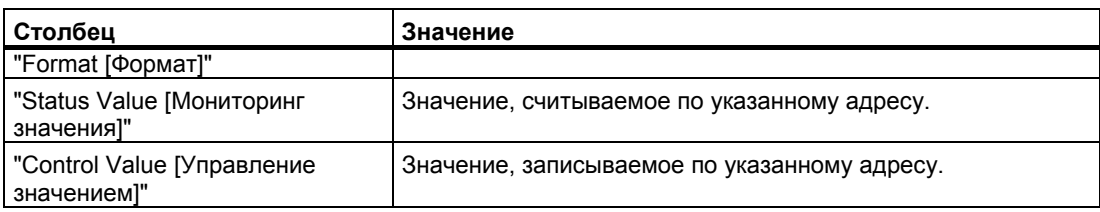

## **Изменение последовательности столбцов**

Выполнив соответствующую настройку, вы можете изменить последовательность столбцов, отображаемых в окне. Например, чтобы поменять местами столбцы "Format [Формат]" и "Control Value [Управление значением]", коснитесь заголовка "Format [Формат]" на сенсорном экране устройства HMI. Не отрывая сенсорного карандаша, перетащите заголовок столбца к заголовку "Control Value [Управление значением]".

#### **Элементы операторского управления**

Кнопки имеют следующие функции:

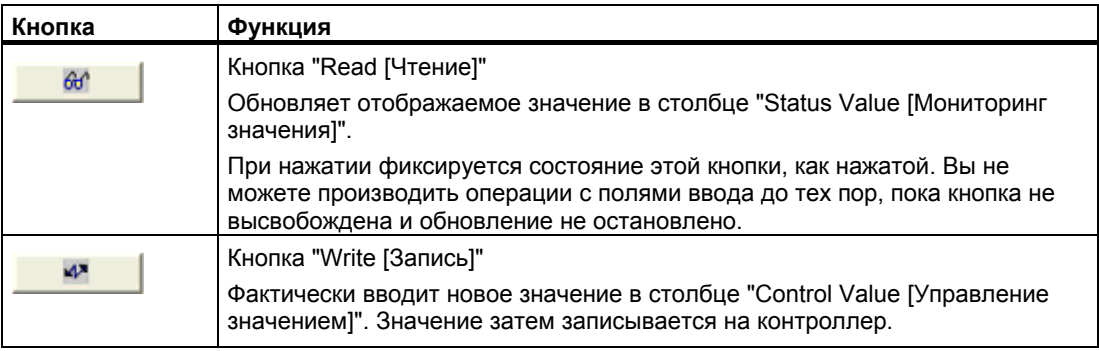

#### **Процедура мониторинга значения**

Выполните следующие действия:

- 1. Введите адрес и необходимый формат значения для каждой строки. Коснитесь соответствующего столбца, чтобы отобразилась экранная клавиатура.
- 2. После того как вы ввели все необходимые значения, коснитесь кнопки  $\frac{60^\circ}{60^\circ}$

### **Результат**

Все значения циклически считываются контроллером и отображаются в столбце "Status Value [Мониторинг значения]" до следующего нажатия кнопки .

#### **Предварительные условия для прямой записи значений**

Для записи значений должны выполняться следующие условия:

- Должен отображаться столбец "Control Value [Управление значением]".
- Должен отображаться столбец "Write [Запись]".

## **Процедура записи значения**

Выполните следующие действия:

- 1. Введите адрес для каждой строки. Введите нужное значение в столбец "Control Value [Управление значением]". Коснитесь соответствующего столбца, чтобы отобразилась экранная клавиатура.
- 2. После того как вы ввели все необходимые значения, коснитесь кнопки ...

#### **Результат**

Значения из столбца "Control Value [Управление значением]" передаются в контроллер.

## **8.2.5 Работа со стрелочным индикатором**

#### **Введение**

На стрелочном индикаторе отображаются аналоговые числовые значения. Значение указывается с помощью стрелки. Таким образом, оператор устройства HMI может сразу увидеть, что, например, давление в бойлере находится на нормальном уровне.

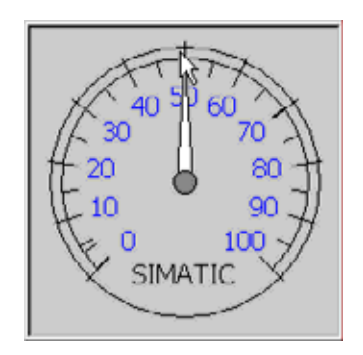

#### **Внешний вид**

Внешний вид стрелочного индикатора зависит от настройки.

- На шкале стрелочного индикатора отображается максимальное достигнутое в данный момент значение. Стрелка устанавливается в 0 при перезагрузке экрана.
- Надпись на шкале может обозначать измеряемую переменную, например, давление в бойлере, и физическую единицу, например, бар.

#### **Применение**

Стрелочный индикатор используется только для отображения и не может быть использован для установки значений оператором.

## **8.2.6 Работа с окном Sm@rtClient**

## **Обзор**

Окно Sm@rtClient для устройств PN/DP позволяет удаленно осуществлять контроль и управление с помощью проекта, исполняющегося на другом устройстве HMI. При соответствующей настройке вы можете также получить доступ с удаленного устройства HMI к нескольким равноправным устройствам HMI.

## **Процедура запуска удаленного контроля и управления**

Выполните следующие действия:

1. Перейдите на устройстве HMI к экрану, содержащему окно Sm@rtClient.

Существуют следующие варианты установки соединения с удаленным устройством HMI:

- Соединение устанавливается автоматически.
- Соединение должно быть установлено при прикосновении к соответствующей кнопке.

Возможно, вам потребуется ввести адрес удаленного устройства HMI и пароль.

- 2. На вашем устройстве HMI появляется текущий экран проекта, работающего на удаленном устройстве HMI.
- 3. Теперь вы сможете наблюдать и управлять работой этого экрана в соответствии с настройкой.

Если экран удаленного устройства HMI больше, чем экран текущего устройства HMI, отображаются полосы прокрутки.

## **Режим наблюдения**

Если Sm@rtClient настроен только для режима наблюдения, вы сможете только наблюдать за работой на удаленном устройстве HMI. Вы не сможете осуществлять управление.

#### **Работа с программируемыми клавишами (для OP 177B)**

Существуют следующие варианты работы с программируемыми клавишами:

• Программируемой клавише назначена локальная функция:

Программируемая клавиша действует на локальное устройство HMI.

• Программируемой клавише не назначена локальная функция:

Программируемая клавиша действует на удаленное устройство HMI.

## **Процедура форсирования прав доступа**

Если несколько устройств HMI имеют доступ к устройству HMI, то в данный момент времени только одно устройство HMI имеет право инициировать выполнение какихлибо функций на нем.

При этом различают два случая:

- Если другое устройство HMI уже осуществляет управление удаленным устройством HMI, вы можете выполнить настройку для аварийных ситуаций, в которых ваше устройство HMI получает форсированное (аварийное) право доступа на управление удаленным устройством.
	- Вы предпринимаете попытку начать работу на удаленном устройстве HMI.
	- Появляется диалоговое окно для ввода пароля для удаленного управления.
		- Теперь вы сможете осуществлять управление на удаленном устройстве HMI.
- Если другое устройство HMI обращается к вашему устройству HMI через окно Sm@rtClient, вы можете получить форсированное право доступа на управление вашим устройством HMI.
	- Коснитесь экрана вашего устройства HMI пять раз подряд.
	- Теперь вы получаете права на управление процессом с локального устройства HMI.

#### **Процедура завершения удаленного контроля и управления**

В зависимости от настройки вы можете завершить удаленный контроль и управление одним из следующих способов:

- Коснувшись кнопки, сконфигурированной для этого.
- Закрыв экран, содержащий окно Sm@rtClient.
- При настройке соответствующей функции касание пустого пространства на сенсорном экране в течение некоторого периода времени приводит к появлению меню. Коснитесь команды меню "[Close]DNT [Закрыть]".

Дополнительную информацию по этим вопросам можно найти в документации по вашей установке.

#### **Замечание**

Если другое устройство HMI обращается к вашему устройству HMI с помощью Sm@rtClient, это приводит к дополнительной нагрузке на ваше устройство HMI.

## **8.2.7 Работа с трендами**

## **8.2.7.1 Обзор**

#### **Тренды**

Тренды непрерывно отображают текущие данные процесса.

#### **Окно трендов**

Тренды отображаются в Trend view [Окне трендов]. В окне трендов может отображаться несколько трендов одновременно.

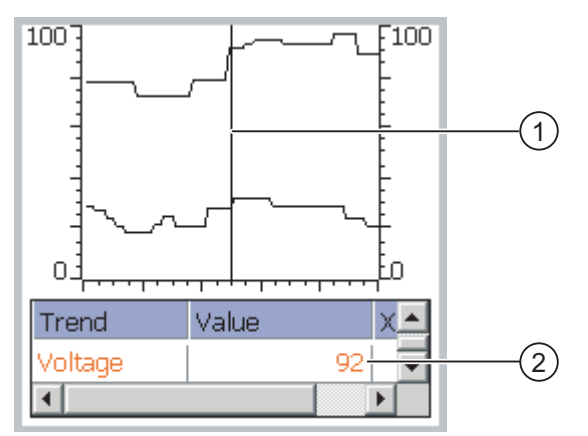

Рисунок 8-13 Пример окна трендов

- 1 Линейка
- 2 Значение тренда в таблице значений

Вид, оси, диапазон значений и надписи в Trend view [Окне трендов] могут быть настроены инженером-проектировщиком.

Инженер-проектировщик может установить граничные значения тренда, а также настроить изменение цвета при выходе за пределы граничных значений.

Дополнительную информацию по этим вопросам можно найти в документации по вашей установке.

#### **Таблица значений**

Значения трендов могут быть считаны из таблицы значений, если она была настроена.

## **Линейка**

При соответствующей настройке линейки, ее можно использовать для считывания точных значений трендов.

## **8.2.7.2 Работа с окном трендов**

### **Таблица значений**

Значения трендов отображаются в таблице значений. При отображении линейки показываются значения трендов, соответствующие положению линейки. При скрытии линейки отображаются последние по времени значения трендов.

## **Линейка**

С помощью линейки можно считать точные отдельные значения.

Положение линейки может быть изменено прикосновением и перетаскиванием ее на нужную позицию на сенсорном экране.

Инженер-разработчик может настроить объекты операторского управления вне экрана трендов для выполнения следующих действий:

- Отобразить или скрыть линейку
- Передвинуть линейку вперед
- Передвинуть линейку назад

Дополнительную информацию по этим вопросам можно найти в документации по вашей установке.

## **Другие действия оператора**

Инженер-проектировщик может настроить объекты операторского управления вне экрана трендов для выполнения следующих действий:

- Увеличить временной интервал, отображаемый в окне трендов
- Уменьшить временной интервал, отображаемый в окне трендов
- Прокрутить назад на ширину окна
- Прокрутить вперед на ширину окна
- Остановить или возобновить регистрацию значений тренда

Дополнительную информацию по этим вопросам можно найти в документации по вашей установке.

## **8.2.8 Средства защиты проекта от несанкционированного доступа**

## **8.2.8.1 Обзор**

#### **Обзор**

Доступ несанкционированных пользователей к проекту и работа с ним могут быть защищены инженером-проектировщиком путем настройки системы защиты.

Система безопасности устройства HMI основана на определении прав доступа, создании групп пользователей и пользователей.

Если оператор пытается обратиться к элементу операторского управления, который защищен паролей, система запрашивает ввод пароля. Для ввода пароля открывается диалоговое окно регистрации. После регистрации оператор может работать с объектами операторского контроля, на доступ к которым у него есть права.

Диалоговое окно регистрации может быть настроено инженером-проектировщиком с помощью индивидуального управляющего элемента.

Аналогичным образом инженер-проектировщик может настроить управляющий элемент для выхода из системы. После выхода из системы с объектами, защищенными паролем, нельзя больше работать. Для того чтобы их можно было использовать, зарегистрируйтесь в системе снова

Дополнительную информацию по этим вопросам можно найти в документации по вашей установке.

#### **Группы пользователей и права доступа**

Группы пользователей создаются инженером-проектировщиком для конкретного проекта. Группа "Administrators [Администраторы]" включается во все проекты по умолчанию. Группам пользователей назначаются права доступа. Для каждого отдельного объекта и функции в проекте определяется уровень доступа, которым должен обладать пользователь для работы с этим объектом или функцией.

#### **Пользователи**

Каждый пользователь относится к какой-либо одной группе пользователей.

Пользователи могут быть определены следующим образом:

- иженером-проектировщиком во время проектирования,
- администратором на устройстве HMI,
- пользователем, имеющим права на управление другими пользователями

#### **Время ожидания до автоматического окончания сеанса работы**

В системе определено время ожидания до автоматического окончания сеанса работы пользователя в системе. Если промежуток времени между двумя действиями пользователя, например, вводом значения или сменами экранов превышает это заданное время ожидания, сеанс работы пользователя в системе автоматически

завершается. Для того чтобы продолжить работу с объектами, доступ ук которым защищен паролем, пользователь должен зарегистрироваться в системе снова.

#### **Пароли**

Администратор или пользователь с правами администратора может видеть всех пользователей устройства HMI в окне просмотра пользователей. Пользователь, не имеющий прав управления пользователями, может видеть только свои собственные данные.

Права пользователя зависят от того, как какой группе пользователей он принадлежит. Дополнительную информацию по этим вопросам можно найти в документации по вашей установке.

Данные пользователя в закодированном виде сохранены на устройстве HMI с целью защиты от их потери в случае сбоя питания.

#### **Замечание**

В зависимости от параметров передачи проекта, изменения, внесенные в регистрационные данные пользователя, при повторной передаче проекта могут быть утеряны.

## **Окно просмотра пользователей**

Используйте User view [Окно просмотра пользователей] для отображения регистрационных данных пользователей на устройстве HMI

Администратор или пользователь с правами администратора может видеть в окне просмотра пользователей данные всех пользователей устройства HMI. Пользователь, не имеющий прав управления пользователями, может видеть только свои собственные данные.

При разработке проекта может быть создано простое или развернутое окно просмотра пользователей. Оба окна просмотра пользователей имеют одинаковые функции и отличаются только представлением информации.

#### **Простое окно просмотра пользователей**

В простом окне просмотра пользователей отображается только имя пользователя и группа, к которой он принадлежит.

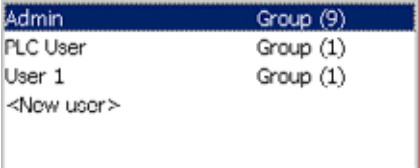

#### **Развернутое окно просмотра пользователей**

Развернутое окно просмотра пользователей содержит более подробную информацию о пользователях.

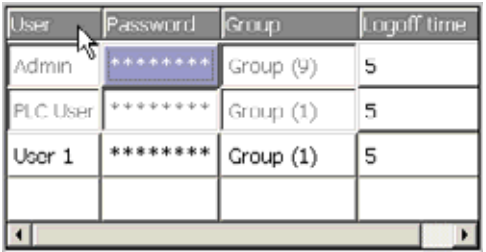

#### **Резервное копирование и восстановление**

Данные о пользователях, паролях, группах пользователей и времени ожидания до автоматического окончания сеанса работы могут быть зарезервированы и затем восстановлены на устройстве HMI. Такая возможность избавит от необходимости вводить все эти данные снова при замене устройства HMI.

## **Внимание**

В процессе восстановления все действующие в данный момент регистрационные данные пользователей утрачиваются. Вместо них начинают немедленно действовать восстановленные пользовательские данные и пароли.

## **Максимальные значения длины имени пользователя, пароля и количества записей в окне просмотра пользователей**

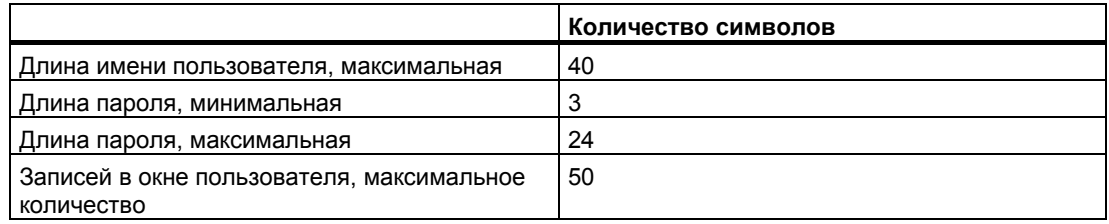

## **8.2.8.2 Регистрация пользователя в системе**

## **Требования**

Для входа в систему устройства HMI используйте диалоговое окно регистрации в системе. Введите имя пользователя и пароль.

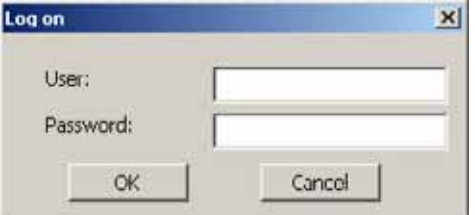

Рисунок 8-14 Диалоговое окно регистрации

Возможны следующие варианты отображения диалогового окна регистрации в системе:

- Коснитесь объекта операторского управления, защищенного паролем.
- Коснитесь объекта операторского управления, созданного для отображения диалогового окна регистрации в системе.
- Дважды нажмите "<ENTER>" в User view [Окне просмотра пользователей].
- При запуске проекта диалоговое окно входа в систему будет в определенных ситуациях отображаться автоматически.

Дополнительную информацию по этим вопросам можно найти в документации по вашей установке.

## **Порядок действий**

Выполните следующие действия:

1. Введите имя пользователя и пароль.

Коснитесь соответствующего поля ввода. Отобразится буквенно-цифровая экранная клавиатура.

2. Нажмите «ОК».

#### **Замечание**

В имени пользователя регистр символа не учитывается

В имени пользователя регистр символа не учитывается.

#### **Результат**

После успешной регистрации в системе вы можете работать с защищенными паролем функциями в соответствии с вашими правами доступа.

При вводе неверного пароля будет выведено сообщение об ошибке. В этом случае регистрации в системе не происходит.

Работа с проектом 8.2 Работа с проектом на TP 177B и OP 177B

## **8.2.8.3 Завершение сеанса работы в системе**

## **Требования**

Пользователь зарегистрирован в системе защиты устройства

## **Порядок действий**

Возможны следующие варианты завершения работы в системе:

- Если пользователь не производил никаких действий в течение периода времени ожидания до автоматического окончания сеанса работы в системе, сеанс связи завершается автоматически.
- Пользователь касается объекта операторского управления, созданного для завершения сеанса работы в системе.

Дополнительную информацию по этим вопросам можно найти в документации по вашей установке.

Сеанс связи текущего пользователя также завершается при вводе неверного пароля.

## **Результат**

Сеанс работы пользователя с проектом в системе устройства HMI завершен. Для работы с объектами операторского управления, защищенными паролем, необходимо зарегистрироваться в системе снова.

## **8.2.8.4 Создание нового пользователя в системе**

## **Требования**

Новые пользователи создаются в окне просмотра пользователей.

Чтобы отобразить окно пользователя, перейдите к экрану, содержащему такое окно.

Для того чтобы добавить нового пользователя необходимо обладать правами администратора.

## **Порядок действий при создании пользователя в простом представлении окна просмотра пользователей**

Выполните следующие действия:

1. В окне просмотра пользователей коснитесь "<New User> [Новый пользователь]". Отображается следующее диалоговое окно:

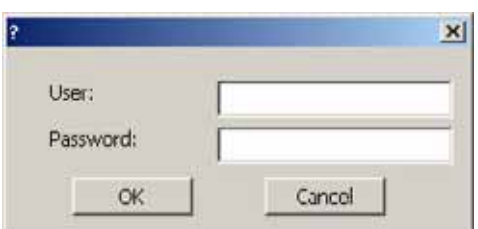

2. Введите необходимые данные пользователя.

Коснитесь соответствующего поля ввода. Отобразится буквенно-цифровая экранная клавиатура.

Пароль не должен содержать пробелов или специальных символов \* ? . % / \ ' ".

3. Нажмите «ОК».

Отображается следующее диалоговое окно:

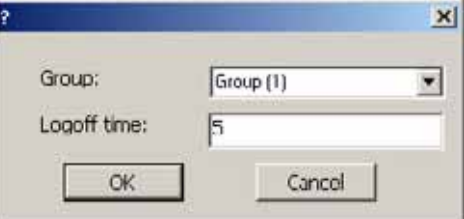

4. Введите необходимые данные пользователя.

Коснитесь соответствующего поля ввода. Отобразится соответствующая экранная клавиатура.

Введите значение времени ожидания до автоматического окончания сеанса работы в системе. Значение должно находиться в диапазоне от 0 до 60 минут. 0 означает, что автоматическое окончание сеанса работы не происходит.

5. Нажмите «ОК».

## **Результат**

Создан новый пользователь.

## **Порядок действий при создании пользователя в развернутом окне просмотра пользователей**

Выполните следующие действия:

Вводите необходимые данные пользователя в пустые строки окна просмотра пользователей.

Коснитесь соответствующего поля ввода. Появится соответствующая экранная клавиатура.

- Пароль не должен содержать пробелов или специальных символов \* ? . % / \ ' ".
- Введите значение времени ожидания до автоматического окончания сеанса работы в системе. Значение должно находиться в диапазоне от 0 до 60 минут. 0 означает, что автоматическое окончание сеанса работы не происходит.

#### **Результат**

Создан новый пользователь.

## **8.2.8.5 Изменение данных пользователя**

## **Требования**

Изменение данных пользователя выполняется в окне просмотра пользователей.

Чтобы отобразить окно просмотра пользователей, перейдите к экрану, содержащему такое окно.

Существуют следующие возможности для внесения изменений:

- Администратор или пользователь с правами администратора может изменять данные всех пользователей в окне просмотра пользователей на устройстве HMI. Эти данные:
	- имя пользователя
	- группа, к которой принадлежит пользователь
	- пароль
	- время ожидания до автоматического окончания сеанса работы
- Пользователи, не имеющие прав администратора, могут изменять только свои собственные данные:
	- пароль
	- время ожидания до автоматического окончания сеанса работы

#### **Замечание**

Для пользователя "Admin [Администратор]" можно изменять только время ожидания до автоматического окончания сеанса работы и пароль.

Для пользователя "PLC\_User [ПЛК\_Пользователь]" можно изменять только время ожидания до автоматического окончания сеанса работы. Эта учетная запись используется только для регистрации в системе через ПЛК.

## **Порядок действий при изменении данных пользователя в простом окне просмотра пользователей**

Данная процедура описывает изменение данных пользователя администратором или пользователем с правами администратора.

Выполните следующие действия:

1. В окне просмотра пользователей, коснитесь имени пользователя, данные которого нужно изменить.

Отображается следующее диалоговое окно:

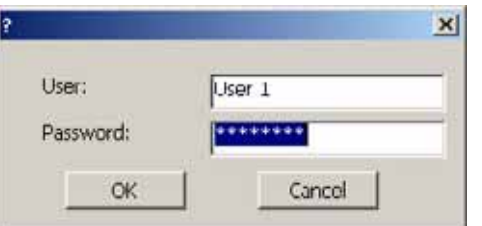

2. Внесите требуемые изменения в данные пользователя.

Коснитесь соответствующего поля ввода. Отобразится соответствующая экранная клавиатура.

3. Нажмите «ОК».

Отображается следующее диалоговое окно:

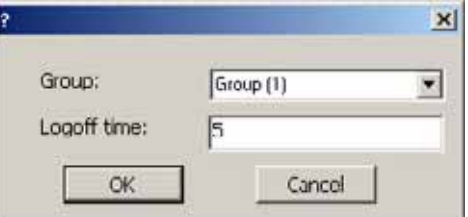

4. Внесите требуемые изменения в данные пользователя.

Коснитесь соответствующего поля ввода. Отобразится соответствующая экранная клавиатура.

5. Нажмите «ОК».

#### **Результат**

Данные пользователя изменены.

## **Порядок действий при изменении данных пользователя в развернутом окне просмотра пользователей**

Данная процедура описывает изменение данных пользователя администратором или пользователем с правами администратора.

Выполните следующие действия:

1. В окне просмотра пользователей, коснитесь имени пользователя, данные которого нужно изменить.

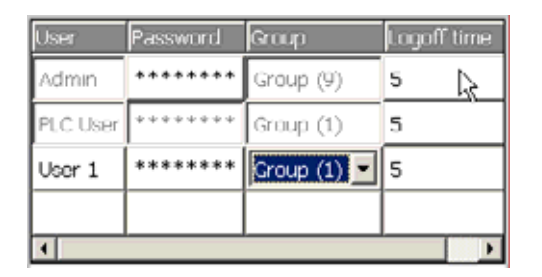

Отобразится соответствующая экранная клавиатура.

2. Внесите требуемые изменения в данные пользователя.

## **Результат**

Данные пользователя изменены.

## **8.2.8.6 Удаление пользователя**

#### **Требования**

Удаление пользователя выполняется в окне просмотра пользователей:

Чтобы отобразить окно просмотра пользователей, перейдите к экрану, содержащему такое окно.

Для удаления пользователя нужно обладать правами администратора пользователей.

#### **Замечание**

Пользователи "Admin [Админ]" и "PLC\_User [ПЛК\_Пользователь]" существуют по умолчанию и не могут быть удалены.

## **Порядок действий при удалении пользователя в простом представлении окна просмотра пользователей**

1. Коснитесь имени пользователя, которого нужно удалить в окне просмотра пользователей.

Отображается следующее диалоговое окно:

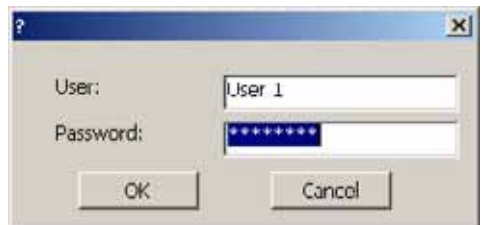

- 2. Коснитесь поля ввода "User [Пользователь]". Отобразится буквенно-цифровая экранная клавиатура.
- З. Коснитесь кнопки взя на экранной клавиатуре.

Имя пользователя удаляется с экранной клавиатуры.

4. Коснитесь кнопки  $\left| \right|$ на экранной клавиатуре.

Имя пользователя удаляется из поля ввода "User [Пользователь]". Отображается следующее диалоговое окно:

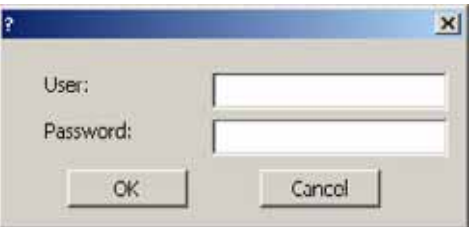

5. Нажмите «ОК».

## **Результат**

Пользователь удален. Вновь появляется окно просмотра пользователей.

## **Порядок действий при удалении пользователя в развернутом окне просмотра пользователей**

Выполните следующие действия:

1. Коснитесь имени пользователя, которого нужно удалить в поле "User [Пользователь]" окна просмотра пользователей.

Отобразится буквенно-цифровая экранная клавиатура.

2. Коснитесь кнопки взя на экранной клавиатуре.

Имя пользователя удаляется с экранной клавиатуры.

3. Коснитесь кнопки  $\left| \leftarrow \right|$  на экранной клавиатуре.

Имя пользователя удаляется из поля "User [Пользователь]".

**Результат**

Пользователь удален.

## **8.2.9 Закрытие проекта**

## **Порядок действий**

Выполните следующие действия:

1. Для закрытия проекта используйте соответствующий элемент операторского управления.

После закрытия проекта подождите, пока откроется окно Loader [Загрузчика].

2. Отключите питание устройства HMI.

# **Работа <sup>с</sup> сообщениями 9**

# **9.1 9.1 Работа с сообщениями на TP 177A**

## **9.1.1 Обзор**

## **Сообщения**

Сообщения информируют о событиях, которые происходят в технологическом процессе или на самом устройстве HMI и о состояниях процесса и устройства. Сообщение о состоянии выводится на экран при переходе компонента системы в это состояние.

Сообщение может инициировать одно из следующих событий сообщения:

- Активизация
- Деактивация
- Квитирование

Сообщения, которые должны квитироваться пользователем, определяются на этапе проектирования.

Сообщение может содержать следующую информацию:

- Дата
- Время
- Текст сообщения
- Место ошибки
- Состояние
- Класс сообщения
- Номер сообщения
- Группа квитирования
9.1 Работа с сообщениями на TP 177A

#### **Классы сообщений**

Сообщения относятся к различным классам сообщений:

• Ошибка

Сообщения этого класса должны всегда быть квитированы. Такие сообщения обычно информируют о критических ошибках в технологическом процессе, например "Температура двигателя слишком высокая".

• Предупреждение

Предупреждающие сообщения обычно информируют о состояниях установки, таких как "Мотор включен".

Системное

Системные сообщения информируют о состояниях устройства HMI и событиях, связанных с устройством.

• Пользовательские классы сообщений

Свойства класса пользовательских сообщений должны быть определены в проектных данных.

Дополнительную информацию по этим вопросам можно найти в документации по вашей установке.

#### **Буфер сообщений**

Информация о событиях сообщений хранятся во внутреннем временном буфере памяти. Размер буфера зависит от типа устройства HMI.

# **9.1.2 Отображение сообщений**

#### **Окно сообщений и окно просмотра сообщений**

Сообщения отображаются в окне сообщений или в окне просмотра сообщений на экране устройства HMI.

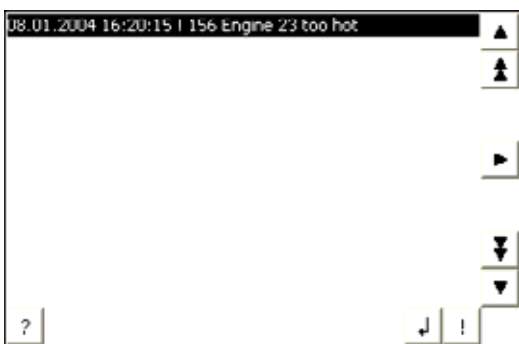

Вид и функционирование окна сообщений аналогичны виду и функционированию окна просмотра сообщений.

Окно сообщений не зависит от экрана процесса. При соответствующей настройке окно сообщений автоматически появляется при получении нового, не квитированного

9.1 Работа с сообщениями на TP 177A

сообщения. Можно выполнить настройку окна сообщений таким образом, что оно будет автоматически закрываться после того, как все сообщения были квитированы.

Дополнительную информацию по этим вопросам можно найти в документации по вашей установке.

#### **Элементы операторского управления**

**Кнопка Функция** Отображение подсказки к сообщению ? J. Редактирование сообщения Квитирование сообщения  $\mathbf{L}$ Отображение полного текста выбранного сообщения в отдельном окне,  $\blacktriangleright$ называемом окном текста сообщения. В окне текста сообщения можно просматривать текст, не умещающийся в окне сообщения. Окно текста  $\overline{\text{co}}$ общения закрывается с помощью  $\times$ Выбор следующего или предыдущего сообщения из списка  $\blacktriangle$ T Переход на следующую или предыдущую страницу I ŧ

Функции кнопок устройства HMI в окне сообщений:

#### **Символ идентификации класса сообщения**

Для того чтобы различать сообщения различных классов в окне просмотра сообщений, для них определяется символ идентификации.

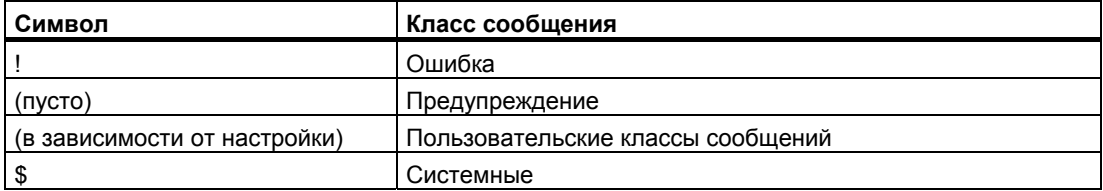

Инженер-проектировщик может редактировать символы идентификации классов сообщений. Дополнительную информацию по этим вопросам можно найти в документации по вашей установке.

#### **Просмотр текста подсказки**

Для сообщения можно создать подсказку.

Для просмотра текста подсказки сообщения выполните следующие действия:

- 1. Выберите нужное сообщение в окне просмотра сообщений
- 2. Коснитесь  $\frac{1}{2}$

Отобразится подсказка к этому сообщению.

9.1 Работа с сообщениями на TP 177A

3. Закройте окно подсказки с помощью

#### **Индикатор сообщений**

Индикатор сообщений представляет собой графический символ, показывающий, в зависимости от настройки, текущие ошибки или ошибки, требующие квитирования.

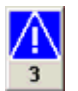

Рисунок 9-1 Индикатор сообщений с тремя сообщениями в очереди

Индикатор сообщений мигает до тех пор, пока сообщения находятся в очереди на квитирование. Число обозначает количество сообщений в очереди. Инженерпроектировщик может назначить функции, которые будут выполняться при прикосновении к индикатору сообщений.

Обычно индикатор сообщений используется только для сообщений об ошибках. Дополнительную информацию по этому вопросу можно найти в документации по вашей установке.

#### **9.1.3 Квитирование сообщений**

#### **Требования**

- Сообщение, подлежащее квитированию, отображается в окне сообщений или окне просмотра сообщений.
- Должно быть активизировано или окно сообщений, или окно просмотра сообщений.
- Сообщение относится к классу сообщений, требующих обязательного квитирования.

#### **Порядок действий**

Выполните следующие действия:

- 1. Выберите сообщение в окне сообщений или окне просмотра сообщений, прикоснувшись к нему.
- 2. Коснитесь кнопки | |

#### **Результат**

При этом сообщение или все сообщения соответствующей группы квитирования будут квитированы.

Дополнительную информацию о группах квитирования можно найти в документации по вашей установке.

#### **Информацию по этой теме можно также найти в разделе**

Отображение сообщений (страница 9-1)

# **9.1.4 Редактирование сообщений**

#### **Введение**

Инженер-проектировщик может определить для каждого сообщения дополнительные функции. Эти функции будут выполняться при обработке сообщения.

#### **Требования**

- Редактируемое сообщение отображается в окне сообщений или окне просмотра сообщений.
- Должно быть активизировано или окно сообщений, или окно просмотра сообщений.

#### **Порядок действий**

Выполните следующие действия:

- 1. Выберите сообщение в окне сообщений или окне просмотра сообщений, прикоснувшись к нему.
- 2. Коснитесь  $\Box$

#### **Результат**

Система выполнит дополнительные функции, определенные для данного сообщения. Дополнительную информацию по этим вопросам можно найти в документации по вашей установке.

#### **Замечание**

При редактировании неквитированного сообщения оно автоматически квитируется.

#### **Информацию по этой теме можно также найти в разделе**

Отображение сообщений (страница 9-1)

# **9.2.1 Обзор**

#### **Сообщения**

Сообщения информируют о событиях, которые происходят в технологическом процессе или на самом устройстве HMI и о состояниях процесса и устройства. Сообщение о состоянии выводится на экран при переходе компонента системы в это состояние.

Сообщение может инициировать одно из следующих событий сообщения:

- Активизация
- Деактивация
- Квитирование

Сообщения, которые должны квитироваться пользователем, определяются на этапе проектирования.

Сообщение может содержать следующую информацию:

- Дата
- Время
- Текст сообщения
- Место ошибки
- Состояние
- Класс сообщения
- Номер сообщения
- Группа квитирования
- Диагностическая информация

#### **Классы сообщений**

Сообщения относятся к различным классам сообщений:

• Ошибка

Сообщения этого класса должны всегда быть квитированы. Такие сообщения обычно информируют о критических ошибках в технологическом процессе, например "Температура двигателя слишком высокая".

• Предупреждение

Предупреждающие сообщения обычно информируют о состояниях установки, таких как "Мотор включен".

Системное

Системные сообщения информируют о состояниях устройства HMI и событиях, связанных с устройством.

• Диагностические сообщения SIMATIC

Диагностические сообщения SIMATIC информируют о состояниях контроллеров SIMATIC S7 или SIMOTION и событиях, связанных с контроллерами.

• Пользовательские классы сообщений

Свойства класса пользовательских сообщений должны быть определены в проектных данных.

Дополнительную информацию по этим вопросам можно найти в документации по вашей установке.

#### **Буфер сообщений**

События сообщений хранятся во внутреннем буфере памяти. Размер буфера зависит от типа устройства HMI.

#### **9.2.2 Отображение сообщений**

#### **Окно сообщений**

Сообщения отображаются в окне сообщений или в окне просмотра сообщений на устройстве HMI.

Окно сообщения может быть представлено следующим образом:

- Цифры и текст сообщения, отображенные в одну строку.
- В виде простого окна сообщений
- В виде развернутого окна сообщений

Информация, отображаемая в простом или развернутом окне сообщений, определяется инженером-разработчиком.

#### **Окно просмотра сообщений**

Вид и функционирование окна сообщений аналогичны виду и функционированию окна просмотра сообщений.

Окно сообщений не зависит от экрана процесса. При соответствующей настройке окно сообщений автоматически появляется при получении нового, не квитированного сообщения. Можно выполнить настройку окна сообщений таким образом, что оно будет автоматически закрываться после того, как все сообщения были квитированы.

Дополнительную информацию по этим вопросам можно найти в документации по вашей установке. Дополнительную информацию по этим вопросам можно найти в документации по вашей установке.

#### **Простое окно сообщений**

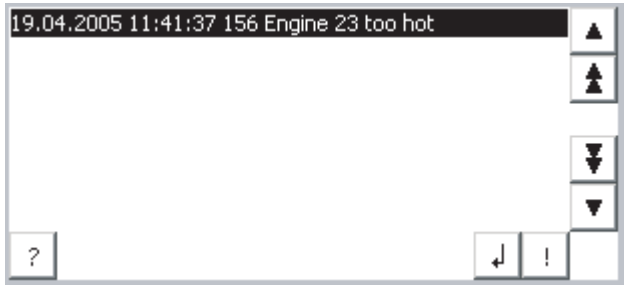

#### Функции кнопок:

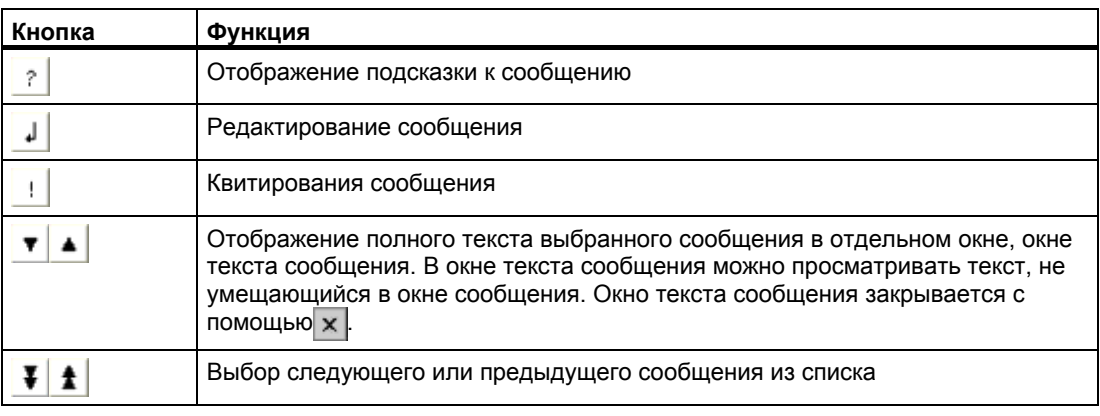

#### **Развернутое окно сообщений**

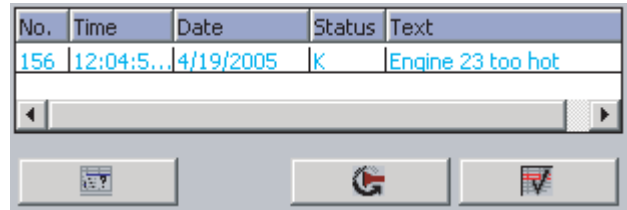

Функции кнопок:

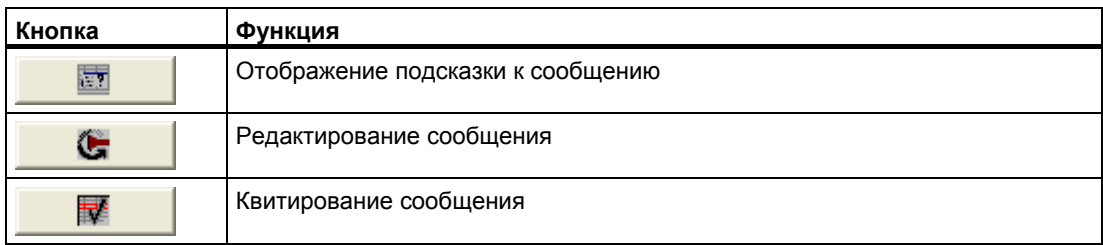

#### **Изменение порядка столбцов и сортировка в развернутом окне сообщений**

Вы можете изменять последовательность столбцов и сортировку сообщений в соответствии с требованиями вашего проекта.

• Изменение порядка следования столбцов

Например, чтобы поменять местами столбцы "Time [Время]" и "Date [Дата]" коснитесь заголовка "Date [Дата]" на сенсорном экране устройства HMI. Не отрывая сенсорного карандаша от экрана, перетащите заголовок на заголовок "Time [Время]".

• Изменение порядка сортировки

Чтобы изменить порядок сортировки сообщений, коснитесь заголовка соответствующего столбца на сенсорном экране устройства HMI.

#### **Символ идентификации класса сообщения**

Для того чтобы различать сообщения различных классов в окне сообщений, для них определяется символ идентификации.

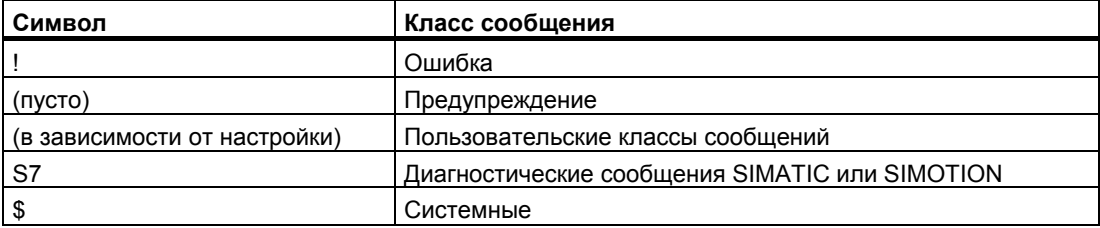

Инженер-проектировщик может редактировать символы идентификации классов сообщений. Дополнительную информацию по этим вопросам можно найти в документации по вашей установке.

#### **Просмотр подсказки**

Инженер-проектировщик может определить текст подсказки для сообщений.

Для просмотра текста подсказки сообщения выполните следующие действия:

- 1. Выберите нужное сообщение в окне сообщений
- 2. Коснитесь кнопки  $\frac{1}{2}$  в простом окне сообщений или  $\frac{1}{2}$  в развернутом окне сообщений.

Отобразится подсказка этого сообщения.

3. Закройте окно подсказки с помощью

#### **Индикатор сообщений**

Индикатор сообщений представляет собой графический символ, показывающий, в зависимости от настройки, текущие ошибки или ошибки, требующие квитирования.

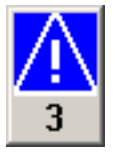

Рисунок 9-2 Индикатор сообщений с тремя сообщениями в очереди

Индикатор сообщений мигает до тех пор, пока сообщения находятся в очереди на квитирование. Число обозначает количество сообщений в очереди. Инженерпроектировщик может назначить функции, которые будут выполняться при прикосновении к индикатору сообщений.

Обычно индикатор сообщений используется только для сообщений об ошибке. Дополнительную информацию по этому вопросу можно найти в документации по вашей установке.

#### **9.2.3 Квитирование сообщений**

#### **Требования**

- Сообщение, подлежащее квитированию, отображается в окне сообщений или окне просмотра сообщений.
- Должно быть активизировано или окно сообщений, или окно просмотра сообщений.
- Сообщение относится к классу сообщений, требующих обязательного квитирования.

#### **Порядок действий**

Выполните следующие действия:

- 1. Выберите сообщение в окне сообщений или окне просмотра сообщений, прикоснувшись к нему.
- 2. Коснитесь  $\|\cdot\|$  в простом окне сообщений или  $\mathbb{R}$  | в развернутом окне сообщений.

Для операции квитирования может быть определена специальная программируемая клавиша.

#### **Результат**

Сообщение или все сообщения соответствующей группы квитирования будут квитированы.

Дополнительную информацию о квитировании можно найти в документации по вашей установке.

#### **Информацию по этой теме можно также найти в разделе**

Отображение сообщений (страница 9-1)

#### **9.2.4 Редактирование сообщений**

#### **Введение**

Инженер-проектировщик может определить для каждого сообщения дополнительные функции. Эти функции будут выполняться при обработке сообщения.

#### **Требования**

- Редактируемое сообщение отображается в окне просмотра сообщений или окне сообщений.
- Должно быть активизировано или окно просмотра сообщений, или окно сообщений.

#### **Порядок действий**

Выполните следующие действия:

- 1. Выберите сообщение в окне сообщений или окне просмотра сообщений, прикоснувшись к нему.
- 2. Коснитесь кнопки  $\|\cdot\|$  в простом окне сообщений или  $\|\cdot\|$  в развернутом окне сообщений.

#### **Результат**

Система выполнит дополнительные функции, определенные для данного сообщения. Дополнительную информацию по этим вопросам можно найти в документации по вашей установке.

#### **Замечание**

При редактировании неквитированного сообщения оно автоматически квитируется.

#### **Информацию по этой теме можно также найти в разделе**

Отображение сообщений (страница 9-1)

# **Работа <sup>с</sup> рецептами на TP 177B и OP 177B 10**

# **10.1 10.1 Назначение и применение рецептов**

#### **Введение**

Продукт нередко производится в нескольких вариантах, отличающихся количеством и типом компонентов продукта. Различные комбинации компонентов продукта могут быть сохранены в рецепте.

#### **Области применения**

Рецепты могут использоваться везде, где для получения различных вариантов продукта используются различные комбинации одних и тех же компонентов. Примеры:

- Производство напитков
- Производство продуктов питания
- Фармацевтическая промышленность
- Производство красителей
- Производство строительных материалов
- Сталелитейная промышленность

10.2 Структура рецепта

# **10.2 10.2 Структура рецепта**

#### **Что представляет собой рецепт?**

Рецепт представляет собой конфигурируемый объект WinCC flexible, состоящий, по крайней мере, из одной записи данных. Структура рецепта показана с использованием модели шкафа для хранения документов.

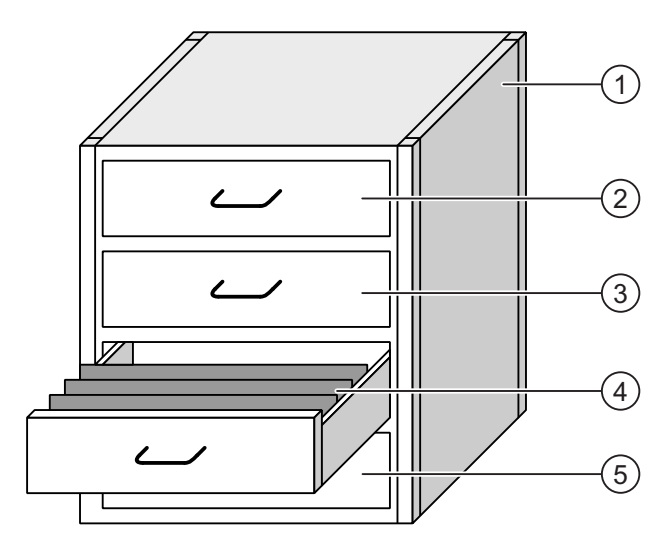

Рисунок 10-1 Графическое представление рецепта

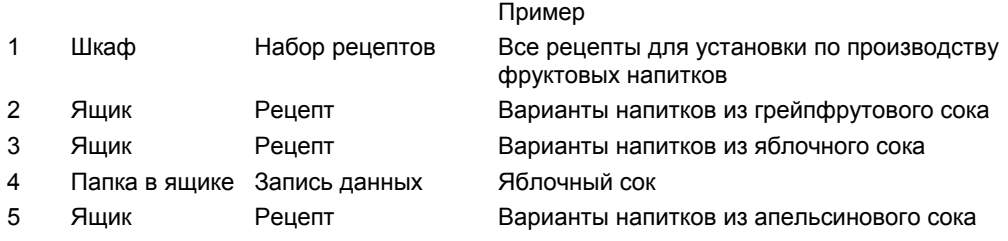

Папки, находящиеся в ящиках, соответствуют записям, необходимым для производства различных вариантов продукта, например, вариантов напитков. Отличительная черта рецепта состоит в том, что записи могут включать одни и те же компоненты продукта. Таким образом, записи данных рецепта отличаются только количествами одних и тех же компонентов.

Вариантами продукта в рецепте для установки по производству фруктовых соков могут быть, например, напиток, сок и нектар. Компоненты продукта одни и те же во всех случаях, различна только доля фруктового сока.

Путем замены фруктового сока, как компонента продукта, могут быть созданы дополнительные рецепты для аналогичных продуктов. Примерами для установки по производству фруктовых соков могут быть:

- Напиток, сок и нектар из грейпфрутового сока
- Напиток, сок и нектар яблочного сока
- Напиток, сок и нектар из апельсинового сока
- Напиток, сок и нектар из ананасового сока

Таким образом, рецепт представляет собой совокупность всех записей, принадлежащих рецепту, то есть записей рецепта, или записей данных. На следующем рисунке показана структура рецепта.

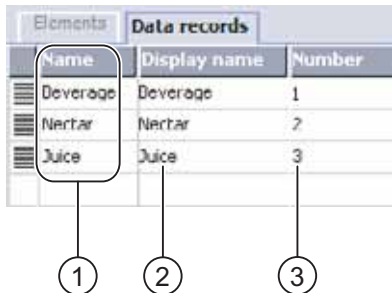

Рисунок 10-2 Структура рецепта

- 1 Список записей в рецепте
- 2 Список элементов рецепта.
	- Элементы рецепта отображены в окне рецепта (англ.Recipe view) в виде имен.
- 3 Список номеров рецепта. Номера рецепта отображены в окне рецепта.

#### **Структура записи данных**

Продолжая использовать аналогию со шкафом, сравним запись данных с папкой, находящейся в ящике шкафа. Каждую страницу в папке можно сравнить с переменной в записи данных.

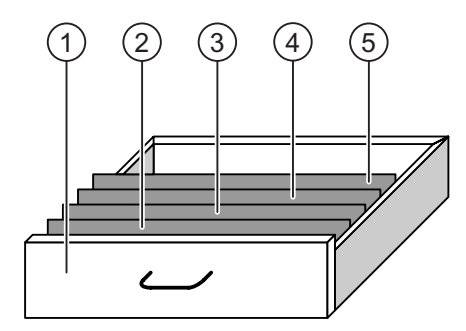

Рисунок 10-3 Графическое представление записи данных

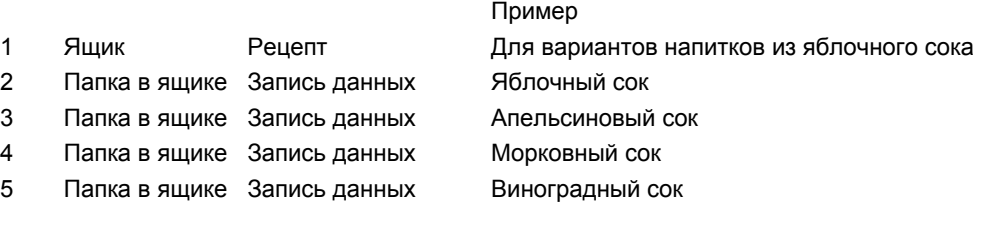

Запись данных состоит из определенного числа элементов. У каждого элемента есть значение.

Количество элементов для всех записей в рецепте одинаково.

# 10.2 Структура рецепта

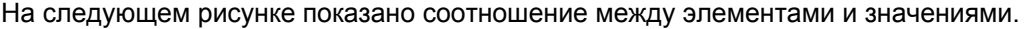

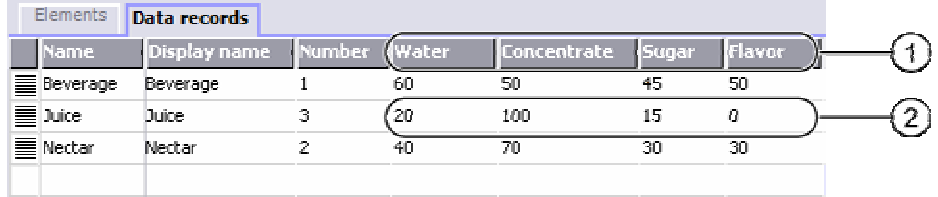

Рисунок 10-4 Структура записи данных

- 1 Элементы, принадлежащие записи данных. Отображаются в окне рецепта в виде имен.
- 2 Значения записи данных для нектара

"Display name [Имя]" и "Number [Номер]" используются в окне рецептов и на экране рецепта (англ. Recipe screen), как описано ниже.

 Работа с рецептами на TP 177B и OP 177B 10.3 Отображение рецептов

# **10.3 10.3 Отображение рецептов**

#### **Введение**

Для отображения рецептов и записей данных на устройстве HMI, необходимо сконфигурировать соответствующие элементы операторского управления. Такой элемент является компонентом проекта и представляет собой один из двух объектов:

• Окно рецепта

Окно рецепта может быть сконфигурировано в виде простого или развернутого окна.

• Экран рецепта

Окно рецепта само является компонентом экрана рецепта. В зависимости от конкретных требований проекта необходимо настраивать определенные поля ввода/вывода и кнопки. Некоторые окна рецептов можно использовать в разных экранах рецепта.

#### **Развернутое окно рецепта**

Окно рецепта представляет собой это экранный объект, используемый для управления записями данных. Окно рецепта настраивается в соответствии с требованиями для ввода и вывода данных и содержит соответствующие поля и кнопки.

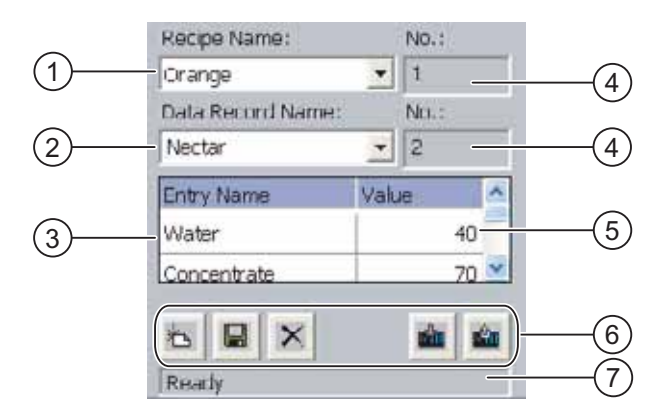

Рисунок 10-5 Пример развернутого окна рецепта

- 1 Поле выбора рецепта
- 2 Поле выбора записи данных
- 3 Имя элемента

Имя элемента представляет конкретный элемент записи данных.

- 3 Поле отображения
	- Показывает номер выбранного рецепта или выбранной записи данных.
- 4 Значение элемента
- 5 Кнопки для редактирования записи данных
- 6 Строка состояния, в которой отображаются сообщения о состоянии

В окне рецепта записи данных представлены в табличной форме. Окном рецепта особенно удобно пользоваться, если нужно изменить только несколько элементов записи данных или несколько значений.

10.3 Отображение рецептов

#### **Простое окно рецепта**

Простое окно рецепта используется для отображения и редактирования рецептов на устройствах HMI, имеющих дисплей размером менее 6".

Простое представление окна рецепта состоит из трех областей:

- Выбор рецепта
- Выбор записи данных
- Элементы рецепта

В простом представлении окна рецепта каждая область показана отдельно на устройстве HMI. Простое представление окна рецепта всегда начинается с выбора рецепта.

На следующем рисунке показан выбор записи данных.

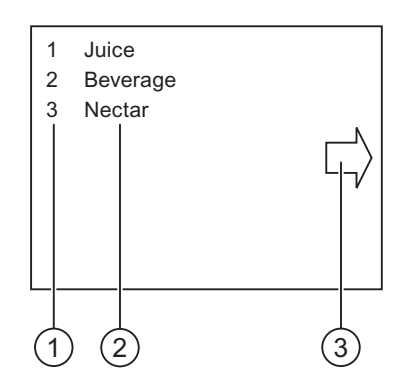

Рисунок 10-6 Пример простого окна рецепта, выбор записи данных

- 1 Номер выбранной записи данных
- 2 Запись данных
- 3 Кнопка для вызова элементов рецепта

#### **Экран рецепта**

Экран рецепта представляет собой экран процесса, на котором путем конфигурирования полей ввода/вывода и других экранных объектов в редакторе экранов создается пользовательская экранная форма для ввода значений. Он позволяет вводить данные в контексте управления технологическим процессом. Поля ввода/вывода для рецепта могут быть распределены между несколькими экранами рецепта, что позволяет вам организовать элементы рецепта по темам. Необходимые функции операторского управления на экране рецепта могут быть вызваны с помощью кнопок. Видоизмененное окно рецепта может являться компонентом экрана рецепта.

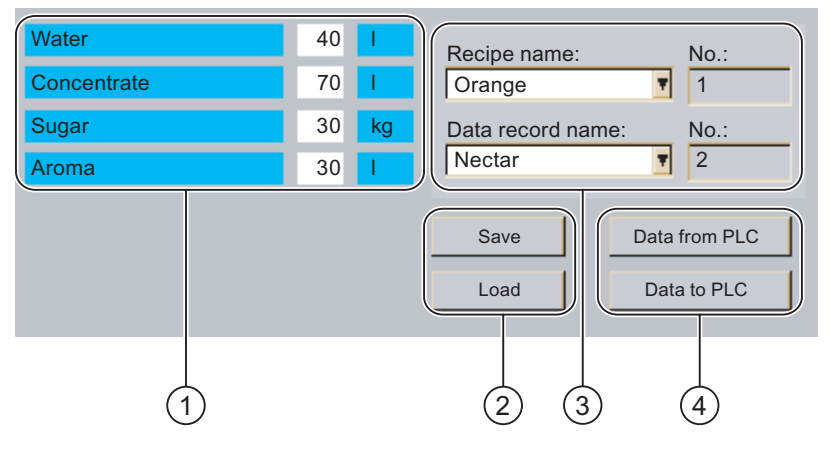

Рисунок 10-7 Пример экрана рецепта

- 1 Имена элементов и соответствующие значения Имя элемента представляет конкретный элемент в записи данных.
- 2 Кнопки для редактирования записи данных
- 3 Видоизмененное окно рецепта
- 4 Кнопки для передачи данных рецепта

10.4 Управление рецептами

# **10.4 10.4 Управление рецептами**

#### **10.4.1 Работа с окном рецепта**

#### **Введение**

Структура рецепта как компонента проекта не может быть изменена на устройстве HMI. Значения в структуре рецепта могут быть изменены и сохранены в виде записи данных. Это позволяет адаптировать варианты продукта к специфическим требованиям процесса производства. Вы также можете передать отредактированные записи данных на другие устройства HMI. Элементы операторского управления, используемые для этого, находятся в окне рецепта или на экране рецепта и описаны ниже.

#### **Работа с окном рецепта**

Пиктограммы, используемые в качестве элементов операторского управления, и связанные с ними функции зависят от конкретного проекта.

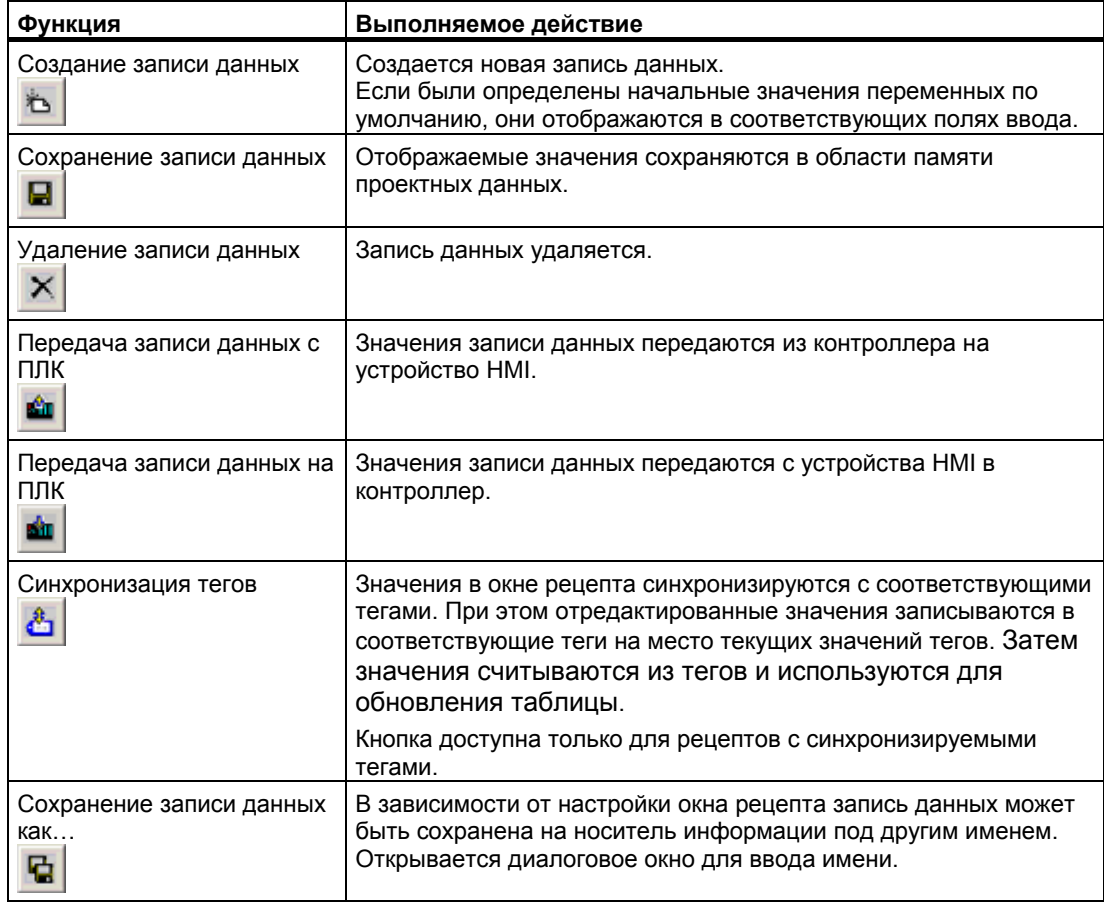

Процедуры применения этих функций описаны ниже. При этом в окне рецепта используются показанные здесь пиктограммы. На экране рецепта используются настроенные соответствующим образом кнопки.

#### **Работа с экраном рецепта**

Для работы с экраном рецепта используются специальные кнопки. Их функции аналогичны функциям соответствующих элементов операторского управления, представленных пиктограммами.

#### **Ввод значений**

Вызовите экранную клавиатуру, если хотите изменить значение тега.

Для OP 177B:

Для выполнения функций, перечисленных в таблице, и для ввода значений также могут быть настроены программируемые клавиши. Обратитесь к документации по вашей установке за более подробной информацией.

#### **Отображение значений**

#### **Внимание**

#### **Изменение записи данных в фоновом режиме**

К редактированию записи данных применимо следующее: При изменении значений записи данных с помощью блока заданий ПЛК, окно рецепта не будет обновляться автоматически.

10.4 Управление рецептами

# **10.4.2 Общее схематическое представление потоков данных при работе с рецептами**

#### **Обзор**

На следующем рисунке показаны возможные потоки данных в самом устройстве HMI и между HMI и внешними устройствами.

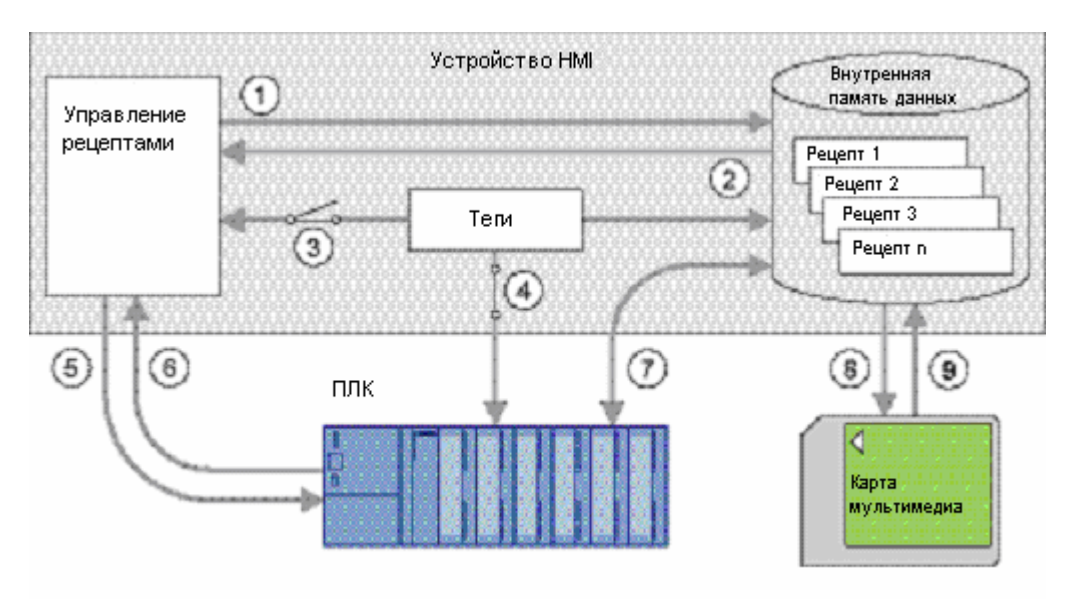

Рисунок 10-8 Схематическое представление потоков данных

- 1 Удаление, сохранение и сохранение под другим именем записи данных
- 2 Загрузка записи данных
- 3 Синхронизация/отсутствие синхронизации тегов
- 4 Обмен данными тегов с контроллером
- 5 Передача записи данных операция записи в контроллер
- 6 Передача записи данных операция чтения из контроллера
- 7 Передача записи данных обмен данными между памятью устройства HMI и контроллером
- 8 Резервное копирование/восстановление экспорт записей данных
- 9 Резервное копирование/восстановление импорт записей данных

Передача данных между устройством HMI и контроллером - "Recipe record transfer [Передача записи данных]" показана на рисунке.

Работа с рецептами на TP 177B и OP 177B

10.4 Управление рецептами

# **10.4.3 Создание записей данных**

#### **Введение**

Существует несколько способов создания записи данных на устройстве HMI:

- с использованием окна рецепта
- с использованием функции рецепта
- с использованием задания ПЛК

Процедура включает в себя сохранение записи данных в контроллере, открытие и изменение записи данных. Затем она может быть сохранена как новая запись данных.

#### **Требования**

- Настроены функции "Create data record [Создать запись данных]" и "Save data record [Сохранить запись данных]".
- Рецепт, для которого должна быть создана запись данных, выбран на устройстве HMI.

#### **Порядок действий**

Выполните следующие действия:

1. Коснитесь В

Создается новая запись данных с присвоением ей следующего по порядку возможного номера.

Если вы изменяете номер новой записи данных на номер уже существующей записи данных, то новые данные будут записаны на место данных существующей записи.

- 2. Введите имя записи данных.
- 3. Введите значения записи данных.

В зависимости от настройки проекта, тегам записи данных могут быть присвоены значения по умолчанию.

4. Коснитесь  $\blacksquare$ 

Запись данных сохранена. Если эта запись данных уже существовала, на экран выводится системное сообщение.

#### **Результат**

Новая запись данных сохранена в выбранном рецепте.

Используя функцию "Export data record [Экспорт записи данных]", вы можете передать новую запись данных на внешний носитель информации.

10.4 Управление рецептами

#### **Информацию по этой теме можно также найти в разделе**

Общее представление (страница 10-1)

#### **10.4.4 Редактирование записи данных**

#### **Введение**

Рецепты могут быть отредактированы следующим образом:

В режиме Offline

Значения могут быть изменены только в окне рецепта.

**В режиме Online** 

Значения, редактируемые на экране рецепта, сразу же передаются в контроллер.

Настройка экрана рецепта определяет, в каком режиме редактируются данные рецепта - в режиме offline или online.

После редактирования в окне рецепта или в режиме offline на экране рецепта необходимо передать отредактированную запись данных с помощью функции "Transfer to PLC [Передать в ПЛК]".

#### **Требования**

- Настроена функция "Save data record [Сохранить запись данных]".
- Рецепт, содержащий запись данных, подлежащую изменению, выбран на устройстве HMI.

#### **Порядок действий**

Выполните следующие действия:

- 1. Выберите запись данных, которую нужно изменить.
- 2. Измените элементы и значения так, как вам необходимо.
- 3. Коснитесь  $\blacksquare$

Запись данных сохранена. Если вы хотите сохранить эту запись данных под другим именем, нажмите  $\mathbf \Xi$ 

#### **Результат**

Запись данных сохранена в выбранном рецепте. Если при этом устройство находится в режиме связи с контроллером, будут применяться новые значения.

#### **Информацию по этой теме можно также найти в разделе**

# **10.4.5 Удаление записи данных**

#### **Введение**

Число записей данных в рецепте может быть изменено. Ненужные записи данных можно удалить. При необходимости могут быть удалены все записи данных.

#### **Требования**

- Настроена функция "Delete data record [Удалить запись данных]".
- Рецепт, содержащий запись данных, подлежащую удалению, выбран на устройстве HMI.

#### **Порядок действий**

Выполните следующие действия:

- 1. Выберите запись данных, которую нужно удалить, указав ее имя
- 2. Коснитесь  $\mathsf{X}$

Запись данных удалена.

#### **Результат**

Запись данных удалена с устройства HMI.

#### **Информацию по этой теме можно также найти в разделе**

10.4 Управление рецептами

## **10.4.6 Экспорт записей данных**

#### **Введение**

Возможность экспортировать записи данных в файл формата CSV определяется при проектировании. Значения записи данных могут быть обработаны в программе работы с электронными таблицами, например, в MS Excel. Степень влияния оператора на процедуру экспорта данных зависит от проектных данных: в пользовательском интерфейсе могут быть созданы различные поля ввода, например:

- путь к CSV-файлу,
- поле выбора записи данных для экспорта,
- запись на место старого CSV-файла

#### **Требования**

- Настроена функция "Export data record [Экспортировать запись данных]".
- Рецепт, содержащий запись данных, подлежащую экспорту, выбран на устройстве HMI.

#### **Порядок действий**

Выполните следующие действия:

- 1. Выберите запись данных для экспорта, указав ее имя.
- 2. Коснитесь кнопки "Export data record [Экспортировать запись данных]". Запись данных экспортирована в файл CSV или на внешний носитель данных.

#### **Результат**

Запись данных экспортирована.

#### **Информацию по этой теме можно также найти в разделе**

Работа с рецептами на TP 177B и OP 177B

10.4 Управление рецептами

## **10.4.7 Импорт записей данных**

#### **Введение**

Импорт представляет собой перенос значений из CSV-файла в запись данных.

#### **Требования**

- Настроена функция "Import data record [Импортировать запись данных]".
- Рецепт, содержащий запись данных, подлежащую импорту, выбран на устройстве HMI.

#### **Порядок действий**

Выполните следующие действия:

- 1. Коснитесь кнопки "Import data record [Импортировать запись данных]".
	- Запись данных импортирована с внешнего носителя или из файла CSV и отображается в окне рецепта.

#### **Результат**

Импортированная запись данных сохранена на устройстве HMI.

Если структура CSV-файла отличается от структуры рецепта, различия обрабатываются следующим образом:

- любые дополнительные значения из CSV-файла будут отвергнуты,
- при недостаточном количестве значений CSV-файла записи данных присваивается значение по умолчанию,
- Если CSV-файл содержит значения с неверным типом данных, записи данных присваивается значение по умолчанию.

Пример:

CSV-файл содержит значения в формате чисел с плавающей точкой.

Однако соответствующий тег имеет тип данных целого значения. В данном случае система отвергнет импортированное значение и будет использовать значение по умолчанию.

#### **Информацию по этой теме можно также найти в разделе**

10.4 Управление рецептами

#### **10.4.8 Синхронизация тегов**

#### **Введение**

Когда в окне рецепта вводятся значения тегов или происходит изменение значений в контроллере, значения, отображаемые в окне рецепта, могут отличаться от действительных значений тегов в работающем проекте. Чтобы избежать этих различий, используется функция "Synchronize data record [Синхронизировать запись данных]".

В зависимости от настройки проекта значения, отображаемые в окне рецепта, могут быть синхронизированы:

- со значениями тегов,
- со значениями в контроллере

Синхронизация выполняется для каждого из тегов, содержащихся в записи данных.

#### **Требования**

- Настроена функция "Synchronize data record [Синхронизировать запись данных]".
- Рецепт, содержащий запись данных, подлежащую синхронизации, выбран на устройстве HMI.

#### **Порядок действий**

Выполните следующие действия:

- 1. Выберите запись данных для синхронизации.
- 2. Коснитесь **.**

Элементы записи данных синхронизируются со значениями в контроллере. Синхронизация происходит следующим образом:

- Если значение тега более новое, чем значение, отображаемое в окне рецепта, в окне рецепта будет отображаться это новое значение.
- Если значение, отображаемое в окне рецепта, более новое, чем значение тега, тегу присваивается это новое значение.

#### **Внимание**

#### **Измененные имена тегов**

Синхронизация не может быть выполнена, если имена тегов в записях данных, подлежащих синхронизации, не совпадают. Такие теги не синхронизируются.

#### **Результат**

После синхронизации теги в контроллере и в окне рецепта содержат новые значения. Теперь значения в окне рецепта и значения тегов совпадают.

#### **Информацию по этой теме можно также найти в разделе**

# **10.5 10.5 Использование рецептов**

## **10.5.1 Настройка передачи записей данных**

#### **Введение**

Настройка передачи записей данных выполняется в соответствии с конкретным проектом. Для записи значения в запись данных рецепта на устройстве HMI без вмешательства в текущий процесс необходимо задать параметры настройки, отличающиеся от параметров, требуемых при настройке функционирования оборудования.

#### **Принцип**

Параметры настройки рецепта определяют, должны ли записи данных быть синхронизированы и сразу же переданы на контроллер. На следующем рисунке схематически представлен такой вариант функционирования системы. Такую настройку нельзя выполнить на устройстве HMI.

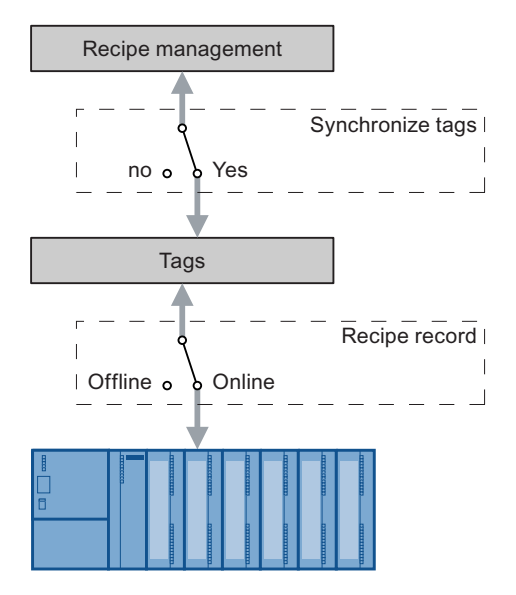

Рисунок 10-9 Параметры настройки рецепта

Существуют три варианта настройки функционирования:

- Рецепт без включения опции "Synchronize tags [Синхронизировать теги]"
- Рецепт с включенными опциями "Synchronize tags [Синхронизировать теги]" и "Tags offline [Теги в режиме offline]"
- Рецепт с включенными опциями "Synchronize tags [Синхронизировать теги]" и "Tags online [Теги в режиме online]"

10.5 Использование рецептов

#### **Рецепт без включения опции "Synchronize tags [Синхронизировать теги]"**

Данные считанной записи рецепта отображаются только в окне рецепта или на экране рецепта и могут быть отредактированы только там. Использование этих же самых тегов вне рецепта не оказывает влияния на их значения в рецепте

#### **Рецепт с включенными опциями "Synchronize tags [Синхронизировать теги]" и "Tags offline [Теги в режиме offline]"**

При включении опции "Synchronize tags [Синхронизировать теги]" значения записи данных, считанные из контроллера или с носителя данных, записываются в теги записи данных на устройстве HMI. Передача данных может быть также выполнена в обратном направлении, с устройства HMI в контроллер или на внешний носитель данных.

Выбор опции "offline" вызывает сохранение введенных значений, без автоматической передачи их в контроллер или на устройство HMI.

#### **Рецепт с включенными опциями "Synchronize tags [Синхронизировать теги]" и "Tags online [Теги в режиме online]"**

При включении опции "Synchronize tags [Синхронизировать теги]" значения записи данных, считанные из контроллера или из памяти, записываются в теги записи данных на устройстве HMI. Передача данных может быть также выполнена в обратном направлении, с устройства HMI в контроллер или на внешний носитель данных.

Введенные или считанные данные сразу передаются в контроллер:

# **10.5.2 Чтение записи данных из контроллера**

#### **Введение**

Значения могут считываться из ПЛК и записываться в запись данных рецепта. Это может выполняться, например, в режиме динамической настройки оборудования для сохранения данных о положении направляющих осей в записи рецепта.

Считанные значения записываются в запись данных, которая в данный момент отображается на устройстве HMI.

Функция "Read from PLC [Чтение из ПЛК]" вызывает обновление значений отображаемых тегов с целью синхронизации их со значениями в контроллере. В результате выполнения этой функции любые изменения, выполненные в окне рецепта или на экране рецепта, будут утеряны.

#### **Требования**

- Настроена функция "Read from PLC [Чтение из ПЛК]".
- На устройстве HMI выбран рецепт, содержащий запись данных со значениями, которые должны быть считаны из контроллера.

10.5 Использование рецептов

#### **Порядок действий**

Выполните следующие действия:

- 1. Выберите запись данных со значениями, которые должны быть считаны с контроллера.
- 2. Коснитесь кнопки "From PLC [C ПЛК]".

Значения считываются с контроллера.

3. Коснитесь  $\blacksquare$ 

Запись данных сохранена. Если эта запись данных уже существовала, на экран выводится системное сообщение.

#### **Результат**

Значения считаны из контроллера, отображены на устройстве HMI и сохранены в выбранной записи данных.

#### **Информацию по этой теме можно также найти в разделе**

Oбщее представление (страница 10-1)

Настройка передачи записей данных (страница 10-1)

#### **10.5.3 Передача записи данных в контроллер**

#### **Введение**

Изменения значений в окне рецептов и на экране рецептов загружаются в ПЛК путем вызова функции "Write to controller [Запись в контроллер]". Вы можете редактировать запись данных в окне рецепта или на экране рецепта как в режиме offline, так и online.

В режиме offline можно редактировать значения и в окне рецепта, и на экране рецепта. Настройка экрана рецепта определяет, редактируются ли данные рецепта в режиме offline или online.

• Tags offline [Теги в режиме offline]

Передача данных в контроле происходит только при нажатии кнопки "To PLC [В ПЛК]".

• Tags online [Теги в режиме online]

Данные передаются в контроллер немедленно.

#### **Требования**

- Настроена функция "Write to controller [Запись в контроллер]".
- На устройстве HMI выбран рецепт, содержащий запись данных со значениями, которые должны быть переданы в контроллер.

10.5 Использование рецептов

#### **Порядок действий**

Выполните следующие действия:

- 1. Выберите запись данных со значениями, которые должны быть переданы в контроллер.
- 2. Коснитесь кнопки "To PLC [В ПЛК]".

#### **Результат**

Значения записи данных рецепта переданы в контроллер.

#### **Информацию по этой теме можно также найти в разделе**

Oбщее представление (страница 10-1)

Настройка передачи записей данных (страница 10-1)

10.6 Схематическое представление управления производством с помощью рецептов

# **10.6 10.6 Схематическое представление управления производством с помощью рецептов**

# **10.6.1 Ввод производственных данных в режиме исполнения**

#### **Введение**

Оператору необходимо иметь возможность вводить производственные данные на устройстве HMI, не прерывая технологического процесса, исполняющегося на машине или установке. То есть, производственные данные не должны передаваться в ПЛК.

#### **Порядок действий**

Выполните следующие действия:

- 1. Откройте окно рецепта или экран рецепта.
- 2. Введите имя записи данных.
- 3. Введите значения элементов.
- 4. Сохраните запись данных рецепта

Запись данных сохраняется во внутренней памяти устройства HMI.

На следующем рисунке схематически показаны потоки данных.

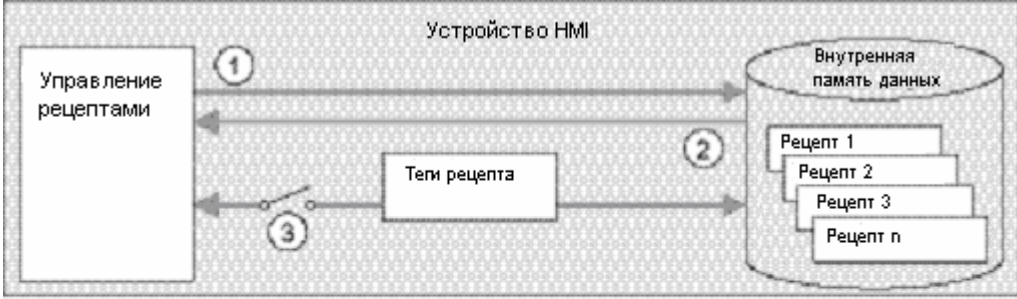

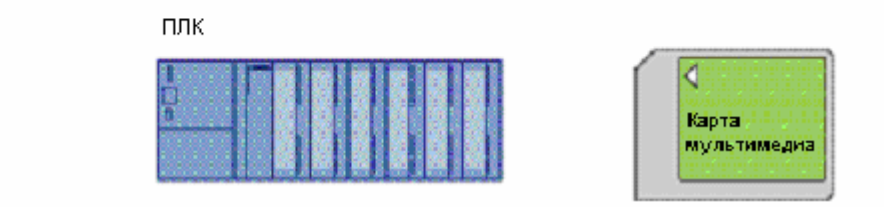

Рисунок 10-10 Схематическое представление процедуры ввода производственных данных

- 1 Удаление, сохранение и сохранение под другим именем записи данных
- 2 Загрузка записи данных
- 3 Теги не синхронизируются

10.6 Схематическое представление управления производством с помощью рецептов

## **10.6.2 Ручная корректировка производственных данных**

#### **Введение**

Производственные данные, требуемые для выполнения предстоящих операций технологического процесса изготовления определенного продукта, будут запрашиваться контроллером и отображаться на устройстве HMI с целью их проверки оператором. Оператор может при необходимости внести исправления в переданные производственные данные.

#### **Порядок действий**

Устройство считывания, подключенное к ПЛК, считывает штрих-код продукта. Имена записей рецепта соответствуют именам, закодированным в штрих-коде. В соответствии с именем, закодированным в штрих-коде, контроллер считывает необходимую запись данных из памяти устройства HMI. Запись данных отображается на устройстве HMI. Изменения, внесенные в запись данных на устройстве HMI, сразу же передаются в контроллер.

На следующем рисунке схематически показаны потоки данных.

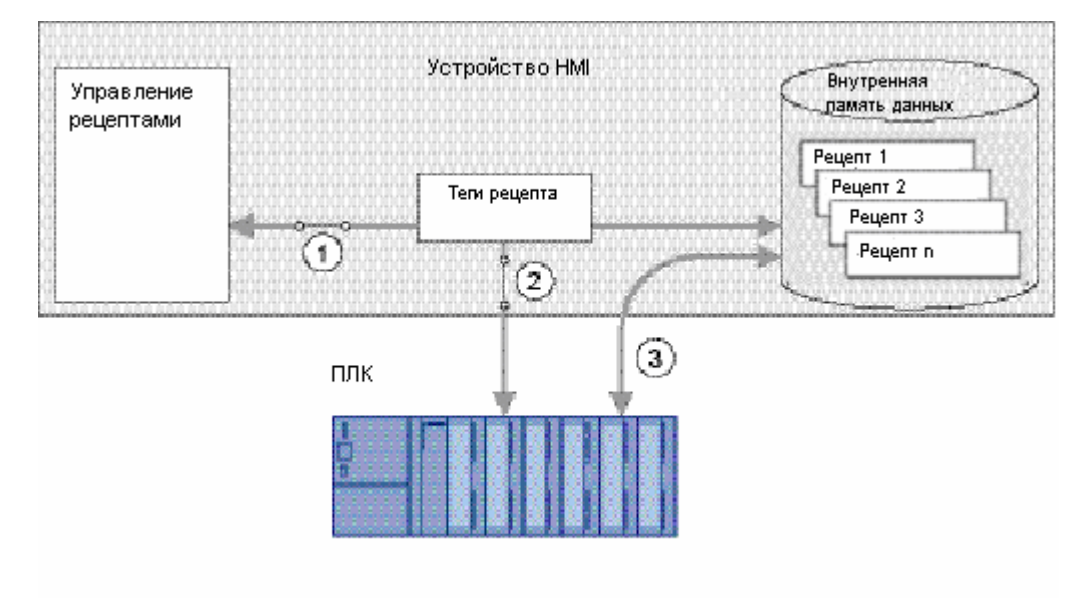

Рисунок 10-11 Схематическое представление процедуры передачи производственных данных, откорректированных вручную

- 1 Синхронизация тегов
- 2 Обмен данными тегов с контроллером
- 3 Передача записи данных обмен данными между памятью устройства HMI и контроллером

10.6 Схематическое представление управления производством с помощью рецептов

#### **10.6.3 Автоматический ввод производственных данных**

#### **Введение**

Процесс производства выполняется автоматически. Производственные данные переносятся непосредственно на контроллер с носителя данных в устройстве HMI или с внешнего носителя. Отображение значений не требуется.

#### **Порядок действий**

Управление производством осуществляется путем выполнения одного или более скриптов ("Scripts"), которые автоматически передают производственные данные в ПЛК. Правильность выполнения операций может быть проконтролирована с помощью значений, возвращаемых используемыми функциями.

На следующем рисунке схематически показаны потоки данных.

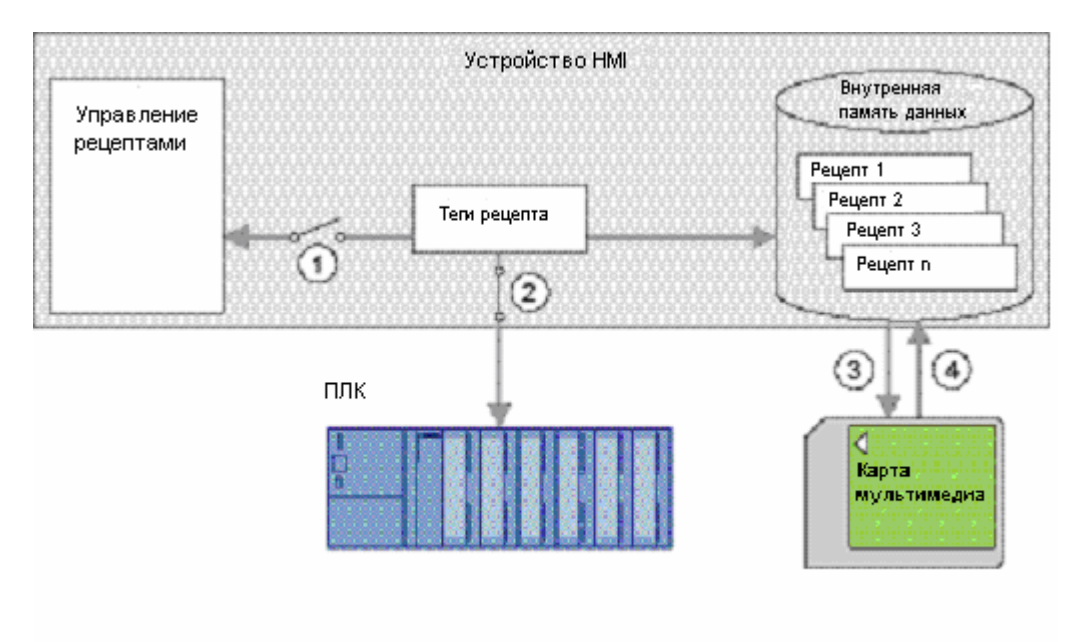

Рисунок 10-12 Схематическое представление процедуры автоматического ввода производственных данных

- 1 Теги не синхронизируются
- 2 Обмен данными тегов с контроллером
- 3 Резервное копирование/восстановление экспорт записей данных
- 4 Резервное копирование/восстановление импорт записей данных

Работа с рецептами на TP 177B и OP 177B

10.6 Схематическое представление управления производством с помощью рецептов

# **Техническое обслуживание <sup>и</sup> уход 11**

# **11.1 11.1 Техническое обслуживание и уход**

#### **Объем профилактических работ**

Устройство HMI спроектировано таким образом, что оно не требует профилактического ремонта и обслуживания при его эксплуатации. Однако, необходимо регулярно протирать дисплей и мембранную клавиатуру.

#### **Подготовка**

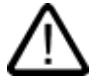

#### **Осторожно**

#### **Случайный вызов функций устройства**

Всегда отключайте устройство HMI перед его чисткой. На TP 177A и TP 177B чистка может также выполняться в режиме чистки экрана. Это позволит вам избежать непреднамеренного запуска функций путем случайного касания сенсорных клавиш.

#### **Требования**

Для чистки устройства используйте влажную ткань, пропитанную чистящим раствором. В качестве чистящего раствора используйте только воду с небольшим количеством разведенного в ней жидкого мыла или моющую пену для чистки экранов.

#### **Осторожно**

Никогда не чистите устройства с использованием распылителей на основе сжатого воздуха или пароструйных очистителей. Никогда не используйте агрессивные растворители или абразивные средства.

#### **Порядок действий**

Выполните следующие действия:

- 1. Перейдите в режим чистки экрана TP 177A или TP 177B или отключите устройство HMI.
- 2. Нанесите чистящий раствор на ткань.

Не брызгайте чистящие растворы непосредственно на устройство HMI.
3. Почистите устройство HMI.

Протирайте экран в направлении от краев к середине.

## **11.1.1 Чистка экрана панелей TP 177A и TP 177B**

## **Чистка экрана**

Сенсорный экран устройства HMI можно чистить, не выключая устройства и останавливая исполнения проекта. Для вызова функции чистки экрана инженерпроектировщик должен создать объект операторского управления. Как только функция чистки экрана активизирована, сенсорный экран блокируется на заданный период времени. Инженер-проектировщик может настроить блокирование экрана на период времени между 5 и 30 секундами. Время, остающееся до разблокирования экрана показывается на индикаторе выполнения.

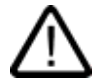

## **Предупреждение**

#### **Блокировка объектов операторского управления**

Перед чисткой экрана во время работы системы вызывайте функцию чистки экрана или отключайте устройство HMI!

Следите за прекращением блокировки экрана функцией чистки экрана. Игнорирование этой инструкции может привести к случайным нежелательным действиям.

## **11.1.2 Защитная мембрана**

## **Защитная мембрана**

Сенсорные экраны устройства HMI имеют защитную мембрану. Соответствующие данные для заказа можно найти в каталоге Siemens ST 80. Защитная мембрана не включена в пакет поставки устройства HMI.

Самоклеющаяся мембрана защищает экран от царапин и загрязнения. Матовая поверхность мембраны уменьшает отражение света при неблагоприятных условиях освещения.

Защитную мембрану можно удалить, не оставляя липких следов на экране.

#### **Осторожно**

#### **Установка и удаление защитной мембраны**

Всегда выключайте устройство HMI перед установкой защитной мембраны. В противном случае вы можете непреднамеренно вызвать выполнение функций устройства. Это замечание также касается удаления защитной мембраны.

Для удаления защитной мембраны никогда не используйте острые или заостренные предметы, такие как, например, нож. Это может повредить экран.

## **11.1.3 Защитная панель для устройств TP 177A и TP 177B**

## **Защитная панель**

Защитная крышка или панель защищает лицевую сторону устройств TP 170микро, TP 177A и TP 177B. Панель защищает дисплей и лицевую раму устройства HMI от грязи, царапин и воздействия химикатов. Это позволяет использовать устройство HMI в средах с высоким содержанием вредных веществ.

При использовании защитной панели достигается класс защиты NEMA4.

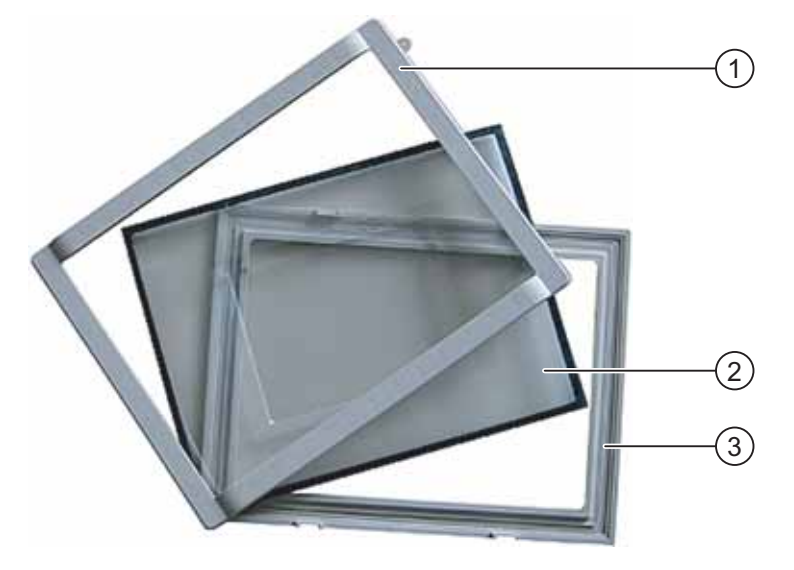

Рисунок 11-1 Компоненты защитной панели

- 1 Верхняя рама
- 2 Защитная панель
- 3 Нижняя рама

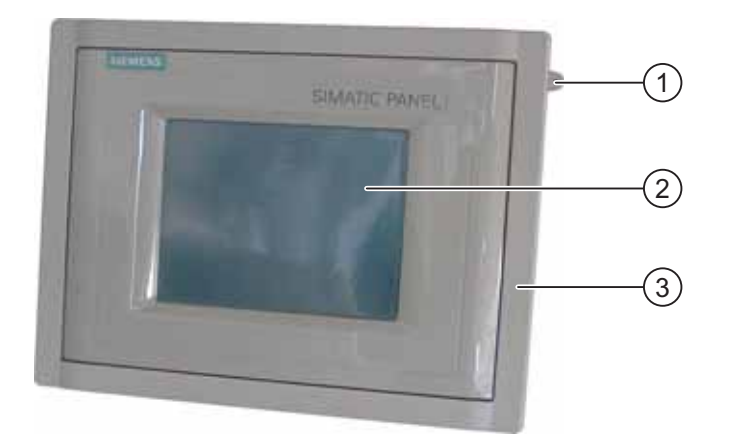

Рисунок 11-2 Устройство HMI с защитной панелью

- 1 Отверстие для фиксации сенсорного карандаша
- 2 Сенсорный экран устройства HMI
- 3 Защитная панель

#### **Замечание**

## **Индивидуальный дизайн лицевой части устройства с использованием защитной панели**

Лицевая часть устройства HMI может иметь индивидуальный дизайн, выполненный по заказу. Шаблоны полосок маркировки содержатся на установочном диске WinCC flexible Installation CD 2 в"\Documents\<Language>\Slides\Labeling protective\_cover\_TP070\_TP170.doc". В комплект поставки входят шаблоны на различных языках. <Language> обозначает используемый язык.

## **Требования**

Устройство HMI не установлено в отверстие для монтажа.

## **Порядок действий при установке защитной панели**

Выполните следующие действия:

1. Положите устройство HMI лицевой стороной вниз.

Расположите устройство HMI таким образом, чтобы сенсорный экран не был поврежден в процессе выполнения дальнейших действий.

2. Удалите монтажный уплотнитель с устройства HMI.

Следите за тем, чтобы не повредить монтажный уплотнитель.

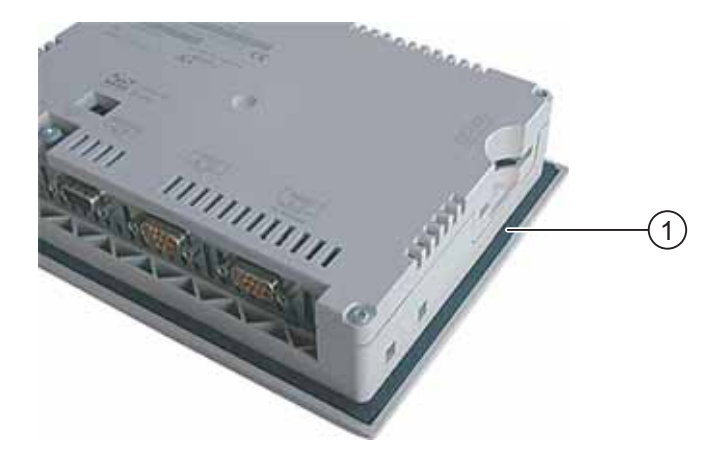

- 1 Монтажный уплотнитель
- 3. Наложите нижнюю раму на устройство HMI.

Поместите раму таким образом, чтобы было видно маркировочную пластинку.

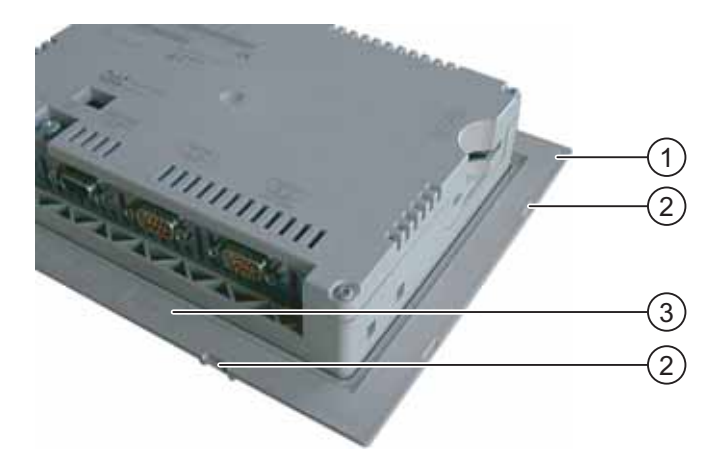

- 1 Нижняя рама
- 2 Пазы для верхней рамы
- 3 Маркировочное поле на нижней раме
- 4. Вставьте монтажный уплотнитель.

Убедитесь, что монтажный уплотнитель не перекручен.

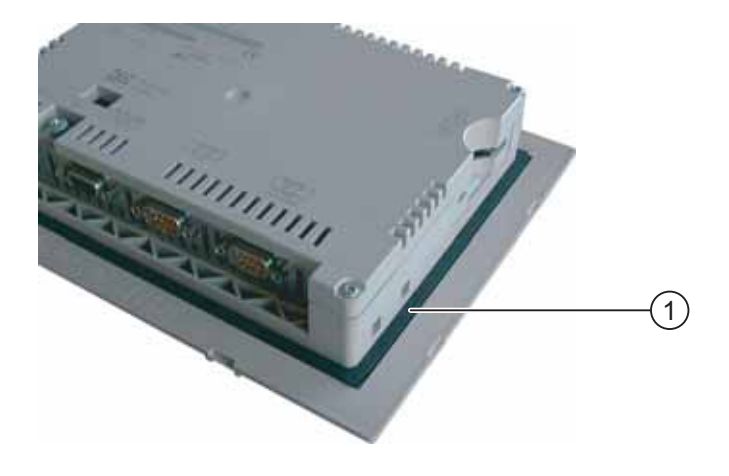

- 1 Монтажный уплотнитель
- 5. Переверните устройство HMI.
- 6. Поставьте защитную панель.

Убедитесь, что панель и уплотнитель плотно прилегают друг к другу. Не используйте поврежденную панель.

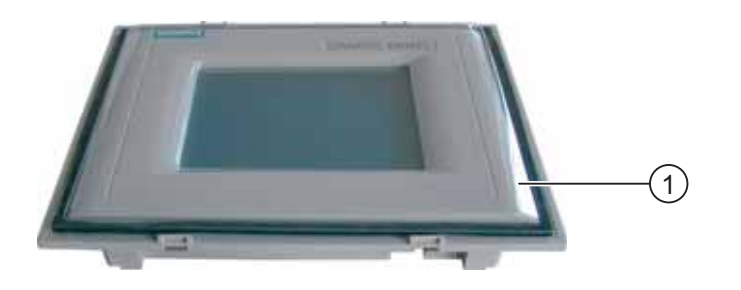

- 1 Защитная панель
- 7. Поместите защитную панель на нижнюю раму и надавите.

Нижняя рама имеет 8 пазов. Надавливайте на нижнюю раму и защитную панель в этих точках, пока они не встанут на место со щелчком.

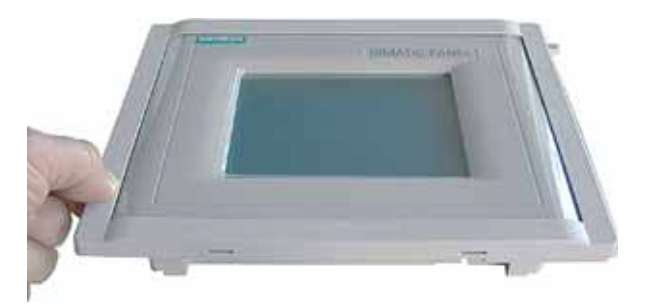

- 8. Вставьте устройство HMI в монтажное отверстие.
- 9. Закрепите устройство HMI, как показано в данной инструкции по работе.

## **Порядок действий при удалении**

Чтобы снять с нижней рамы защитную панель, вставьте подходящую отвертку в прорезь на нижней раме. После этого защитную панель можно снять с нижней рамы, используя отвертку как рычаг.

## **11.2 11.2 Ремонт и запасные части**

## **Ремонт**

Неисправные устройства HMI должны быть возвращены производителю для ремонта (центр возврата в Фюрце, Германия). Ремонт устройства HMI может производиться только в центре по следующему адресу:

Адрес:

A&D Retouren-Center

Siemensstraße 2

90762 Fürth, Germany

## **Сервисный пакет**

Для технического обеспечения устройства можно заказать сервисный пакет. В его состав входят следующие компоненты:

- Монтажный уплотнитель
- Крепежные винтовые зажимы
- Клеммный блок \ блок выводов (двухконтактный)

Сервисный пакет можно заказать у представителя Siemens.

11.2 Ремонт и запасные части

# **Техническое описание 12**

## **12.1 12.1 Чертежи устройств TP 177A и TP 177B с размерами**

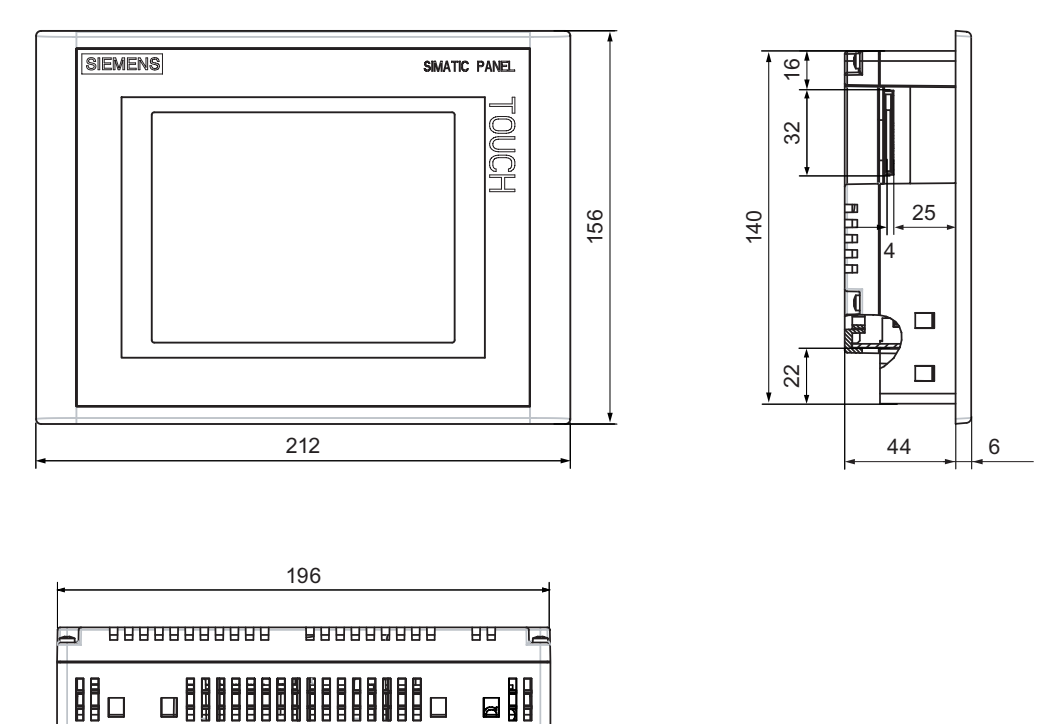

Рисунок 12-1 Габаритные размеры устройств TP 177A и TP 177B

12.2 Чертежи устройства OP 177B с размерами

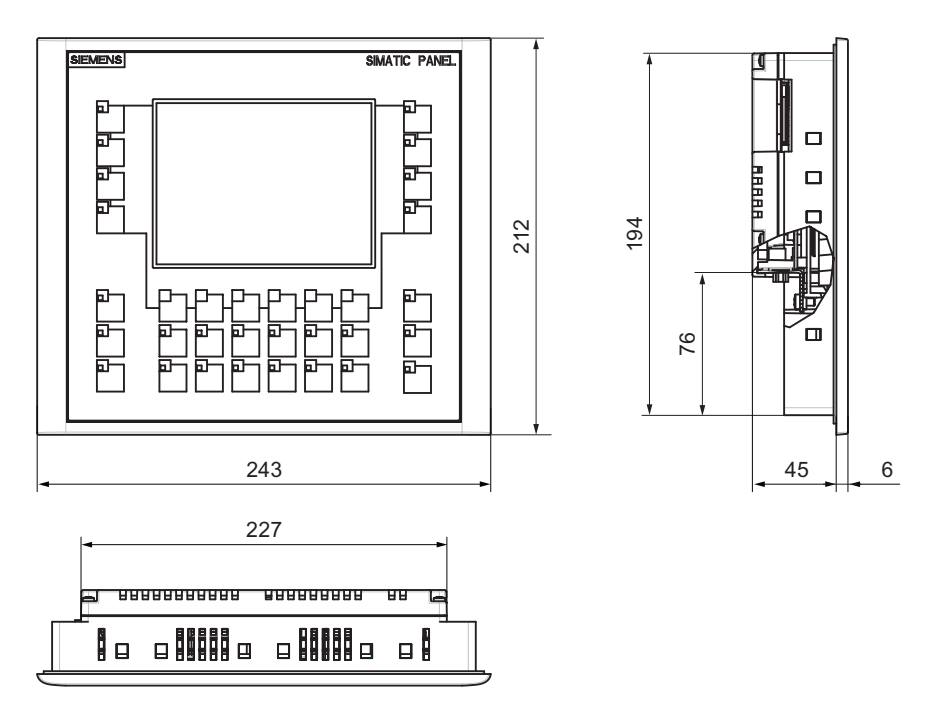

## **12.2 12.2 Чертежи устройства OP 177B с размерами**

Рисунок 12-2 Габаритные размеры устройства OP 177B

12.3 Технические характеристики TP 177A

## **12.3 12.3 Технические характеристики TP 177A**

## **Устройство HMI**

Вес без упаковки Приблиз. 750 г

## **Дисплей**

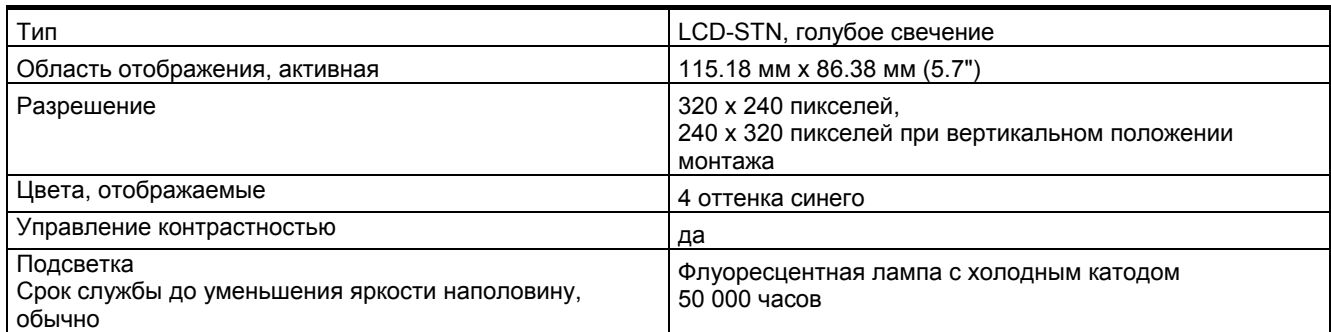

## **Блок ввода**

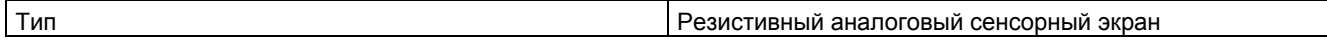

## **Память**

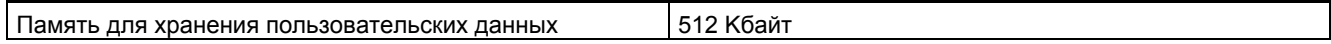

## **Питание**

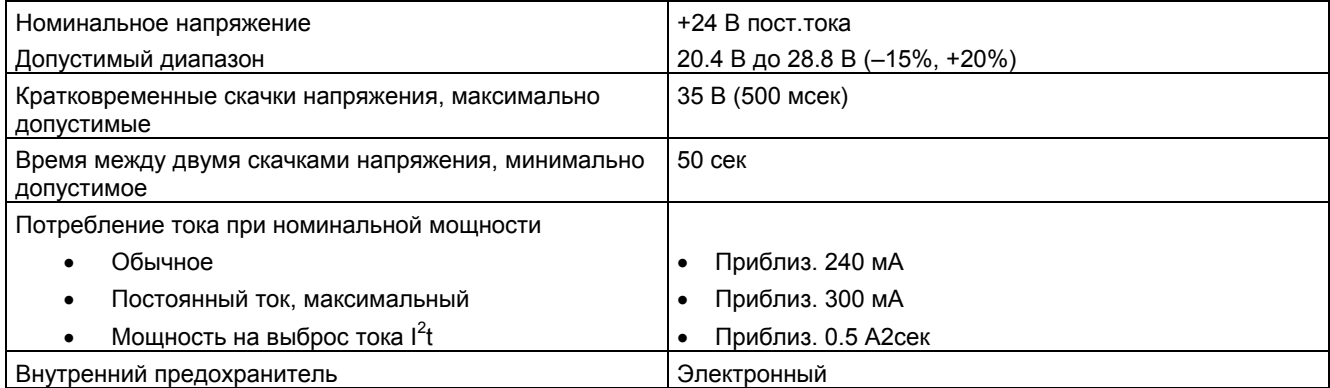

12.4 Технические характеристики TP 177B

## **Дополнительную информацию можно найти также в разделах**

Стандарты и сертификаты (страница 2-1) Электромагнитная совместимость (страница 2-1) Условия транспортировки и хранения (страница 2-1) Информация по установке (страница 3-1) Положения устройства при монтаже и крепление устройства (страница 3-1) Проверка изоляции, класс защиты и степень защиты (страница 3-1)

## **12.4 12.4 Технические характеристики TP 177B**

## **Устройство HMI**

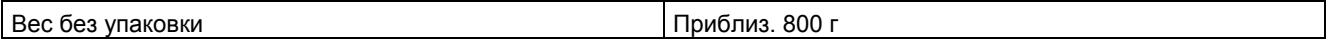

## **Дисплей**

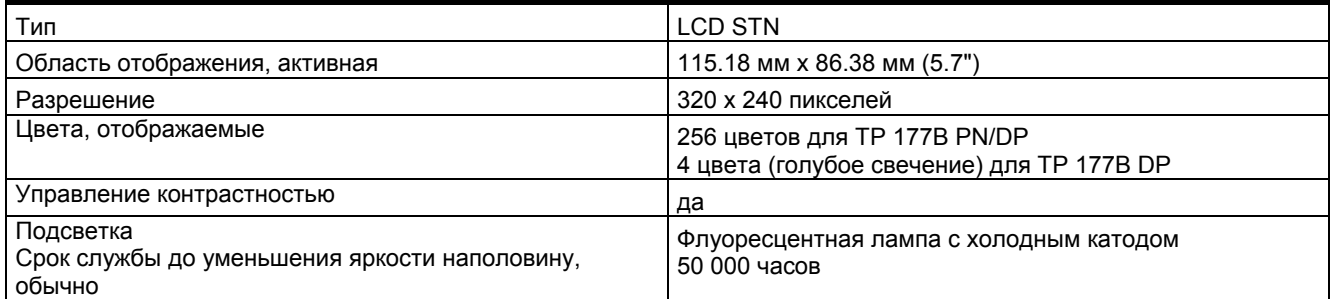

## **Блок ввода**

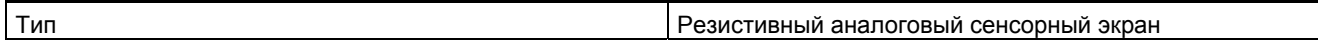

## **Память**

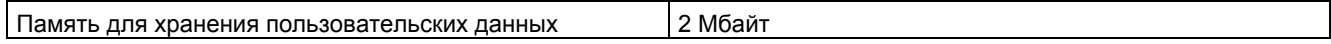

## **Питание**

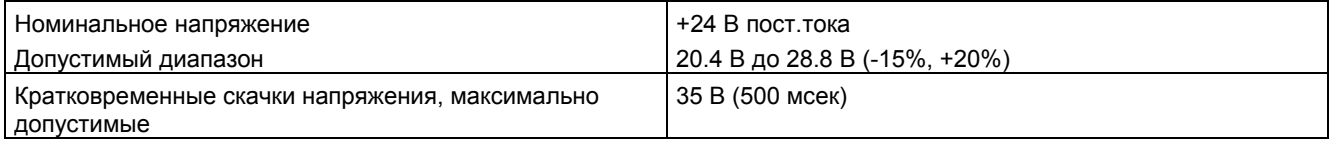

## 12.5 Технические характеристики OP 177B

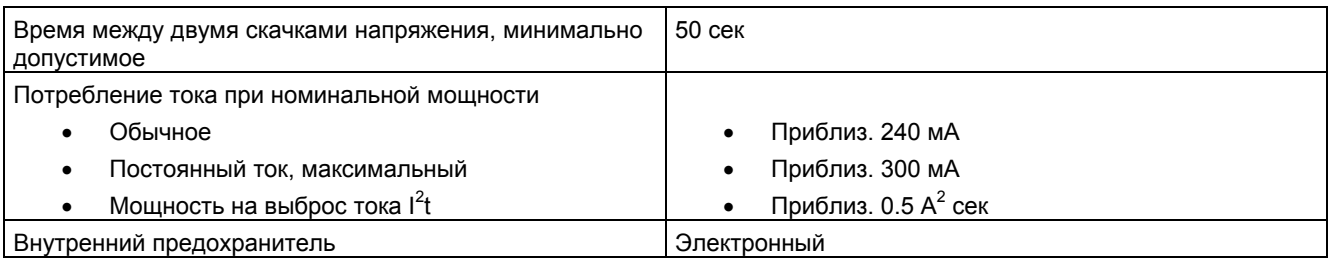

## **12.5 12.5 Технические характеристики OP 177B**

## **Устройство HMI**

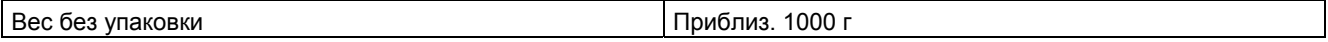

## **Дисплей**

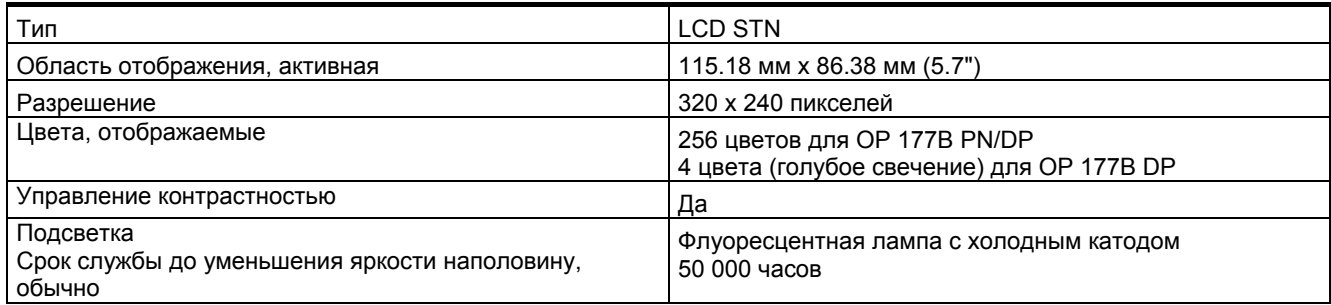

## **Блок ввода**

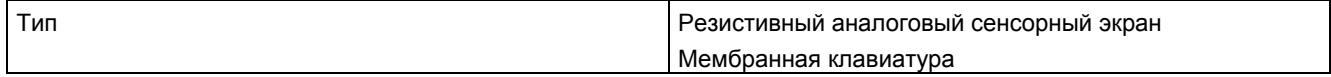

## **Память**

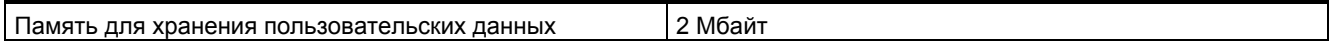

## **Питание**

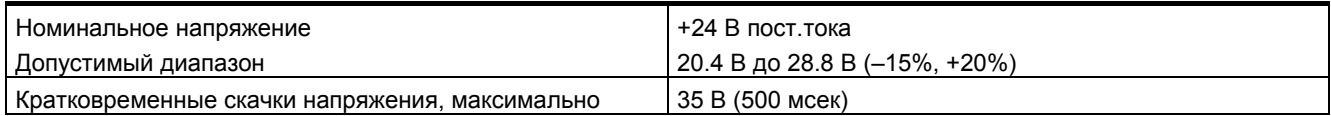

12.5 Технические характеристики OP 177B

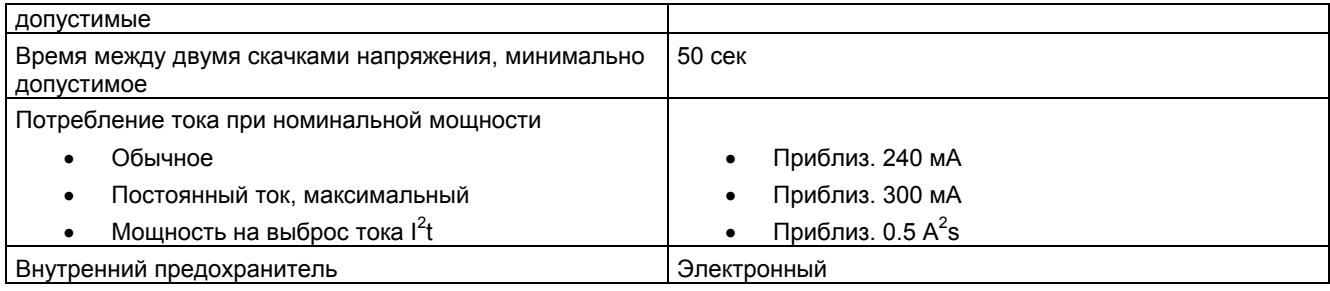

12.6 Описание интерфейсов

## **12.6 12.6 Описание интерфейсов**

## **12.6.1 Блок питания**

Штекерный соединитель, 2-контактный

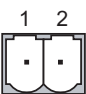

Рисунок 12-3 Назначение контактов соединителя блока питания

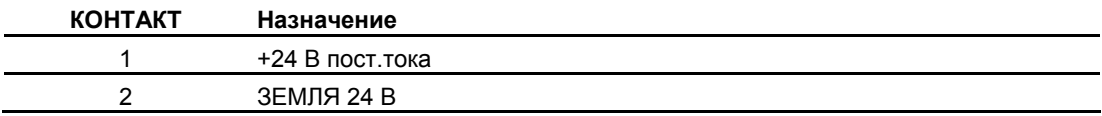

## **12.6.2 RS 422/RS 485 (IF 1B)**

Разъем Sub-d, 9-контактный, с винтовым фиксатором

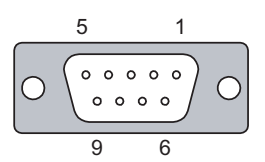

Рисунок 12-4 Назначение контактов интерфейсов RS 422 и RS 485

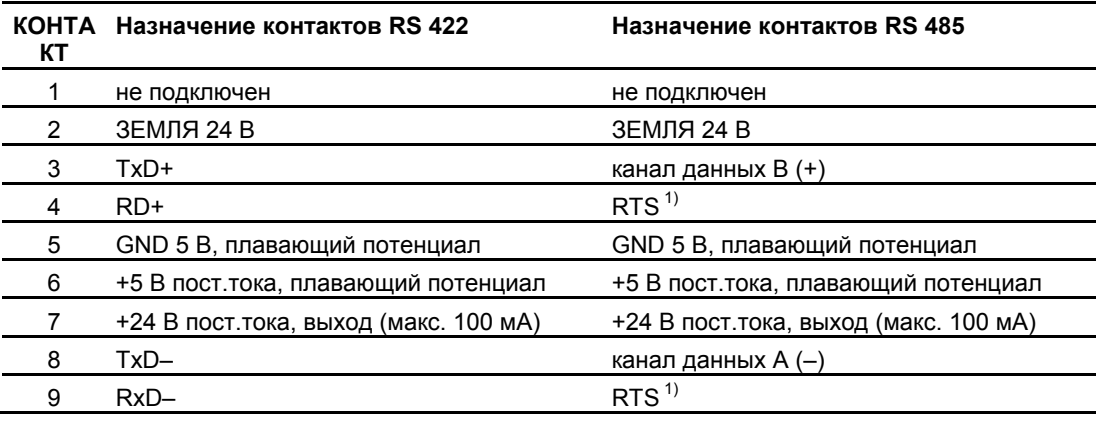

1) На контакте 4 или 9, может быть установлен с помощью DIP-переключателя на тыльной стороне устройства

12.6 Описание интерфейсов

## **12.6.3 USB**

Стандартный USB соединитель

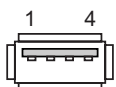

Рисунок 12-5 Назначение контактов USB соединителя

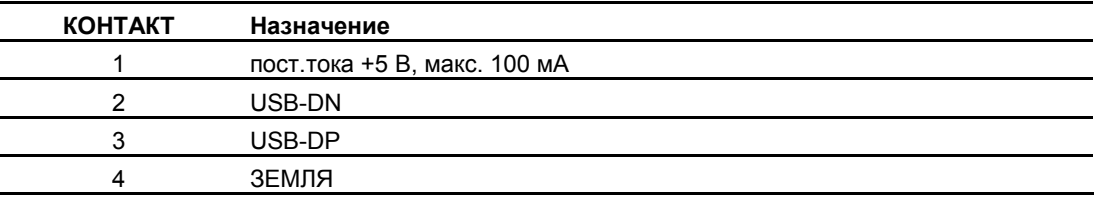

## **12.6.4 RJ45**

Соединитель RJ45

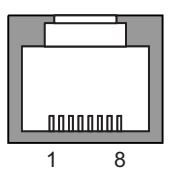

Рисунок 12-6 Назначение контактов соединителя RJ45

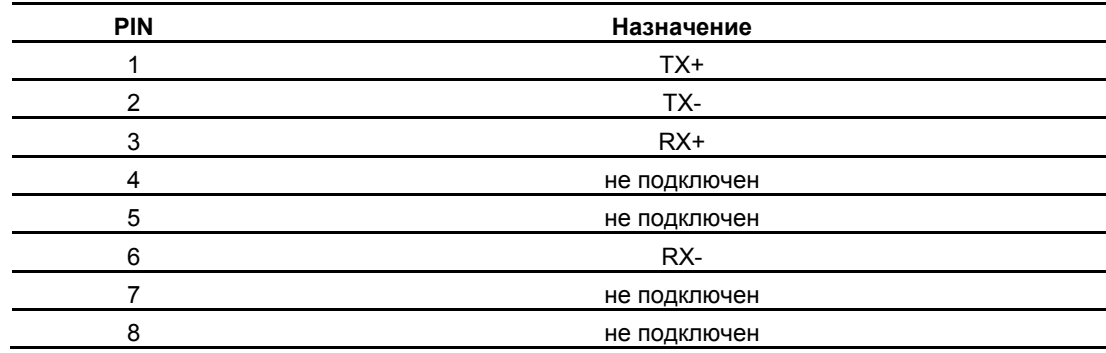

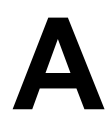

#### Директивы ESD  $A.1$

## Что означает ESD?

Электронные устройства представляют собой комплекс интегрируемых компонентов. Конструктивные особенности этих компонентов приводят к тому, что они очень чувствительны к скачкам напряжения, а, следовательно, и к разряду статического электричества. Такие компоненты идентифицируются специальным образом и обозначаются аббревиатурой ESD.

## Аббревиатуры

Для обозначения устройств, чувствительных к электростатическому разряду используются следующие аббревиатуры:

- ESD (Electrostatic Sensitive Devices) устройства, чувствительные к разряду статического электричества
- ESD (Electrostatic Sensitive Devices) общепринятое международное обозначение для устройств, чувствительных к разряду статического электричества

## Маркировка

Модули ESD маркируются следующим символом:

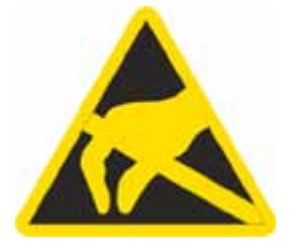

Рисунок A-1 ESD-маркировка

A.1 Директивы ESD

## **Электростатический заряд**

#### **Осторожно**

#### **Электростатический заряд**

Устройства, чувствительные к разряду электростатического электричества (ES) могут быть повреждены воздействием электрических напряжений величиной намного ниже порога чувствительности человека. Такие напряжения могут возникнуть при контакте человека, не имеющего заземления, защищающего от статического электричества, с компонентом устройства или компоновочным узлом. Обычно повреждение устройства, чувствительного к электростатическому напряжению, в результате перенапряжения трудно обнаружить сразу, часто это становится явным только после некоторого периода работы.

Старайтесь избегать накапливания электростатического заряда на вашем теле перед контактом с устройством ESD!

На любом объекте, не соединенном с электрическим потенциалом окружающей поверхности, может возникнуть электростатический заряд.

Рисунок, приведенный ниже, показывает максимальный электростатический заряд, генерируемый при контакте со следующими материалами. Эти значения приведены в соответствии со стандартами IEC 801-2.

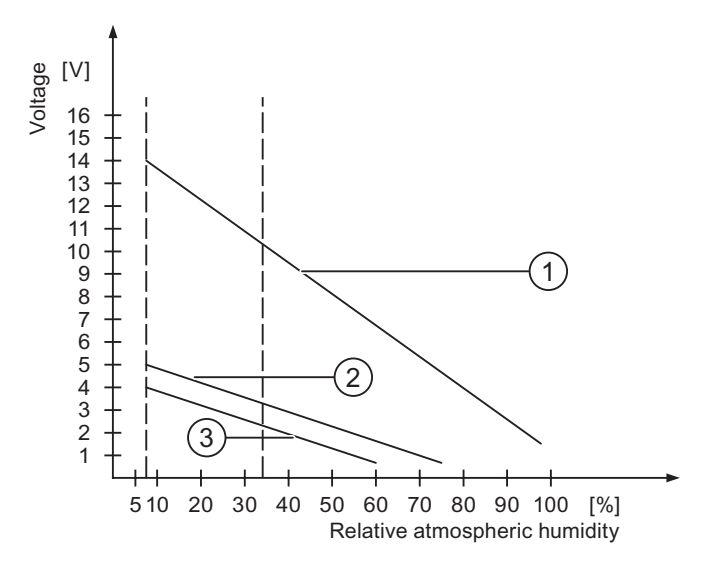

Рисунок A-2 Напряжение статического электричества, накапливаемое на человеке.

- 1 Синтетические материалы
- 2 Шерсть
- 3 Антистатические материалы, такие как дерево или бетон

#### **Меры по защите от разряда статического электричества**

## **Осторожно**

**Заземление**

При работе с устройствами, чувствительными к статическому электричеству, убедитесь в том, что сам работающий, его рабочее место и корпус устройства правильно заземлены. Это поможет избежать накапливания электростатического электричества.

Старайтесь касаться устройства ESD только в тех случаях, когда этого не избежать, например, для ухода и обслуживания. Когда вы касаетесь модулей, старайтесь не дотрагиваться до контактов или проводников на печатной плате. Таким образом можно предотвратить разряд статического электричества на чувствительные к статическому электричеству компоненты и избежать их повреждения.

Снимите статическое электричество с вашего тела, если вы выполняете измерения на ESD-устройстве. С этой целью коснитесь заземленного металлического объекта.

Всегда используйте заземленные измерительные приборы.

## **A.2 A.2 Системные сообщения**

#### **Введение**

Системные сообщения на устройстве HMI информируют о внутренних состояниях устройства HMI и ПЛК.

В таблице, приведенной ниже, представлен обзор причин возникновения сообщений и способов устранения ошибок.

Системные сообщения зависят от функциональных возможностей устройства. Сообщения, приводимые в этом разделе, применимы к различным устройствам HMI.

#### **Замечание**

Системные сообщения отображаются только в том случае, если было настроено окно сообщений. Системные сообщения выводятся на языке, который в данный момент установлен на устройстве HMI.

## **Параметры системных сообщений**

Системные сообщения могут содержать параметры в закодированном виде, которые имеют отношение к устранению ошибок, вызвавших появление сообщения, поскольку содержат ссылки на коды источника сообщения в системе исполнения проекта. Эти параметры выводятся после текста "Error code [Код ошибки]".

A.2 Системные сообщения

## **Значение системных сообщений**

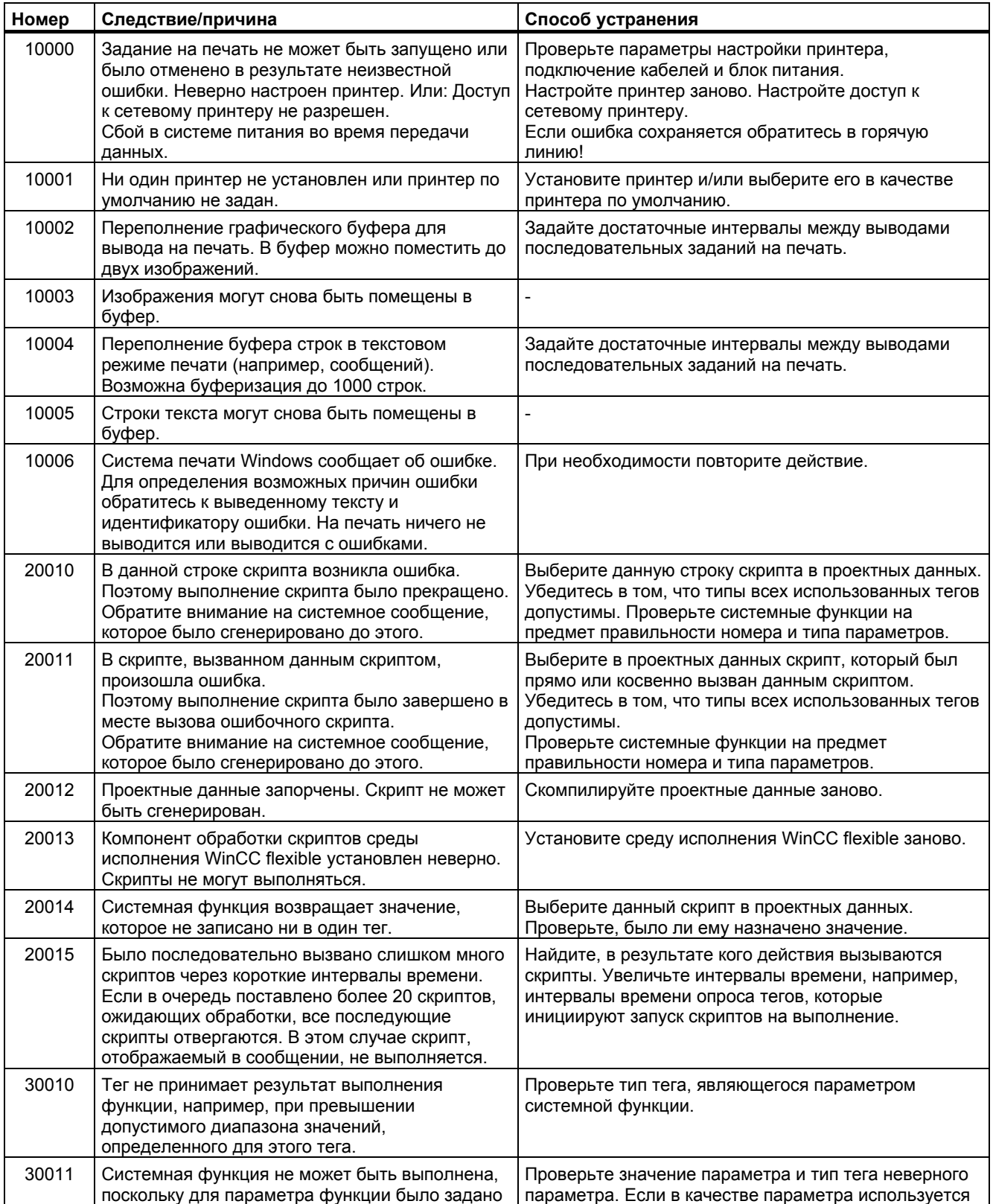

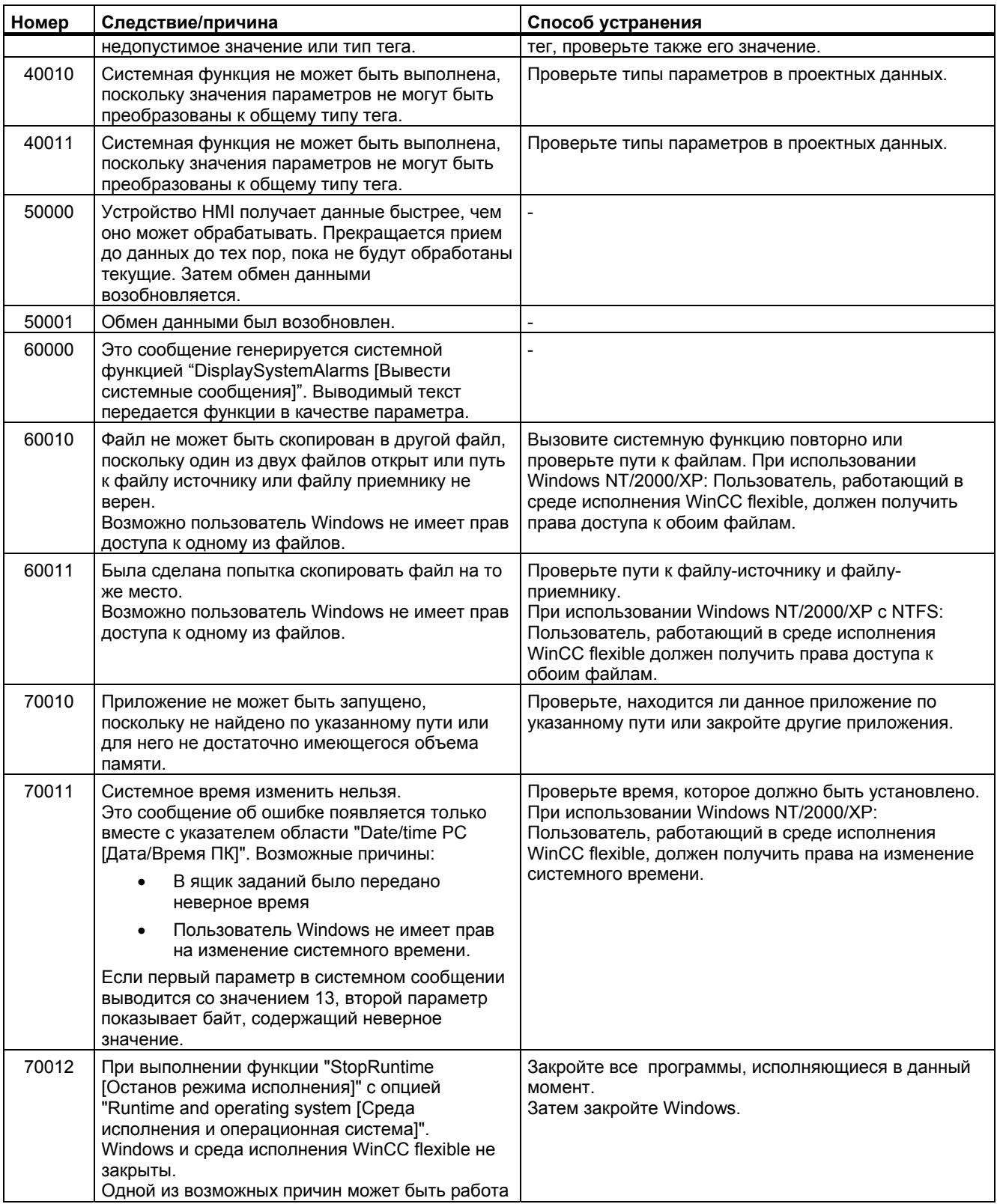

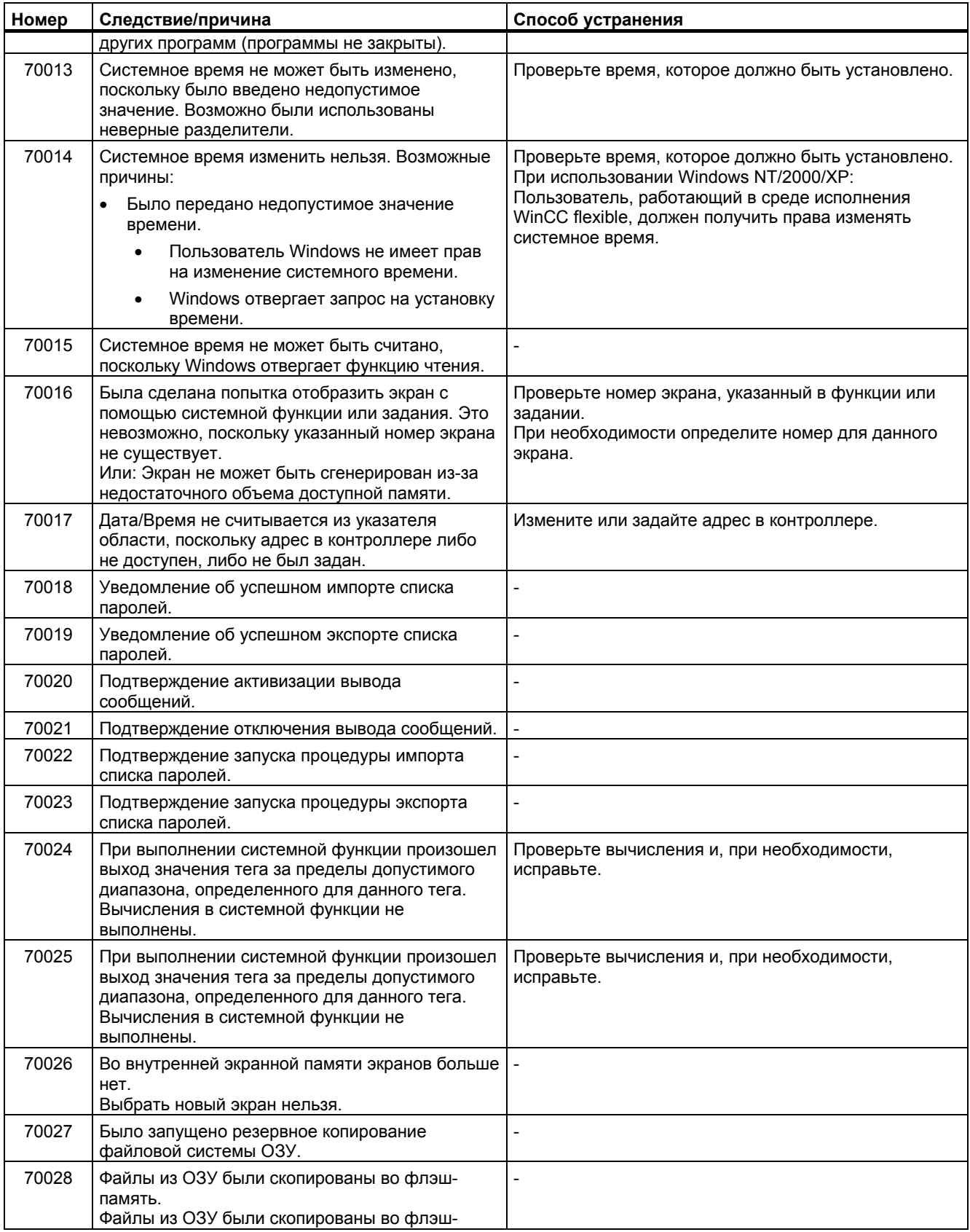

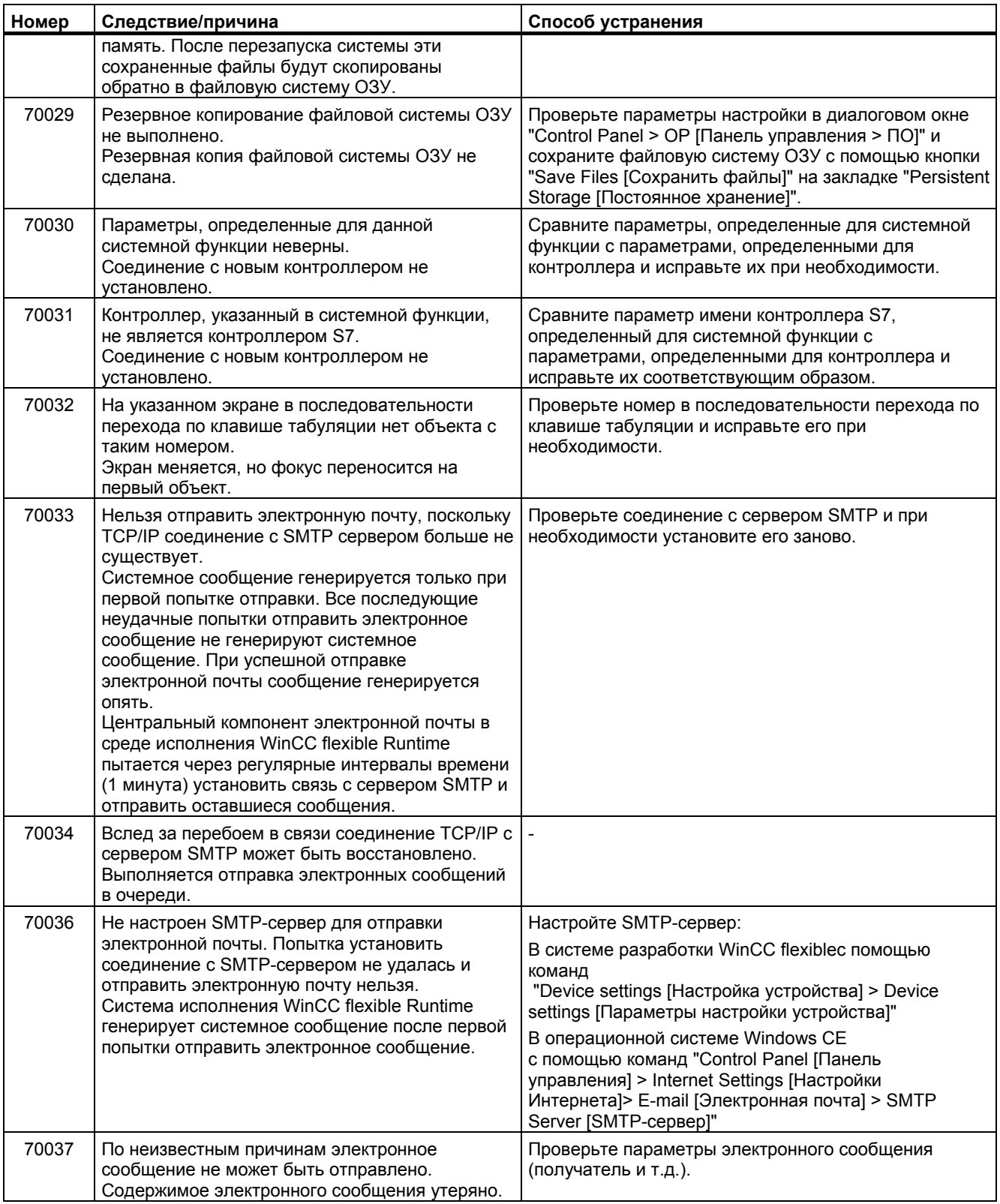

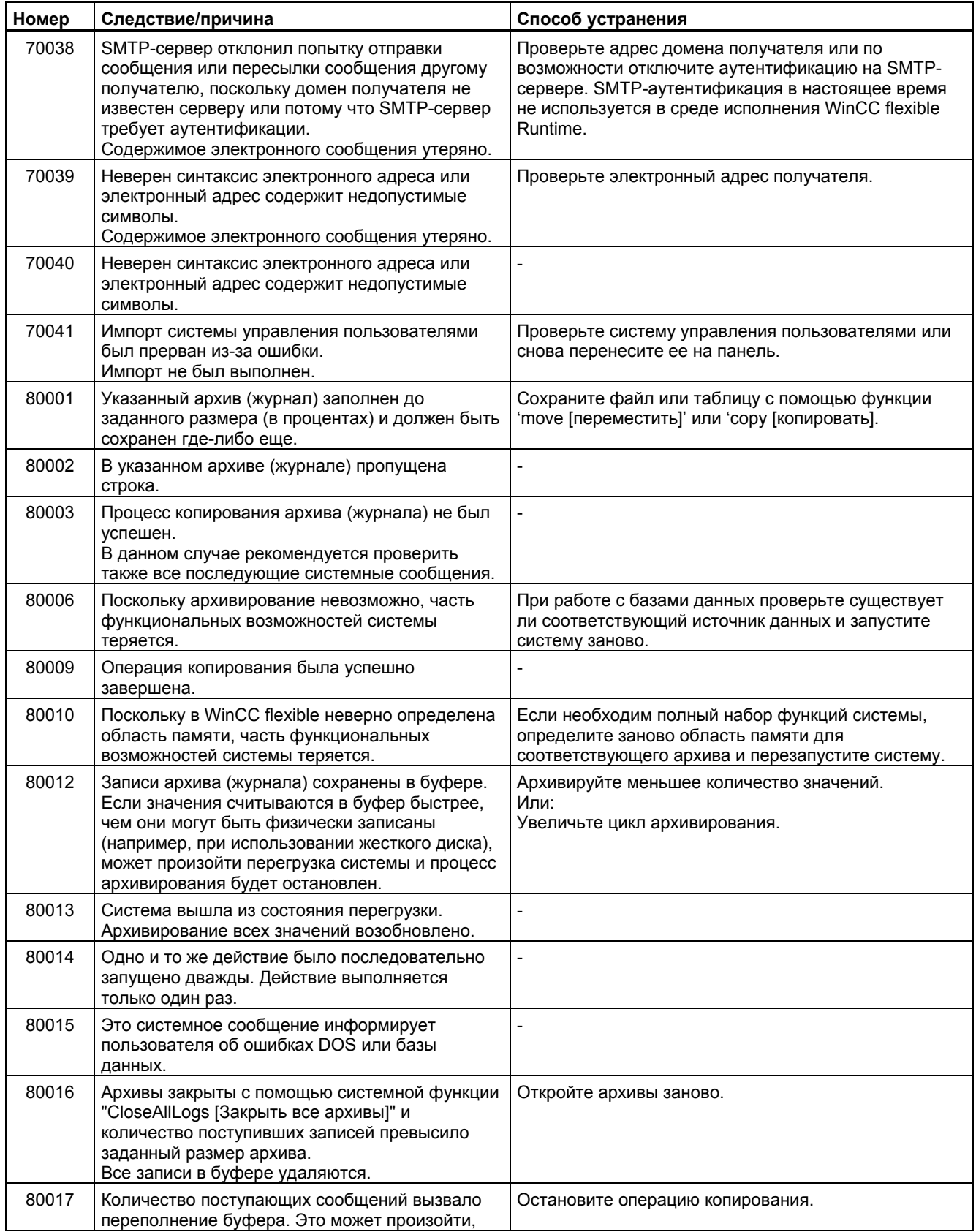

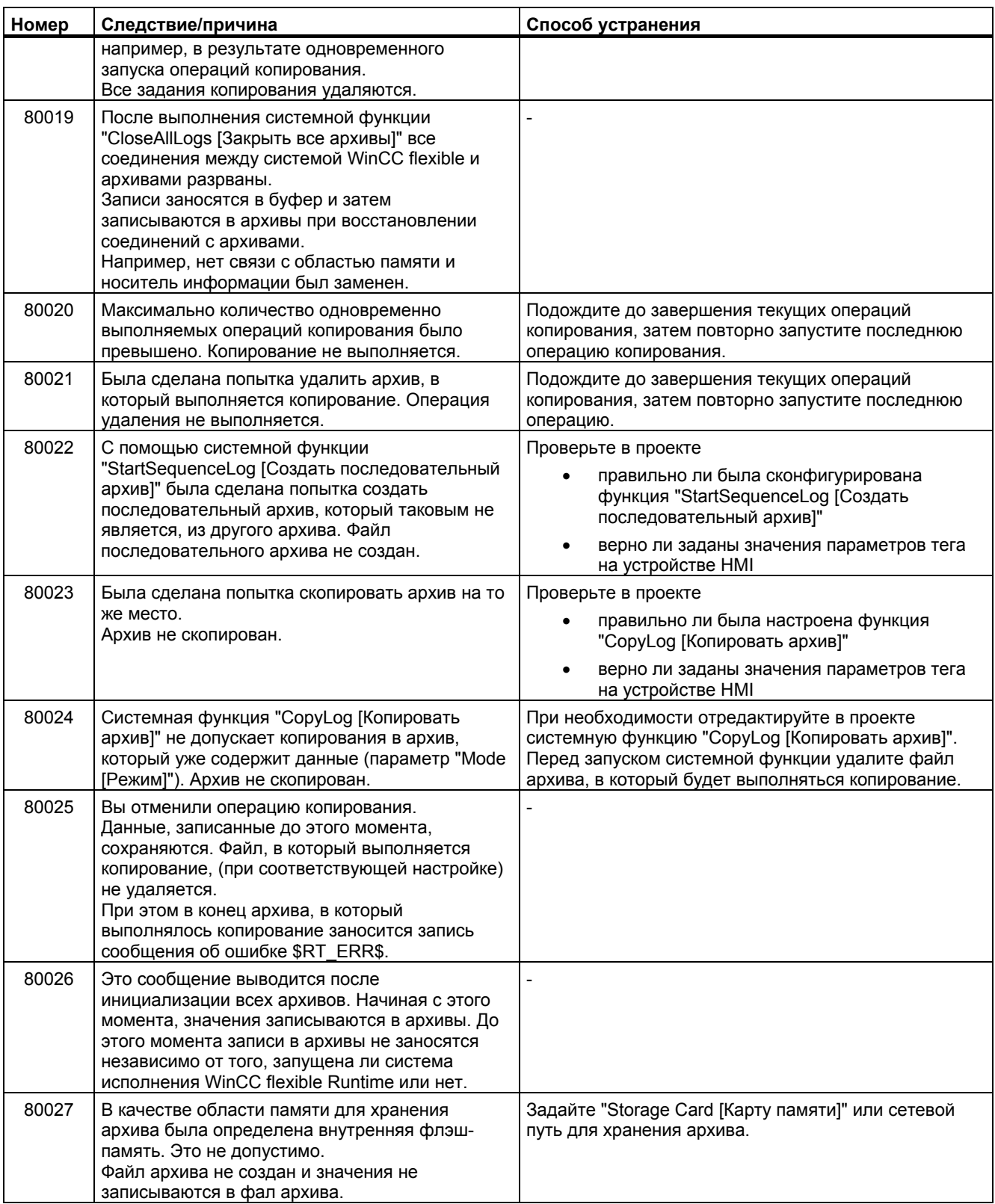

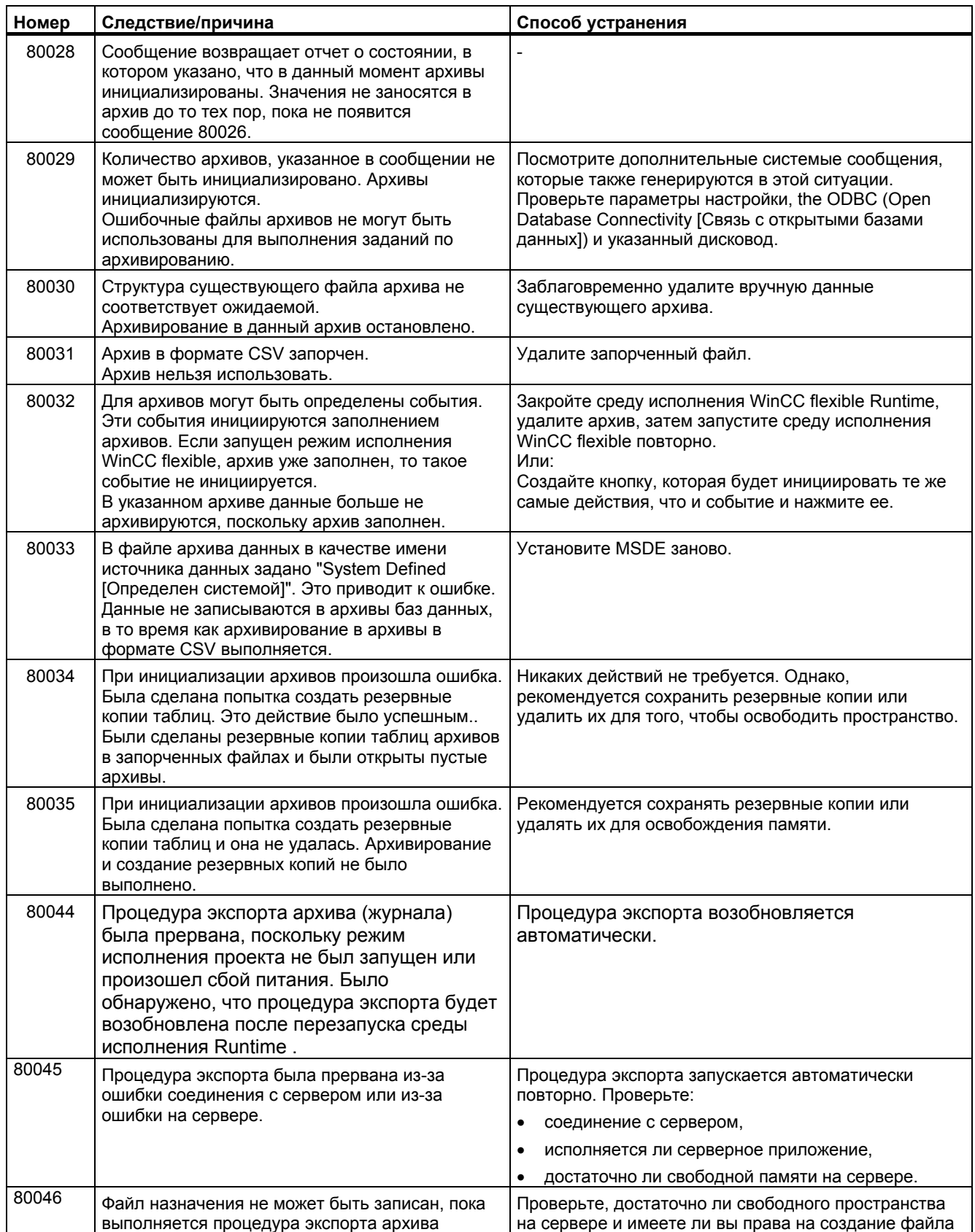

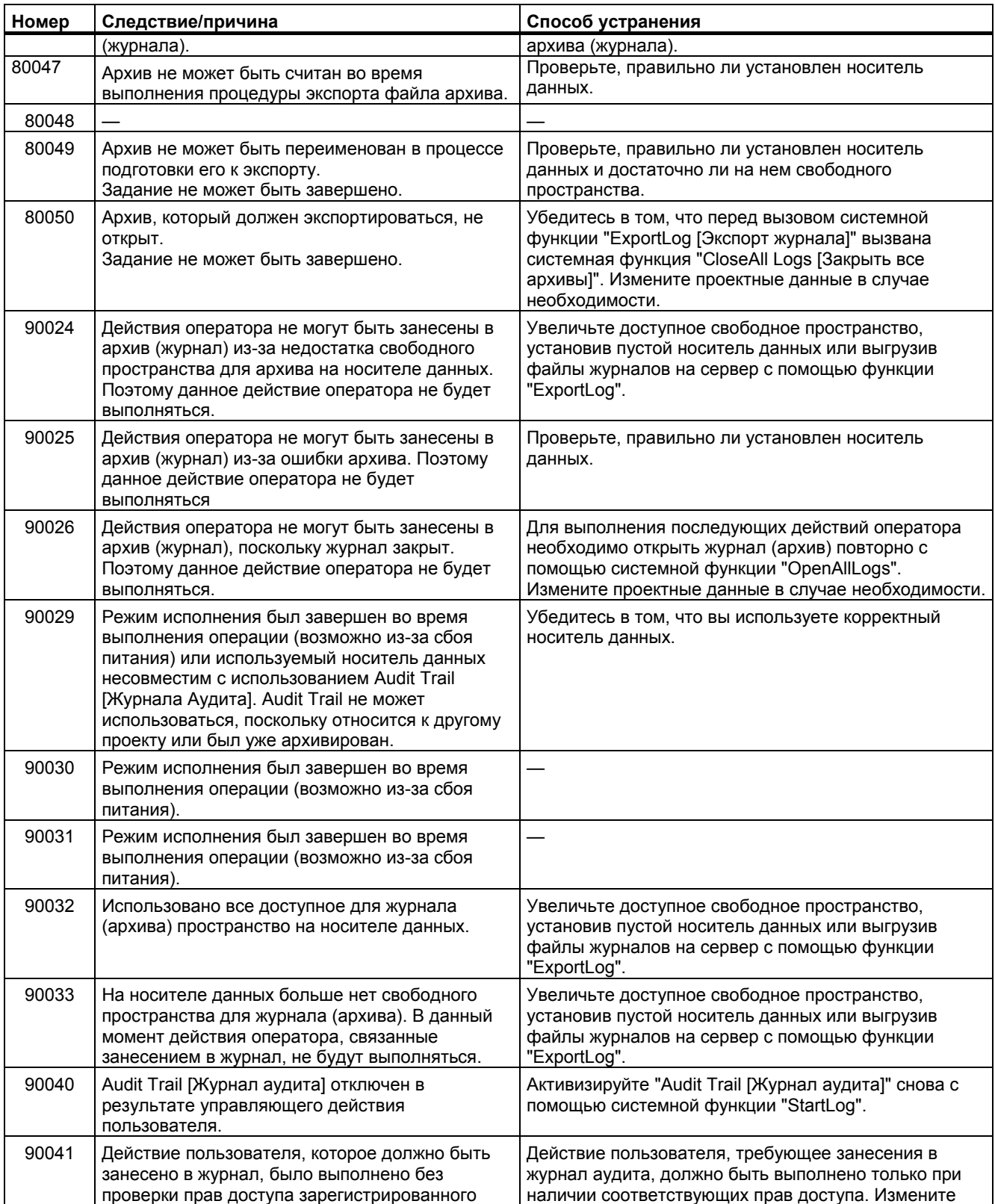

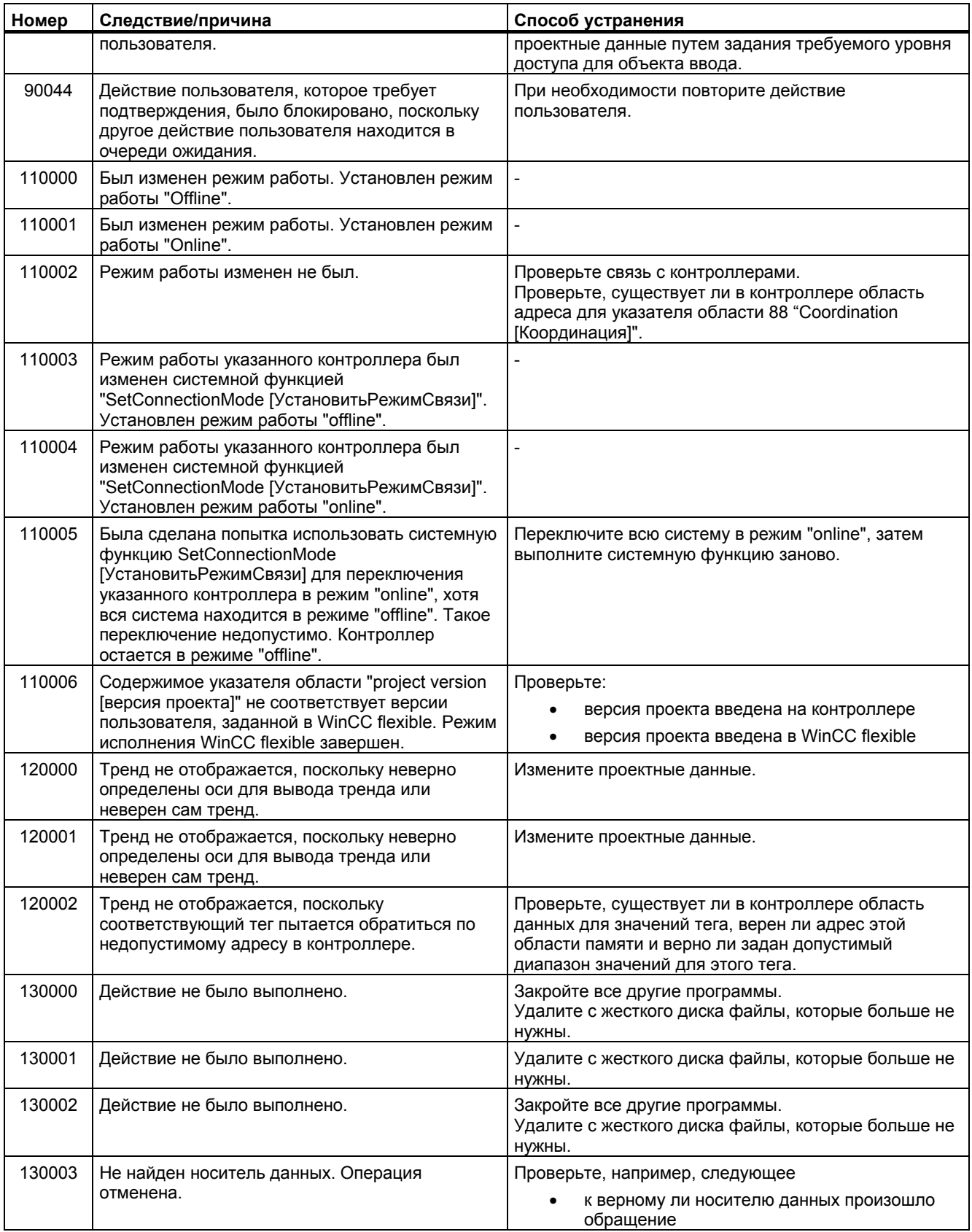

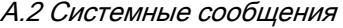

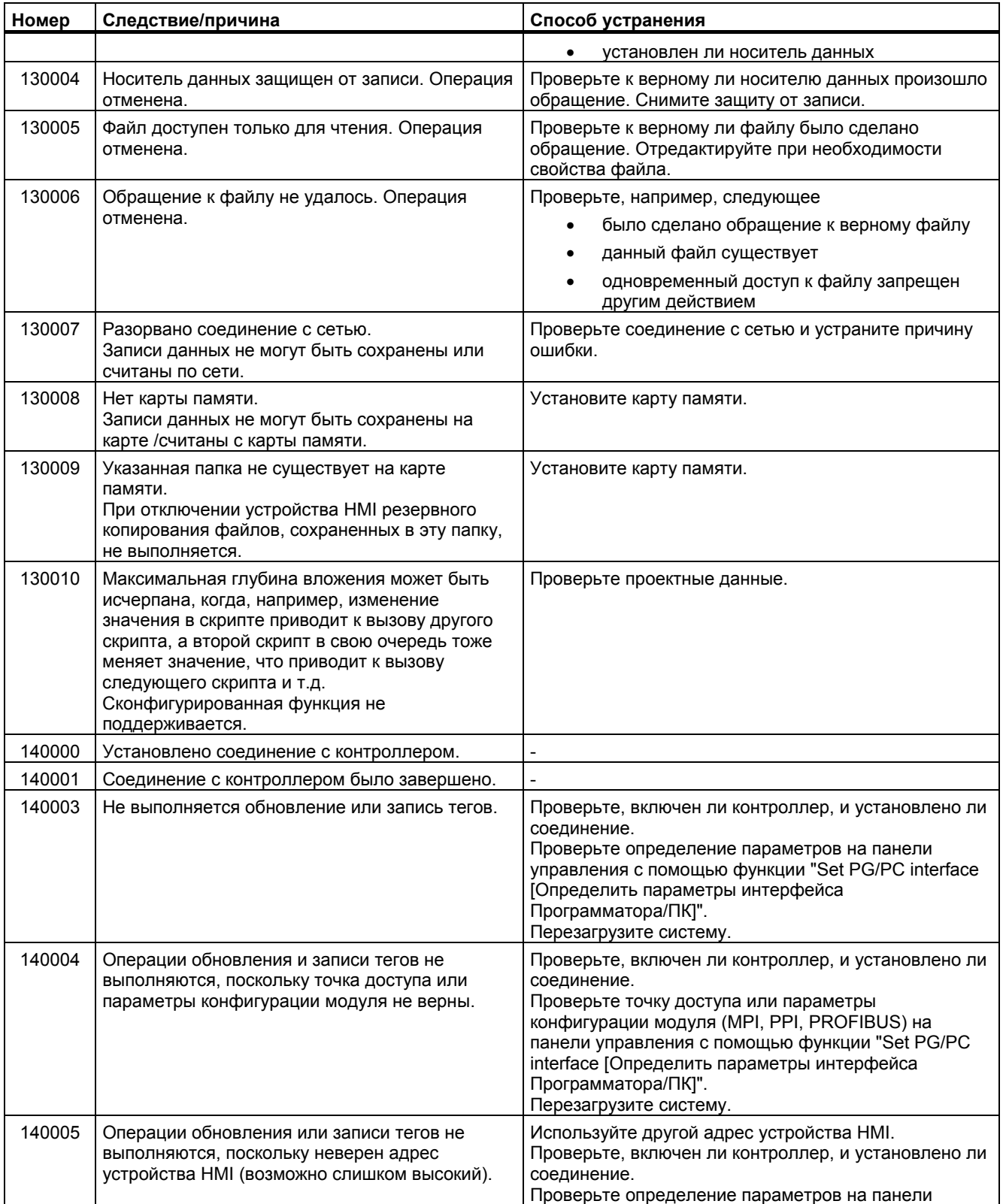

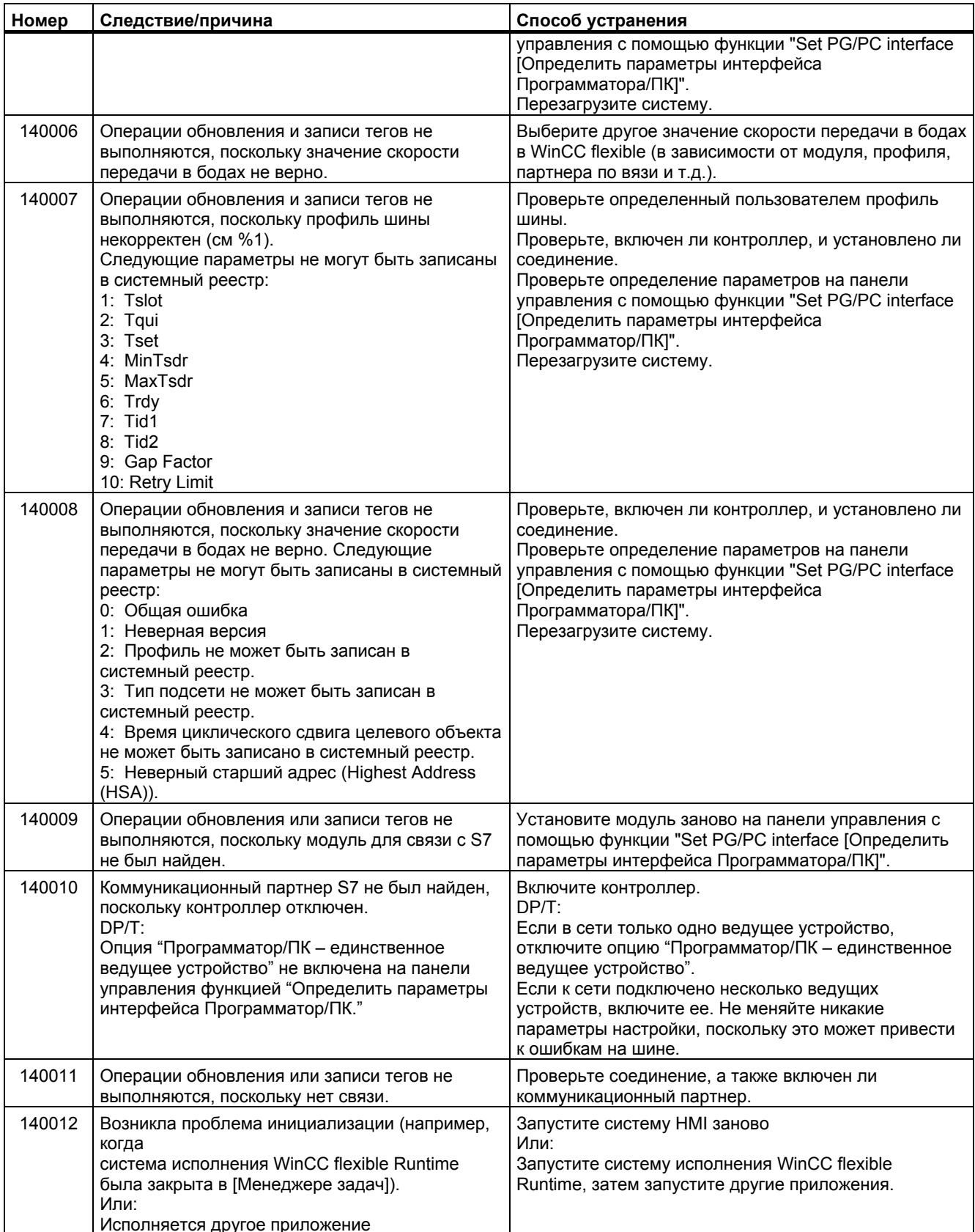

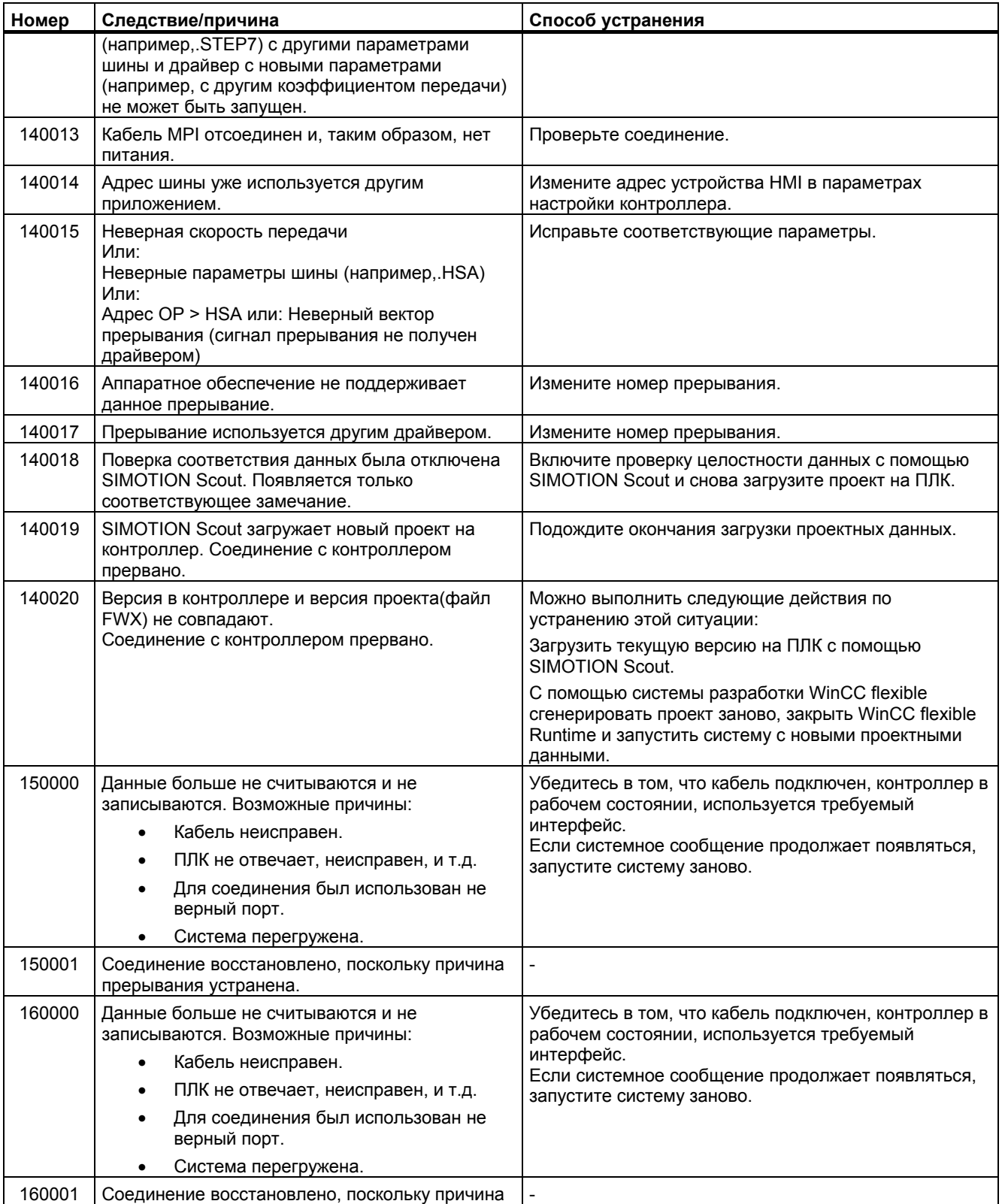

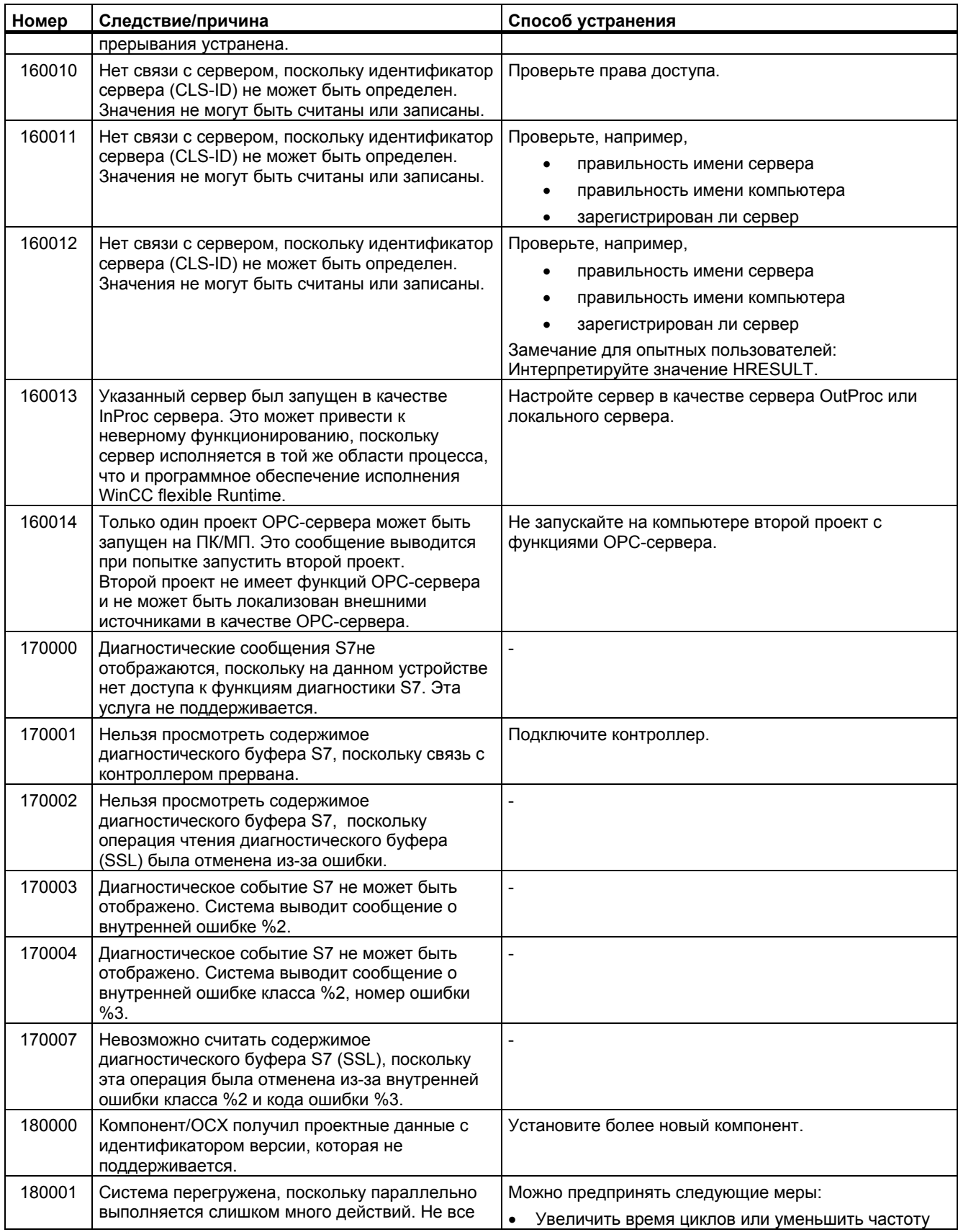

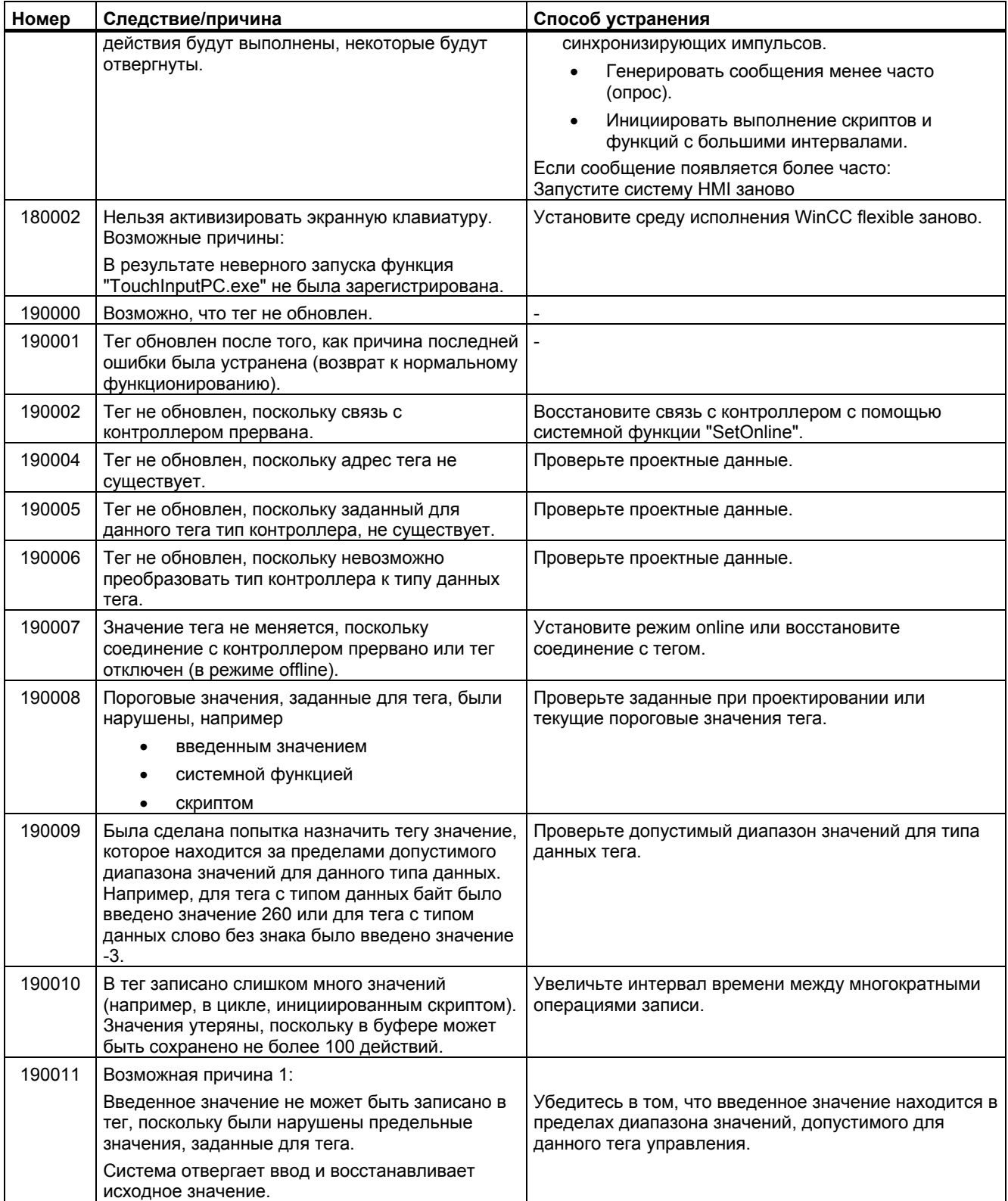

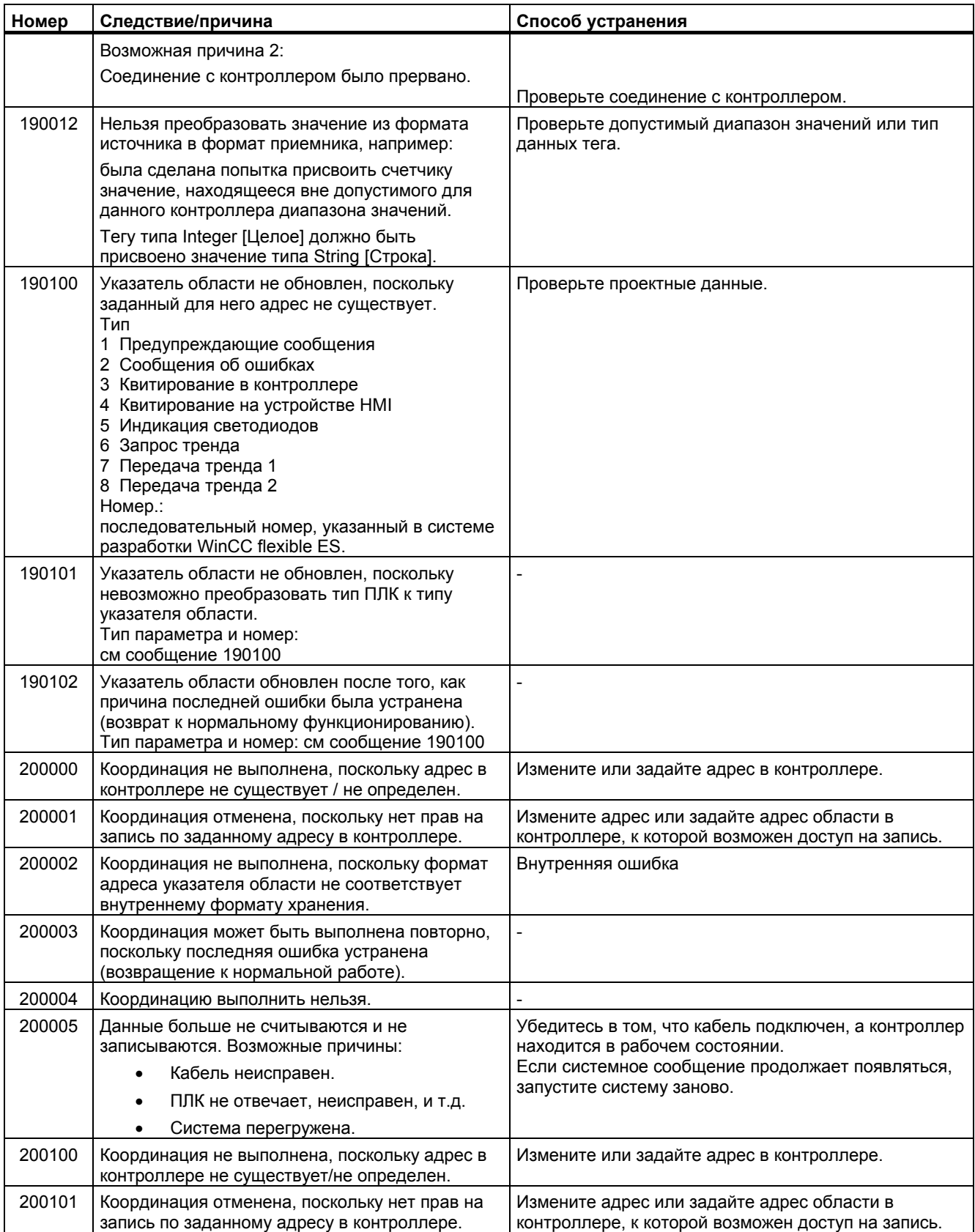

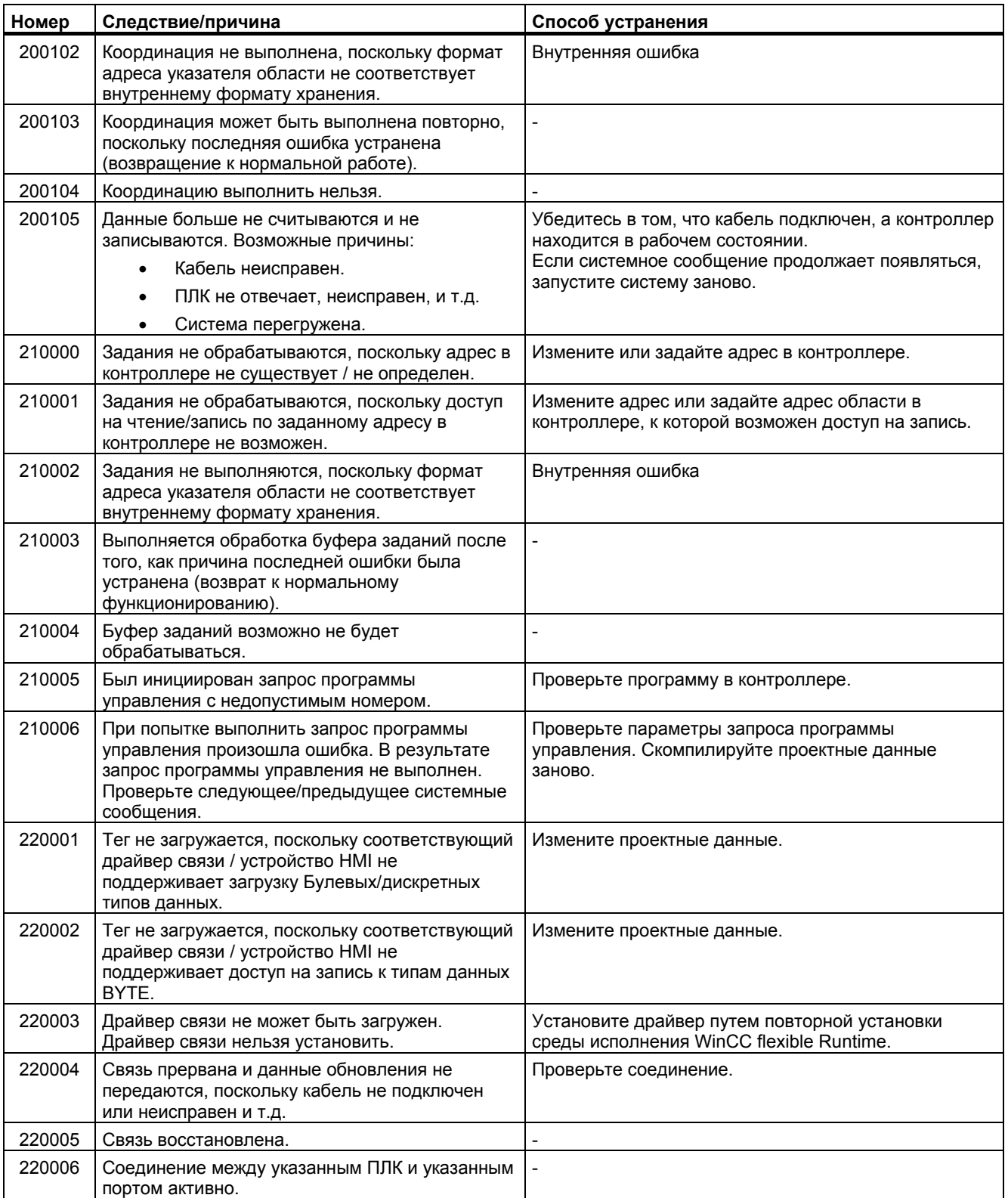

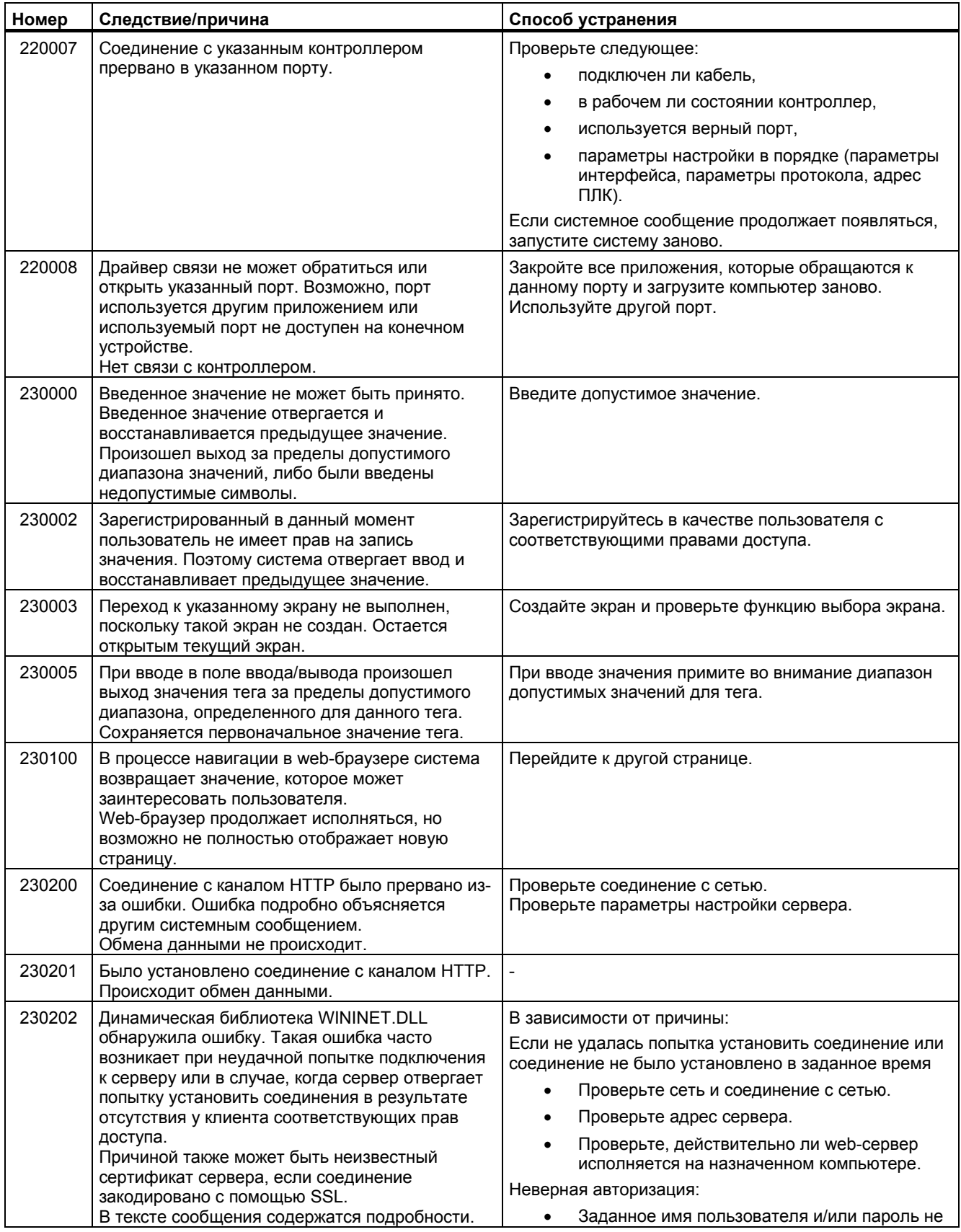

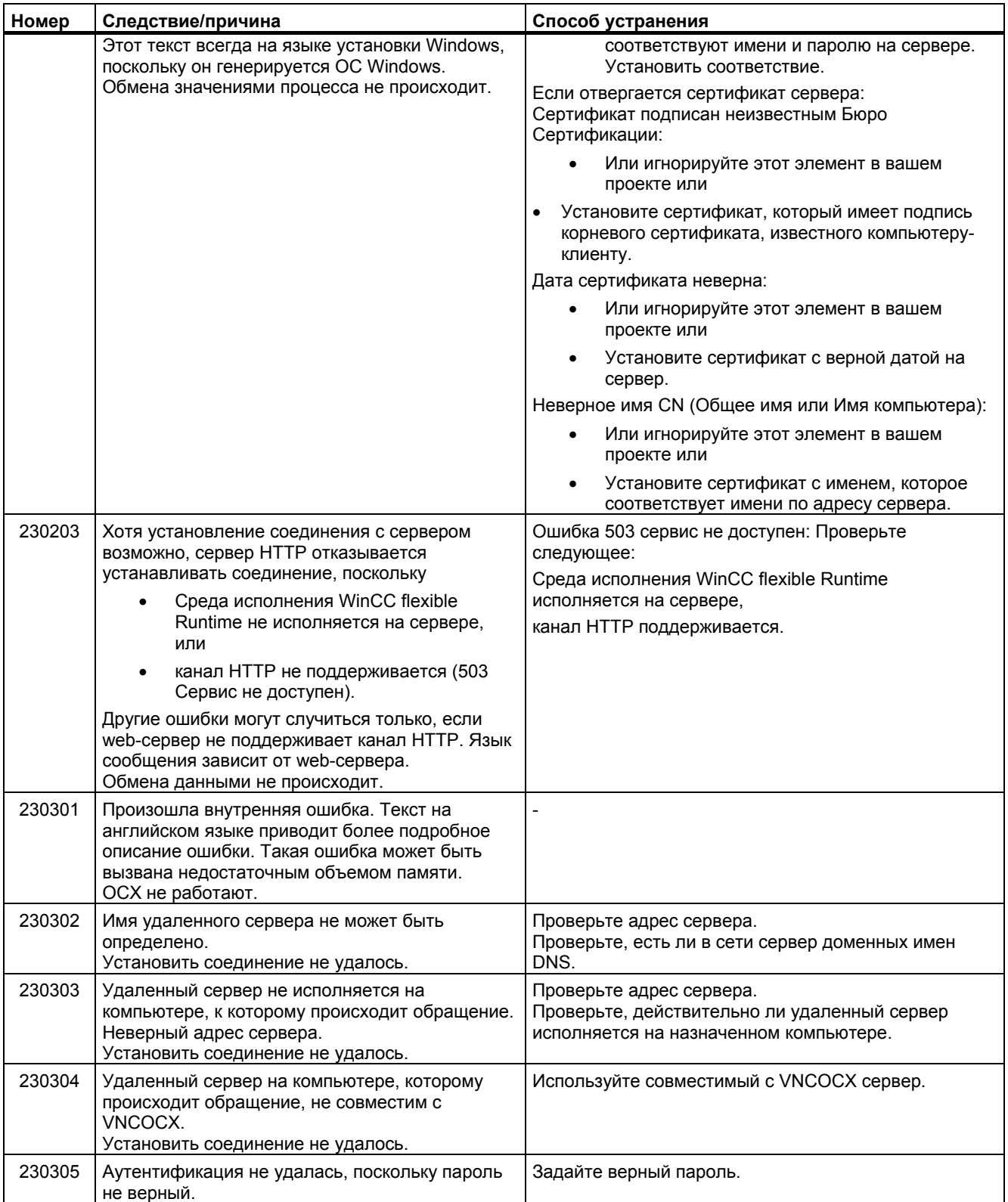
#### Приложение

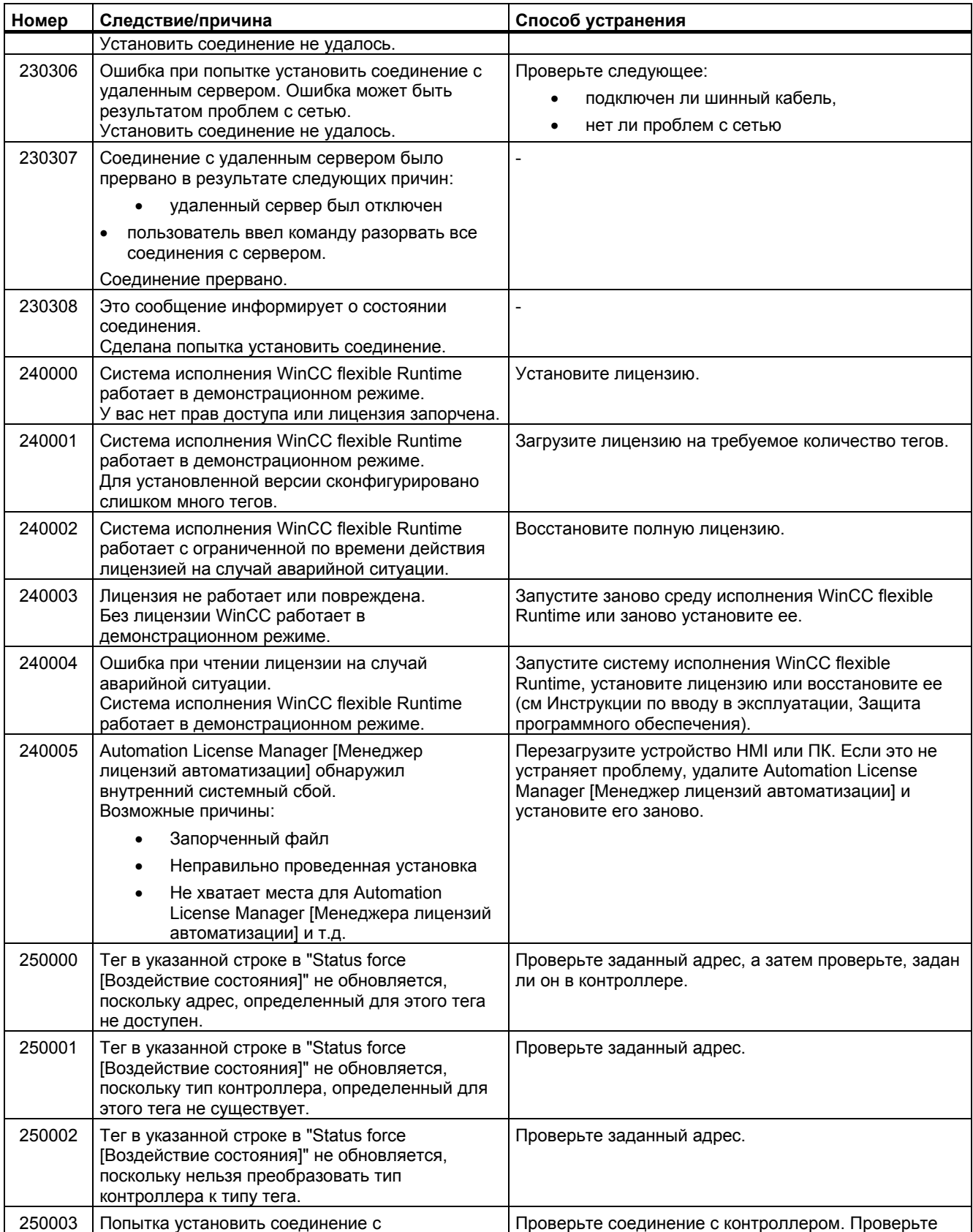

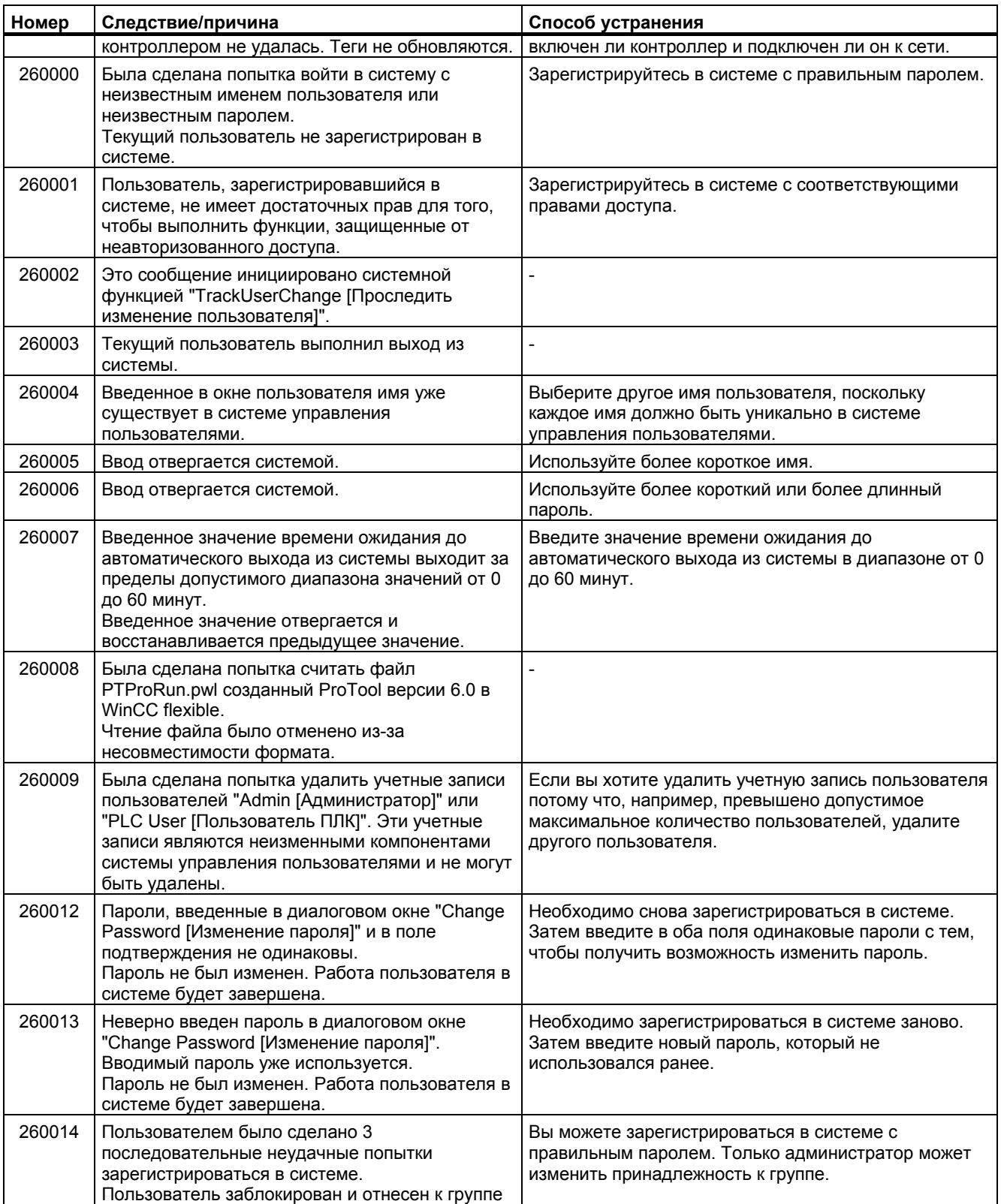

#### Приложение

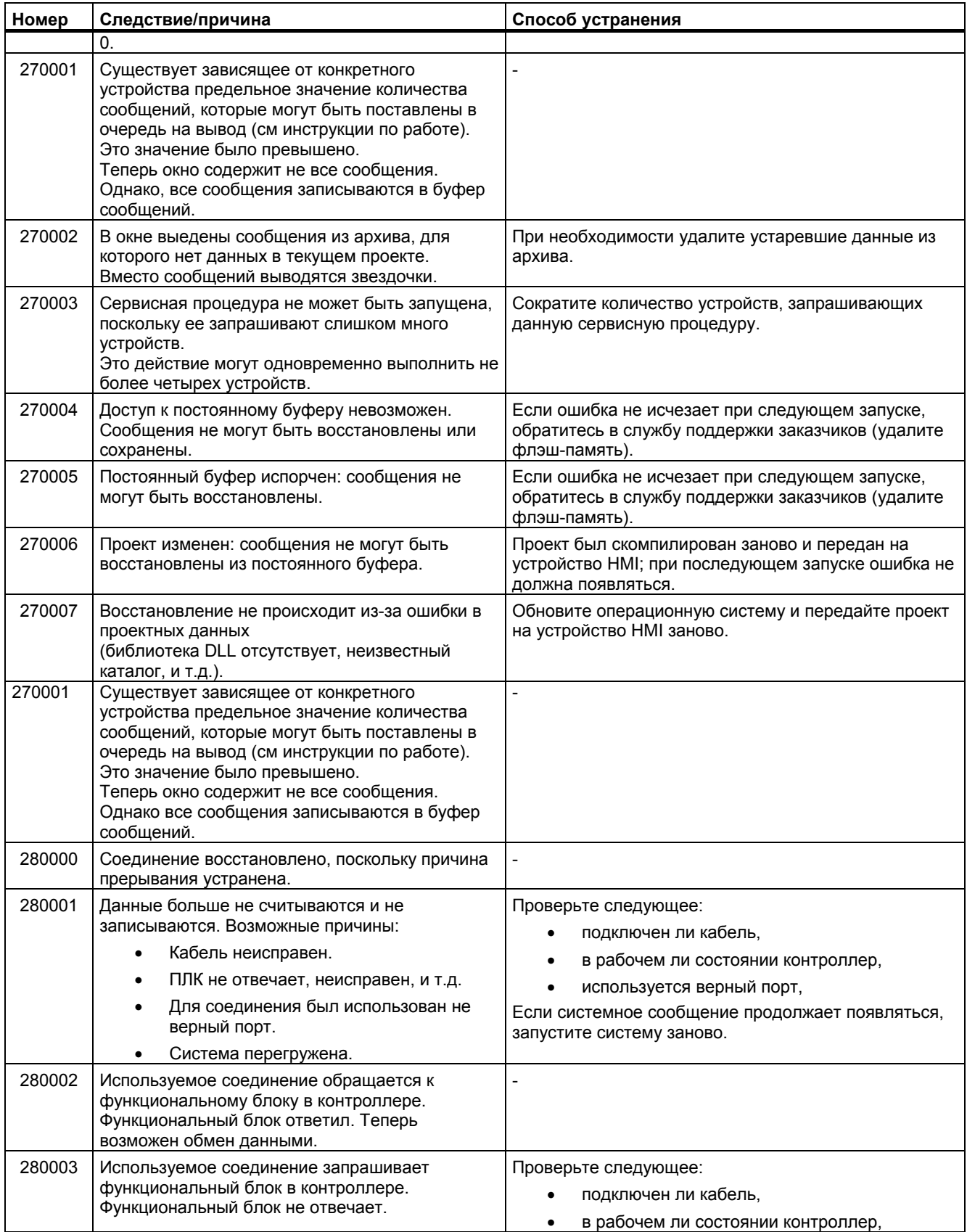

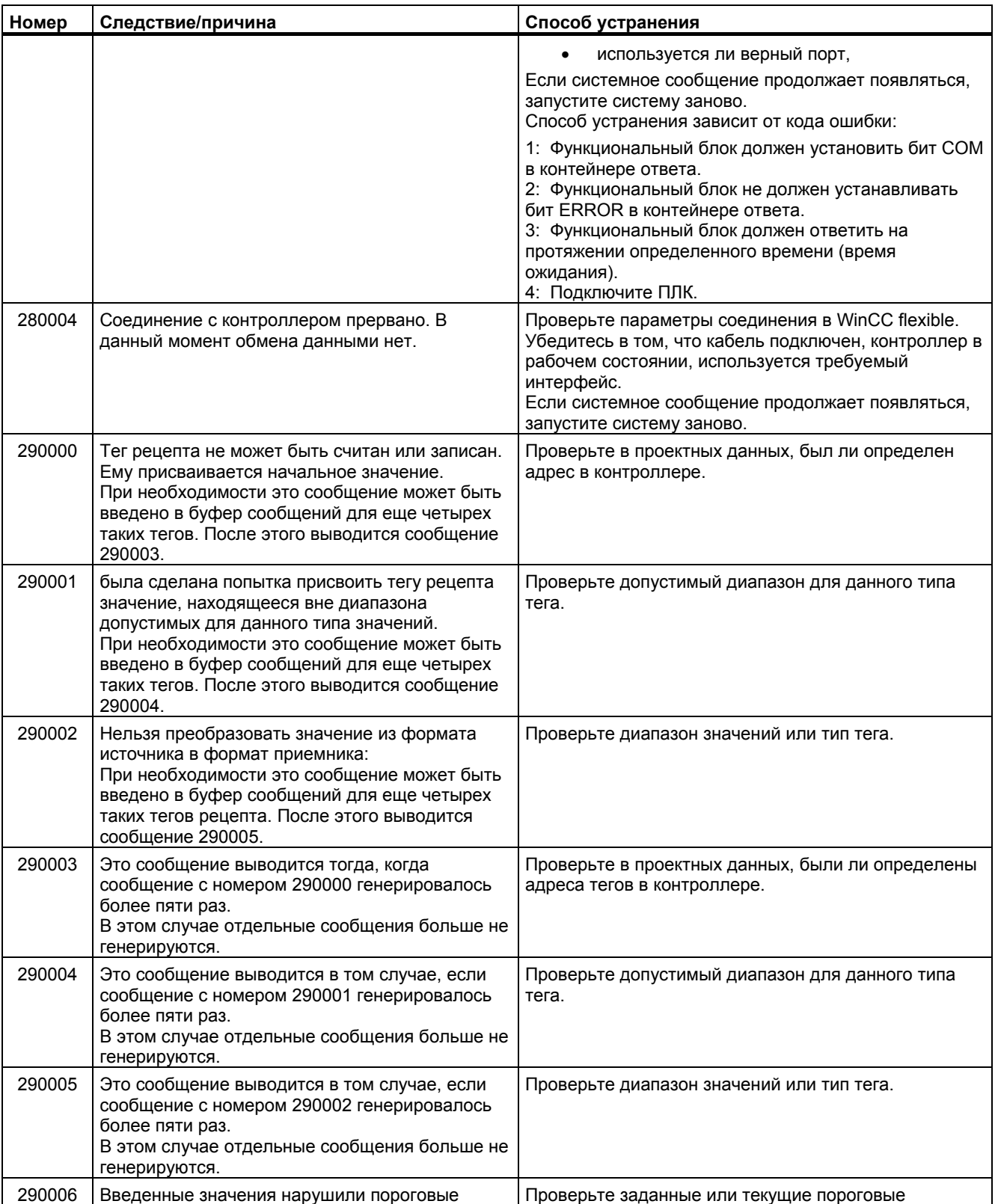

#### Приложение

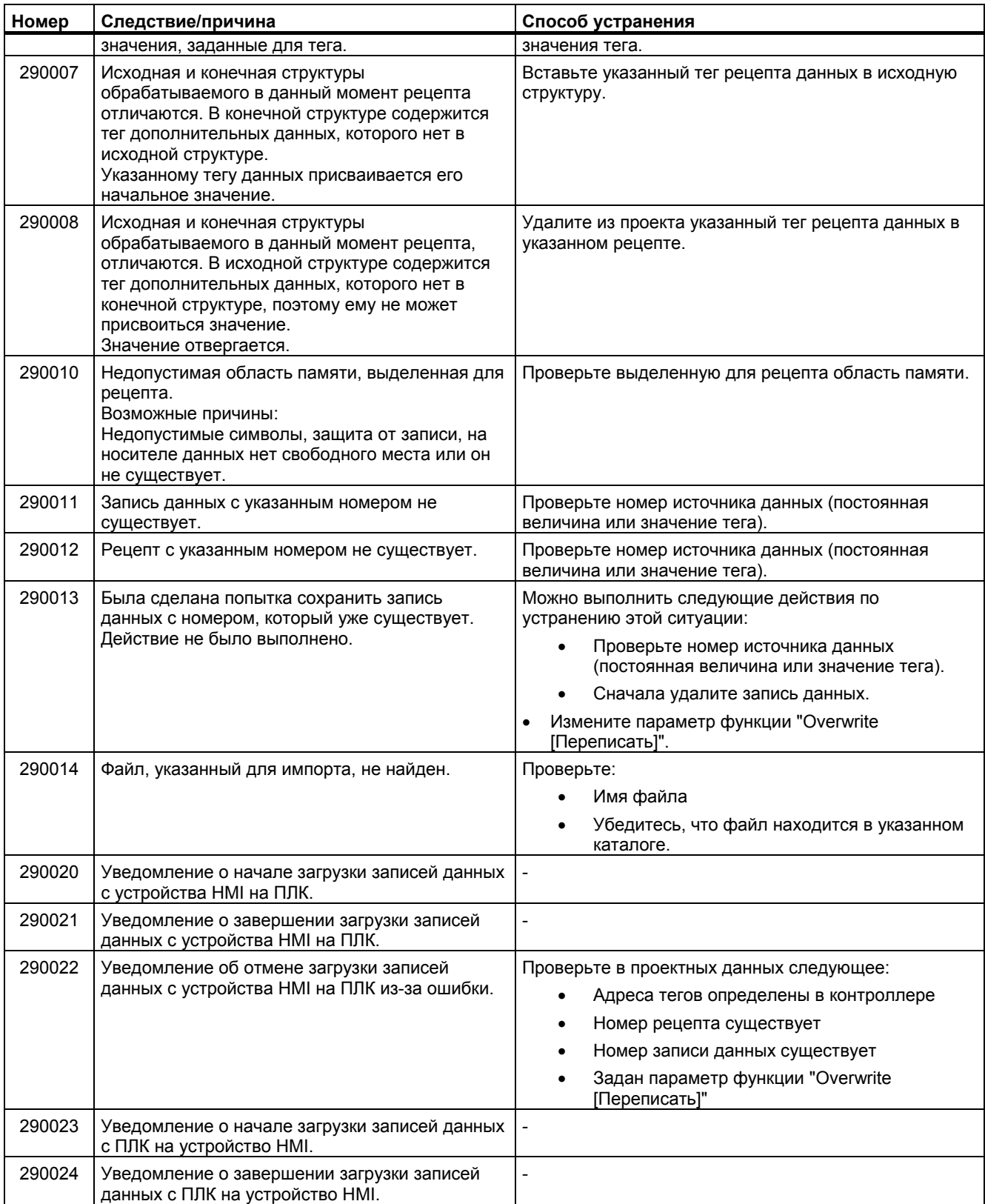

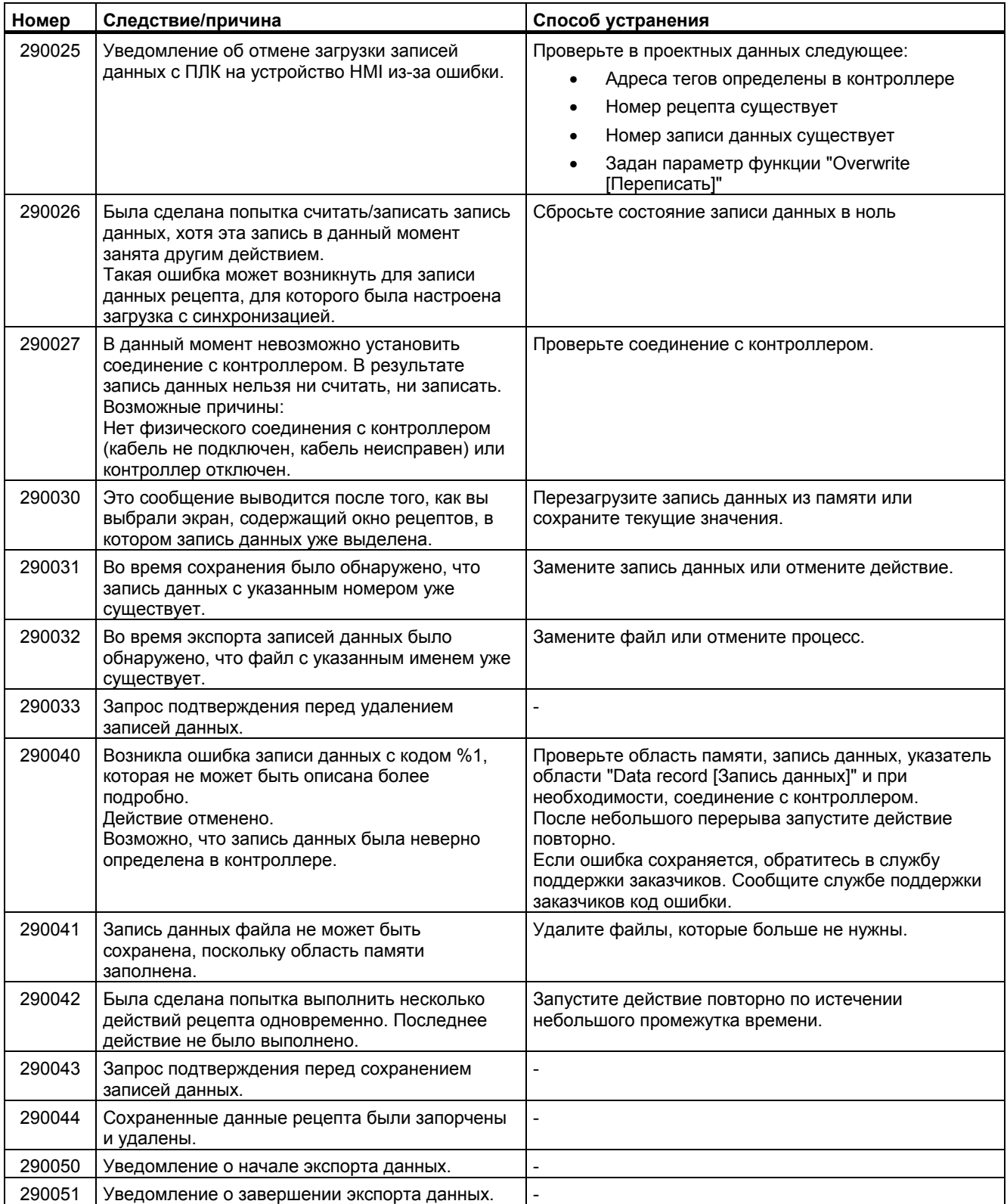

#### Приложение

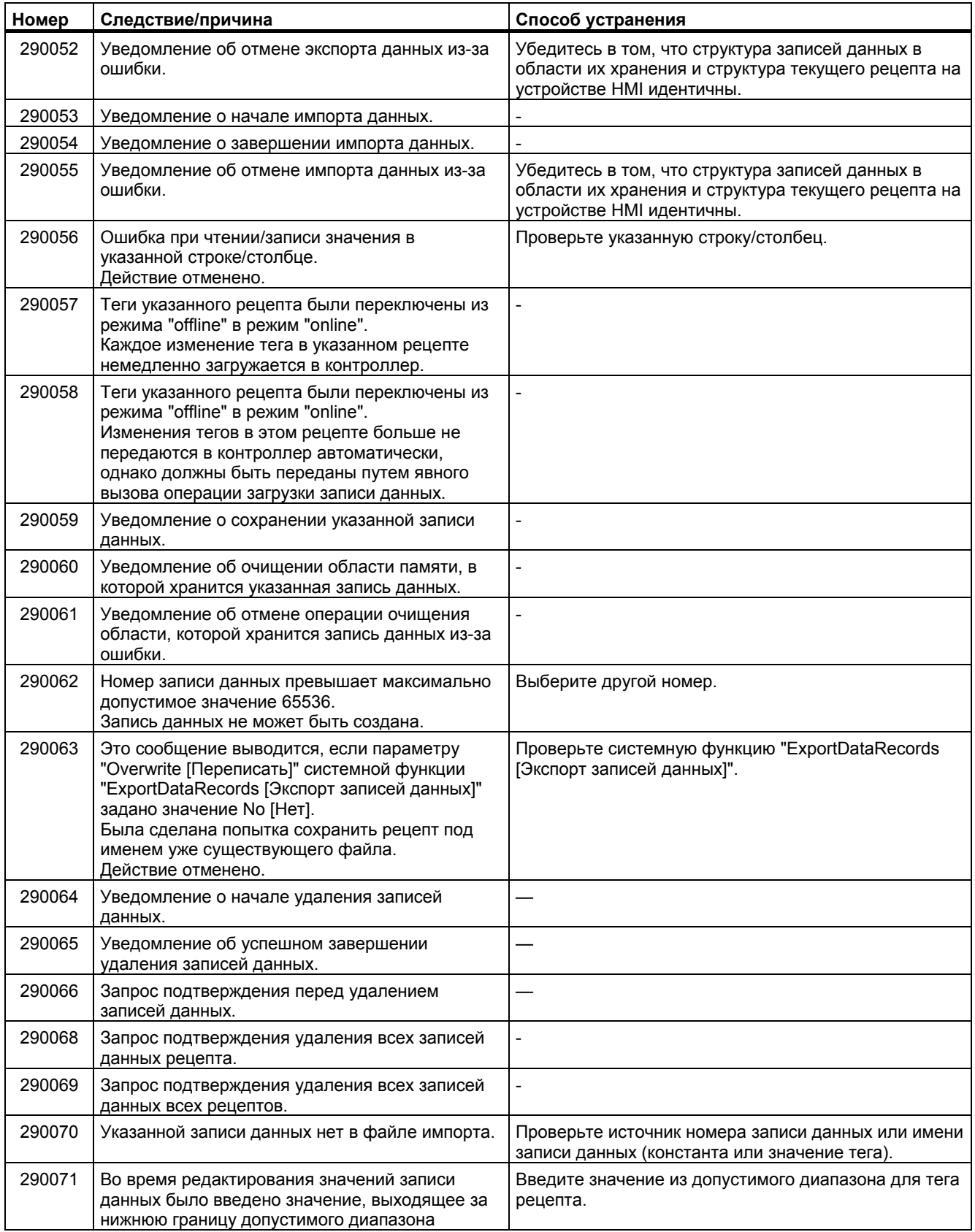

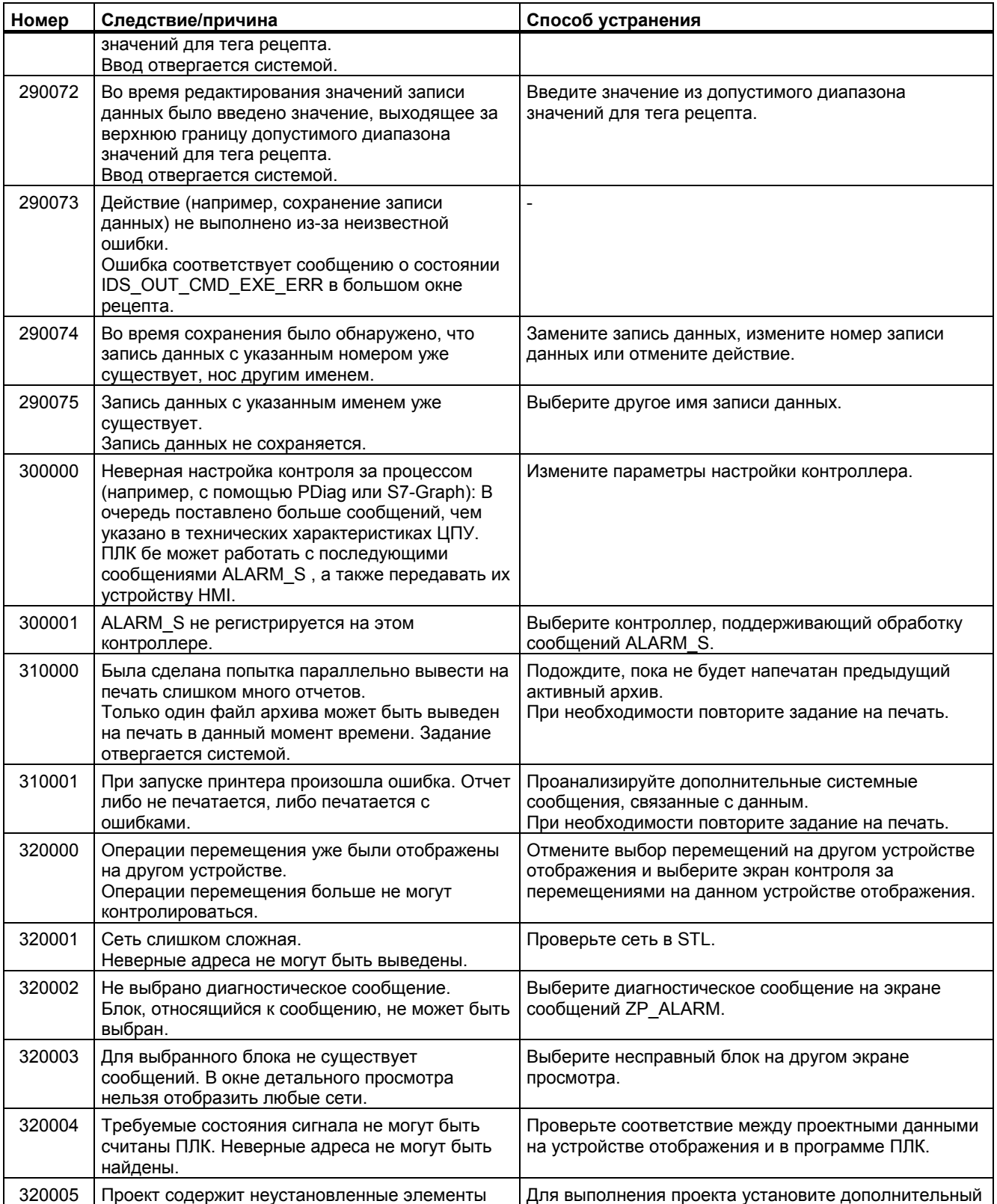

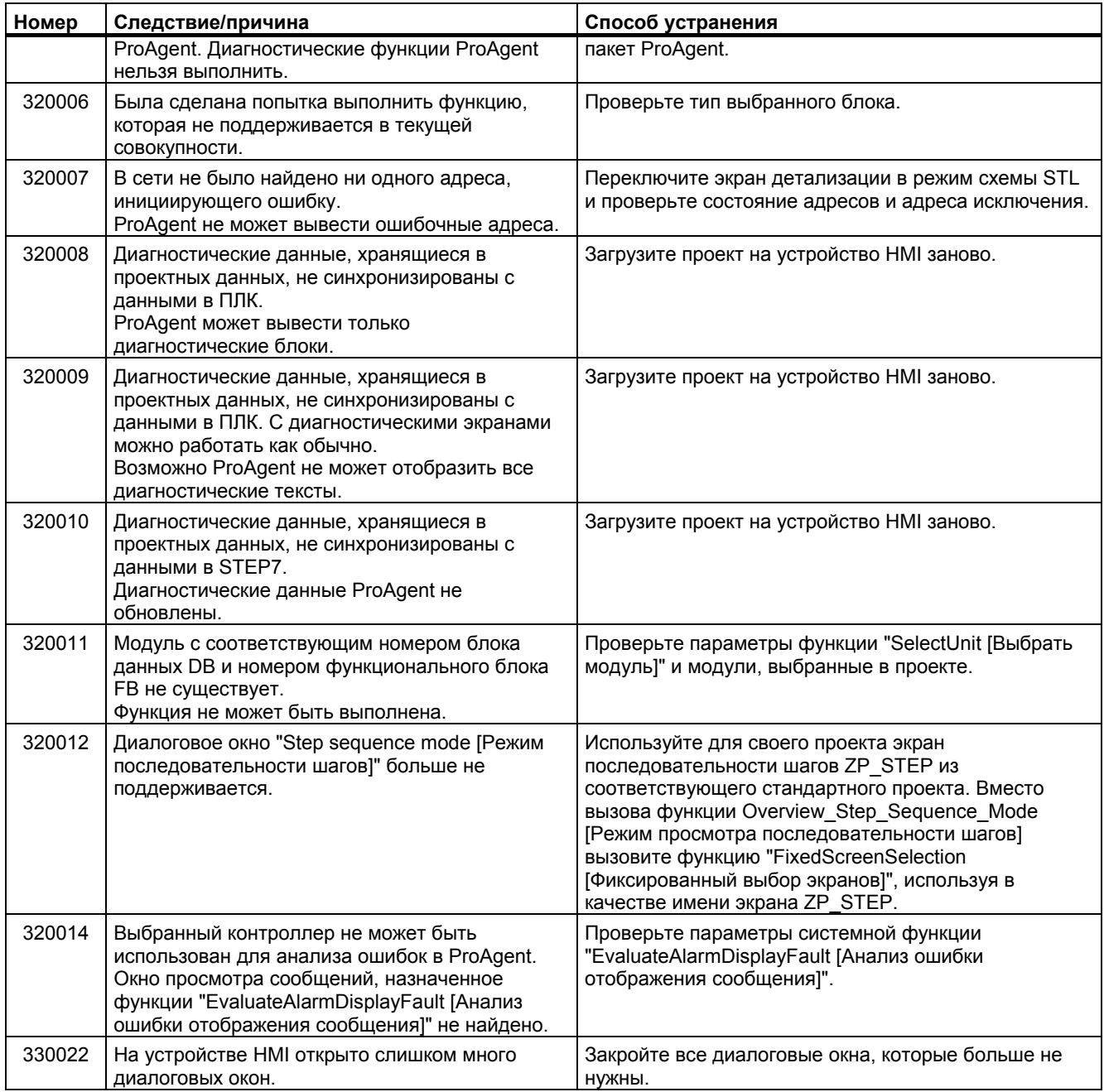

# **<sup>B</sup>Аббревиатуры B**

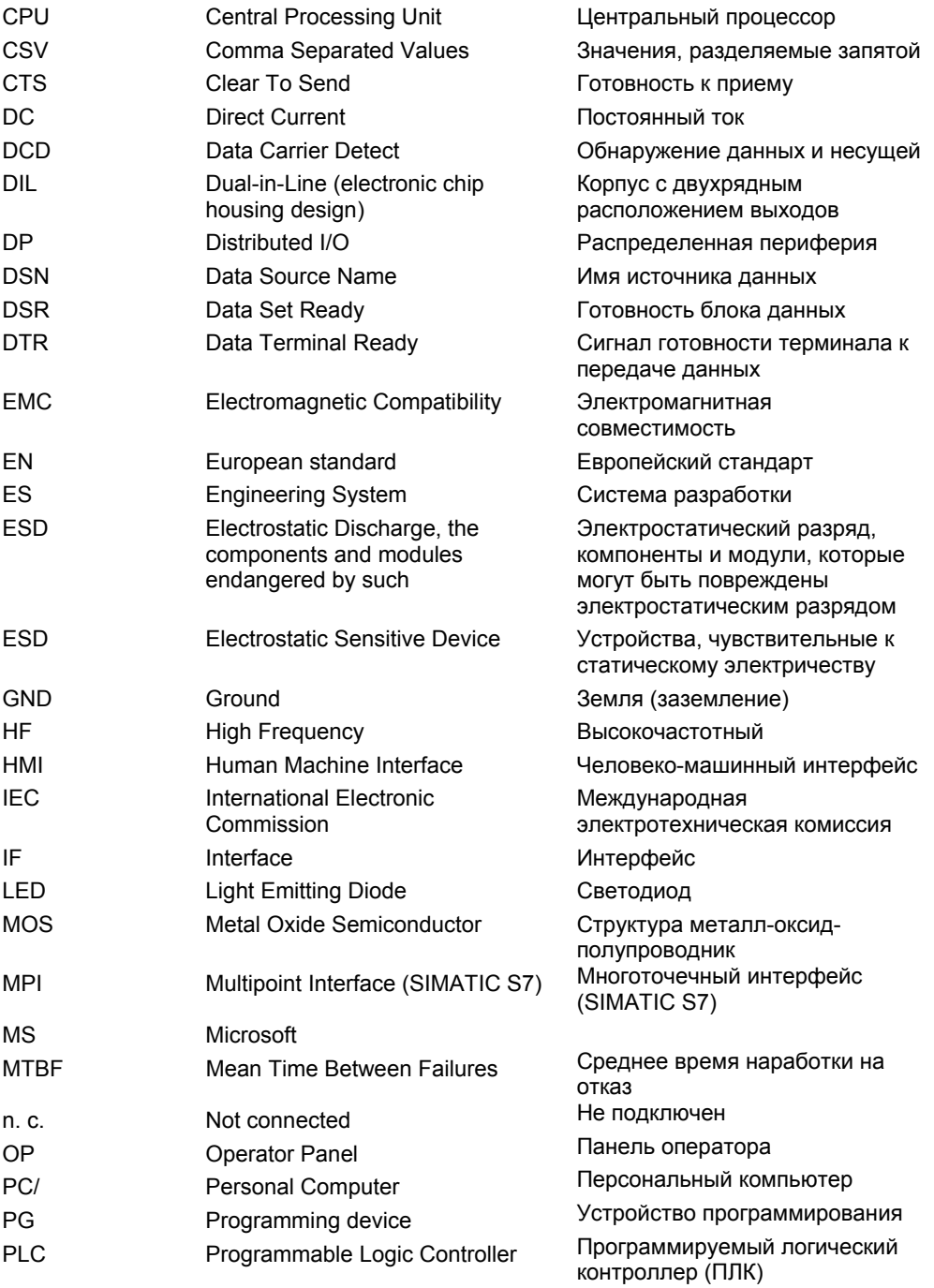

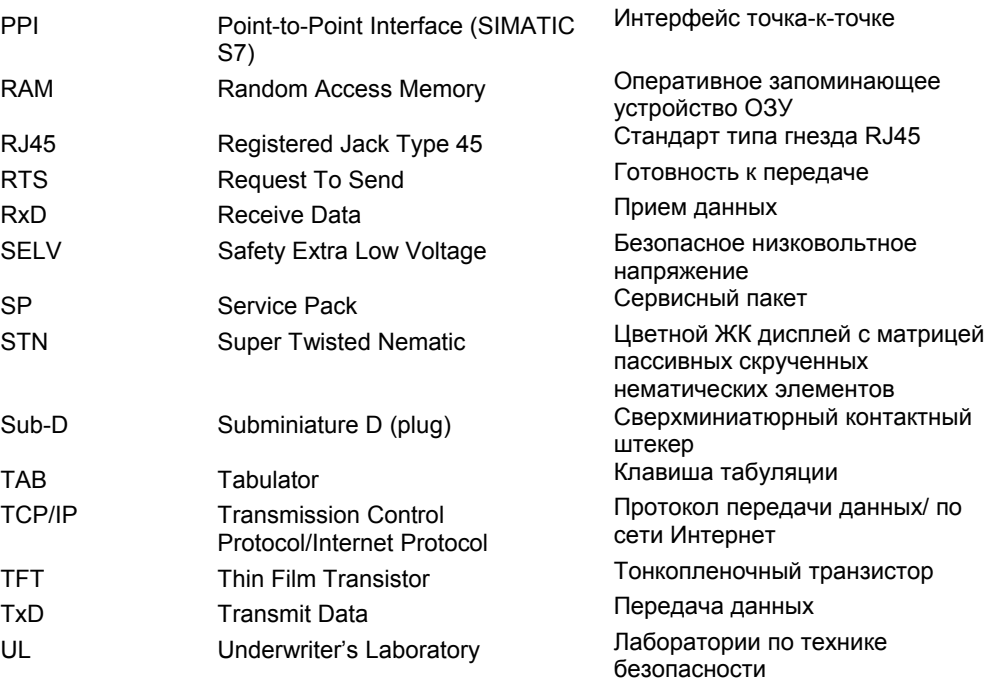

### **Глоссарий**

#### **AG**

Обозначение ПЛК серии SIMATIC S5, таких как, например, AG S5-115U

#### **AS [Система Автоматизации]**

ПЛК серии SIMATIC S7, например SIMATIC S7-300

#### **AS 511**

Протокол интерфейса между устройством программирования и ПЛК SIMATIC S5

#### **EMC [Электромагнитная совместимость**

Электромагнитная совместимость это способность электрического оборудования правильно функционировать в создаваемой им электромагнитной среде, не оказывая влияния на эту среду.

#### **STEP 7**

Программное обеспечение для программирования контроллеров SIMATIC S7, SIMATIC C7 и SIMATIC WinAC.

#### **STEP 7 Micro/WIN**

Программное обеспечение для программирования контроллеров серии SIMATIC S7- 200.

#### **Визуализация процесса**

Представление и отображение технологических процессов, происходящих в производственных цехах, на участках материально-технического обеспечения и обслуживания в текстовом и графическом форматах. Сконфигурированные экраны технологического процесса позволяют оператору вмешиваться в процессы, выполняющиеся на установке путем ввода и вывода данных.

#### **Время отображения**

Значение времени, определяющее, будут ли отображаться на устройстве HMI системные сообщения, и как долго они будут отображаться.

#### **Время ошибки**

Интервал времени между генерацией и сбросом сообщения.

#### **Исходный файл**

Файл, из которого создаются разные файлы проекта, ориентированные на конкретную конфигурацию системы и параметры настройки. Исходный файл не передается на устройство HMI, а остается на компьютере проектирования. Расширение имени этого файла \*.hmi.

См. **Сжатый файл** и **Файл проекта**.

#### **Квитирование**

Квитирование сообщения подтверждает факт его приема оператором.

#### **Компьютер проектирования**

Общий термин для программаторов (PG) и персональных компьютеров (ПК), на которых создаются проекты с помощью программного обеспечения разработки.

#### **Контроллер**

Общий термин для устройств и систем, с которыми обменивается данными устройство HMI, например SIMATIC S7.

#### **Начальный загрузчик**

Используется для запуска операционной системы. Начинает работу автоматически после включения устройства HMI. Во время запуска появляется начальный экран. После загрузки операционной системы открывается окно Loader [Загрузчика].

#### **Образ системы HMI**

Файл, который может быть передан с устройства программирования на устройство HMI. Образ системы HMI включает операционную систему и элементы программного обеспечения среды исполнения, требуемые для выполнения проекта. HMI.

#### **Объект**

Компонент проекта. Пример: экран или сообщение. Объекты используются для просмотра или ввода текстов и значений на устройстве HMI.

#### **Объект операторского управления**

Компонент проекта, используемый для ввода значений и вызова функций проекта. Объектом операторского управления является, например, кнопка.

#### **Объект экрана**

Объект, созданный для контроля и управления системой, например, четырехугольник, поле ввода/вывода или окно рецептов.

#### **Передача**

Передача исполняемого проекта на устройство HMI.

#### **Печатная копия**

Распечатка содержимого экрана дисплея на принтере.

#### **Поле**

Зарезервированная область в стандартном или конфигурируемом пользователем тексте для вывода и/или ввода значений.

#### **Поле ввода/вывода**

Поле на экране устройства HMI для ввода и вывода значений процесса, передаваемых в контроллер или из контроллера.

#### **Порядок перехода по клавише табуляции**

Устанавливает последовательность, в которой при нажатии клавиши табуляции фокус переносится с одного объекта на другой..

#### **Программируемая (функциональная) клавиша (англ. Softkey)**

Клавиша на устройстве HMI, которая служит для вызова пользовательских функций. Функция для клавиши определяется при проектировании. Функция клавиши может быть определена только для активного в данный момент экрана или для всех экранов.

#### **Программное обеспечение разработки**

Программное обеспечение для создания проектов для визуализации технологических процессов. См также **Проект, Визуализация технологического процесса** и **Программное обеспечение среды исполнения.**

#### **Программное обеспечение системы исполнения**

Программное обеспечение визуализации процесса, которое используется для отладки проекта на компьютере проектирования. См также **Проект** и **Программное обеспечение разработки**.

#### **Проект**

Результат проектирования с использованием программного обеспечения разработки. В проект обычно уже включено несколько экранов со встроенными системными

объектами, базовыми настройками и сообщениями. Файл проекта, созданного в WinCC flexible сохраняется под именем с расширением\*.hmi.

Следует различать проект на компьютере проектирования и на устройстве HMI. Проект, созданный на компьютере проектирования, может позволять использование большего количества языков, чем поддерживает устройство HMI. Кроме того, проект, созданный на компьютере проектирования, может быть настроен и использован для разных устройств HMI. Только настроенный для конкретного устройства HMI проект может быть перенесен на это устройство.

#### **Регистрация сообщений**

Вывод пользовательских сообщений на принтер, параллельно с их выводом на экран устройства HMI.

#### **Режим передачи**

В режиме передачи, задаваемом на устройстве HMI, происходит передача исполняемого проекта с компьютера проектирования на устройство HMI.

#### **Рецепт**

Комбинация тегов, образующих фиксированную структуру данных. Созданной структуре данных на устройстве HMI могут быть присвоены данные, которые затем будут переданы в ПЛК в качестве записи данных. Использование рецептов обеспечивает синхронную передачу данных, присвоенных записи данных, в ПЛК при загрузке этой записи на устройство.

#### **Самозагрузка**

Функция, вызываемая при обновлении операционной системы. Если операционная система функционирует, то ее обновление может быть выполнено без функции самозагрузки и настройки параметров. В противном случае, необходимо выполнять обновление системы с функцией самозагрузки после ее обновления. При этом компьютер проектирования обменивается данными с устройством HMI с помощью функции самозагрузки.

#### **Символьное поле ввода/вывода**

Поле для ввода/вывода параметра. Содержит список элементов, заданных по умолчанию, из которых выбирается требуемый.

#### **Система представления данных**

Система, состоящая из знаков, символов и соответствующих правил. В частности, используется для определения формата записей языка программирования при обработке данных.

#### **Системные сообщения**

Относятся к классу сообщений "System [Системные]". Системные сообщения информируют о внутренних состояниях устройства HMI и ПЛК.

#### **Сжатый исходный файл**

Сжатая форма исходного файла. Может быть передан вместе с файлом проекта на устройство соответствующее устройство HMI. Для этого на компьютере проектирования должна быть установлена опция "Enable Upload [Включить загрузку]". Расширение имени сжатого файла \*.pdz. Сжатый исходный файл по умолчанию обычно хранится на внешней карте MMC. См **Исходный файл**.

Для восстановления исходного файла необходимо использовать ту же версию WinCC flexible, которая использовалась при создании этого проекта.

#### **Событие**

Выполнение функций инициируется определенными событиями. События могут быть определены при проектировании. Событиями для объекта кнопки могут быть, например, "Press [Нажатие]" и "Release [Освобождение]".

#### **Сообщение, квитирование**

Квитирование сообщения подтверждает, что сообщение было замечено оператором.

#### **Сообщение, активизация**

Момент генерирования сообщения ПЛК или устройством HMI.

#### **Сообщение, деактивация**

Момент, в который инициированное сообщение сброшено контроллером.

#### **Сообщение, пользовательское**

Пользовательское сообщение может быть отнесено к одному из следующих классов сообщений:

- Ошибка
- Функционирование
- Пользовательские классы сообщений

Пользовательское сообщение информирует об определенном рабочем состоянии установки, которая подключена к устройству HMI через ПЛК.

#### **Срок службы до снижения яркости наполовину**

Период времени до снижения яркости дисплея наполовину от первоначального значения. Это значение зависит от температуры работы.

**Тег**

Определяет область памяти, в которую записываются или из которой считываются значения процесса. Можно выполнять операции записи или считывания с ПЛК или устройства HMI. В зависимости от того, обменивается ли тег значениями с ПЛК или нет, различают "внешние" теги (теги процесса) и "внутренние" теги.

#### **Текст подсказки**

Информация об объектах проекта. Текст подсказки для сообщения, например, может содержать указание на причину ошибки и действия по ее устранению.

#### **Установка**

Общий термин, относящийся к машинам, центрам обработки, системам, установкам и технологическим процессам, отображаемым и управляемым на устройстве HMI.

#### **Управляющий запрос**

Инициирует функцию через ПЛК.

#### **Файл проекта**

Готовый файл, созданный на основе исходного файла для определенного устройства HMI, получаемый по завершении процесса проектирования. Файл проекта передается на соответствующее устройство HMI и используется для наблюдения и управления установками. См **Исходный файл**.

#### **Флэш-память**

Энергонезависимая память на базе микросхемы EEPROM используется в качестве мобильного носителя или в качестве модуля памяти, установленного на материнской плате.

#### **Экран**

Форма отображения всех логически связанных данных процесса, исполняющегося на установке. Для визуализации процесса используются графические объекты.

### **Предметный указатель**

### **D**

DHCP, 6-58 DIP-переключатель положение, 4-13 DNS, 6-58

### **M**

MAC-адрес, 6-57

### **O**

Offline, 7-2 Online, 7-3

### **P**

PROFINET, 6-53

### **S**

SMTP-сервер, 6-60

### **T**

TCP/IP-адрес, 6-57

## **А**

Автоматический ввод производственных данных, 10- 23 Автоматический запуск процедуры передачи, 7-6 Адаптер RS-422-RS-232, 1-7 Адаптер RS-485-RS-232, 1-7 Адаптер с угловым переходником 9-контактный, 1-7 Администратор, 8-16, 8-17, 8-45, 8-47 Аксессуары набор аксессуаров, 1-6

### **Б**

Блок ввода OP 177B, 12-5 TP 177A, 12-3 TP 177B, 12-4 Блок питания

диаграмма электропроводки, 4-9 защита от перемены полярности, 4-10 подключение, 4-10 подключение к клеммному блоку, 4-10 поперечное сечение кабеля, 4-9 Блокировка объектов операторского управления, 11-2 Боковой вид, 1-2, 1-3, 1-5 Буквенно-цифровая экранная клавиатура, 8-6, 8-25, 8- 26 Буквенно-цифровые значения, 8-4, 8-24 ввод, 8-7, 8-27 редактирование, 8-7, 8-27 Буфер сообщений, 1-8, 9-2, 9-7

### **В**

Ввод буквенно-цифровых значений, 8-4, 8-7, 8-24, 8-27 даты и времени, 8-4, 8-9, 8-24, 8-28 символьных значений, 8-4, 8-8, 8-24, 8-28 числовых значений, 8-4, 8-5, 8-23, 8-25 Ввод в эксплуатацию устройства HMI, 7-2 Ввод на устройстве HMI использование объектов операторского управления, 8-1, 8-19 использование программируемых клавиш, 8-20 Ввод производственных данных, 10-21 Взрывоопасная среда, 2-5 Вид ползункового регулятора, 8-30 Вид сзади, 1-3, 1-4, 1-6 Вид снизу, 1-2, 1-4, 1-5 Визуальный отклик на действие, 8-2, 8-20 Винтовой зажим, 3-5 Включение питания устройства HMI, 4-18 Восстановление, 7-10, 7-12, 7-15 без самозагрузки, 7-11 в WinCC flexible, 7-12 в случае конфликтной ситуации при проверке совместимости, 7-10 с использованием ProSave, 7-15 с карты памяти, 6-28 с самозагрузкой, 7-11 Время ввод, 8-9, 8-28 Время задержки изменение, 6-5 Время ожидания до автоматического окончания сеанса работы, 8-11, 8-39

TP 177A, TP 177B, OP 177B (WinCC flexible) Предметный указатель-1 Руководство по эксплуатации, редакция 07/2005, A5E00457343-01

Выбор списка, 8-28 Высокочастотное излучение, 2-1 Вычислительные функции, 1-8

### **Г**

Габаритные размеры OP 177B, 12-2 TP 177A, 12-1 TP 177B, 12-1 Группа пользователей, 8-11, 8-39

### **Д**

Данные для регистрации в сети TCP/IP, 6-59 Данные пользователя восстановление, 8-12, 8-41 резервное копирование, 8-12, 8-41 Дата и время, 8-4, 8-24 ввод, 8-9, 8-28 синхронизация, 6-32 Декларация соответствия стандартам ЕС, 2-2 Десятичные разряды, 8-4, 8-24 Диаграмма, 4-9 Диаграмма электропроводки при подключении к ПЛК, 4-11 при подключении периферийного оборудования, 4- 17 при подключении эквипотенциального заземления, 4-8 Диапазон функций буфер сообщений, 1-8 вычислительные функции, 1-8 значения, 1-8 рецепты, 1-9 сообщения, 1-8 списки, 1-8 теги, 1-8 тексты подсказки, 1-9 экраны, 1-9 Дисплей OP 177B, 12-5 TP 177A, 12-3 TP 177B, 12-4 Домен регистрация, 6-59

### **З**

Завершение сеанса работы в системе пользователя, 8-14, 8-43 Загрузчик, 6-1, 6-17 Зазор OP 177B, 3-8 TP 177A, 3-8 TP 177B, 3-8 Запись данных чтение, 10-18 Запуск устройства HMI, 6-35 Зарегистрированные торговые знаки, iv Защита от взрыва маркировка, 2-5 Защита от перемены полярности, 4-10 Защита проекта от несанкционированного доступа, 8- 10, 8-39 Защитная мембрана, 1-7, 11-2 Защитная панель, 11-3 удаление, 11-6 установка, 11-4 Значения процесса, 1-8

### **И**

Излучение высокочастотное, 2-1 Имя устройства для работы в сети, 6-55 Индикатор сообщений, 9-4, 9-10 Инструкции по безопасности, 2-1 по работе с устройством, помещенным в шкаф, 2-1 по технике безопасности, 2-5 Инструкции по технике безопасности во взрывоопасных средах, 2-5 Интерфейс настройка, 4-13 номинальная нагрузка, 4-17 Интерфейсы, 4-4, 4-5, 4-6 Информация о системе отображение, 6-49 Информация, хранящаяся в рееестре резервное копирование, 6-33 Использование в жилых районах, 2-4 в промышленности, 2-4 во взрывоопасных средах, 2-5 требующее принятия дополнительных мер, 3-1 условия, 3-1

### **К**

Калибровка сенсорного экрана, 6-8, 6-37 Канал передачи данных активизация, 6-51 блокировка, 6-51 восстановление, 7-4 настройка, 6-14, 6-51 обновление операционной системы, 7-4 передача, 7-4 передача лицензионных ключей, 7-4 резервное копирование, 7-4 Карта памяти восстановление, 6-28 извлечение, 5-4 резервное копирование, 6-28 установка, 5-3 Каталог хранения, 6-47 Квитирование сообщения, 9-4, 9-10 сообщения об ошибке, 9-4, 9-10 Класс сообщения, 9-2, 9-3, 9-7, 9-9

Предметный указатель-2 TP 177A, TP 177B, OP 177B (WinCC flexible) Руководство по эксплуатации, редакция 07/2005, A5E00457343-01

Климатические условия транспортировки, 2-10 условия хранения, 2-10 Контрастность изменение, 6-5, 6-34 Контроль значений на соответствие допустимому диапазону, 8-4, 8-24

### **Л**

Линейка, 8-37 Лицензионный ключ, 7-25 обратная передача, 7-27 передача, 7-26

### **М**

Максимальное значение количества записей в окне просмотра пользователей, 8-12, 8-41 Максимальное значение длины имени пользователя, 8-12 имени пользователя, 8-41 пароля, 8-12, 8-41 Маркировка декларация соответствия стандартам ЕС, 2-2 защита от взрыва, 2-5 программируемых клавиш, 5-5 сертификаты соответствия, 2-2 Маска подсети, 6-58 Менеджер лицензий автоматизации, 7-25 Механические условия транспортировки, 2-10 условия хранения, 2-10 Мониторинг и прямое управление элементы управления, 8-33 Монтаж в вертикальном положении, 3-4 в горизонтальном положении, 3-4 устройства HMI, 3-5 Монтажное отверстие, 3-7 подготовка, 3-7 размеры, 3-7 Мультимедийная карта, 5-3

### **Н**

Набор аксессуаров, 1-6 Набор защитных средств, 1-7 Нажатие комбинации клавиш, 8-21 Назначение адресов в сети TCP/IP, 6-57 Назначение контактов USB порта, 12-8 блока питания, 12-7 интерфейса RS 422/RS 485, 12-7 соединителя RJ45, 12-8 Настройка интерфейса, 4-13 канала передачи данных, 6-14, 6-51 операционной системы, 6-1, 6-17 сети, 6-53 Настройка двойного щелчка, 6-26

Настройка клавиатуры, 6-25 Настройка мыши, 6-27 Настройка панели оператора, 6-7, 6-8, 6-35, 6-37, 6-48 Настройка параметров обмена данными, 6-55 Настройка сети общая процедура, 6-54 Настройка сети Интернет, 6-60 Настройка соединения с компьютером проектирования, 4-14 Настройка часового пояса, 6-31 Номинальная нагрузка на интерфейс, 4-17 Номинальное напряжение, 3-10

### **О**

Обновление операционной системы, 4-16 Обновление операционной системы, 4-16 Образ устройства HMI, 6-7, 6-35 Обратная передача лицензионного ключа, 7-27 Обслуживание в сети Интернет, v Объекты операторского управления, 5-2 Объем профилактических работ, 11-1 Окно Sm@rtClient, 8-35 применение, 8-35 режим наблюдения, 8-35 Окно мониторинга и прямого управления, 8-32 Окно просмотра пользователей, 8-11, 8-40 Окно просмотра сообщений, 9-2, 9-8 Окно рецепта, 10-5 простое, 10-6 развернутое, 10-5 Окно сообщений, 9-2, 9-7 Окно текста сообщения, 9-3 Окно трендов, 8-37 таблица значений, 8-37 Операционная система настройка, 6-1, 6-17 обновление, 7-16 Опция, 7-20 удаление, 7-21, 7-23 установка, 7-21, 7-22 Ответная реакция устройства на действия оператора, 8-1, 8-19 Отклик на действие визуальный, 8-2, 8-20 Отключение устройства HMI, 4-19 Отображение информации о лицензии, 6-10 Офисы, iv

### **П**

Память OP 177B, 12-5 TP 177A, 12-3 TP 177B, 12-4 Панель задач Windows CE, 6-17 парольная защита, 6-18

Панель управления, 6-19 открытие, 6-3, 6-19 параметры MPI/DP, 6-13, 6-44 парольная защита, 6-2 парольная защита, 6-18 Параметры MPI/DP, 6-13, 6-44 Параметры локальной настройки изменение, 6-42 Параметры настройки сети Интернет в WinCC flexible, 6-60 Параметры настройки экрана изменение, 6-5, 6-34 Параметры передачи, 6-16, 6-53 Параметры сети, 6-57 Пароль, 6-39, 8-11, 8-40 ввод, 6-11, 6-39 восстановление, 8-12, 8-41 резервное копирование, 8-12, 8-41 удаление, 6-12, 6-39 Парольная защита, 6-2, 6-18 Передача, 7-3 автоматический запуск, 7-6 лицензионного ключа, 7-26 отмена, 4-19 проекта, 7-2 ручной запуск, 7-5 Периферийные устройства номинальная нагрузка, 4-17 Печать на сетевом принтере, 6-54 Питание OP 177B, 12-5 TP 177A, 12-3 TP 177B, 12-4 ПЛК количество, 1-10 настройка интерфейса, 4-13 ПЛК SIMATIC протоколы, 1-10 ПЛК других производителей протоколы, 1-11 ПЛК\_Пользователь, 8-16, 8-17, 8-45, 8-47 Повторный ввод в эксплуатацию устройства HMI, 7-2 Поддержка в сети Интернет, v Подключение к компьютеру проектирования, 4-14 ПЛК, 4-11 последовательность подключения, 4-3 устройств ввода/вывода, 4-17 устройство HMI, 4-3 эквипотенциального заземления, 4-7 Подключение к клеммному блоку, 4-10 Подключение к компьютеру проектирования настройка соединения, 4-14 Подключение к ПЛК диаграмма электропроводки, 4-11 Подключение периферийного оборудования диаграмма электропроводки, 4-17 Подсказка отображение, 8-9, 8-10, 8-31

просмотр, 9-3, 9-9 Ползунковый регулятор, 8-30 вид, 8-30 Положения при монтаже, 4-2 устройства HMI, 3-3 Полоски маркировки, 5-5 Пользователи изменение времени ожидания до автоматического окончания сеанса работы, 8-16 Пользователь, 8-11, 8-39 Администратор, 8-16, 8-17, 8-45, 8-47 завершение сеанса работы в системе, 8-14, 8-43 изменение группы пользователя, 8-16 изменение данных пользователя, 8-16 изменение имени пользователя, 8-16 изменение пароля, 8-16 ПЛК\_Пользователь, 8-16, 8-17, 8-45, 8-47 регистрация в системе, 8-13, 8-42 создание, 8-15, 8-44 удаление, 8-17, 8-47 Помехи синусоидальные, 2-9 формо-импульсные, 2-8 Поперечное сечение кабеля, 4-9 Последовательность подключения, 4-3 Правила общие, 2-4 Правила техники безопасности высокочастотное излучение, 2-1 при работе с устройством, помещенным в шкаф, 2- 1 Право доступа, 8-11, 8-39 Представительства, iv Принтер настройка, 6-40 Проверка устройства HMI, 4-18 Проверка функций, 4-19 Программируемые клавиши для вызова глобальных функций, 8-20 для вызова локальных функций, 8-20 маркировка, 5-5 Проект закрытие, 8-18, 8-49 передача, 7-2 работа с проектом, 8-1, 8-19 тестирование, 7-8 тестирование в режиме offline, 7-8 тестирование в режиме online, 7-9 Производственные данные автоматический ввод, 10-23 ручная корректировка, 10-22 Прокси-сервер, 6-60 Простое окно рецепта, 10-6 Протокол ПЛК SIMATIC, 1-10 ПЛК SIMATIC, 1-10 ПЛК других производителей, 1-11 Прямое соединение, 6-56 Прямой контроль и управление, 8-32

### **Р**

Работа с рецептами чтение записи данных рецепта, 10-18 Работа с устройством, помещенным в шкаф, 2-1 Разности потенциалов, 4-7 Регистрация в системе пользователя, 8-13, 8-42 Режим наблюдения с использованием окна Sm@rtClient, 8-35 Режим передачи данных MPI/PROFIBUS DP, 6-16 случайное включение, 6-15, 6-52 Режим работы Offline, 7-2 Online, 7-3 изменение, 7-2 обзор, 7-2 передача, 4-18, 7-3 Резервное копирование, 7-10, 7-12, 7-14 в WinCC flexible, 7-12 на карту памяти, 6-28 с использованием ProSave, 7-14 Рецепт, 1-9 окно рецепта, 10-5 экран рецепта, 10-5 Ручная корректировка производственных данных, 10- 22 Ручной запуск процедуры передачи, 7-5

### **С**

Самозагрузка, 7-11, 7-17 Свойства пароля, 6-11 Сенсорный экран замечание, касающееся работы с сенсорным экраном, 5-2 калибровка, 6-8, 6-37 Сервер DNS, 6-54 Сервер WINS, 6-54 Сервер имен, 6-58 Сервисный пакет, 11-7 Сертификаты, 2-2, 2-7 Символьная экранная клавиатура, 8-8 Символьные значения, 8-4, 8-24 ввод, 8-8, 8-28 редактирование, 8-8, 8-28 Синхронизация, 6-32 Система, 6-49 Система защиты, 8-10, 8-39 Системные сообщения параметры, A-3 Случайное включение режима передачи данных, 6-15, 6-52 Событие сообщения, 9-1, 9-6 Соединение с ПК, 6-56 Соединения количество, 1-10 Сообщение, 1-8, 9-1, 9-6 квитирование, 9-4, 9-10 отображение, 9-7 редактирование, 9-5, 9-11

Сообщение об ошибке квитирование, 9-4, 9-10 Списки, 1-8 Список паролей, 8-11, 8-40 Стрелочный индикатор, 8-34 Строка сообщения, 9-7

### **Т**

Таблица значений, 8-37 Теги, 1-8 Тексты подсказки, 1-9 Температура окружающей среды недопустимые значения температуры, 3-4 Тестирование проекта, 7-8 Тестирование в режиме Offline, 7-8 Тестирование в режиме Online, 7-8 Техническая поддержка, v, 6-7, 6-35 Технические характеристики OP 177B, 12-5 TP 177A, 12-3 TP 177B, 12-4 блока ввода, 12-4 блока ввода, 12-3 блока ввода, 12-5 дисплея, 12-3, 12-4, 12-5 напряжение питания, 12-3, 12-4, 12-5 память, 12-3, 12-4, 12-5 Техническое обслуживание, 11-1, 11-7 Техническое описание USB порт, 12-8 блок питания, 12-7 габаритные размеры, 12-1, 12-2 интерфейс RS 422/RS 485, 12-7 соединитель RJ45, 12-8 Тип крепления, 3-5 Тренд, 8-37 выход за пределы граничных значений, 8-37

### **У**

Удаление опции, 7-21, 7-23 Удаленное управление форсирование прав доступа, 8-36 Условия транспортировки, 2-10 Условия хранения, 2-10 Установка времени, 6-31 даты, 6-31 опции, 7-21, 7-22 по стандартам электромагнитной совместимости, 2-8 Установка времени, 6-31 Установка времени задержки, 6-47 Установка даты, 6-31 Устройство HMI боковой вид, 1-2, 1-3, 1-5 ввод в эксплуатацию, 7-2 вид сзади, 1-3, 1-4, 1-6 вид снизу, 1-2, 1-4, 1-5

включение питания, 4-18 интерфейсы, 4-4, 4-5, 4-6 монтаж, 3-5 отключение, 4-19 повторный ввод в эксплуатацию, 7-2 подключение, 4-3 положение при монтаже, 4-2 положения при монтаже, 3-3 проверка, 4-18 установка по стандартам электромагнитной совместимости, 2-8 фронтальный вид, 1-2, 1-3, 1-5 Уход, 11-1

### **Ф**

Фаза проектирования, 7-1 Фаза управления проектом, 7-1 Файл резервное копирование, 6-33 Форматы, 8-4, 8-23 Форсирование прав доступа при удаленном управлении, 8-36 Фронтальный вид, 1-2, 1-3, 1-5, 1-6

### **Ц**

Центр обучения, iv Цифровая экранная клавиатура, 8-5, 8-24

### **Ч**

Числовые значения ввод, 8-4, 8-5, 8-23, 8-25 десятичные разряды, 8-4, 8-24 изменение, 8-5, 8-25 контроль значений на соответствие допустимому диапазону, 8-4, 8-24

форматы, 8-4, 8-23 Чистка экрана, 11-2 блокировка объектов операторского управления, 11-2

### **Ш**

Шлюз по умолчанию, 6-58

### **Э**

Эквипотенциальное заземление диаграмма электропроводки, 4-8 монтаж, 4-8 подключение, 4-7 требования, 4-7 Экран, 1-9 изменение ориентации, 6-5 Экран рецепта, 10-7 общий вид, 10-7 Экранная заставка настройка, 6-48 Экранная клавиатура, 8-3, 8-23 буквенно-цифровая, 8-6, 8-26 использование вне открытого проекта, 6-22 настройка повтора вводимого символа, 6-25 режимы клавиатуры, 8-7, 8-26 символьная, 8-8 цифровая, 8-5, 8-24, 8-27 Электростатический заряд, A-2 Элемент операторского управления гнездо для карты памяти, 5-3

### **Я**

Язык проекта выбор, 8-2, 8-22